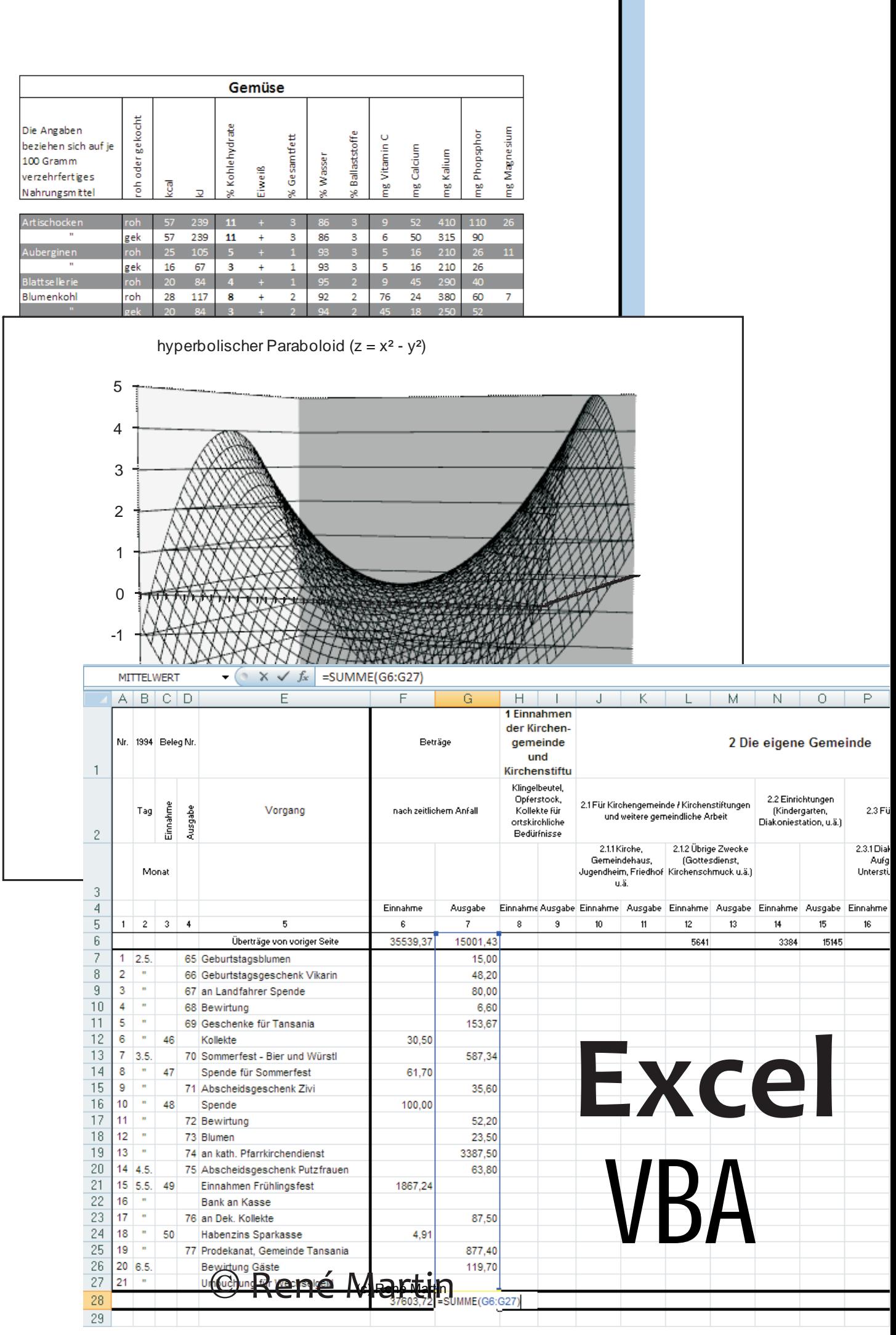

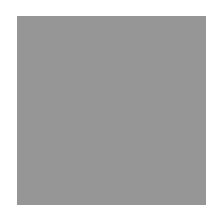

# **Inhaltsverzeichnis**

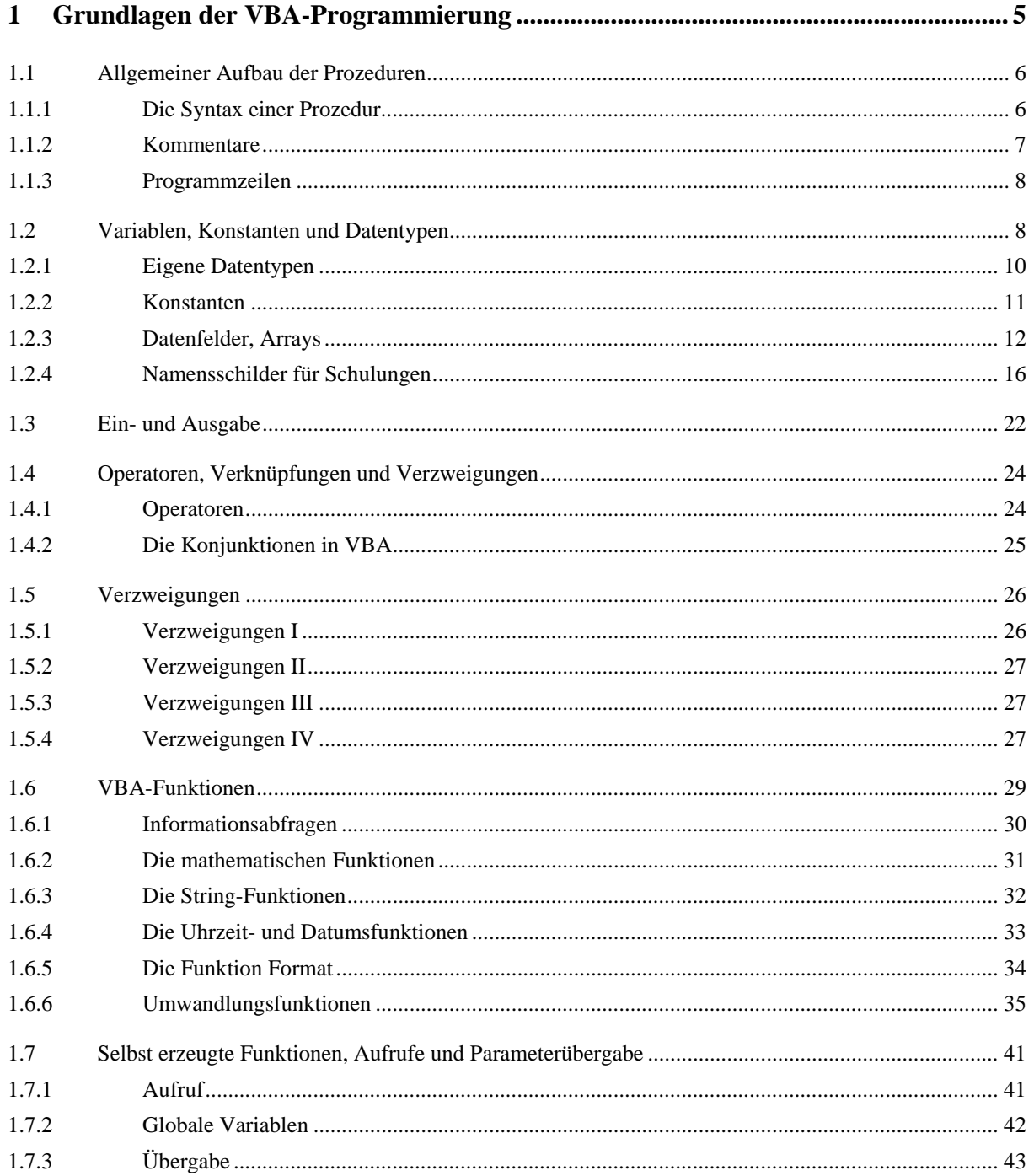

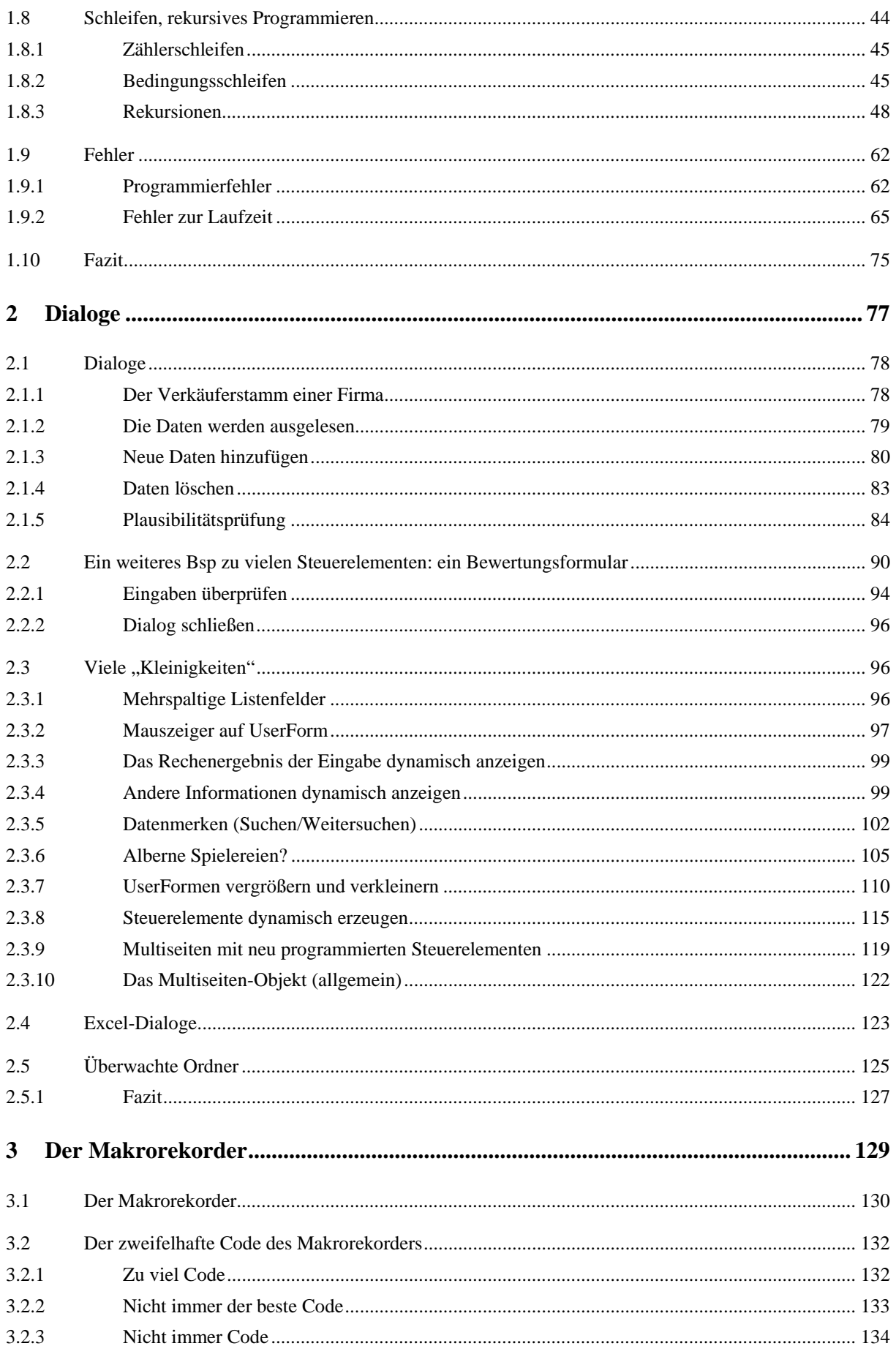

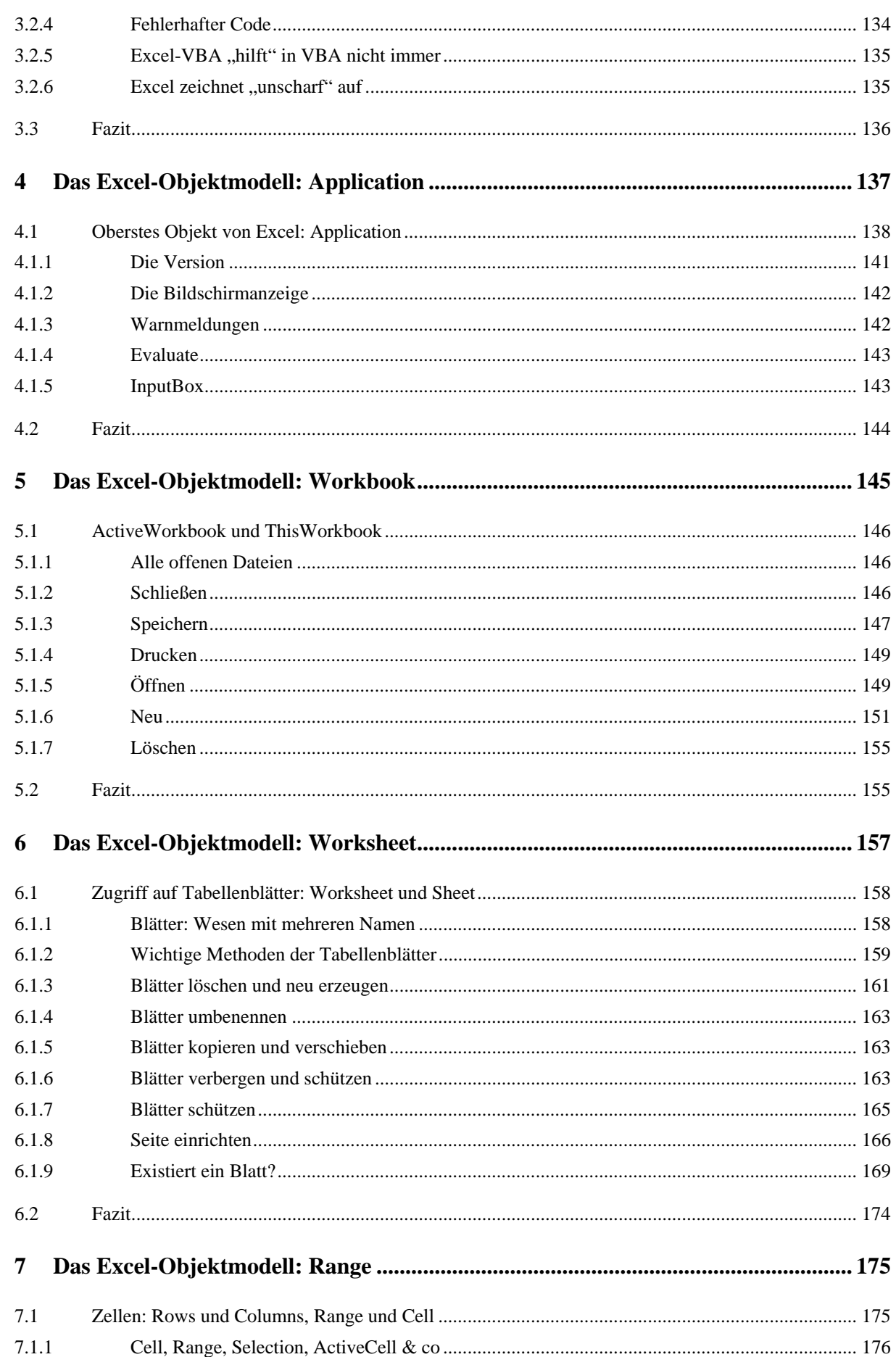

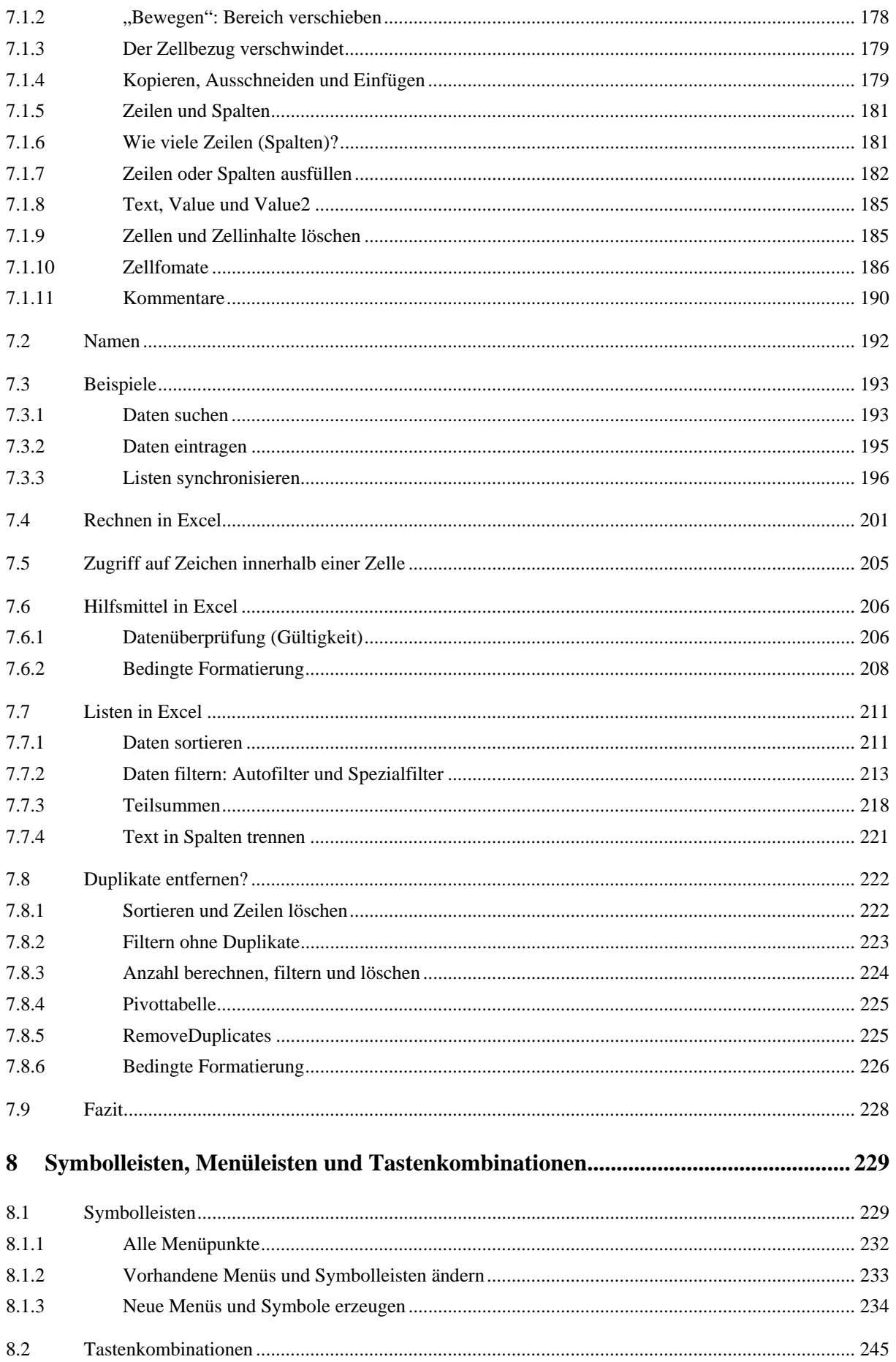

## **1 Grundlagen der VBA-Programmierung**

Zu den Grundlagen der Beschäftigung mit einer Entwicklungssprache gehören Variablen, Schleifen und Verzweigungen. Ebenso gehört ein strukturiertes und überlegtes Fehlermanagement, Testen und Aufspüren eigener Fehler dazu. All dies wird in diesem Kapitel beschrieben.

Sämtliche Themen werden erläutert und einige Probleme beschrieben, die sich daraus ergeben.

Um die Theorie der Kontrollstrukturen anschaulich darzustellen, habe ich in diesem Kapitel einige Beispiele allgemeiner Natur aufgenommen.

## **1.1 Allgemeiner Aufbau der Prozeduren**

Damit Sie in Excel 2007 "vernünftig" programmieren können, sollten Sie über die Office-Schaltfläche in Excel-Optionen "die Entwicklerregisterkarte in der Multifunktionsleiste anzeigen" lassen. Dann erscheint in der Multifunktionsleiste der neue Menüpunkt "Entwicklertools". Dann stehen Ihnen die entsprechenden Gruppen zur Verfügung, mit deren Hilfe Sie schnell Makros aufzeichnen können, beziehungsweise Sie denn Code im Visual-Basic-Editor bearbeiten können.

| $-0 - 3 - 3$                               |                                                                           |                                |                                                                                         |             | Mappel - Microsoft Excel                                                                                      |                                        |
|--------------------------------------------|---------------------------------------------------------------------------|--------------------------------|-----------------------------------------------------------------------------------------|-------------|----------------------------------------------------------------------------------------------------|----------------------------------------|
| a,<br>$\left  \mathbf{x} \right $<br>Start | Einfügen                                                                  | Seitenlayout<br>Formeln        | <b>Überprüfen</b><br>Daten:                                                             | Ansicht     | Entwicklertools<br>Addiths                                                                                    |                                        |
| ⋒<br><b>LE</b><br>Visual Makros<br>Basic   | Makro aufzeichnen<br><b>DE Retative Autzeichnung</b><br>A Makrosicherheit | Einfügen Entwurfsmodus         | Eigenschaften<br>cul Code anzeigen<br>Dialogfeld ausführen                              | E<br>Quelle | - Eigenschaften zuordnen [12 Importieren<br>Ei Erweiterungspakete<br>- Exportision<br>191 Daten aktualisieren | $\mathbf{0}$<br><b>Dokumentbereich</b> |
| Code                                       |                                                                           |                                | <b>Steuerelemente</b>                                                                   |             | XML                                                                                                    | Andem                                  |
| A1<br>٠<br>A                               | <b>Excel Optionen</b>                                                     |                                |                                                                                         |             |                                                                                                    |                                        |
|                                            | <b>Häufig verwendet</b><br>Formeln                                        |                                |                                                                                         |             | Andern Sie die am häufigsten verwendeten Optionen in Excel.                                                   |                                        |
|                                            | Dokumentprüfung                                                           |                                | Die am häufigsten verwendeten Optionen bei der Arbeit mit Excel                         |             |                                                                                                    |                                        |
| 5                                          | Speichern                                                                 | $\overline{\phantom{a}}$       | Minisymbolleiste für die Auswahl anzeigen                                               |             |                                                                                                    |                                        |
| 6                                          | <b>Enveitert</b>                                                          | ☞<br>œ.                        | Livevorschau aktivieren<br>Entwicklerregisterkarte in der Multifunktionsleiste anzeigen |             |                                                                                                    |                                        |
| 8                                          | Anpassen                                                                  | Immer ClearType verwenden<br>M |                                                                                         |             | 峨                                                                                                    |                                        |
| 9<br>$\sim$                                | Add-Ins                                                                   |                                | Earbschema:<br><b>Elau</b>                                                              |             |                                                                                                    |                                        |

Abbildung 1.1 Die Entwicklerregisterkarte "Entwicklertools"

Über die Schaltfläche "Visual Basic" in der ersten Gruppe Code gelangen Sie in die Entwicklungsumgebung, wo Sie Module, UserFormen und Klassenmodule erstellen können.

Lassen Sie uns mit dem allgemeinen Aufbau von Prozeduren in Modulen beginnen.

## **1.1.1 Die Syntax einer Prozedur**

```
[Private | Public] [Static] Sub Name [(ArgListe)] 
[Anweisungen]
[Exit Sub] 
[Anweisungen] 
End Sub
```
**Tabelle 1.1** Die Elemente eines Prozedurnamens **Teil Beschreibung**  Public **Auf die Prozedur, die Public Sub definiert ist, kann von allen anderen Prozeduren** in allen Modulen zugegriffen werden. Bei Verwendung in einem Modul kann auf die Prozedur nur innerhalb des Projekts zugegriffen werden. Private Auf die Prozedur, die Private Sub definiert ist, kann nur durch andere Prozeduren aus dem Modul zugegriffen werden, in dem sie deklariert wurde. Static Die lokalen Variablen der Prozedur, die Static Sub definiert ist, bleiben zwischen Aufrufen erhalten. Das Attribut "Static" wirkt sich nicht auf Variablen aus, die außerhalb der Prozedur deklariert wurden, auch wenn sie in der Prozedur verwendet werden. Name **Erforderlich. Name der Prozedur gemäß den Standardkonventionen für Namen** von Variablen: maximal 255 Zeichen, kein Schlüsselwort und eindeutig. Der Name darf nicht mit einer Ziffer beginnen und keine Satz- oder Sonderzeichen enthalten - mit Ausnahme des Unterstrichs "\_". ArgListe Variablenliste mit den Argumenten, die an die Prozedur beim Aufruf übergeben werden. Mehrere Variablen werden durch Kommas getrennt.

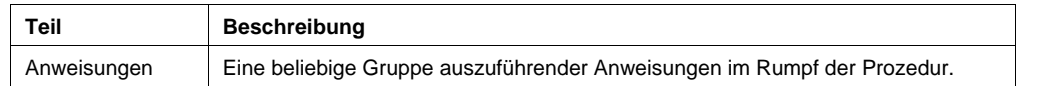

#### **Achtung**

Dass der Bindestrich im Prozedurnamen verboten ist, ist hinlänglich bekannt. Weniger klar ist, dass auch die deutschen Umlaute "ä", "ö" und "ü" und das "ß" verwendet werden dürfen – ein solches Programm läuft auch in den USA. Beachten Sie jedoch, dass es auf asiatischen Rechnern, die mit Zeichenersetzungsprogrammen ausgestattet sind, zu Konflikten führen kann. Um bei Prozedurnamen (nicht mit den Schlüsselwörter in Konflikt zu kommen, verwende ich gerne deutsche Bezeichnungen für Funktions- und Prozedurnamen. Dabei folge ich der Konvention SubstantivVerb oder VerbSubstantiv. Selbstredend sollte der Name einer Prozedur einen aussagekräftigen Rückschluss auf ihre Funktion erlauben. Und: CamelCasing, also die Verwendung von Groß- und Kleinschreibung, erleichtert das Lesen von Prozedurnamen, beispielsweise "NamenEintragen", "DateinamenAuslesen" oder "BenutzerInformationenAnzeigen".

Wenn Sie mehrere Makros in unterschiedlichen Modulen speichern, dann sollten Sie den Modulen sprechende Namen geben.

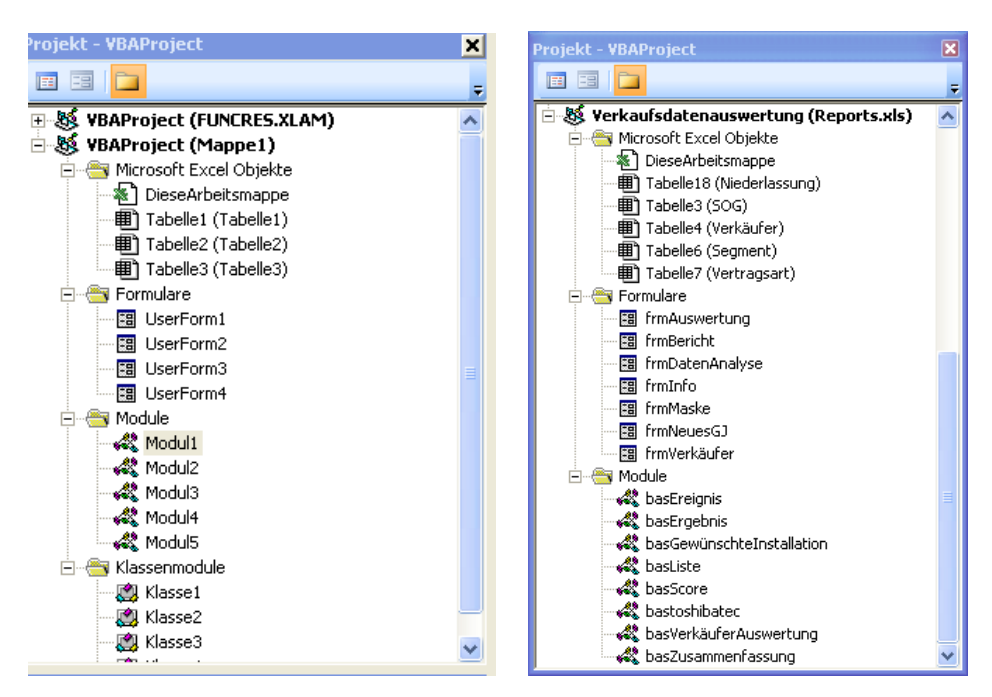

**Abbildung 1.2** Die linke Variante ist sehr unübersichtlich; vernünftige Namen erleichtern die Suche.

## **1.1.2 Kommentare**

Kommentare werden mit einem Apostroph "'" eingeleitet, das am Anfang oder innerhalb einer Zeile stehen kann. Kommentare können ebenso durch ein rem (remark) eingeleitet werden, das sich nur am Anfang der Zeile befinden darf. Kommentare, die mit rem eingeleitet werden, dürfen nicht hinter Befehlen stehen. Da der Unterstrich einen Befehl in mehrere Zeilen trennt, darf auch kein Kommentar hinter dem Unterstrich stehen. So nicht:

```
MsgBox "Beachten Sie die Firmenrichtlinien!", _ ' Meldungsfenster 
    vbInformation , "compurem"
```
Entweder verwenden Sie das Anführungszeichen, oder schreiben Sie die Remark-Zeile als eigenständige Zeile.

**Tipp** 

Für das Apostroph steht Ihnen in der Symbolleiste "Bearbeiten" ein Symbol zum Ein- und Ausschalten zur Verfügung.

Kommentare erscheinen in grüner Schrift, was Sie im Menü Extras | Optionen im Blatt Editorformen unter der "Codefarbe" Kommentartext ändern könnten.

#### **Tipp**

Dieses Symbol können Sie mit gedrückter <ALT>-Taste in die Standardsymbolleiste ziehen oder mit gedrückter <ALT>+<STRG>-Taste hineinkopieren.

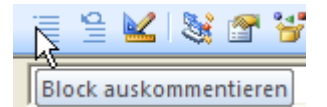

**Abbildung 1.3** Kommentare können mit Hilfe der Symbole schnell ein- und ausgeschaltet werden.

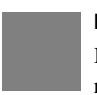

#### **Hinweis**

Kommentieren Sie blockweise! Kommentieren Sie alles, was Sie programmieren! Auch wenn es auf den ersten Blick nach viel Arbeit aussieht, hilft es Ihnen, doch im Nachhinein schnell einen Überblick über alte oder fremde (von anderen Programmierern geschriebene, Codeteile zu erhalten.

Schreiben Sie in ein Modul zu Beginn Ihren Namen, das Erstellungsdatum und das Datum der letzten Änderung. Dann sind Sie sicher, dass Sie die Informationen parat haben, wenn Sie herausfinden müssen, ob Sie in der aktuellen Version programmieren.

#### **1.1.3 Programmzeilen**

Ein automatischer Umbruch, wie von der Textverarbeitung bekannt, findet erst nach 1.024 Zeichen statt: Um einen manuellen Umbruch zu organisieren, kann und sollte der Code, wenn er länger ist, in mehrere Zeilen geteilt werden. Dies erfolgt durch eine obligatorische Leerstelle, der ein Unterstrich am Ende der Zeile folgt.

#### **Hinweis**

Sie dürfen maximal zehn Zeilen Code durch "\_" voneinander trennen. Und der Unterstrich darf nicht innerhalb von Textteilen stehen. Vor dem Unterstrich muss eine Leerstelle stehen!

Sollen mehrere Befehle in einer Zeile geschrieben werden, dann können diese durch einen Doppelpunkt voneinander getrennt werden, was allerdings die Lesbarkeit des Codes erschwert.

## **1.2 Variablen, Konstanten und Datentypen**

Die folgende Tabelle listet sämtliche Datentypen auf, die VBA zur Verfügung stellt.

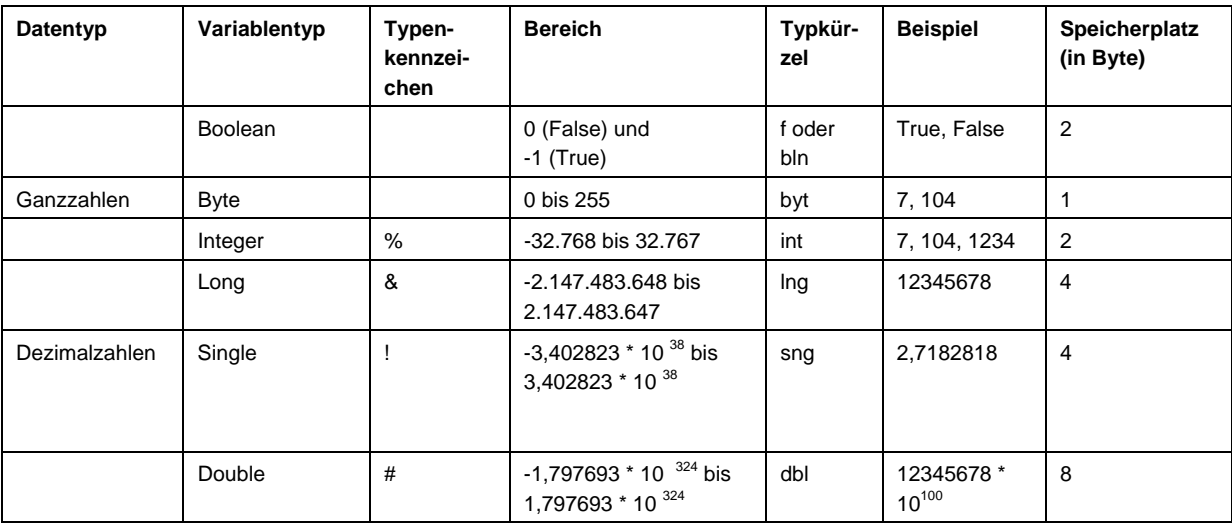

#### **Tabelle 1.2 Eine Zusammenfassung der verschiedenen Variablentypen:**

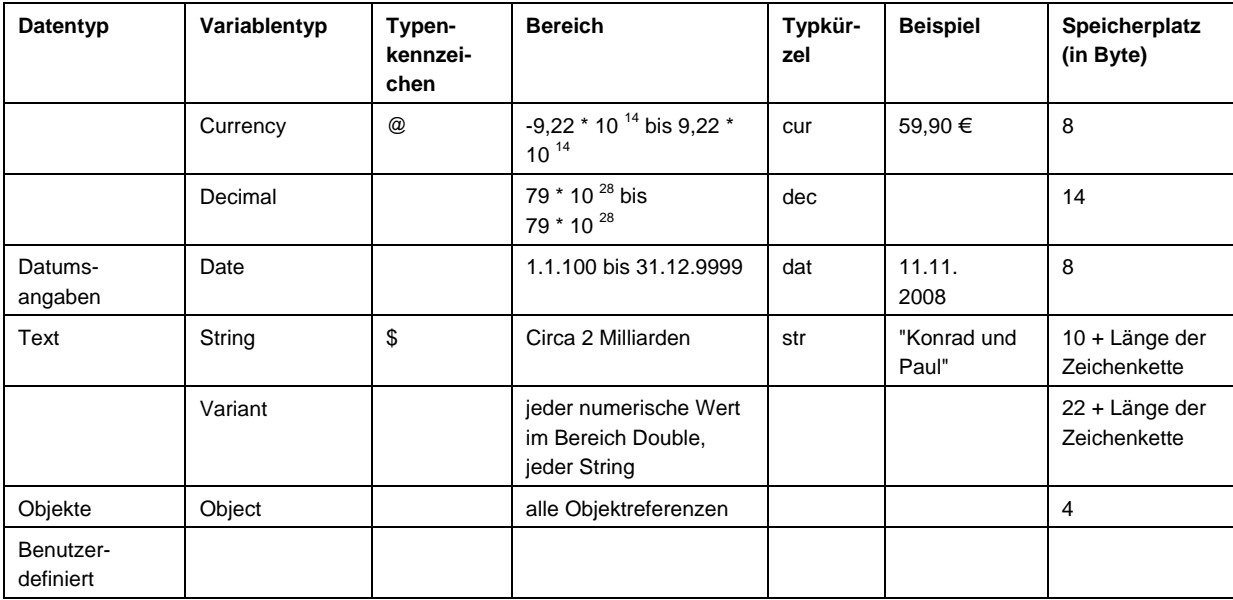

## **Hinweis**

Variablen sollten ein Präfix besitzen, an dem ihr Typ erkennbar ist. Diese Konvention, die von der Firma "Gregory Reddick & Associates", einer Unternehmensberatungsfirma von Microsoft, herausgegeben wurde, ist nicht verbindlich. Allerdings arbeiten sehr viele Programmierer damit. Diese Konvention stellt eine Möglichkeit der Standardisierung für VBA-Programmierung dar.

### **Tipp**

Deklarieren Sie jede Variable einzeln! Eine Deklaration der Form

Dim i, j, k As Integer

- i = "Play it, Sam."
- j = "Play As Time Goes By."
- k = "Casablanca"

wirft erst in der letzten Zeile einen Fehler aus, da i und j vom Typ Variant deklariert sind.

#### **Tipp**

Das Typkennzeichen an das Ende des Variablennamens zu hängen ist möglich, aber veraltet. Verwenden Sie es nicht, sondern schreiben Sie die Variablen nach dem Schema:

```
Dim strDateiName As String 
Dim intZähler As Integer
```
Dim lngDateienAnzahl As Long

```
Dim datVertragsdatum As Date
```
...

#### **Tipp**

Sie sollten String-Variablen nicht auf eine Textgröße begrenzen. Dieses in anderen Programmiersprachen nötige Verfahren ist hier überflüssig, da sogar verwirrend, weil VBA die überschüssigen Zeichen mit Leerzeichen auffüllt. Das folgende Beispiel gibt einen Boolean-Wert "False" zurück:

```
Dim strZugTyp As String * 10 
strZugTyp = "ICE" 
MsgBox strZugTyp = "ICE"
```
Auch der Gültigkeitsbereich sollte im Präfix des Variablennamens stehen: "m" steht dabei für modulweit, "g" für global, also modulübergreifend. Beispielsweise:

Dim blnTabellenBlattVorhanden As Booleaen

Dim mstrDateiNameMitPfad As String

Public gintAbteilungsNummer As Integer

#### **Achtung**

Auch wenn sämtliche Beispiele, die aus dem Hause Microsoft kommen, nicht den Reddick-Konventionen folgen, so sollten Sie sich kein Beispiel an diesem schlechten Programmierstil nehmen, sondern die Variablen sauber deklarieren.

#### **Achtung**

Beachten Sie genau den Gültigkeitsbereich der Variablen. Excel hat beispielsweise 1.048.576 Zeilen, bis Office 2003 waren es mehr als 65.000 Zeilen. Um eine Excel-Tabelle zu durchlaufen, dürfen Sie nicht eine Integer-Variable verwenden! Fast alle Städte in Sachsen und Thüringen verwenden bei den Postleitzahlen eine führende "0". Verwenden Sie deshalb eine String-Variable, wenn Sie deutsche Postleitzahlen speichern. Excel unterscheidet konsequent zwischen Text und Zahl. Dialoge geben jedoch lediglich Texte zurück. Überprüfen Sie also korrekt, ob es sich um eine Zahl oder einen Text handelt, wenn Sie Werte nach Excel schreiben oder aus Excel Daten auslesen. Seien Sie nicht knauserig mit Speicherplatz! Die Zeiten, als Programmierer jedes Byte "herumdrehen" mussten, sind vorbei. Schießen Sie notfalls lieber über das Ziel – heute hat niemand mehr einen langsamen Rechner.

#### **Tipp**

Verwenden Sie nicht den Typ "Variant". Er ist unflexibel! Entscheiden Sie sich für eine saubere Programmierung, das heißt für Text oder Zahl. Da Variant den Typ intern wechseln kann, kann es zu Fehlern kommen, da beispielsweise "+" für die Addition als auch für die Textverkettung reserviert ist.

## **Tipp**

Zwingen Sie sich zur Variablendeklaration. Dies können Sie über das Menü Extras | Optionen einschalten – dann steht zu Beginn jedes Moduls und jeder Klasse und im Codeteil der Dialoge der Befehl Option Explicit. Dies hilft, um lästige Tippfehler zu vermeiden.

### **1.2.1 Eigene Datentypen**

Aus den vorgegebenen Datentypen können Sie eigene Datentypen zusammensetzen.

```
[Private | Public] Type VarName 
Elementname [([Indizes])] As Typ 
[Elementname [([Indizes])] As Typ] 
...
```
End Type

#### **Beispiel**

Ein benutzerdefinierter Datentyp

```
Public Type Anschrift 
    Strasse As String 
    Hausnummer As String 
    Postleitzahl As String 
    Ort As String 
End Type 
Sub Verlagsliste() 
    Dim Verlag1 As Anschrift 
    Dim Verlag2 As Anschrift 
    Dim Verlag3 As Anschrift 
    Verlag1.Strasse = "Kolbergstraße" 
    Verlag1.Hausnummer = "22" 
    Verlag1.Postleitzahl = "80315" 
    Verlag1.Ort = "München" 
    MsgBox Verlag1.Ort 
    With Verlag2 
       .Strasse = "Kolbergstraße" 
       .Hausnummer = "22" 
       .Postleitzahl = "80315" 
       .Ort = Verlag1.Ort 
    End With 
MsgBox Verlag2.Ort 
Verlag3 = Verlag2
```
MsgBox Verlag3.Ort

End Sub

## **1.2.2 Konstanten**

Die Syntax lautet:

[Public | Private] Const KonstName [As Typ] = Ausdruck

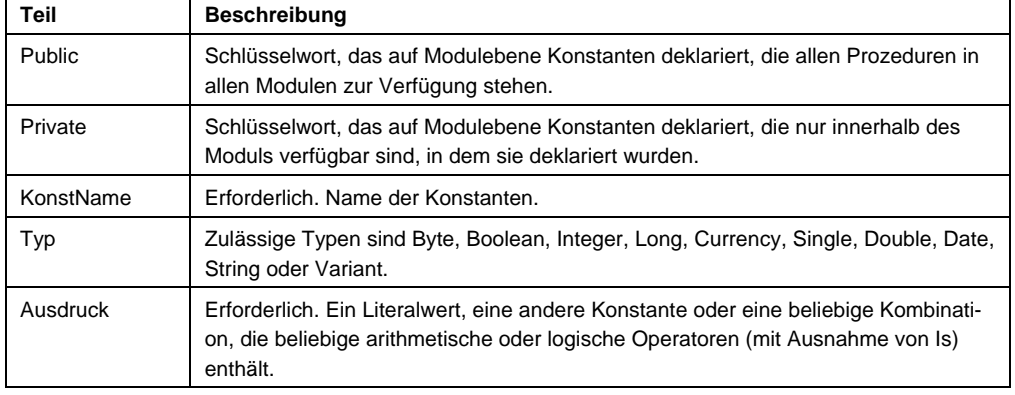

#### **Tabelle 1.3 Die Syntax der Const-Anweisung besteht aus folgenden Teilen:**

## **Tipp**

Greifen Sie in Excel nicht auf Spalten über ihre Nummern zu. Die Praxis zeigt, dass der Anwender möglicherweise eine weite Spalte in einer vorhandenen Tabelle einfügen möchte. Dann müssen Sie das gesamte Programm darauf hin überprüfen, welche Spaltennummer wo verwendet wird. Besser ist es, Spaltennummern in Konstanten auszulagern – sie können im Nachhinein leichter geändert werden. Das Gleiche gilt ebenso für Dateinamen und Pfade. Sie können auch von unerfahrenen VBA-Programmierern angepasst werden – der Änderungsaufwand ist also gering.

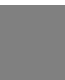

#### **Tipp**

Sie sollten nicht nur alle Variablen und Konstanten sauber deklarieren, sondern dies im Kopfbereich erledigen, bitte nicht im Code. Im Kopfbereich finden Sie dann die Variablen wieder, wenn Sie vergessen haben, wie eine heißt.

## **1.2.3 Datenfelder, Arrays**

Datenfelder werden genauso wie andere Variablen mit Hilfe der Dim-, Static-, Private- oder Public-Anweisungen deklariert. Der Unterschied zwischen "skalaren Variablen" (Variablen, die keine Datenfelder sind) und "Datenfeldvariablen" besteht darin, dass Sie generell die Größe des Datenfelds angeben müssen. Ein Datenfeld, dessen Größe angegeben ist, ist ein Datenfeld fester Größe. Ein Datenfeld, dessen Größe bei Ausführung eines Programms geändert werden kann, ist ein dynamisches Datenfeld.

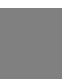

#### **Tipp**

Ob ein Datenfeld mit 0 oder 1 beginnend indiziert ist, hängt von der Einstellung der Option Base-Anweisung ab. Wenn Option Base 1 nicht angegeben ist, beginnen alle Datenfelder mit dem Index 0.

#### **Deklaration eines Datenfelds mit fester Größe**

In der folgenden Codezeile wird ein Datenfeld fester Größe als Integer-Datenfeld mit 11 Zeilen und elf Spalten deklariert:

Dim intMeinDatenfeld(10, 10) As Integer

Das erste Argument stellt die Zeilen, das zweite Argument die Spalten dar.

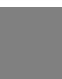

**Tipp** 

Deklarieren Sie Ihre Datenfelder explizit mit einem Datentyp, der nicht "Variant" ist, um den Code so kompakt wie möglich zu machen!

Die folgenden Codezeilen vergleichen die Größe verschiedener Datenfelder:

- ' Nachstehendes Datenfeld aus Elementen des Datentyps
- ' Integer beansprucht 22 Bytes (11 Elemente \* 2 Bytes).

ReDim intMeinIntegerDatenfeld(10) As Integer

' Nachstehendes Datenfeld aus Elementen des Datentyps

' Double beansprucht 88 Bytes (11 Elemente \* 8 Bytes).

ReDim dblMeinDoubleDatenfeld(10) As Double

' Nachstehendes Datenfeld aus Elementen des Datentyps Variant

' beansprucht mindestens 176 Bytes (11 Elemente \* 16 Bytes).

ReDim MeinVariantDatenfeld(10)

' Nachstehendes Datenfeld aus Elementen des Datentyps

' Integer beansprucht 100 \* 100 \* 2 Bytes (20.000 Bytes).

ReDim intMeinIntegerDatenfeld (99, 99) As Integer

' Nachstehendes Datenfeld aus Elementen des Datentyps ' Double beansprucht 100 \* 100 \* 8 Bytes (80.000 Bytes). ReDim dblMeinDoubleDatenfeld (99, 99) As Double

' Nachstehendes Datenfeld aus Elementen des Datentyps Variant

' beansprucht mindestens 160.000 Bytes

' (100 \* 100 \* 16 Bytes).

ReDim MeinVariantDatenfeld(99, 99)

#### **Tipp**

Die maximale Größe eines Datenfelds hängt von Ihrem Betriebssystem sowie von dem verfügbaren Speicher ab. Durch die Verwendung eines Datenfeldes, das den für Ihr System verfügbaren RAM-Speicher überschreitet, wird Ihre Anwendung langsamer, da die Daten von der Festplatte gelesen und auf diese geschrieben werden müssen.

#### **Deklarieren eines dynamischen Datenfeldes**

Bei der Deklaration eines dynamischen Datenfelds können Sie die Größe des Datenfelds verändern, während der Code ausgeführt wird. Verwenden Sie zur Deklaration eines Datenfelds eine der Static-, Dim-, Private- oder Public-Anweisungen, und lassen Sie die Klammern leer, beispielsweise:

Dim sngDatenfeld() As Single

#### **Achtung**

Sie können die ReDim-Anweisung dazu verwenden, ein Datenfeld implizit innerhalb einer Prozedur zu deklarieren. Achten Sie darauf, bei Verwendung der ReDim-Anweisung den Namen des Datenfelds richtig zu schreiben. Auch wenn sich die Option Explicit-Anweisung im Modul befindet, wird ein zweites Datenfeld erstellt, wenn Sie den Namen falsch schreiben.

Verwenden Sie in einer Prozedur innerhalb des Gültigkeitsbereichs des Datenfeldes die ReDim-Anweisung zur Änderung der Anzahl von Dimensionen, zur Definition der Anzahl der Elemente und zur Definition der oberen und unteren Grenzen jeder Dimension. Sie können die ReDim-Anweisung beliebig oft verwenden, um das dynamische Datenfeld zu ändern. Dies hat jedoch zur Folge, dass die bestehenden Werte des Datenfeldes verloren gehen. Verwenden Sie ReDim Preserve, um ein Datenfeld zu erweitern, ohne dass die vorhandenen Werte im Datenfeld gelöscht werden. Die folgende Anweisung vergrößert zum Beispiel das Datenfeld sngDatenfeld um zehn Elemente, ohne die aktuellen Werte der ursprünglichen Elemente zu löschen.

ReDim Preserve sngDatenfeld (UBound(sngDatenfeld) + 10)

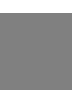

#### **Hinweis**

Wenn Sie das Schlüsselwort Preserve mit einem dynamischen Datenfeld verwenden, können Sie nur die obere Grenze der letzten Dimension, aber nicht die Anzahl der Dimensionen ändern.

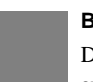

#### **Beispiel**

Das folgende Beispiel liest alle Dateien aus einem Ordner ein und speichert sie in einem Datenfeld, das anschließend ausgelesen wird:

```
Public Sub DatenFeld() 
    Const SUCHPFAD As String = _ 
    "C:\Dokumente und Einstellungen\Eigene Bilder\" 
    Dim strDateiNamen() As String 
    Dim lngDateienAnzahl As Long 
    Dim strGefundenerDateiName As String 
    On Error GoTo ende 
    lngDateienAnzahl = 0 
    strGefundenerDateiName = Dir(SUCHPFAD, vbNormal) 
    Do While strGefundenerDateiName <> "" 
       If strGefundenerDateiName <> "." And _ 
          strGefundenerDateiName <> ".." Then 
          If (GetAttr(SUCHPFAD & strGefundenerDateiName) And _ 
             vbDirectory) = vbDirectory Then 
             ReDim Preserve strDateiNamen(lngDateienAnzahl) 
             strDateiNamen(lngDateienAnzahl) = strGefundenerDateiName 
             lngDateienAnzahl = lngDateienAnzahl + 1 
          End If 
       End If 
       strGefundenerDateiName = Dir 
    Loop ' -- durchlaufe den Pfad und suche alle Dateien, 
    ' -- die in einem Datenfeld gespeichert werden 
    If strGefundenerDateiName = "" Then 
       MsgBox "Es wurden keine Dateien gefunden" 
    Else 
       strGefundenerDateiName = "" 
       For lngDateienAnzahl = 0 To UBound(strDateiNamen) 
          strGefundenerDateiName = strGefundenerDateiName & _ 
             vbCr & strDateiNamen(lngDateienAnzahl) 
       Next ' -- das Datenfeld wird ausgelesen 
       MsgBox strGefundenerDateiName 
    End If 
    Exit Sub 
ende: 
    MsgBox "Fehler:" & vbCr & Err.Description
```
End Sub

#### **Achtung**

Beachten Sie, dass es in VBA keine Möglichkeit gibt zu überprüfen, ob ein Array initialisiert wurde. Das obere Beispiel würde die Fehlernummer 9 (Index außerhalb des gültigen Bereiches) liefern, wenn keine Datei gefunden wird. Man muss sich hier mit einer weiteren Variablen behelfen (beispielsweise einer Boolean-Variablen), die auf True, beziehungsweise False gesetzt wird.

Übrigens könne Sie ein Array auch bei der Initialisierung füllen:

```
Dim strOrte() As Variant 
strOrte = Array("Berlin", "Hamburg", "München", "Köln", _ 
    "Frankfurt", "Leipzig")
```
MsgBox strOrte(2)

#### **Achtung**

Beachten Sie, dass Sie dieses Array vom Typ Varaint deklarieren müssen! Eine Deklaration vom Typ String würde zu einem Fehler führen.

#### **1.2.4 Namensschilder für Schulungen**

#### **Beispiel (Word)**

In einer Firma werden regelmäßig für Konferenzen und Schulungen Namensschilder erstellt. Nun hat es sich als unpraktisch erwiesen, eine Dokumentvorlage mit der maximalen Anzahl (20 Teilnehmer) zu erstellen, sondern man lässt den Benutzer in eine Eingabemaske die Namen eintragen und generiert dann daraus ein Dokument, das so viele Seiten hat, wie der Benutzer Namen eingegeben hat.

Fünf Variablen werden hierfür global deklariert:

Dim strName1() As String Dim strFirma1() As String Dim strName2() As String Dim strFirma2() As String Dim intSeiten As Integer

Beim Initialisieren werden die vier Datenfelder auf die Dimension 1 festgelegt:

```
Private Sub UserForm_Initialize()
```
On Error Resume Next

```
 ReDim strName1(1) 
    ReDim strFirma1(1) 
    ReDim strName2(1) 
    ReDim strFirma2(1) 
    Me.lblPos.Caption = "1 von 1" 
    intSeiten = 1 
End Sub
```
Zusätzlich wird als Beschriftungstext "1 von 1" angezeigt. Hat nun der Benutzer die ersten Informationen ausgefüllt und klickt auf "Neue Seite", dann werden die Daten in dem Datenfeld gespeichert, der Zähler intseiten um den Wert 1 erhöht und die Dimension der Arrays um 1 vergrößert. Da die gespeicherten Daten natürlich nicht gelöscht werden dürfen, muss mit dem Schlüsselwort ReDim Preserve gearbeitet werden. Die Textfelder werden geleert und das Bezeichnungsfeld neu beschriftet:

```
Private Sub cmdNeu_Click() 
    On Error Resume Next 
    Me.cmdWeiter.Enabled = True 
    Me.cmdLetzter.Enabled = True 
    strName1(intSeiten) = Me.txtName1.Value 
    strFirma1(intSeiten) = Me.txtFirma1.Value 
    strName2(intSeiten) = Me.txtName2.Value 
    strFirma2(intSeiten) = Me.txtFirma2.Value 
    intSeiten = UBound(strName1) + 1 
    ReDim Preserve strName1(intSeiten) 
    ReDim Preserve strFirma1(intSeiten) 
    ReDim Preserve strName2(intSeiten) 
    ReDim Preserve strFirma2(intSeiten) 
    Me.txtFirma1.Value = "" 
    Me.txtName1.Value = "" 
   Me.txtFirma2.Value = ""
    Me.txtName2.Value = ""
```
Me.txtName1.SetFocus

Me.lblPos.Caption = intSeiten & " von " & intSeiten

End Sub

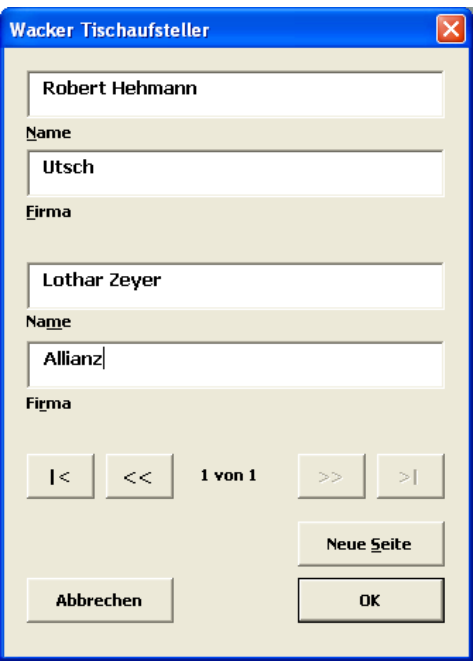

**Abbildung 1.4** Der Eingabedialog

Ähnlich funktioniert die Schaltfläche "Weiter". Mit ihrer Hilfe werden die vier Datenfelder mit den "alten" Werten gefüllt, da es sein könnte, dass eine Information geändert worden ist. Befindet sich der Datensatzzeiger nicht auf dem letzten Datensatz, wird der Zähler intSeiten um den Wert 1 erhöht, und die bereits vorhandenen Werte, in die Textfelder geschrieben:

```
Private Sub cmdWeiter_Click() 
    On Error Resume Next 
    strName1(intSeiten) = Me.txtName1.Value 
    strFirma1(intSeiten) = Me.txtFirma1.Value 
    strName2(intSeiten) = Me.txtName2.Value 
    strFirma2(intSeiten) = Me.txtFirma2.Value 
    If intSeiten < UBound(strName1) Then 
       intSeiten = intSeiten + 1 
       Me.txtName1.Value = strName1(intSeiten) 
       Me.txtFirma1.Value = strFirma1(intSeiten) 
       Me.txtName2.Value = strName2(intSeiten) 
       Me.txtFirma2.Value = strFirma2(intSeiten) 
       Me.lblPos.Caption = intSeiten & " von " & UBound(strName1) 
    End If
```
End Sub

Der Sprung auf den letzten Datensatz ist klar: vorhandene Datenfelder füllen und den letzten Datensatz anzeigen:

```
Private Sub cmdLetzter_Click() 
          On Error Resume Next 
          strName1(intSeiten) = Me.txtName1.Value 
          strFirma1(intSeiten) = Me.txtFirma1.Value 
          strName2(intSeiten) = Me.txtName2.Value 
          strFirma2(intSeiten) = Me.txtFirma2.Value 
          intSeiten = UBound(strName1) 
          Me.txtName1.Value = strName1(intSeiten) 
          Me.txtFirma1.Value = strFirma1(intSeiten) 
          Me.txtName2.Value = strName2(intSeiten) 
          Me.txtFirma2.Value = strFirma2(intSeiten) 
          Me.lblPos.Caption = intSeiten & " von " & intSeiten 
   End Sub 
Ebenso der erste Datensatz: 
   Private Sub cmdErster_Click() 
       On Error Resume Next 
       strName1(intSeiten) = Me.txtName1.Value 
       strFirma1(intSeiten) = Me.txtFirma1.Value 
       Me.txtName1.Value = strName1(1) 
       Me.txtFirma1.Value = strFirma1(1) 
       strName2(intSeiten) = Me.txtName2.Value 
       strFirma2(intSeiten) = Me.txtFirma2.Value 
       Me.txtName2.Value = strName2(1) 
       Me.txtFirma2.Value = strFirma2(1)
```

```
 Me.lblPos.Caption = "1 von " & intSeiten 
 intSeiten = 1
```
End Sub

Auch das Bewegen um einen Datensatz nach vorne stellt keine Schwierigkeit dar. Man muss lediglich überprüfen, ob der Zeiger bereits auf dem ersten Datensatz sitzt.

Werden die Daten nun auf die Schilder geschrieben, dann muss überprüft werden, ob die Dimension der Datenfelder größer als 1 ist:

```
 If UBound(strName1) > 1 Then 
    Selection.WholeStory 
    Selection.Copy 
    For intSeiten = 2 To UBound(strName1) 
       Selection.HomeKey Unit:=wdLine 
       Selection.InsertBreak Type:=wdSectionBreakNextPage 
       Selection.HomeKey Unit:=wdStory 
       Selection.Paste 
    Next 
 End If
```
Falls dies der Fall ist, werden so viele neue Seiten erzeugt, wie benötigt werden. Um die Textfelder zu füllen, gibt es sicherlich verschiedene Varianten, die Schleife hochzählen zu lassen. Ich habe mich für die Anzahl der Textfelder auf dem Dokument entschieden. Der Befehl "schreibe Text in ein Textfeld" kann mit dem Makrorekorder aufgezeichnet werden. Leider kann der Text nicht direkt an die Textfelder übergeben werden, sondern man muss den Umweg über das Markieren gehen:

```
 For intSeiten = 1 To ActiveDocument.Shapes.Count 
    If Left(ActiveDocument.Shapes(intSeiten).Name, 8) = "Text Box" Then 
       ActiveDocument.Shapes(intSeiten).Select 
       If fLinks = True Then 
          If fZweiMal = False Then 
             ActiveDocument.Shapes(intSeiten).TextFrame.TextRange. _ 
               Paragraphs(1).Range.Text = strName1(intArrayZähler) & _
                vbCr & strFirma1(intArrayZähler) 
          Else 
            ActiveDocument.Shapes(intSeiten).TextFrame.TextRange.
                Paragraphs(1).Range.Text = strName1(intArrayZähler) & _ 
                vbCr & strFirma1(intArrayZähler) 
             fLinks = False 
          End If 
       Else 
          If fZweiMal = False Then 
            ActiveDocument.Shapes(intSeiten).TextFrame.TextRange.
               Paragraphs(1).Range.Text = strName2(intArrayZähler) & _
                vbCr & strFirma2(intArrayZähler) 
          Else
```
ActiveDocument.Shapes(intSeiten).TextFrame.TextRange.

```
 Paragraphs(1).Range.Text = strName2(intArrayZähler) & _ 
             vbCr & strFirma2(intArrayZähler) 
          intArrayZähler = intArrayZähler + 1 
          fLinks = True 
       End If 
    End If 
  ActiveDocument.Shapes(intSeiten).TextFrame.TextRange.
       Paragraphs(1).Range.Font.Size = 22 
  ActiveDocument.Shapes(intSeiten).TextFrame.TextRange.
       Paragraphs(2).Range.Font.Size = 20 
    fZweiMal = Not fZweiMal 
 End If
```
Next intSeiten

Und zum Schluss wird der Cursor an den Anfang des Dokumentes gesetzt und die Maske entladen. Hinter der Abbrechen-Schaltfläche befindet sich der Befehl, dass das Dokument geschlossen wird:

```
 ActiveDocument.Close 
 Unload Me
```
Damit ich als Programmierer dennoch über Abbrechen wieder in das Dokument gelangen kann, schließe ich mit gedrückter <SHIFT>+<STRG>+<ALT>-Taste:

Private Sub cmdAbbrechen MouseDown(ByVal Button As Integer, \_

```
 ByVal Shift As Integer, ByVal X As Single, ByVal Y As Single) 
 On Error Resume Next
```

```
 If Shift = 7 Then
```
Unload Me

Else

ActiveDocument.Close

Unload Me

End If

End Sub

Und der Benutzer darf selbstverständlich nicht über das "x" schließen:

Private Sub UserForm\_QueryClose(Cancel As Integer, CloseMode As Integer)

On Error Resume Next

```
 If CloseMode = vbFormControlMenu Then
```

```
 MsgBox "Bitte nicht über das ""x"" schließen" 
       Cancel = True 
    End If 
End Sub
```
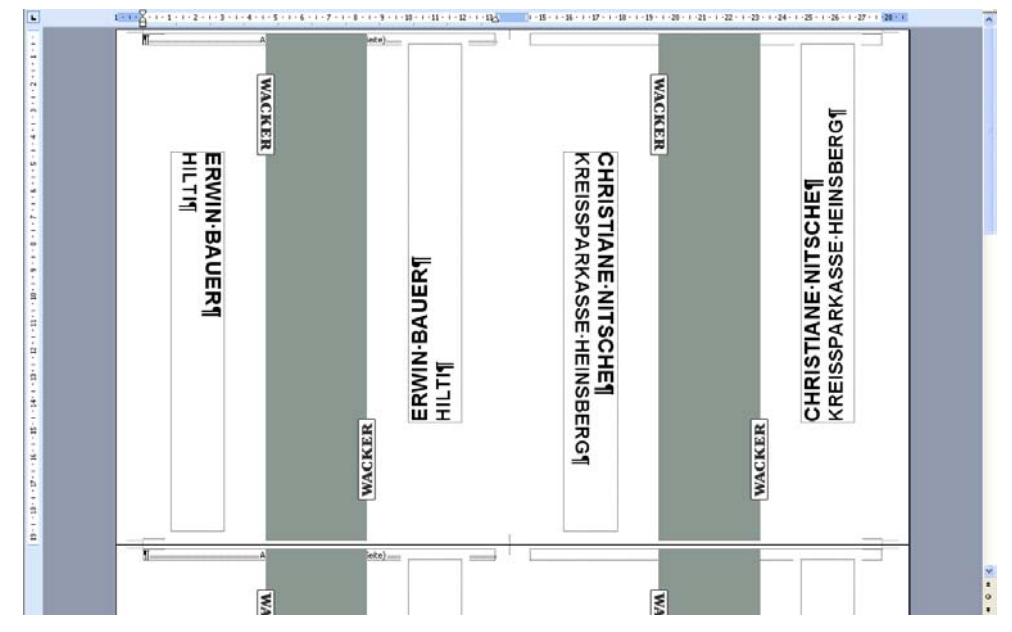

**Abbildung 1.5** Die fertigen Tischaufsteller

## **1.3 Ein- und Ausgabe**

Zwei einfache Möglichkeiten zur Ein- und Ausgabe stehen Ihnen über das Meldungs- und das Eingabefenster zur Verfügung:

```
MsgBox(prompt[, buttons] [, title] [, helpfile, context]) 
InputBox(prompt[, title] [, default] [, xpos] [, ypos] _ 
    [, helpfile, context])
```
Wird bei der MsgBox eine Klammer verwendet, dann wird ein Wert vom Typ Integer zurückgegeben. Die InputBox gibt immer einen String-Wert zurück.

#### **Hinweis**

Da die InputBox unflexibel ist, sollten Sie nach Möglichkeit darauf verzichten.

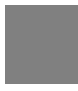

#### **Achtung**

Wenn Sie die Ausgabe eines Textes gestalten möchten, dann sollten Sie nicht die MsgBox verwenden, sondern einen Dialog. Darauf müssen Sie auch zurückgreifen, wenn Sie einen längeren Text ausgeben möchten, d.h. einer, der länger als 1.024 Zeichen ist.

Wird das Meldungsfenster mit einer Klammer verwendet, dann muss ein Wert übergeben werden. Also beispielsweise so:

```
 intAntwort = MsgBox(Prompt:="Diese Anweisung wird aufgrund eines " _
```
& "ungültigen Vorgangs geschlossen.", \_

Buttons:=vbCritical + vbAbortRetryIgnore)

Wenn das Meldungsfenster jedoch keine Auswahlabfrage wie YesNo oder AbortRetryIgnore enthält, genügt zur alleinigen Anzeige folgender Befehl:

```
 MsgBox Prompt:="Guten Morgen"
```
#### **Tipp**

Zur besseren Lesbarkeit sollten Sie die Zeilen mit der Tabulatortaste konsequent einrücken. Und: Auch wenn die beiden folgenden Zeilen gleich sind:

```
MsgBox Prompt:="Guten Morgen"
```
MsgBox "Guten Morgen"

ist die erste doch besser lesbar. Denn ein Befehl wie:

ActiveWorkbook.PrintOut , , 2, , , False

ist schwer zu verstehen.

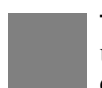

#### **Tipp**

Um die Lesbarkeit zu erhöhen, sollten Sie immer die Namen der Systemkonstanten, beziehungsweise Parameter in den Code schreiben.

#### Ein Befehl:

MsgBox "Möchten Sie wirklich die Datei schließen?", \_

vbCritical + vbYesNoCancel + vbDefaultButton2 + vbSystemModal

ist leichter zu lesen als:

MsgBox "Möchten Sie wirklich die Datei schließen?", 16 + 3 + 256 + 4096

#### Oder gar:

MsgBox "Möchten Sie wirklich die Datei schließen?", 4371

Noch eleganter ist es natürlich, die Anweisung folgendermaßen zu schreiben:

MsgBox Prompt:="Möchten Sie wirklich die Datei schließen?", \_ Buttons:=vbCritical + vbYesNoCancel + \_ vbDefaultButton2 + vbSystemModal

#### **Hinweis**

Sollen innerhalb einer Zeichenkette Anführungszeichen geschrieben werden, so kann man sie in doppelte Anführungszeichen setzen. Oder man kann das Zeichen für Gänsefüßchen (Chr(34)) verketten. Analog steht für Zeilenwechsel vbLf oder Chr(10), für <ENTER> vbCr oder Chr(13). Der Tabulator wird durch vbTab oder Chr(9) ausgedrückt.

## **1.4 Operatoren, Verknüpfungen und Verzweigungen**

Vor allem in Excel stellen Berechnungen ein zentrales Thema dar. Deshalb ist es unabdingbar die Operatoren, die VBA zur Verfügung stellt, zu kennen.

## **1.4.1 Operatoren**

| <b>Typ</b>                       | <b>Beschreibung</b>                                    | Zeichen/Operator      |
|----------------------------------|--------------------------------------------------------|-----------------------|
| Arithmetische Operatoren         | Addition                                               | $\ddot{}$             |
|                                  | Subtraktion                                            | L.                    |
|                                  | Multiplikation                                         | $\star$               |
|                                  | Division                                               |                       |
|                                  | Ganzzahlige Division                                   | $\backslash$          |
|                                  | Potenz                                                 | $\boldsymbol{\wedge}$ |
|                                  | Modulo                                                 | Mod                   |
| Textverkettung                   | Concatenation                                          | $8, +$                |
| Logische Operatoren              | und                                                    | <b>AND</b>            |
|                                  | oder                                                   | <b>OR</b>             |
|                                  | nicht                                                  | <b>NOT</b>            |
|                                  | exklusives Oder (entweder das eine<br>oder das andere) | <b>XOR</b>            |
|                                  | logische Äquivalenz                                    | EQV                   |
|                                  | Implikation                                            | <b>IMP</b>            |
| Vergleichsoperatoren             | gleich                                                 | $=$                   |
|                                  | kleiner als                                            | $\,<\,$               |
|                                  | kleiner oder gleich                                    | $\leq$                |
|                                  | größer als                                             | $\, > \,$             |
|                                  | größer oder gleich                                     | $>=$                  |
|                                  | ungleich                                               | <>                    |
| Vergleichsoperatoren für Text    | entspricht                                             | LIKE                  |
| Vergleichsoperatoren für Objekte | entspricht                                             | IS                    |
|                                  |                                                        |                       |

**Tabelle 1.4 Folgende Operatoren stehen Ihnen in VBA zur Verfügung:** 

Ein bekanntes Beispiel ist die Berechnung des Ostersonntags! Die Lösung dieses Problems stammt vom Mathematiker, Astronom und Physiker Carl Friedrich Gauß und sieht wie folgt aus: Die Jahreszahl sei J und J - 1900 sei a. Der Rest von a/19 wird schlicht b genannt. Jetzt wird vom Ausdruck (7\*b+1)/19 der ganzzahlige Quotient genommen, der c genannt wird. Mit d wird der Rest von (11\*b+4-c)/29 bezeichnet und der Quotient von a/4 mit e. Dann bleibt noch der Rest von (a+e+31-d)/7. Und dieser soll f genannt werden. Daraus folgt, dass für das Osterdatum April die Formel 25 - d - f gilt.

Soll beispielsweise von 2004 der Ostersonntag berechnet werden, so ergeben sich folgende Werte:

 $J = 2004$ 

- $a = 104$
- $b = REST(104;19) = 9$
- $c = QUOTIENT(7*9+1;19) = 3$

```
d = REST(11*9+4-3;29) = 13e = QUOTIENT(104; 4) = 26f = REST(104+26+31-13; 7) = 1Ostern =DATUM(2004;4;25-11-3) = 11.04.2004 
Analog für das Jahr 2006: 
   a = 106; b = 11; c = 4; d = 5; e = 26; f = 4; Ostern = 16.04.2006
   Sub Ostersonntag() 
       Dim intJahreszahl As Integer 
       Dim a As Integer, b As Integer, c As Integer 
       Dim d As Integer, e As Integer, f As Integer 
       intJahreszahl = InputBox("Bitte eine Jahreszahl eingeben!") 
       a = intJahreszahl - 1900 
      b = a Mod 19
      c = (7 * b + 1) \ 19
      d = (11 * b + 4 - c) Mod 29
      e = a \setminus 4f = (a + e + 31 - d) Mod 7
       MsgBox Format(DateSerial(intJahreszahl, 4, 25 - d - f), "dd.mm.yyyy")
```
End Sub

## **1.4.2 Die Konjunktionen in VBA**

| Wert 1 | Wert 2 | And    | Or     | Xor    | Imp    | Eqv    |
|--------|--------|--------|--------|--------|--------|--------|
| Wahr   | Wahr   | Wahr   | Wahr   | Falsch | Wahr   | Wahr   |
| Wahr   | Falsch | Falsch | Wahr   | Wahr   | Falsch | Falsch |
| Falsch | Wahr   | Falsch | Wahr   | Wahr   | Wahr   | Falsch |
| Falsch | Falsch | Falsch | Falsch | Falsch | Wahr   | Wahr   |
| Wahr   | Leer   | Falsch | Wahr   | Wahr   | Falsch | Falsch |
| Falsch | Leer   | Falsch | Falsch | Falsch | Wahr   | Wahr   |
| Leer   | Wahr   | Falsch | Wahr   | Wahr   | Wahr   | Falsch |
| Leer   | Falsch | Falsch | Falsch | Falsch | Wahr   | Wahr   |

**Tabelle 1.5 Die Konjunktoren in VBA** 

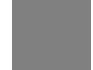

#### **Hinweis**

Ergebnisse werden dabei immer von der rechten Seite des Gleichheitszeichens auf die linke übergeben.

Während mit dem Vergleichsoperator "=" nur exakte Gleichheit überprüft werden kann, kann mit Like mit Platzhaltern gearbeitet werden. Beispiele:

"Struwwelpeter" = "Struwwelpeter"

ergibt "True".

"Struwwelpeter" = "Struwelpeter"

ergibt dagegen "False". "True" liefern folgende drei Vergleiche:

"Struwwelpeter" Like "Struwwel\*" "Struwwelpeter" Like "\*peter" "Struwwelpeter" Like "S?ruwwelpe?er"

"False" ist das Ergebnis von folgendem Vergleich:

"STRUWWELPETER" Like "Struwwelpeter"

Wird dagegen vor den Prozeduren, im allgemeinen Deklarationsteil folgender Befehl eingefügt:

Option Compare Text

dann wird nicht zwischen Groß- und Kleinschreibung unterschieden. Das bedeutet, dass im obigen Beispiel "True" das Ergebnis ist. Explizit unterschieden wird zwischen Groß- und Kleinbuchstaben, wenn sich vor der ersten Prozedur folgender Befehl befindet:

Option Compare Binary

## **1.5 Verzweigungen**

## **1.5.1 Verzweigungen I**

Die bekannteste (und vielleicht am häufigsten gebrauchte) Verzeigung kann einzeilig

If Bedingung Then [Anweisungen] [Else elseAnweisungen]

oder im Block auf mehrere Zeilen geschrieben werden:

```
If Bedingung Then
```
[Anweisungen]

```
[ElseIf Bedingung-n Then
```
[elseifAnweisungen] ...

[Else

```
[elseAnweisungen]
```
End If

#### **Hinweis**

Rücken Sie die Anweisungszeilen konsequent ein! Dies erleichtert die Lesbarkeit des Codes.

## **1.5.2 Verzweigungen II**

Eine (sehr selten verwendete) Verzweigung hat die folgende Syntax:

```
IIf(expr, truepart, falsepart)
```
Im Gegensatz zur If-Verzweigung stellt IIF eine Funktion dar, die einen Wert zurückgibt. If kann nach Prüfung Anweisungen ausführen (öffne die Datei, greife auf ein bestimmtes Tabellenblatt zu, lies Werte aus, …) IIF dagegen gibt nur einen Wert zurück:

```
strHalbjahr = IIf(intMonat <= 6, "erstes Halbjahr", "zweites Halbjahr") 
Dies ist sicherlich kürzer als:
```

```
If intMonat <= 6 Then 
    strHalbjahr = "erstes Halbjahr" 
Else 
    strHalbjahr = "zweites Halbjahr" 
End If
```
## **1.5.3 Verzweigungen III**

Während IIf sich nur zwischen einer von zwei Auswahlmöglichkeiten entscheiden kann, so kann die Funktion Choose aus einer Reihe von Argumenten auswählen. Die Syntax lautet:

Choose(Index, Auswahl-1[, Auswahl-2, ... [, Auswahl-n]])

Im folgenden Beispiel wählt die Funktion Auswahl zwischen vier Werten aus, die ihr übergeben wurden:

```
Function Auswahl(i As Integer) As String 
    Auswahl = Choose(i, "München", "Hamburg", "Berlin", "Köln") 
End Function
```
Auch diese Funktion – analog zu IIF – gibt nur einen Wer zurück und kann keine Anweisungen verarbeiten:

```
strQuartal = Choose(intMonat \ 3, "erstes Quartal", \overline{\phantom{a}} "zweites Quartal", "drittes Quartal", "viertel Quartal")
```
## **1.5.4 Verzweigungen IV**

Für sehr viele Fälle eignet sich die übersichtliche Select Case-Schleife:

```
Select Case Testausdruck 
    [Case Ausdrucksliste-n 
        [Anweisungen-n]] ... 
    [Case Else 
    [elseAnw]] 
End Select
```
Dabei ist zu beachten, dass Vergleichsoperatoren nur mit einem IS-Statement verwendet werden können, beispielsweise:

```
Select Case Variable
```
Case Is > 1

Verschiedene Argumente können durch Kommata getrennt hintereinander geschrieben werden:

Case 2, 3, 4

Bereiche können mit To zusammengefasst werden:

Case 2 To 4

#### **Hinweis**

Häufig können If-Verzweigungen oder Select Case-Statements synonym verwendet werden. Ein Vorteil liegt in Case, wenn mehrere Fälle abgefragt werden:

```
Select Case strOrt
```

```
 Case "München", "Hamburg", "Berlin", "Köln" 
... 
If strOrt = "München" Or strOrt = "Hamburg" Or strOrt = "Berlin" _ 
   Or strOrt = "Köln" Then
```
...

Bei einem einzigen Fall – wenn Sie Wahrheitswerte abfragen – dann gestaltet sich jedoch eine If-Verzweigung kürzer:

```
Select Case blnDateiVorhanden 
    Case False 
... 
If blnDateiVorhanden = False Then ...
```
Der Benutzer gibt sein Geburtsdatum ein. Daraufhin wird überprüft, ob er Geburtstag hat (oder wie viele Tage bis zu seinem Geburtstag fehlen), an welchem Wochentag er Geburtstag hatte und an welchem Wochentag er im aktuellen Jahr Geburtstag hatte oder haben wird.

#### **Achtung**

Um das Alter zu bestimmen, dürfen Sie nicht einfach die Jahreszahl des heutigen Datums von der Jahreszahl des Geburtsdatums abziehen. Wenn heute beispielsweise der 20. Oktober 2020 ist, der Benutzer allerdings 10. November 1980 eingibt, so ist er nicht 40 Jahre, sondern nur 39. Auch die Differenz in Tagen geteilt durch 365,25 kann zu Ungenauigkeiten führen.

```
Sub Alter in Jahren()
```

```
 Dim datGebdatum As Date 
 Dim intAlter As Integer 
 datGebdatum = InputBox("Wann bist du geboren?") 
 intAlter = Year(Date) - Year(datGebdatum) 
 If Month(Date) < Month(datGebdatum) Then 
    intAlter = intAlter - 1
```

```
 Else 
          If Month(Date) = Month(datGebdatum) Then 
              If Day(Date) < Day(datGebdatum) Then 
                 intAlter = intAlter - 1 
              End If 
          End If 
       End If 
       MsgBox "Sie sind " & intAlter & " Jahre alt. " 
   End Sub 
Oder noch eleganter: 
   Sub Alter_in_Jahren2() 
       Dim datGebDatum As Date 
       Dim intAlter As Integer 
       datGebDatum = InputBox("Wann bist du geboren?") 
       intAlter = Year(Date) - Year(datGebDatum) 
      If DateSerial(Year(Date), Month(datGebDatum),
          Day(datGebDatum)) > Date Then 
              intAlter = intAlter - 1 
       End If 
       MsgBox "Sie sind " & intAlter & " Jahre alt. "
```
End Sub

Beide Lösungen ziehen vom aktuellen Jahr das Geburtsjahr ab. Die Differenz muss allerdings noch nicht das Lebensalter sein, denn wenn der Benutzer im laufenden Jahr noch nicht Geburtstag hatte, dann muss von der Differenz 1 abgezogen werden. Das erste Programm überprüft nun Geburtsmonat und Geburtstag, während das zweite Programm aus Geburtstag, Geburtsmonat und aktuellem Jahr ein Datum zusammensetzt und dies mit dem heutigen Tag vergleicht. In beiden Lösungen wird die Zahl 1 subtrahiert.

## **1.6 VBA-Funktionen**

VBA stellt eine Reihe von Funktionen zur Verfügung, die in diesem Abschnitt beschrieben werden. Wenn Sie eine Funktion suchen, die VBA zur Verfügung stellt, dann können Sie den Objektkatalog verwenden (Menü Ansicht). Dort werden in der Bibliothek "VBA" in der Liste der Klassen alle Funktionen aufgelistet.

| <b>VBA</b>                                | 哈 如 ?<br>$\left  \cdot \right $<br>$\overline{\phantom{a}}$<br>$\rightarrow$ |        |         |                             |
|-------------------------------------------|------------------------------------------------------------------------------|--------|---------|-----------------------------|
|                                           | $\overline{\phantom{a}}$<br>曲文                                               |        |         |                             |
| Suchergebnisse                            |                                                                              |        |         |                             |
| <b>Bibliothek</b>                         |                                                                              | Klasse | Element |                             |
|                                           |                                                                              |        |         |                             |
|                                           |                                                                              |        |         |                             |
|                                           |                                                                              |        |         |                             |
|                                           |                                                                              |        |         |                             |
|                                           |                                                                              |        |         |                             |
| Klassen                                   | Elemente von ' <global>'</global>                                            |        |         |                             |
| $\bullet$ <global></global>               | <b>B</b> Abs                                                                 |        |         |                             |
| Collection                                | AppActivate<br><b>B</b> Asc                                                  |        |         |                             |
| 4 ColorConstants                          | <b>B</b> AscB                                                                |        |         |                             |
|                                           |                                                                              |        |         |                             |
|                                           | <b>B</b> AscW                                                                |        |         |                             |
| <b>A</b> DateTime                         | <b>S</b> Atn                                                                 |        |         |                             |
| ErrObject                                 | <b>Beep</b>                                                                  |        |         |                             |
| <b>K</b> FileSystem<br><b>《</b> Financial | rs Calendar<br>CallByName                                                    |        |         |                             |
| P FormShowConstants                       |                                                                              |        |         |                             |
| Global                                    | <b>O</b> CBool<br>CByte                                                      |        |         |                             |
| <b>代</b> Information                      | <b>O</b> CCur                                                                |        |         |                             |
| <b>K</b> Interaction                      | CDate                                                                        |        |         |                             |
| 4 KeyCodeConstants                        | <b>O</b> CDbl                                                                |        |         |                             |
| <b>AC</b> Math                            | <b>O</b> CDec                                                                |        |         |                             |
| <b>AL</b> Strings                         | <b>O</b> ChDir                                                               |        |         |                             |
| « SystemColorConstants                    | <b>O</b> ChDrive                                                             |        |         |                             |
| <b>P</b> VbAppWinStyle                    | <b>O</b> Choose                                                              |        |         |                             |
| <b>D</b> VbCalendar                       | <b>O</b> Chr                                                                 |        |         |                             |
| <b>P</b> VbCallType                       | <b>O</b> Chr\$                                                               |        |         |                             |
| OP VbCompareMethod                        | $\bullet$ ChrB                                                               |        |         |                             |
| P VbDateTimeFormat                        | <b>O</b> ChrB\$                                                              |        |         |                             |
| P VbDayOfWeek                             | <b>O</b> ChrW                                                                |        |         |                             |
| VbFileAttribute                           | <b>O</b> Chrws                                                               |        |         |                             |
| oP VbFirstWeekOfYear                      | <b>O</b> Cint                                                                |        |         |                             |
| VbIMEStatus                               | <b>S</b> CLna                                                                |        |         |                             |
| OP VbMsgBoxResult                         | <b>O</b> Command                                                             |        |         |                             |
| P VbMsgBoxStyle                           | Ocmmand\$                                                                    |        |         |                             |
| P VbQueryClose                            | $\bullet$ Cos                                                                |        |         |                             |
| <b>P</b> VbStrConv                        | CreateObject                                                                 |        |         |                             |
| VbTriState                                | $\bullet$ CSng                                                               |        |         |                             |
| VbVarType                                 | <b>S</b> CStr                                                                |        |         |                             |
|                                           | <b>O</b> CurDir                                                              |        |         |                             |
|                                           | <b>O</b> CurDirs                                                             |        |         |                             |
|                                           | <b>O</b> CVar                                                                |        |         |                             |
|                                           | O CVDate                                                                     |        |         |                             |
|                                           | <b>O</b> CVErr                                                               |        |         |                             |
|                                           | <b>B</b> Date                                                                |        |         |                             |
|                                           | <b>CLOSE</b>                                                                 |        |         |                             |
| Library VBA                               | C:\Programme\Gemeinsame Dateien\Microsoft Shared\VBA\VBA6\VBE6.DLL           |        |         | $\frac{\lambda}{\ \cdot\ }$ |
| Visual Basic For Applications             |                                                                              |        |         |                             |
|                                           |                                                                              |        |         | $\overline{\mathbf{v}}$     |

**Abbildung 1.6** Der Objektkatalog

## **1.6.1 Informationsabfragen**

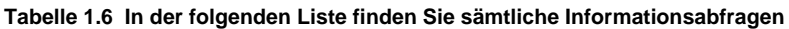

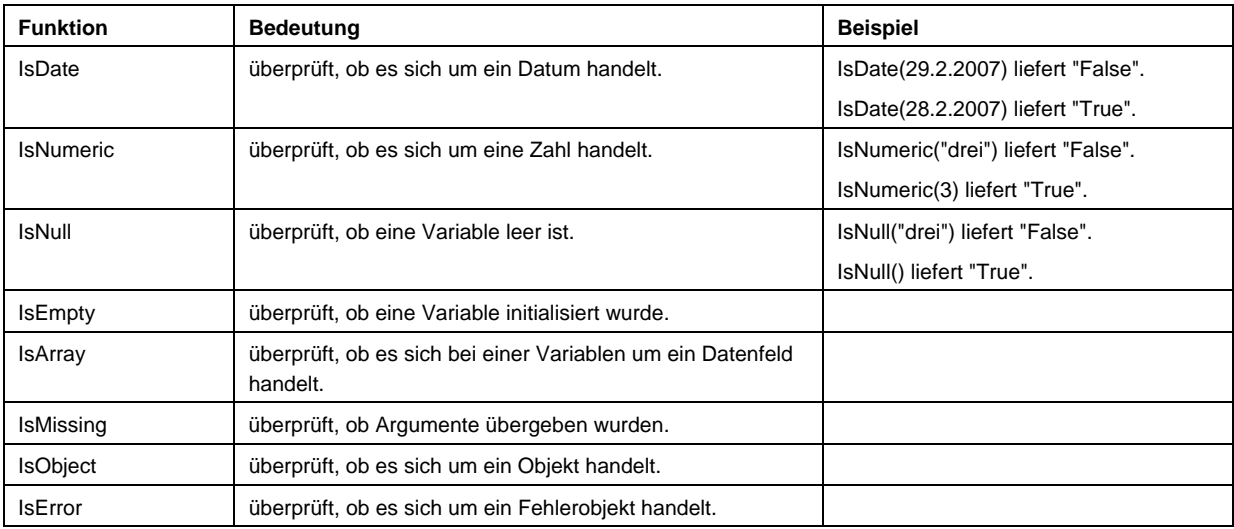

## **1.6.2 Die mathematischen Funktionen**

| <b>Funktionsname</b> | <b>Bedeutung</b>                                                                                                    |  |  |  |
|----------------------|----------------------------------------------------------------------------------------------------|--|--|--|
| Sqr                  | Quadratwurzel                                                                                                    |  |  |  |
| Sin, Cos, Tan        | Sinus, Cosinus, Tangens                                                                                                    |  |  |  |
| Atn                  | der Arkustangens, die Umkehrfunktion des Tangens                                                                            |  |  |  |
| Exp                  | Exponentialfunktion auf Basis e                                                                                             |  |  |  |
| Log                  | der natürliche Logarithmus zur Basis e                                                                                      |  |  |  |
| Abs                  | gibt den Absolutwert einer Zahl zurück:                                                                                     |  |  |  |
|                      | $3 = Abs(3)$                                                                                                    |  |  |  |
|                      | $3 = Abs(-3)$                                                                                                    |  |  |  |
| Int                  | gibt einen Wert zurück, der den gleichen Typ wie der übergebene Wert hat und<br>den ganzzahligen Anteil einer Zahl enthält. |  |  |  |
|                      | $8 = Int(8.4)$<br>$-9 = Int(-8.4)$                                                                                          |  |  |  |
| <b>Fix</b>           | gibt einen Wert zurück, der den gleichen Typ wie der übergebene Wert hat und<br>den ganzzahligen Anteil einer Zahl enthält. |  |  |  |
|                      | $8 = Fix(8, 4)$<br>$-8 = Fix(-8, 4)$                                                                                        |  |  |  |
| Sgn                  | das Vorzeichen einer Zahl:                                                                                                  |  |  |  |
|                      | Wert von Zahl<br>Rückgabewert von Sgn                                                                                       |  |  |  |
|                      | Größer als null<br>1                                                                                                    |  |  |  |
|                      | Gleich null<br>0                                                                                                    |  |  |  |
|                      | Kleiner als null<br>$-1$                                                                                                    |  |  |  |
| Round                | Rundet eine Zahl auf oder ab.                                                                                               |  |  |  |
| (erst ab Office      | Beispiel: Round(2.4824, 2) ergibt 2,48; Round(2.4824, 1) ergibt 2,5                                                         |  |  |  |
| 2000!)               | Rnd                                                                                                    |  |  |  |
| Randomize            | Eine Zufallszahl                                                                                                    |  |  |  |

**Tabelle 1.7 Die mathematischen Funktionen:** 

## **1.6.3 Die String-Funktionen**

| Funktionsname | Bedeutung                                                                                                    | <b>Beispiel</b>                                                                                      |  |
|---------------|----------------------------------------------------------------------------------------------------|----------------------------------------------------------------------------------------------------|--|
| Left\$        | schneidet eine bestimmte Anzahl von Zeichen von<br>links ab.                                                                                                    | Left\$("Hermann Melville",<br>4) ergibt "Herm"                                                       |  |
| Right\$       | schneidet eine bestimmte Anzahl von Zeichen von<br>rechts ab.                                                                                                    | Right\$(" Hermann Melvil-<br>le", 4) ergibt "ille"                                                   |  |
| Mid\$         | schneidet eine bestimmte Anzahl von Zeichen aus<br>der "Mitte" heraus, das heißt ab einer bestimmten                                                                                                    | Mid\$(" Hermann Melvil-<br>le", 5, 4) ergibt "ann "                                                  |  |
|               | Position.                                                                                                    | Mid\$(" Hermann Melvil-<br>le", 5) ergibt "ann Melvil-<br>le"                                        |  |
| <b>InStr</b>  | überprüft, ob eine Zeichenfolge innerhalb einer<br>Zeichenkette vorhanden ist, und gibt die Position an.                                                                                                    | InStr("Hermann Melville<br>", "nn") ergibt 6                                                         |  |
|               |                                                                                                    | InStr("Hermann Melville",<br>"I") ergibt 11                                                          |  |
|               |                                                                                                    | InStr("Hermann Melville",<br>"y") ergibt 0                                                           |  |
| Ltrim\$       | löscht Leerzeichen am Anfang eines Strings.                                                                                                    | LTrim("<br>Hermann<br>Melville<br>") ergibt ("Her-<br>mann Melville<br>")                            |  |
| Rtrim\$       | löscht Leerzeichen am Ende eines Strings.                                                                                                    | RTrim("<br>Hermann<br>Melville<br>") ergibt ("<br>Hermann Melville")                                 |  |
| Trim\$        | löscht Leerzeichen am Anfang und Ende eines<br>Strings.                                                                                                    | Trim(" Hermann Melvil-<br>") ergibt ("Hermann<br>le<br>Melville")                                    |  |
| Len           | ermittelt die Länge einer Zeichenkette.                                                                                                    | Len("Hermann Melville")<br>ergibt 16                                                                 |  |
| Chr           | wandelt einen ASCII-Code in einen String um.                                                                                                    | Chr(13) ergibt $\P$                                                                                  |  |
| Asc           | wandelt einen String in die entsprechende Zahl des<br>ASCII-Codes um.                                                                                                    | Asc("A") ergibt 65                                                                                   |  |
| Lcase         | wandelt eine Zeichenkette in Kleinbuchstaben um.                                                                                                    | Lcase("Hermann Melvil-<br>le") ergibt "hermann<br>melville"                                          |  |
| Ucase         | wandelt eine Zeichenkette in Großbuchstaben um.                                                                                                    | Ucase("Hermann Melvil-<br>le") ergibt "HERMANN<br>MELVILLE"                                          |  |
| StrComp       | "vergleicht" zwei Zeichenketten, das heißt, es wird<br>überprüft, welche zuerst im Alphabet steht. Ist die<br>erste Zeichenkette "größer" als die zweite, wird -1<br>zurückgegeben, im umgekehrten Fall 1. Sind beide<br>gleich: 0. Ist einer der beiden Strings leer, so wird<br>null übergeben. | StrComp("Hermann<br>Melville", "Hermann")<br>ergibt 0<br>StrComp("Hermann",<br>"Melville") ergibt -1 |  |
|               |                                                                                                    | StrComp("Melville",<br>"Hermann") ergibt 1                                                           |  |
| Space         | gibt eine Folge von Leerzeichen aus.                                                                                                    | "Hermann" & Space(4) &<br>"Melville" ergibt "Her-<br>Melville"<br>mann                               |  |
| Split         | trennt eine Zeichenfolge und liefert einen Array.                                                                                                    | Split("Hermann Melville")<br>ergibt "Hermann" und<br>"Melville"                                      |  |

**Tabelle 1.8 Die Liste der wichtigsten String-Funktionen** 

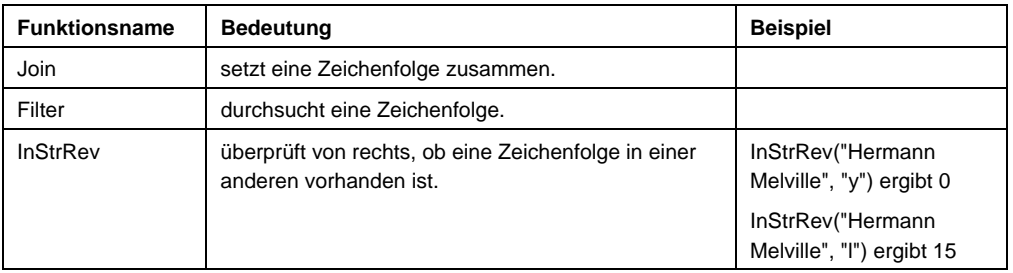

## **1.6.4 Die Uhrzeit- und Datumsfunktionen**

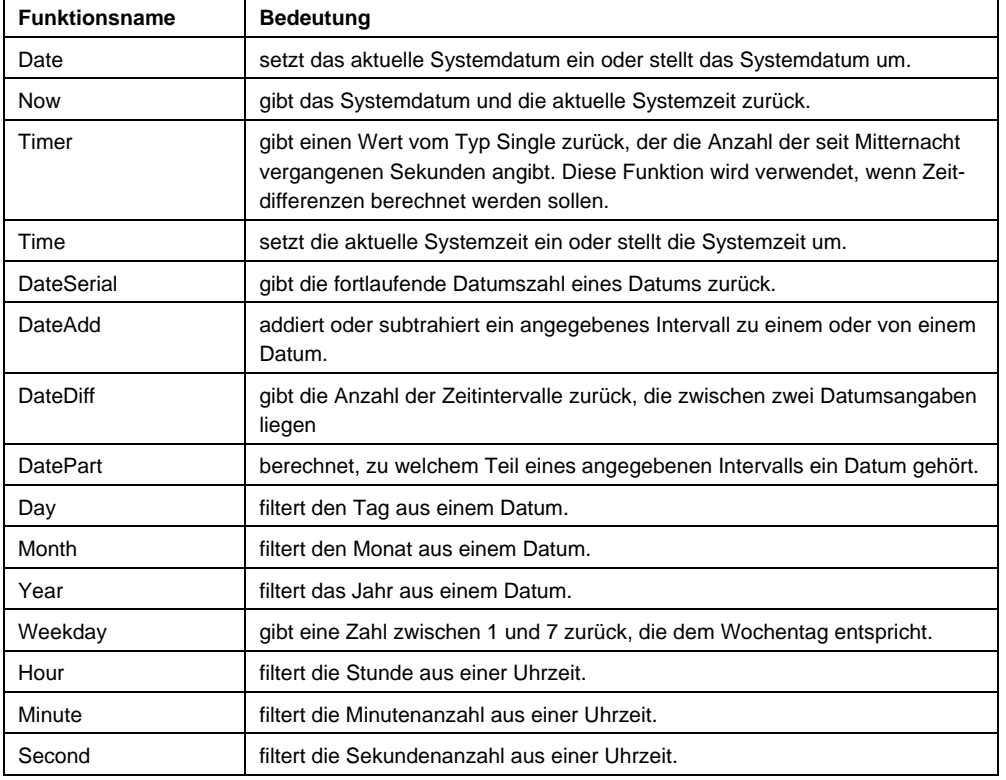

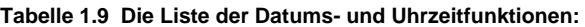

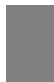

#### **Beispiel:**

Im folgenden Beispiel wird aus einem Geburtsdatum berechnet, wie viele Tage bis heute vergangen sind oder viele Tage in diesem Jahr bis zum nächsten Geburtstag fehlen.

Sub Geburtstag()

```
 Dim intTag As Integer 
 Dim intMonat As Integer 
 Dim datGebDatum As Date 
 Dim intAnzahlTage As Integer 
 Dim strZukunft As String 
 datGebDatum = InputBox("Wie lautet Ihr Geburtsdatum?") 
 intTag = Day(datGebDatum)
```

```
 intMonat = Month(datGebDatum) 
 If intTag = Day(Date) And intMonat = Month(Date) Then 
    MsgBox "Happy Birthday" 
    strZukunft = "Heute ist " 
 Else 
   intAnzahlTage = DateDiff("D", \_ Date, DateSerial(Year(Date) + 1, intMonat, intTag)) 
    If intAnzahlTage >= 365 Then 
      intAnzahlTage = DateDiff("D", \_ Date, DateSerial(Year(Date), intMonat, intTag)) 
          strZukunft = " Geburtstag haben." 
    End If 
    MsgBox "Sorry, Sie haben erst in " & intAnzahlTage & _ 
    " Tagen Geburtstag." 
 End If 
 MsgBox "Sie sind an einem " & _ 
    Format(datGebDatum, "DDDD") & " geboren." 
 If strZukunft = " Geburtstag haben." Then 
    MsgBox "Sie werden in diesem Jahr an einem " & _ 
      Format(DateSerial(Year(Date), intMonat, intTag), _
       "DDDD") & strZukunft 
 ElseIf strZukunft = "Heute ist " Then 
    MsgBox "Heute ist Ihr Geburtstag." & _ 
       vbCr & strZukunft & Format(Date, "DDDD") 
 Else 
    MsgBox "Sie hatten in diesem Jahr an einem " & _ 
      Format(DateSerial(Year(Date), intMonat, intTag), _
       "DDDD") & " Geburtstag." 
 End If
```
End Sub

## **1.6.5 Die Funktion Format**

#### Ihre Syntax lautet:

```
Format(Ausdruck[,Format[,firstdayofweek[,firstweekofyear]]])
```
## **1.6.6 Umwandlungsfunktionen**

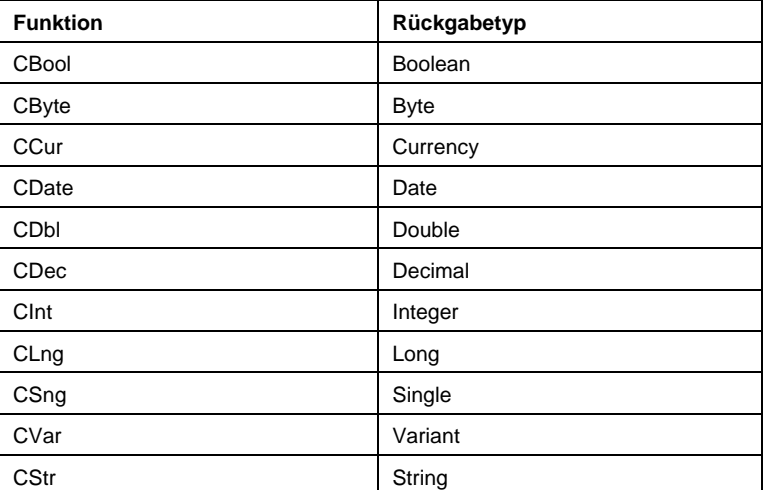

#### **Tabelle 1.10 Umwandlungsfunktionen**

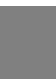

#### **Beispiel:**

Im nächsten Beispiel gibt der Benutzer seinen Vor- und Nachnamen ein. Diese Zeichenkette wird in Vorname und Nachname zerlegt.

Sub NamenZerlegen1()

```
 Dim strGanzName As String
```
Dim strVorname As String

```
 Dim strNachname As String
```

```
 strGanzName = InputBox("Wie heißen Sie?", "Vor- und Zuname") 
 If strGanzName = "" Then
```
MsgBox "Sie haben nichts eingegeben!"

```
 ElseIf InStr(strGanzName, " ") = 0 Then
```
MsgBox "Sie haben nur einen Namen eingegeben!"

```
 Exit Sub
```

```
 End If
```

```
 strVorname = Left$(strGanzName, InStr(strGanzName, " ") - 1)
```
strNachname = Right\$(strGanzName, Len(strGanzName) - \_

InStr(strGanzName, " "))

```
 MsgBox "Der Vorname lautet: " & strVorname & _
```

```
 " und der Nachname lautet: " & strNachname
```
End Sub

Der Zuname kann auch anders herausgelöst werden:
```
strNachname = Right$(strGanzName, _ 
    Len(strGanzName) - Len(strVorname))
```
### Oder so:

strNachname = Mid\$(strGanzName, InStr(strGanzName, " ") + 1)

VBA 6.0 (ab Office 2000) stellt neue String-Funktionen zur Verfügung: Split, Join, Filter und InStrRev. Mit der Funktion Split kann die Aufgabe ebenso gelöst werden:

```
Sub NamenZerlegen3() 
    Dim strTeilnamen() As String 
    Dim strGanzName As String 
    strGanzName = InputBox("Wie heißen Sie?", "Vor- und Zuname") 
    If strGanzName = "" Then 
       MsgBox "Sie haben nichts eingegeben!" 
       Exit Sub 
    End If 
    strTeilnamen = Split(strGanzName) 
    If strTeilnamen(UBound(strTeilnamen)) = _ 
       strTeilnamen(0) Then 
       MsgBox "Der Vorname lautet: " & strTeilnamen(0) 
    Else 
       MsgBox "Der Vorname lautet: " & strTeilnamen(0) & _ 
          " und der Nachname lautet: " & _ 
          strTeilnamen(UBound(strTeilnamen)) 
    End If
```

```
End Sub
```
Umgekehrt setzt die Funktion Join einen String wieder zusammen, wobei sie ebenfalls einen Array verlangt. Im folgenden Beispiel werden die einzelnen Komponenten wieder zusammengefügt:

```
Sub NamenZerlegenUndZusammensetzen() 
    Dim strTeilnamen() As String 
    Dim i As Integer 
    Dim strGanzName As String 
    strGanzName = InputBox("Wie heißen Sie?", "Alle Namen") 
    strTeilnamen = Split(strGanzName) 
   For i = 0 To UBound(strTeilnamen)
       strGanzName = Join(strTeilnamen, "") 
    Next
```

```
 MsgBox strGanzName 
   End Sub 
   Sub DateiNamenZerlegen1() 
       Dim strDateiName As String 
       Dim i As Integer 
       strDateiName = ActiveWorkbook.FullName 
       MsgBox strDateiName 
       For i = Len(strDateiName) To 1 Step -1 
          If Mid(strDateiName, i, 1) = "\Psi" Then strDateiName = Right(strDateiName, _ 
                 Len(strDateiName) - i) 
              Exit For 
           End If 
       Next i 
       strDateiName = Left(strDateiName, _ 
           InStr(strDateiName, ".") - 1) 
       MsgBox strDateiName 
   End Sub 
Man kann mit InStrRev (ab Office 2000) direkt die Position von rechts bestimmen: 
   strDateiName = Right(strDateiName, InStrRev(strDateiName, " ") - 1) 
Oder den Text ohne Schleife in ein Datenfeld zerlegen. Dies sieht folgendermaßen aus:
```

```
Sub DateiNamenZerlegen2() 
    Dim strDateiName As String 
    Dim strTeilNamen() As String 
    strDateiName = ActiveWorkbook.FullName 
    MsgBox strDateiName 
   strTeilNamen = Split(strDateiName, "\\" strDateiName = strTeilNamen(UBound(strTeilNamen)) 
    strDateiName = Left(strDateiName, _ 
       InStr(strDateiName, ".") - 1) 
    MsgBox strDateiName
```
End Sub

Der Anwender gibt in ein Eingabefeld eine Funktion der Form

 $y = log(1/x)^{x}$ 

oder

 $z=sin(x)*cos(y)$ 

ein. Folgende Operatoren sind erlaubt:

+, -,  $*$ , / und ^

Neben den Variablen x, y und z und den Klammern sind die Funktionen Sin, Cos, Tan, Arcsin, Arccos, Arctan, Sinhyp, Coshyp, Tanhyp, Arcsinhyp, Arccoshyp, Arctanhyp, Exp, Ln, Log10, Abs, Fakultät und Wurzel zugelassen. Sonst nichts. Aus ihr wird in Excel ein Diagramm erzeugt. Einer Funktion, die den eingegebenen Funktionsnamen testet, wird auch die Dimension (zwei oder drei) übergeben und der Anfangswert, der berechnet werden soll:

```
Public Function Parser(Funktion As String, Dimension As Byte, _ 
    AnfangsWert As Double, Optional AnfangsWert_Y As Double) As String 
    Dim strZeichen As String 
    Dim i As Integer 
    Dim j As Integer 
    Parser = ""
```
Die eingegebene Funktion wird in Kleinbuchstaben verwandelt:

Funktion = LCase(Funktion)

Zuerst wird überprüft, ob die Funktion mit "y=" oder "z=" beginnt:

```
If Left(Funktion, 1) <> "y" And Dimension = 2 Then
    Parser = "Bitte beginnen Sie die Eingabe mit ""y""" 
    Exit Function 
ElseIf Left(Funktion, 1) <> "z" And Dimension = 3 Then
    Parser = "Bitte beginnen Sie die Eingabe mit ""z""" 
    Exit Function 
 ElseIf Mid(Funktion, 2, 1) <> "=" Then 
    Parser = "Nach dem ""y"" muss ein Gleichheitszeichen stehen" 
    Exit Function 
 ElseIf InStr(1, Funktion, "#") > 0 Then 
    Parser = "Bitte nur gültige Zeichen eingeben!" 
 Else 
    Funktion = Mid(Funktion, 3)
```
 $j = 0$ 

Anschließend wird überprüft, ob die Anzahl der geöffneten Klammern mit der Anzahl der geschlossenen Klammern übereinstimmt:

```
For i = 1 To Len(Funktion)
   If Mid(Funktion, i, 1) = "("Thenj = j + 1 End If 
 Next i 
For i = 1 To Len(Funktion)
   If Mid(Funktion, i, 1) = ")" Then
       j = j - 1 
    End If 
 Next i 
If j \leftrightarrow 0 Then
    Parser = "Falsche Anzahl Klammern!" 
    Exit Function 
 End If
```
Dann wird getestet, ob ungültige Zeichen eingegeben wurden:

```
For i = 1 To Len(Funktion)
   If Asc(Mid(Funktion, i, 1)) < Asc("(") Or _{-} Asc(Mid(Funktion, i, 1)) < Asc("u") Then 
       Parser = "Sie haben ein falsches Zeichen eingegeben!" 
       Exit Function 
    End If 
 Next i
```
Da Excel mehr Funktionen kennt als VBA, werden die eingegebenen Funktionen, die in Excel benötigt werden, in VBA-Funktionen verwandelt, die existieren, nämlich in sin, cos, tan, atn, log, sgn und sqr:

```
 Funktion = Replace(Funktion, "exp", "sin") 
Funktion = Replace(Funktion, "x", CStr(AnfangsWert))
 Funktion = Replace(Funktion, "arcsinhyp", "sin") 
 Funktion = Replace(Funktion, "arccoshyp", "cos") 
 Funktion = Replace(Funktion, "arctanhyp", "tan") 
 Funktion = Replace(Funktion, "arctan", "atn")
```

```
 Funktion = Replace(Funktion, "arccos", "atn") 
 Funktion = Replace(Funktion, "arcsin", "atn") 
 Funktion = Replace(Funktion, "sinhyp", "sin") 
 Funktion = Replace(Funktion, "coshyp", "cos") 
 Funktion = Replace(Funktion, "tanhyp", "tan") 
 Funktion = Replace(Funktion, "log10", "log") 
 Funktion = Replace(Funktion, "ln", "log") 
 Funktion = Replace(Funktion, "fakultät", "sgn") 
 Funktion = Replace(Funktion, "abs", "sgn") 
 Funktion = Replace(Funktion, "wurzel", "sqr") 
 If Dimension = 3 Then 
   Funktion = Replace(Funktion, "y", CStr(AnfangsWert_Y))
 End If
```
Da VBA als Dezimaltrennzeichen einen Punkt und kein Komma akzeptiert, wird auch geändert:

Funktion = Replace(Funktion, ",", ".")

Mit der Excel-Methode Evaluate kann nun überprüft werden, ob die so konstruierte Funktion korrekt ist:

```
 On Error Resume Next 
       i = Application.Evaluate(Funktion) 
       If Err.Number <> 0 Then 
          If Err.Number = 13 Then 
              Parser = "Die von Ihnen eingegebene Funktion ist falsch" & _ 
                 vbCr & "oder der Startwert konnte nicht berechnet werden!" 
          Else 
             Parser = Err.Description 
          End If 
          Exit Function 
       End If 
    End If 
End Function
```
Diese Funktion wird für die automatisierte Erzeugung von Diagrammen verwendet. Dort gibt der Benutzer in ein Eingabefeld eine Funktion ein, die in Excel grafisch dargestellt wird. Um die Eingabe zu überprüfen, wird die oben beschriebene Funktion verwendet.

# **1.7 Selbst erzeugte Funktionen, Aufrufe und Parameterübergabe**

Häufig werden Prozeduren an verschiedenen Stellen eines Programms verwendet. Deshalb können sie ausgelagert und von beliebigen Punkten aus aufgerufen werden.

## **1.7.1 Aufruf**

Wenn eine Prozedur eine andere aufruft, dann kann dies mit dem Schlüsselwort Call geschehen oder einfach, indem der Name der zweiten Prozedur auftaucht. Danach wird die erste Prozedur an der Stelle weitergeführt, an der die zweite aufgerufen wurde, beispielsweise so:

```
Sub A() 
    Call B 
End Sub 
Sub B() 
    MsgBox "Nun ist Ende"
```
End Sub

Zu dem Namen der Prozedur bei der Anweisung Call B kann auch der Name des Moduls hinzugefügt werden, beispielsweise:

```
S_{11}h \Delta() Call Modul1.B 
End Sub
```
Alle Lösungen funktionieren nur, wenn B Public deklariert wurde. Die Prozedur wird also nicht in einem anderen Modul gefunden, wenn B folgendermaßen aussieht:

```
Private Sub B() 
End Sub
```
Im folgenden Beispiel ruft das zweite Makro das erste auf. Dieses startet nach fünf Minuten das zweite und fordert den Benutzer auf nicht einzuschlafen:

```
Public Sub NichtEinschlafen1() 
    Application.OnTime Now + TimeSerial(0, 0, 2), "NichtEinschlafen2" 
End Sub 
Public Sub NichtEinschlafen2() 
    Beep 
    MsgBox "Bitte nicht einschlafen!" 
    Call NichtEinschlafen1 
End Sub
```
Das Makro muss natürlich noch über gestartet werden, beispielsweise beim Öffnen der Excelmappe:

```
Private Sub Workbook_Open() 
    Application.OnTime Now + TimeSerial(0, 0, 2), "NichtEinschlafen1"
```
End Sub

Übrigens beenden Sie den Scherz mit der Tastenkombination <Strg>+<Pause> oder über das Symbol "Zurücksetzen":

### **Hinweis**

Beachten Sie, dass Sie Prozeduren einen Wert übergeben können. Wenn Sie mit dem Schlüsselwort Call arbeiten und mehrere Werte übergeben, dann müssen Sie die Klammer verwenden:

```
Call NichtEinschafen(0, 10, 0)
```
Ohne Call dürfen Sie keine Klammer verwenden:

NichtEinschafen 0, 10, 0

Als Alternative eignet sich die Schreibweise mit den Parametern, die eine beliebige Reihenfolge erlaubt:

```
 Call NichtEinschlafen(Stunden:=0, Minuten:=10, Sekunden:=0) 
    NichtEinschlafen Stunden:=0, Minuten:=10, Sekunden:=0 
End Sub 
Sub NichtEinschlafen(Stunden As Integer, _ 
    Minuten As Integer, Sekunden As Integer)
```
### **1.7.2 Globale Variablen**

Wird eine Variable in mehreren Prozeduren verwendet, dann wird der Wert "global", das heißt "modulweit" oder "projektweit", deklariert. Dies ist vor allem in den Ereignisprozeduren der Dialoge sehr wichtig.

Im folgenden Beispiel wird der Inhalt der Variablen strAnzeigeText in den beiden Prozeduren A und B, die sich im gleichen Modul befinden, verwendet.

```
Dim strAnzeigeText As String 
Sub A2() 
    strAnzeigeText = "Nun ist Ende" 
    Call B 
End Sub 
Sub B2() 
    MsgBox strAnzeigeText 
End Sub
```
# **1.7.3 Übergabe**

Soll dagegen eine Variable explizit übergeben werden, dann kann die erste Prozedur (A) diese Werte auf zweierlei Weise an Prozedur B übergeben: Werden die alten Werte in der Prozedur noch verwendet, dann geschieht die Übergabe "Call by Value", das heißt, die alten Werte sind in der Prozedur A noch vorhanden (es werden die Werte direkt übergeben und nicht einen Verweis auf den Speicher). Wird dagegen Prozedur B mit "Call by Reference" aufgerufen, dann wird der veränderte Werte in A verwendet. Die Prozedur B könnte so aussehen:

Sub B(ByRef X As Integer, ByVal Y As Integer)

End Sub

Im ersten Fall werden die Werte 1 und 2 von A an B übergeben. Dort wird zu ihnen ein Wert addiert – und so werden sie am Ende der Prozedur A3 angezeigt (als 3 und 4):

```
Sub A3() 
    Dim X As Integer, Y As Integer 
   X = 1: Y = 2Call B3(X, Y) MsgBox "x: " & X & " y: " & Y 
End Sub 
Sub B3(ByRef X As Integer, ByRef Y As Integer) 
   X = X + 2: Y = Y + 2
```
End Sub

Anders dagegen in folgendem Fall: Die Werte werden "By Value" übergeben, das heißt, bei der Rückgabe halten sich die alten Werte. In Prozedur A werden also 1 und 2 angezeigt.

```
Sub A4() Dim X As Integer, Y As Integer 
  X = 1: Y = 2Call B4(X, Y) MsgBox "x: " & X & " y: " & Y 
End Sub
```
Sub B4(ByVal X As Integer, ByVal Y As Integer)

 $X = X + 2: Y = Y + 2$ 

End Sub

### **Hinweis**

Wird nicht nur der Inhalt einer Variablen, sondern eines Arrays übergeben, dann kann dies mit dem Befehl ParamArray geschehen. Im folgenden Beispiel werden drei Werte übergeben, wo sie in einem Datenfeld gespeichert und anschließend weiter verarbeitet werden:

```
S_{11}A_{5}( Dim X As Integer, Y As Integer, Z As Integer 
   X = 1: Y = 2: Z = 3 Call B5(X, Y, Z) 
End Sub 
Sub B5(ParamArray Werte()) 
    Dim intErgebnis As Integer 
    Dim i As Integer 
    For i = LBound(Werte) To UBound(Werte) 
       intErgebnis = intErgebnis + Werte(i) ^ 2 
    Next 
    MsgBox intErgebnis 
End Sub
```
Das Ergebnis, das in B angezeigt wird, lautet 14.

Diese Technik wird verwendet, wenn die Anzahl der übergebenen Werte nicht bekannt ist, beispielsweise bei benutzerdefinierten Funktionen in Excel. Die Funktion SUMME addiert sämtliche Werte des markierten Bereichs. Eine benutzerdefinierte Funktion MITTELWERT\_OHNE0 berechnet das Ergebnis aus allen Werten, die übergeben werden. Die Anzahl der Werte ist dabei unterschiedlich.

Wird eine Prozedur verwendet, um einen Wert zu übergeben und einen (nur einen!) Wert zurückzugeben, dann kann (und sollte) sie als Funktion geschrieben werden:

```
Sub A6() 
    Dim X As Integer, Y As Integer, Z As Integer 
   X = 1: Y = 2Z = BG(X, Y) MsgBox "Z: " & Z 
End Sub 
Function B6(X As Integer, Y As Integer) As Integer 
   BG = X + YEnd Function
```
Da der Wert der Funktion B6 direkt zurückgegeben wird, wird sie immer als "By Reference" aufgerufen. Somit ist die genaue Spezifizierung überflüssig!

# **1.8 Schleifen, rekursives Programmieren**

Schleifen haben die Aufgabe, eine oder mehrere Anweisungen mehrmals zu wiederholen. Dabei stehen Ihnen zwei verschiedene Arten zur Verfügung. Bei einer Zählerschleife (oder unbedingten Schleife) wird eine feste Anzahl von Schritten durchlaufen. In der Regel weiß man zu Beginn schon, wie oft diese Schleife durchlaufen werden soll. In Bedingungsschleifen wird die Wiederholung so lange ausgeführt, bis die Bedingung erfüllt ist oder solange die Bedingung erfüllt ist.

## **Achtung**

Beim Testen können leicht Endlosschleifen entstehen. Um eine solche zu unterbrechen, kann das Programm mit Hilfe der Tastenkombination <STRG>+<PAUSE> angehalten werden!

## **1.8.1 Zählerschleifen**

Die Zählerschleife For ... Next besitzt folgenden Aufbau:

```
For Zähler = Anfang To Ende [Step Schritt]
```
[Anweisungen]

[Exit For]

[Anweisungen]

Next [Zähler]

**Tabelle 1.11 Die Syntax für die For ... Next-Anweisung besteht aus folgenden Teilen:** 

| Teil     | <b>Beschreibung</b>                                                                                                    |
|----------|----------------------------------------------------------------------------------------------------|
| Zähler   | ist eine numerische Variable, die als Schleifenzähler dient.                                                                                                    |
| Anfang   | der Startwert von Zähler                                                                                                    |
| Ende     | der Endwert von Zähler                                                                                                    |
| Schritt  | ist optional. Es ist ein Betrag, um den der Zähler bei jedem Schleifendurchlauf<br>verändert wird. Falls kein Wert angegeben wird, ist die Voreinstellung für<br>"Schritt" eins. "Schritt" lässt ganze (positive und negative) Werte und Dezimal-<br>zahlen zu. |
| Exit For | Mit diesem Befehl kann die Schleife vorzeitig beendet werden.                                                                                                    |

VBA stellt für Objektsammlungen eine spezielle Form der Zählerschleife zur Verfügung: die For Each ... Next-Schleife. Die Syntax lautet:

```
For Each Element In Sammlung 
     [Anweisungen] 
     [Exit For] 
     [Anweisungen] 
Next [Element]
```
## **1.8.2 Bedingungsschleifen**

Die Bedingung kann entweder am Anfang oder Ende einer Bedingungsschleife stehen. Man spricht auch von kopf- und fußgesteuerten Schleifen. Steht die Bedingung am Ende, dann wird die Schleife mindestens einmal durchlaufen. Steht sie am Kopf, so wird überprüft, ob die Schleife überhaupt betreten werden darf. Die Syntax lautet:

```
Do [{While | Until} Bedingung] 
   [Anweisungen]
```

```
 [Exit Do] 
         [Anweisungen] 
    Loop 
Oder: 
    Do 
         [Anweisungen]
```
[Exit Do]

[Anweisungen]

Loop [{While | Until} Bedingung]

## **Beispiel**

Ein Anfangskapital wird zu 7,5% verzinst. Wie viele Jahre benötigt man, damit es sich verdoppelt hat? Man kann diese Aufgabe mit allen vier Möglichkeiten berechnen lassen. Der Vollständigkeit halber sollen sie angezeigt werden:

### **Variante 1:**

```
Sub KapitalVerdoppeln1() 
    Dim curKapital As Currency 
    Dim curZielKapital As Currency 
    Dim intJahre As Integer 
    curKapital = InputBox("Wie viel möchten Sie anlegen?") 
    curZielKapital = curKapital * 2 
    Do Until curKapital >= curZielKapital 
       curKapital = curKapital * 1.075 
       intJahre = intJahre + 1 
    Loop
```
MsgBox intJahre & " Jahre werden zum Verdoppeln benötigt."

### End Sub

## **Variante 2:**

```
Sub KapitalVerdoppeln2() 
    Dim curKapital As Currency 
    Dim curZielKapital As Currency 
    Dim intJahre As Integer 
    curKapital = InputBox("Wie viel möchten Sie anlegen?") 
    curZielKapital = curKapital * 2 
    Do While curKapital < curZielKapital 
       curKapital = curKapital * 1.075 
       intJahre = intJahre + 1 
    Loop
```
 MsgBox intJahre & " Jahre werden zum Verdoppeln benötigt." End Sub

## **Variante 3:**

```
Sub KapitalVerdoppeln3() 
    Dim curKapital As Currency 
    Dim curZielKapital As Currency 
    Dim intJahre As Integer 
    curKapital = InputBox("Wie viel möchten Sie anlegen?") 
    curZielKapital = curKapital * 2 
    Do 
       curKapital = curKapital * 1.075 
       intJahre = intJahre + 1 
    Loop While curKapital < curZielKapital 
    MsgBox intJahre & " Jahre werden zum Verdoppeln benötigt."
```
End Sub

## **Variante 4:**

```
Sub KapitalVerdoppeln4() 
    Dim curKapital As Currency 
    Dim curZielKapital As Currency 
    Dim intJahre As Integer 
    curKapital = InputBox("Wie viel möchten Sie anlegen?") 
    curZielKapital = curKapital * 2 
    Do 
       curKapital = curKapital * 1.075 
      intJahre = intJahre + 1 Loop Until curKapital >= curZielKapital
```
MsgBox intJahre & " Jahre werden zum Verdoppeln benötigt."

End Sub

Da Currency auf vier Nachkommastellen genau rechnet, sollte man korrekterweise noch überprüfe, ob die eingegebene Zahl mindesten 0,001 groß ist, da es sonst zu einem Fehlerwert 6: Überlauf oder zum Ergebnis 0 Jahre kommt.

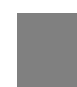

### **Hinweis**

Finanzmathematisch ist dieses Beispiel Unsinn. Wird ein Kapital x zu einem Prozentsatz von 7,5% Zinsen angelegt, dann beträgt das Kapital nach n Jahren:

 $K_{Fnde} = K_{Start} \times (1+p)^n$ 

Setzt man nun  $K_{Ende} = K_{Start} * 2$ , dann folgt aus der Formel:

 $2 = (1+p)^n$ 

oder:

 $n = log_{(1+p)}2 = lg(2)/lg(1+p)$ 

Für p = 0,075 ergibt sich aus der Formel: n ≈ 9,584. Das heißt, dass sich das Kapital bei 7,5% Zinsen nach zehn Jahren verdoppelt hat – unabhängig vom ursprünglichen Kapital.

Daneben findet sich noch (aus historischen Gründen) die While ... Wend-Schleife. Auf sie soll an dieser Stelle nicht eingegangen werden: Sie ist nicht so flexibel wie die Do ... Loop-Schleifen. Es gibt keinen Fall, in dem sie Vorteile gegenüber den anderen Schleifen hätte.

## **1.8.3 Rekursionen**

Eine besondere Art der Schleifen sind Funktionen und Prozeduren, die sich selbst aufrufen. Damit sie sich nicht unendlich oft aufrufen, stehen diese Aufrufe in der Regel in einer Verzweigung, das heißt einer Bedingung. Das Standardbeispiel für Rekursionen ist das Berechnen der Fakultät. Die Fakultät einer Zahl ist das Produkt aller Zahlen (ab 1) bis zu der Zahl. Die Fakultät von 5 lautet 120, da

 $5! = 1*2*3*4*5$ 

oder allgemein:

```
n! = n*(n-1)*(n-2)* \ldots * 2 * 1
```
Dies kann über eine Zählerschleife berechnet werden:

```
Sub Fakultät1() 
       Dim intZahl As Integer 
       Dim dblFakultät As Double 
       Dim intZähler As Integer 
       intZahl = InputBox("Bitte eine Zahl zur Fakultätsberechnung") 
       dblFakultät = 1 
       For intZähler = 1 To intZahl 
          dblFakultät = dblFakultät * intZähler 
       Next 
       MsgBox "Die Fakultät von " & intZahl & _ 
          " lautet: " & Format(dblFakultät, "#,##0") 
   End Sub 
Oder mit einer Bedingungsschleife:
```
Sub Fakultät2()

Dim intZahl As Integer

```
 Dim dblFakultät As Double
```

```
 intZahl = InputBox("Bitte eine Zahl zur Fakultätsberechnung") 
dblFakultät = 1
 Do While intZahl > 1 
    dblFakultät = dblFakultät * intZahl 
    intZahl = intZahl - 1 
 Loop
```
MsgBox "Die Fakultät lautet: " & Format(dblFakultät, "#,##0")

End Sub

Oder schließlich rekursiv. Die Funktion Fakultät3 wird so lange aufgerufen, bis intZahl den Wert 1 erreicht hat (beim Herabzählen).

```
Function Fakultät3(intZahl As Integer) As Double 
    If intZahl > 1 Then 
       Fakultät3 = intZahl * Fakultät3(intZahl - 1) 
    Else
```

```
 Fakultät3 = 1 
    End If 
End Function
```
Dies kann mit folgender Prozedur aufgerufen werden:

```
Sub FakultätBerechnen() 
    Dim intZahl As Integer 
    Dim dblFakultät As Double 
    intZahl = InputBox("Bitte eine Zahl zur Fakultätsberechnung") 
    dblFakultät = Fakultät3(intZahl) 
    MsgBox "Die Fakultät von " & intZahl & _ 
       " lautet: " & Format(dblFakultät, "#,##0")
```
End Sub

Oder auch mit einer aufsteigenden Zählung:

 Dim intZahl As Integer Dim intEndZahl As Integer Function Fakultät4(intZahl As Integer) As Double

Fakultät4 = 1

```
 If intZahl <= intEndZahl Then 
    Fakultät4 = intZahl * Fakultät4(intZahl + 1) 
 End If
```
End Function

```
Sub FakultätBerechnen2() 
    Dim intZahl As Integer 
    intZahl = InputBox("Bitte eine Zahl zur Fakultätsberechnung") 
    intEndZahl = intZahl 
    dblFakultät = Fakultät4(1) 
    MsgBox "Die Fakultät von " & intZahl & _ 
       " lautet: " & Format(dblFakultät, "#,##0") 
End Sub
```
Zugegeben: Die erste Variante ist natürlich eleganter!

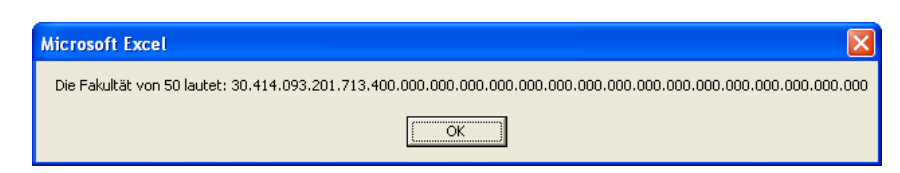

### **Abbildung 1.7** 50!

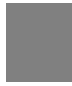

### **Beispiel**

Eine Schnecke sitzt vor einer 4,5 Meter hohen Mauer. Jeden Tag klettert sie 50 cm nach oben, in jeder Nacht rutscht sie 10% ihrer Gesamthöhe nach unten. Wann ist sie oben?

Also: Sie beginnt bei 0 m, klettert am ersten Tag auf 0,5 m, rutscht um 0,05 m nach unten, so dass sie den zweiten Tag bei 0,45 m beginnt. Von dort klettert sie auf 0,95 m, um in der folgenden Nacht auf 0,95 m - 0,095 m = 0,855 m zu landen. Dann klettert sie auf 1,355 m und rutscht auf 1,2195 m herunter. Und so weiter. Die Rekursion lässt sich gut in eine Schleife einbauen. Versuchen Sie verschiedene Varianten!

In dieser Aufgabe steckt ein umgangssprachliches Problem! Wenn man sagt, dass man von einer Zahl 10% abzieht, so darf nicht x - 10% gerechnet werden, sondern x - x\*10%. Andererseits interessieren nicht die 10%, sondern die übrigen 90%. Und da VBA nicht mit Prozentwerten rechnen kann, so kann die Nachthöhe mit 0.9 multipliziert werden.

```
Sub Schneckenproblem1() 
    Dim intTage As Integer 
    Dim dblMorgenHöhe As Double, dblAbendhöhe As Double 
    dblMorgenHöhe = 0 
    intTage = 0 
    Do While dblAbendhöhe < 4.5 
       intTage = intTage + 1 
       dblAbendhöhe = dblMorgenHöhe + 0.5 
       dblMorgenHöhe = dblAbendhöhe * 0.9 
    Loop 
    MsgBox "Die Schnecke benötigt " & intTage & " Tage."
```
End Sub

Analog kann die Schleife auch begonnen werden:

Do Until dblAbendhöhe >= 4.5

Oder man formuliert die Bedingung am Schleifenrumpf:

Sub Schneckenproblem2() Dim intTage As Integer Dim dblMorgenHöhe As Double, dblAbendhöhe As Double

```
 dblMorgenHöhe = 0 
       intTage = 0 
       Do 
           intTage = intTage + 1 
           dblAbendhöhe = dblMorgenHöhe + 0.5 
           dblMorgenHöhe = dblAbendhöhe * 0.9 
       Loop Until dblAbendhöhe >= 4.5 
       MsgBox "Die Schnecke benötigt " & intTage & " Tage." 
   End Sub 
Oder analog:
```
Loop While dblAbendhöhe < 4.5

Horst wird gefragt, wie alt seine vier Kinder sind. Er gibt als Antwort: "Das Produkt ihrer Alter beträgt 1536, die Summe 30." Er überlegt und fügt hinzu: "Die Jüngste heißt Claudia." Wie alt sind seine Kinder?

Man kann diese Aufgabe recht einfach durch mehrere ineinander verschachtelte Schleifen lösen. Die erste Schleife läuft vom Produkt 1536 bis 1 herunter. Die zweite Schleife nur noch von der Zahl der ersten Schleife bis 1, die dritte von der Zahl der zweiten Schleife und so weiter. In jeder Schleife wird überprüft, ob der Schleifenzähler ein Teiler von 1536 ist. Falls ja, dann läuft die nächste Schleife los. Im Inneren der vierten Schleife werden die Summe und das Produkt der vier Zahlen gezogen. Beträgt die Summe 30 und das Produkt 1536, dann ist eine Lösung gefunden. Für diese Aufgabe existieren zwei Lösungen: (16/6/4/4) und (12/8/8/2). Da es eine jüngste Tochter gibt, muss die zweite Lösung die korrekte sein. Dies kann übrigens auch in die (innere) Schleife eingebaut werden.

Sehr viel schneller läuft die Schleife, wenn Sie die Zählung von unten beginnen und nach oben (maximal 30) hochzählen lassen und erst in der vierten Schleife überprüfen, ob die vier Lebensalter die Bedingungen Produkt und Summe erfüllen:

```
Sub KindAlterBerechnen()
```

```
 Const KPRODUKT As Integer = 1536 
 Const KSUMME As Integer = 30 
 Dim intAlter1 As Integer 
 Dim intAlter2 As Integer 
 Dim intAlter3 As Integer 
 Dim intAlter4 As Integer 
For int\Deltat \epsilon<sup>1</sup> = 1 To KSumme
    For intAlter2 = intAlter1 + 1 To KSumme 
       For intAlter3 = intAlter2 To 30 
           For intAlter4 = intAlter3 To 30 
             If intAlter1 * intAlter2 * intAlter3 * intAlter4 =
                KProdukt And intAlter1 + intAlter2 + intAlter3 + -
```

```
 intAlter4 = 30 Then 
             MsgBox "Horsts Kinder haben " & _ 
             "folgendes Alter:" _ 
            \& vbCr \& intAlter1 \& " / " \&intAlter2 & " / " & intAlter3 & \_ " / " & intAlter4 
       Exit Sub 
       End If 
    Next 
 Next
```
Next

Next

End Sub

#### **Beispiel**

Eine Benutzerin oder ein Benutzer wird nach ihrem oder seinem Geschlecht gefragt. Nun soll diese Frage penetrant so lange wiederholt werden, bis sie oder er ein korrektes "w" oder "m" eingibt.

```
Sub Begrüßung1()
```
Dim strName As String

```
 Dim strGeschlecht As String 
    Do 
       strGeschlecht = InputBox("Wie lautet Ihr Geschlecht?" & _ 
          vbCr & "Bitte ""m"" oder ""w"" eingeben!", "Name") 
       If strGeschlecht = "w" Or strGeschlecht = "W" Then 
          strName = InputBox("Wie lautet Ihr Name?", "Name") 
          MsgBox "Hallo, liebe " & strName 
       ElseIf LCase(strGeschlecht) = "m" Then 
          strName = InputBox("Wie lautet Ihr Name?", "Name") 
          MsgBox "Hallo, lieber " & strName 
       End If 
    Loop Until LCase(strGeschlecht) = "w" Or _ 
       LCase(strGeschlecht) = "m" 
End Sub
```
### Die Loop-Schleife kann auch anders formuliert werden:

```
Loop While LCase(strGeschlecht) <> "w" And _
    LCase(strGeschlecht) <> "m"
```
#### **Beispiel**

Der Benutzer gibt eine Zahl ein, die daraufhin überprüft wird, ob es sich um eine Primzahl handelt oder nicht.

Eine Primzahl ist eine Zahl, die nur durch 1 und durch sich selbst teilbar ist. Also muss man von allen Zahlen zwischen einschließlich 2 und der Zahl -1 überprüfen, ob sie ein Teiler der Zahl sind. Es genügt sogar bei √(Zahl) aufzuhören. Hätte beispielsweise die Zahl 25 einen Teiler < 5, dann hätte sie auch einen (zugehörigen) Teiler  $> 5$ .

```
Sub Primzahl() 
    Dim dblZahl As Double 
    Dim dblZähler As Double 
    dblZahl = InputBox _ 
       ("Von welcher Zahl soll überprüft werden" & _ 
       ", ob es sich um eine Primzahl handelt?", "Prim") 
    For dblZähler = 2 To Sqr(dblZahl) 
       If dblZahl Mod dblZähler = 0 Then 
          MsgBox dblZahl & " ist keine Primzahl" 
          Exit Sub 
       End If 
    Next dblZähler 
    MsgBox dblZahl & " ist eine Primzahl"
```
End Sub

Man könnte auch in Zweierschritten hoch zählen, da nur die ungeraden Zahlen interessant sind. Dann müssen allerdings die ersten Werte überprüft werden. Oder man arbeitet mit einer Bedingungsschleife:

```
Sub Primzahl2() 
    Dim dblZahl As Double 
    Dim dblZähler As Double 
    dblZahl = InputBox("Von welcher Zahl soll überprüft " & _ 
       "werden, ob es sich um eine Primzahl handelt?", "Prim") 
    dblZähler = 2 
    Do Until dblZähler > Sqr(dblZahl) 
       If dblZahl Mod dblZähler = 0 Then 
          MsgBox dblZahl & " ist keine Primzahl." & _
```

```
 vbCr & "Ein Zähler lautet: " & dblZähler 
           Exit Sub 
       End If 
       dblZähler = dblZähler + 1 
    Loop 
    MsgBox dblZahl & " ist eine Primzahl" 
End Sub
```
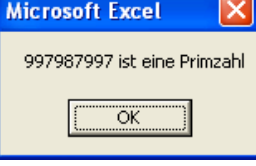

**Abbildung 1.8** 997.987.997 ist eine Primzahl.

#### **Achtung**

Übrigens: Da Mod nur Integer-Werte verarbeitet, wäre es besser, wenn man folgendermaßen überprüfen würde:

```
 If cInt(dblZahl / dblZähler) = dblZahl / dblZähler Then
```
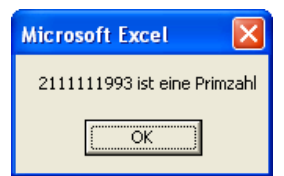

**Abbildung 1.9** 2.111.111.993 ist auch eine Primzahl.

Zwar wurde vor einiger Zeit die Fermat'sche These gelöst, aber dennoch gibt es eine Reihe von Problemen, die noch nicht gelöst sind. Das Collatz'sche Problem gehört dazu:

Man nehme eine beliebige Zahl. Ist diese Zahl gerade, dann wird sie durch 2 geteilt. Ist sie dagegen ungerade, dann wird sie mit drei multipliziert und um eins vergrößert; beispielsweise 20:

20 • 10 • 5 • 16 • 8 • 4 • 2 • 1 • 4 • 2 • 1 • 4 • 2 • 1 • ...

oder 21:

21 • 64 • 32 • 16 • 8 • 4 • 2 • 1 • 4 • 2 • 1 • ...

oder 19:

19 • 58 • 29 • 88 • 44 • 22 • 11 • 34 • 17 • 52 • 26 • 13 • 40 • 20 • ...

Jede Reihe endet schließlich in der Folge  $1 \rightarrow 4 \rightarrow 2 \rightarrow 1$ . Schreiben Sie ein Programm, bei dem der Benutzer eine Zahl eingibt, die mit der Collatz'schen Methode auf 1 zurückgeführt wird.

Sub CollatzschesProblem() Dim dblZahl As Double Dim strAText As String

dblZahl = InputBox("Welche Zahl soll getestet werden?")

```
 strAText = dblZahl 
      Do Until dblZahl = 1 
           If dblZahl Mod 2 = 0 Then 
                dblZahl = dblZahl / 2 
           Else 
               db1Zahl = db1Zahl * 3 + 1 End If 
      strAText = strAText & ", " & dblZahl 
      Loop 
      MsgBox strAText 
End Sub 
                   Collatzsches Problem
                           1000, 500, 250, 125, 376, 188, 94, 47, 142, 71, 214, 107, 322, 161, 484, 242, 121, 364, 182, 91, 274, 137, 412, 206, 103, 310, 155, 466, 233,<br>700, 350, 175, 526, 263, 790, 395, 1186, 593, 1780, 890, 445, 1336, 668, 334, 16
                     \mathbf i\overline{\alpha}
```
**Abbildung 1.10** Jede Zahl wird auf 4 → 2 → 1 → 4 → 2 → 1 zurückgeführt.

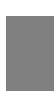

#### **Beispiel**

Gesucht ist eine Funktion, die die Quersumme einer Zahl berechnet. Daraus soll eine rekursive Funktion entwickelt werden, die die Endquersumme berechnet.

Es existieren zwei Lösungsvarianten für dieses Problem. Eine unschöne Variante wandelt die Zahl in eine Zeichenkette um, die nun Zeichen für Zeichen durchlaufen wird, eine elegante Variante löst die Aufgabe "mathematisch", das heißt: Es wird mittels geschicktem Runden die letzte Ziffer herausgelöst. Ist eine der beiden Lösungen gefunden, dann kann die Endquersumme schnell berechnet werden.

```
Sub QuerBerechnen() 
    Dim dblZahl As Double 
    dblZahl = InputBox("Bitte eine Zahl eingeben.", "Quersumme") 
    MsgBox "Die Quersumme von " & dblZahl & " lautet: " & _ 
       Quersumme(dblZahl)
```
End Sub

Die unschöne Variante wandelt die Zahl in eine Zeichenkette um, die nun Zeichen für Zeichen durchlaufen wird:

```
Function Quersumme(Zahl As Double) As Long 
    Dim dblÜbergabewert As Double 
    Dim dblInkrement As Double 
    Dim dblZähler As Long 
    dblÜbergabewert = 0
```

```
 dblInkrement = 0 
    For dblZähler = 1 To Len(Str$(Zahl)) 
       dblInkrement = Val(Mid(Str$(Zahl), dblZähler, 1)) 
       dblÜbergabewert = dblÜbergabewert + dblInkrement 
    Next 
    Quersumme = dblÜbergabewert 
End Function
```
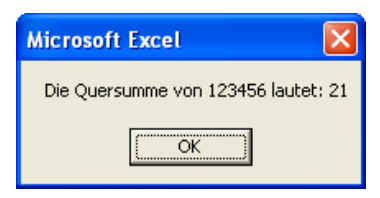

#### **Abbildung 1.11** Die Quersumme

End Function

Eleganter ist die "mathematische" Lösung, die vorsieht, mittels der Funktion Fix die letzte Ziffer herauszulösen:

```
Function Quersumme2(Zahl As Double) As Long 
   Dim dblÜbergabewert As Double 
    Dim dblInkrement As Double 
    Dim lngZähler As Long 
    Dim lngLänge As Long 
    Dim dblNeueZahl As Double 
    dblÜbergabewert = 0 
    dblInkrement = 0 
   lngLänge = Fix(Log(Zahl) / Log(10)) + 1 dblNeueZahl = Zahl 
    For lngZähler = 1 To lngLänge 
       dblInkrement = dblNeueZahl - Fix(dblNeueZahl / 10) * 10 
       dblÜbergabewert = dblÜbergabewert + dblInkrement 
      dblNeueZahl = Fix(dblNeueZahl / 10) Next 
    Quersumme2 = dblÜbergabewert
```
### Die erste Variante sieht modifiziert dann wie folgt aus:

```
Function EndQuersumme(Zahl As Double) As Long 
    Dim dblÜbergabewert As Double 
    Dim dblInkrement As Double 
    Dim dblZähler As Long 
    dblÜbergabewert = 0 
    dblInkrement = 0
```

```
 For dblZähler = 1 To Len(Str$(Zahl))
```

```
 dblInkrement = Val(Mid(Str$(Zahl), dblZähler, 1))
```

```
 dblÜbergabewert = dblÜbergabewert + dblInkrement
```
Next

```
 If dblÜbergabewert > 9 Then
```
dblÜbergabewert = EndQuersumme(dblÜbergabewert)

End If

```
 EndQuersumme = dblÜbergabewert
```
End Function

#### Die zweite könnte folgendermaßen aussehen:

```
Function EndQuersumme2(Zahl As Double) As Long 
    Dim dblÜbergabewert As Double 
    Dim dblInkrement As Double 
    Dim lngZähler As Long 
    Dim lngLänge As Long 
    Dim dblNeueZahl As Double 
    dblÜbergabewert = 0 
    dblInkrement = 0 
   lngLänge = Fix(Log(Zahl) / Log(10)) + 1 dblNeueZahl = Zahl 
    For lngZähler = 1 To lngLänge 
       dblInkrement = dblNeueZahl - Fix(dblNeueZahl / 10) * 10 
       dblÜbergabewert = dblÜbergabewert + dblInkrement 
       dblNeueZahl = Fix(dblNeueZahl / 10) 
    Next
```
If dblÜbergabewert > 9 Then

```
 dblÜbergabewert = EndQuersumme2(dblÜbergabewert) 
 End If 
 EndQuersumme2 = dblÜbergabewert
```
End Function

#### Es werden lediglich die drei Zeilen

If dblÜbergabewert > 9 Then

```
 dblÜbergabewert = Quersumme(dblÜbergabewert)
```
End If

eingefügt.

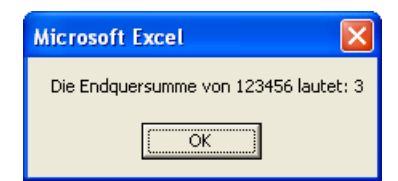

## **Abbildung 1.12** Die Endquersumme

**Beispiel** 

Leonardo Fibonacci (1170-1250) entdeckte eine Reihe, die mit 1 und 1 beginnt. Jede folgende Zahl entsteht als Summe der beiden Vorgänger.

Also:

1, 1, 2, 3, 5, 8, 13, 21, 34

und so weiter.

Die iterative Lösung stellt sicherlich kein Problem dar. Die rekursive Lösung ruft sich selbst auf. Dabei muss man wissen, dass  $F(x) = F(x-1) + F(x-2)$ .

```
Sub Fibonacci_Zahlen1() 
    Dim i1 As Double, i2 As Double, i3 As Double 
   Dim bytAntwort As Byte 
    Dim strFibonacci As String 
   i1 = 1: i2 = 1 strFibonacci = "1, 1" 
    Do Until bytAntwort = vbNo 
      i3 = i1 + i2 strFibonacci = strFibonacci & ", " & Format(i3, "#,##0") 
      i1 = i2: i2 = i3 bytAntwort = MsgBox("Die letzte Fibonaccizahl war " & _ 
         Format(i3, "#, ##0") & _
```

```
 "." & vbCr & "Die Reihe lautet: " & _ 
         strFibonacci & vbCr & vbCr & _
          "Möchten Sie eine weitere sehen?", vbYesNo) 
    Loop 
End Sub
```
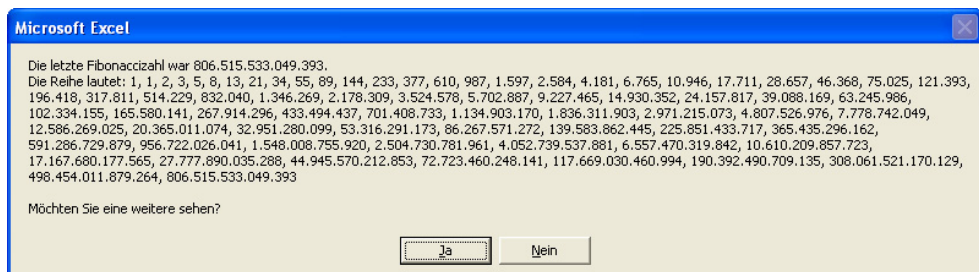

**Abbildung 1.13** Fibonacci I

Die rekursive Variante ruft sich selbst auf. Dabei muss man wissen, dass  $F(x) = F(x-1) + F(x-2)$ . So ergibt sich die rekursive Funktion:

```
Function Fibonacci_Berechnen(dblAnzahl) 
    If dblAnzahl < 3 Then 
       Fibonacci_Berechnen = 1 
    Else 
       Fibonacci_Berechnen = Fibonacci_Berechnen(dblAnzahl - 1) _ 
       + Fibonacci_Berechnen(dblAnzahl - 2) 
    End If 
End Function
```
Diese Funktion könnte beispielsweise über folgende Prozedur aufgerufen werden:

```
Sub Fibonacci_Zahlen2() 
    Dim dblAnzahl As Double 
    dblAnzahl = InputBox("Welche Fibonaccizahl wird berechnet?") 
    MsgBox "Die " & dblAnzahl & _ 
       ". Fibonaccizahl lautet: " & _ 
       Format(Fibonacci_Berechnen(dblAnzahl), "#,##0")
```
End Sub

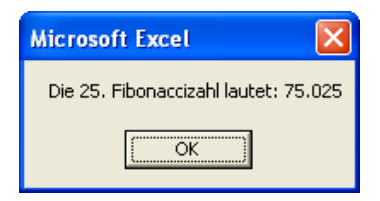

**Abbildung 1.14** Fibonacci II

Excel hat beliebig keine beliebig tief verschachtelte Objekte – deshalb spielen rekursive Schleifen in der Praxis in VBA für Excel eine geringe Rolle. Auch für das Durchlaufen von Ordnern in beliebiger Tiefe kann diese Programmiertechnik nicht verwendet werden, da Dir innerhalb eines Programms nur einmal und nicht mehrmals benutzt werden.

Allerdings spielt die Rekursion in anderen Applikationen eine wichtige Rolle. Beispielsweise können in Visio Shapegruppe wiederum gruppiert werden. Will man auf sämtliche Shapes in beliebiger Tiefe zugreifen, dann müssen alle Gruppen der Gruppen der Gruppe … überprüft werden. Oder in Outlook. Dort können Ordner ineinander verschachtelt werden.

```
Beispiel (Outlook) 
      Das folgende Beispiel listet sämtliche Ordner und Unterordner und Unterunterordner … auf: 
Sub AlleFoldersAuslisten() 
    Dim olNS As NameSpace 
    Set olNS = Application.GetNamespace("MAPI") 
    strNamen = "" 
    ListFolder olNS.Folders, 0 
    MsgBox strNamen 
End Sub 
Sub ListFolder(parentfolder As Folders, i As Integer) 
    Dim olFold As MAPIFolder 
    For Each olFold In parentfolder 
       strNamen = strNamen & vbCr & String(i * 2, vbTab) & _ 
          olFold.Name & ": " & olFold.DefaultMessageClass 
       ListFolder olFold.Folders, i + 1 
       DoEvents 
    Next 
End Sub
```
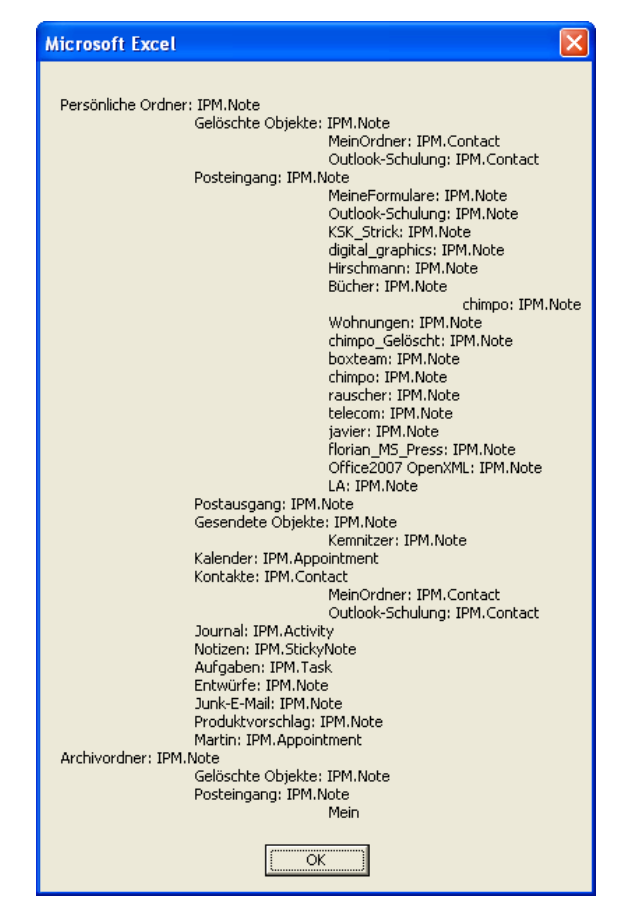

**Abbildung 1.15** Die Ordner von Outlook

# **1.9 Fehler**

Das schlimme und schwierige Kapitel "Fehler" hat zwei Komponenten: Fehler, die Sie als Programmierer beim Erstellen von Routinen machen, und Fehler, die während der Laufzeit auftreten, oder Fehler, die der Benutzer bei der Eingabe machen kann. Erstere sollten vor dem Ausliefern eines Programms gefunden werden, auf Letztere kann (und sollte) per Programmiercode reagiert werden.

# **1.9.1 Programmierfehler**

An dieser Stelle folgen einige Tipps, wie man weniger Fehler machen kann.

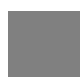

Schalten Sie im Menü Extras | Optionen im Registerblatt "Editor" die Option "Variablendeklaration erforderlich" ein.

Dann wird in neuen VBA-Modulen zu Beginn der Befehl

```
Option Explicit
```
**Tipp** 

auftauchen, der Sie zwingt, jede Variable zu deklarieren. So kann es nicht vorkommen, dass eine als strEingabe deklarierte Variable im Code als strEingaben durchgehen wird. Sie erhalten beim Testen sofort eine Fehlermeldung, die darauf hinweist.

### **Tipp**

Rücken Sie ein! So können Anfang und Ende von With ... End With-Klammern, von Verzweigungen und Schleifen sichtbar gemacht werden. So vergessen Sie keine Zeile. Denn beim Kompilieren meldet VBA nicht immer den korrekten Fehler. In einem Programmteil:

```
Dim i As Integer
```

```
For i = 1 To 5
```

```
If i = 2 Then
```
Next

wird behauptet, dass For ohne Next sei.

## **Tipp**

Schreiben Sie nach der If-Zeile gleich die End If-Zeile, nach Do While gleich Loop. Und so weiter. Auch so kann man das lästige Vergessen von Zeilen vermeiden.

# **Tipp**

Vergeben Sie vernünftige Variablennamen. Strukturieren Sie Ihre Programme, indem Sie sie in verschiedene Module und Klassen unterteilen. So halten Sie Ordnung. Kommentieren Sie! Am besten jede Zeile. Schlimm genug, wenn man in einem fremden Makro auf Befehle wie Liste.Füllen stößt. Was das ist, kann nur durch den Einzelschrittmodus getestet werden.

## **Tipp**

Tippfehler sind lästig. Deshalb tippe ich alle VBA-Befehle in Kleinbuchstaben ein und kontrolliere nach Betätigen der <ENTER>-Taste, ob VBA sie in Groß- bzw. Kleinschreibung umwandelt, das heißt, ob VBA sie erkennt. Falls nicht, dann liegt ein Tippfehler vor.

#### **Tipp**

Nicht sofort angezeigte Fehler können Sie auffinden, indem Sie mit dem Menüpunkt Debuggen | das Projekt debuggen. Sollten sich jedoch Fehler in Funktionen oder Prozeduren eingeschlichen haben, die bei einem Test gar nicht auffallen (weil beispielsweise diese Funktion oder Prozedur nicht verwendet wird), dann meldet es der Debugger trotzdem.

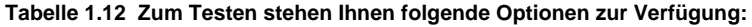

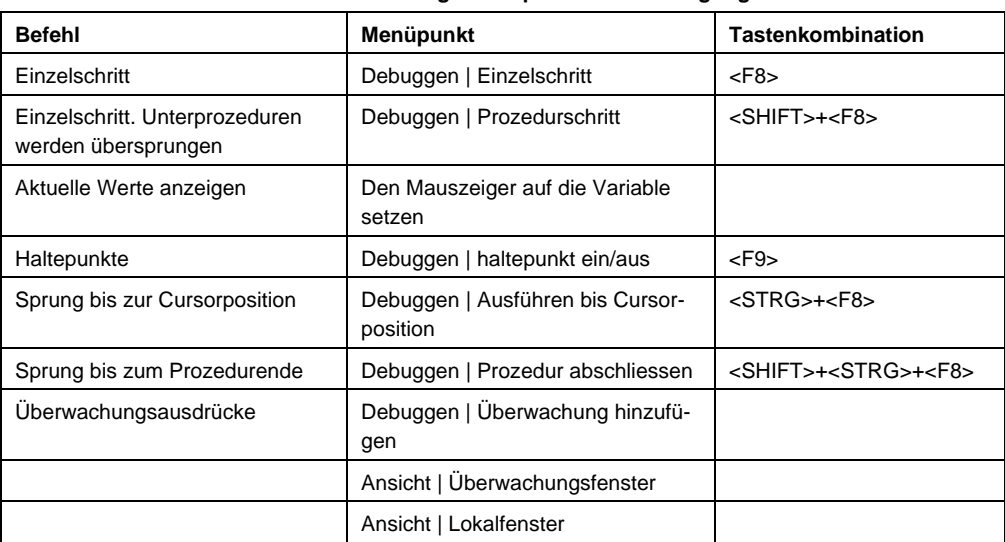

Die drei Fenster – das Überwachungsfenster, Lokalfenster und Direktfenster – dienen dazu, den Inhalt von Variablen zu überprüfen, während Sie im Einzelschritt (Taste <F8>) den Code durchlaufen

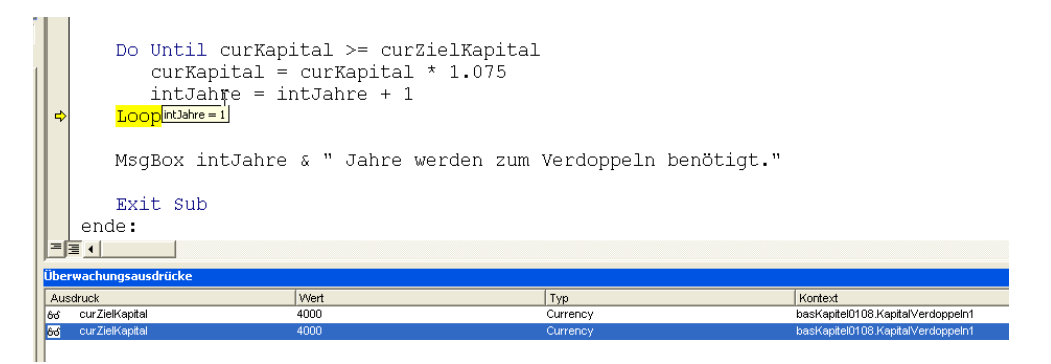

**Abbildung 1.16** Das Überwachungsfenster

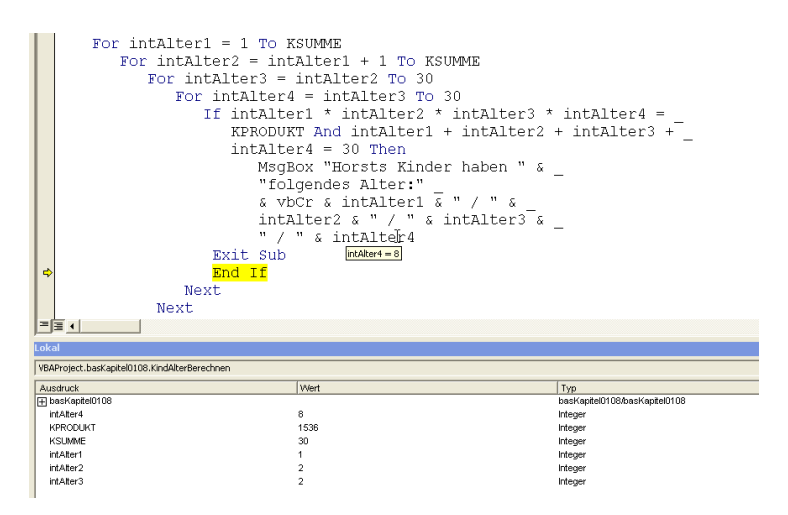

**Abbildung 1.17** Das Lokalfenster

In das Direktfenster kann mit Hilfe des "?" der Inhalt einer oder mehrerer Variablen angezeigt werden. Ein Debug.Print im Code gibt den aktuellen Inhalt im Direktfenster an. Den Inhalt erhalten Sie auch, wenn Sie mit dem Mauszeiger über den Variablennamen zur Laufzeit fahren.

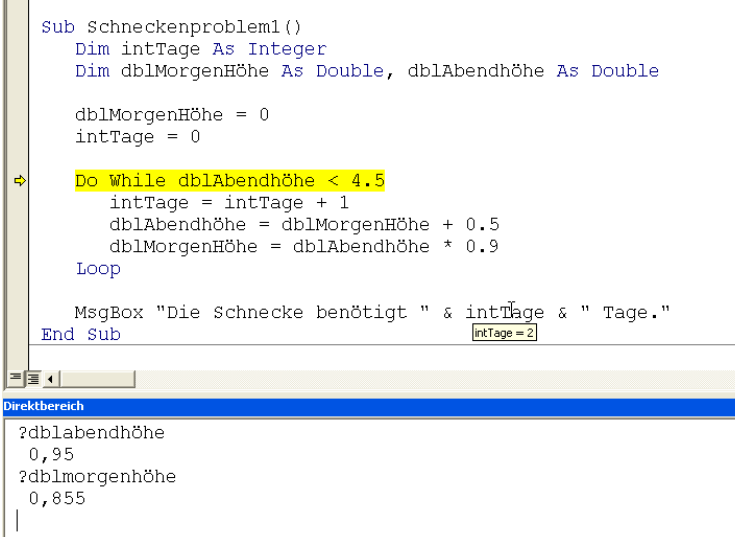

**Abbildung 1.18** Das Direktfenster

Alle verwendeten Dateien werden im Lokalfenster angezeigt. Vor allen bei tief verschachtelten Objekten ist dies eine sehr gute Hilfe.

Und schließlich können Sie Überwachungsausdrücke formulieren, deren Inhalt im Überwachungsfenster steht. Wird in Excel beispielsweise mit dem Wert der Zelle x1ze11e.Value gearbeitet, dann könnte im Überwachungsfenster überprüft werden, welche Zelle gerade verarbeitet wird (xlZelle.Address) und zu welchem Blatt sie gehört (xlZelle.Parent.Name).

### **Tipp**

Ich gehöre zu den Programmierern, die sich die Inhalte von Variablen nicht über das Direktfenster, sondern über eine MsgBox anzeigen lassen. Manchmal muss ich Codezeilen auskommentieren, um sie überspringen zu lassen – dafür steht die Symbolleiste Bearbeiten zur Verfügung.

## **1.9.2 Fehler zur Laufzeit**

Gerade in Fachzeitschriften und auf Konferenzen ist schon viel über die Frage diskutiert worden, wie ein geübter Programmierer in VBA auf Fehler reagiert, die von Anwender- oder Programmseite herrühren. Sicherlich gibt es hierzu kein Patentrezept, aber ein paar Tipps. Im Folgenden beschreibe ich, welche Strategie ich in größeren Projekten anwende, um solche Fehler zu vermeiden. Schließlich soll der Anwender nicht folgende Meldung erhalten:

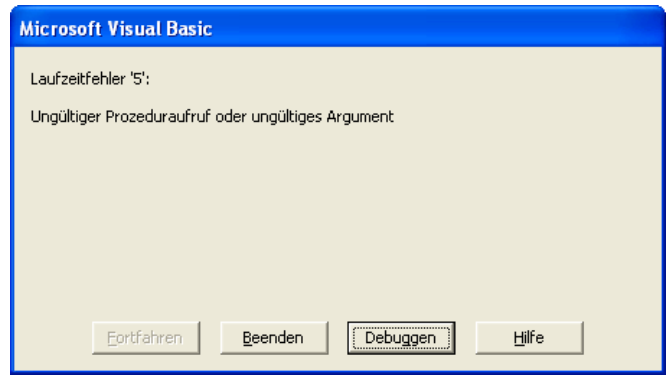

**Abbildung 1.19** oder Debuggen?

Nach der Variablendeklaration fange ich prinzipiell alle möglichen Fehler ab und reagiere adäquat darauf. Beispielsweise können Benutzereingaben durch einen einfachen If-Befehl abgefangen werden. Gibt der Benutzer beispielsweise eine Zahl ein, von der überprüft werden soll, ob es sich um eine Primzahl handelt, dann muss diese Zahl positiv sein. Also kann überprüft werden:

If dblEingabezahl < 1 Then  $[. . . .]$ 

Ebenso können die Informationsfunktionen (IsDate, IsEmpty, IsError, IsMissing, IsNull, und IsNumeric) eingesetzt werden (sie wurden in Kapitel 1.2 aufgelistet):

If Not IsNumeric(dblEingabezahl) Then

 $[1, 1]$ 

Wird auf eine Datei zugegriffen, überprüfe ich, ob die Datei vorhanden ist. Dies leistet der Befehl Dir. Ebenso beim Speichern in einen Ordner oder beim Zugriff auf ein Laufwerk.

Werden Informationen in eine Excel-Tabelle geschrieben, dann überprüfe ich, ob auch wirklich die richtige Datei geöffnet wurde. In Excel können Informationen vor dem Anwender verborgen werden. Wie das funktioniert, wird in Kapitel 6 beschrieben. Ich überprüfe stets, ob Tabellen, die benötigt werden, wirklich vorhanden sind. Möglicherweise hat der Benutzer ein für mein Programm relevantes Tabellenblatt umbenannt oder gelöscht. Auch bei Datenauswertungen muss man Sorgfalt walten lassen. Wenn es dem Anwender möglich ist, Daten zu verändern, beispielsweise aus Zahlen Texte zu machen, dann sollte dies "sauber" vor dem eigentlichen Programmstart überprüft werden.

Was aber, wenn ein ganz anderer Fehler auftritt? Ein Fehler, den Sie nicht eingeplant haben. Dann steht Ihnen der Befehl

On Error

zur Verfügung:

On Error Resume Next

Der Fehler wird übersprungen, und das Programm wird mit der Zeile fortgesetzt, die unmittelbar auf die Zeile folgt, die den Fehler verursacht. Dies ist eine gefährliche Sache, da nicht auf den Fehler adäquat reagiert wird.

On Error GoTo 0

Dieser Befehl deaktiviert alle benutzerdefinierten Fehlerroutinen. Diese Zeile kann für die Testphase und die Analyse eines Programmverhaltens interessant sein.

On Error GoTo Sprungmarke

Tritt ein Fehler auf, so wird eine Sprungmarke angesprungen, die sich in der Regel am Ende der Prozedur befindet. Dort kann auf den Fehler adäquat reagiert werden. Vor der Sprungmarke sollte allerdings das Programm beendet werden mit:

Exit Sub

Innerhalb der Sprungmarke kann der Fehler über die Fehlerobjektvariable Err spezifiziert werden.

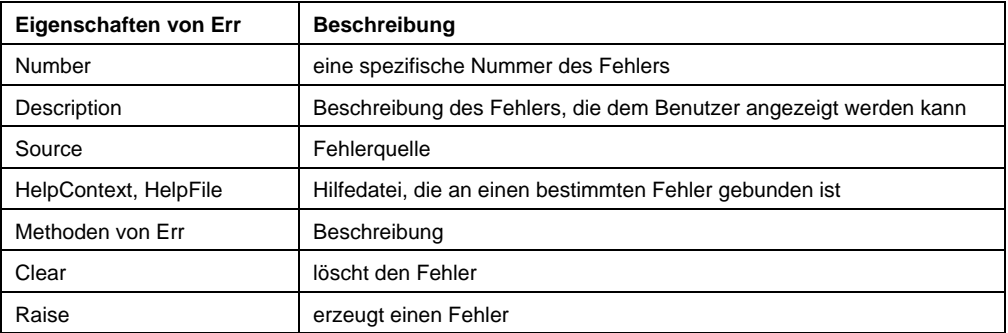

**Tabelle 1.13** Err besitzt folgende Eigenschaften und Methoden:

Soll nach dem behandelten Fehler die Prozedur an der gleichen Stelle aufgerufen werden und ab dieser Stelle weitergearbeitet werden, dann geschieht dies mit dem Befehl

Resume

Dazu sollte der Fehlerwert natürlich wieder zurückgesetzt werden. Liegt kein Fehler vor, dann hat er den Wert 0. Also:

 $[1, 1, 1]$ Err.Clear

Resume

Soll eine Zeile tiefer weitergearbeitet werden, dann mit

Resume Next

Über Fehler und ihre Behandlungsmöglichkeiten ließe sich noch viel sagen. In Fachzeitschriften werden diese Themen und Strategien dazu stark diskutiert. Was hier vorgestellt wurde, ist lediglich das Gerüst, das nun ausbaufähig ist.

Prozeduren beginnen in meinen Programmen mit der kompletten Liste der Variablen.

Anschließend folgt der Befehl

On Error GoTo ende

Wobei "ende" eine Sprungmarke darstellt, die sich am unteren Teil des Programms befindet.

Im zweiten Teil werden mögliche Fehlerquellen sauber überprüft, und – falls "etwas nicht stimmt" – es wird mit einer Meldung an den Benutzer reagiert. Das Programm wird abgebrochen, bevor es überhaupt zum Laufen kommt.

Im eigentlichen Programmteil treten nur Fehler auf, die ich nicht eingeplant habe, das heißt Dinge, mit denen ich überhaupt nicht gerechnet habe. Inzwischen weiß ich, dass ein Anwender beispielsweise zwei Mal Excel öffnen kann und die Datei bereits in einer anderen Applikation läuft. Oder dass in Excel die Seiteneinstellungen über Seitenlayout (bis Excel 2003: Datei | Seite einrichten) nicht funktionieren, wenn kein Drucker installiert ist. Auf solche Fehler reagiere ich am Ende mit:

```
 Exit Sub 
ende: 
     If Err.Number > 0 Then 
          MsgBox "Es ist ein Fehler eingetreten :" & vbCr & _ 
             Err.Description, vbCritical 
         End 
    End If
```
End Sub

Dies könnte wie folgt aussehen:

### **Beispiel**

Teile des Abfangens können über eine If-Bedingung erledigt werden, wie das folgende Beispiel zur Berechnung des kleinsten gemeinsamen Vielfachen zeigt:

```
Sub kgV()
```

```
 Dim dblZahl1 As Double 
 Dim dblZahl2 As Double 
 Dim dblGrößteZahl As Double 
 Dim dblZähler As Double 
Const err Überlauf = 6 'die Fehlerkonstanten
 Const err_KeineZahl = 13 
 Const err_NegativeZahl = 998 
 Const err_KeineGanzeZahl = 999 
On Error GoTo err kgV
```
dblZahl1 = InputBox("Von welchen Zahlen soll das " & \_

```
 "kgV berechnet werden?", "kgV: Zahl1") 
    dblZahl2 = InputBox("Von welchen Zahlen soll das " & _ 
       "kgV berechnet werden?", "kgV: Zahl2") 
'mögliche Fehler werden erzeugt und abgefangen 
    If dblZahl1 < 1 Or dblZahl2 < 1 Then 
       Err.Raise err_NegativeZahl 
    End If 
    If Fix(dblZahl1) < dblZahl1 Or Fix(dblZahl2) < dblZahl2 Then 
       Err.Raise err_KeineGanzeZahl 
    End If 
'der eigentliche Programmteil 
    If dblZahl1 > dblZahl2 Then 
       dblGrößteZahl = dblZahl1 
    Else 
       dblGrößteZahl = dblZahl2 
    End If 
    For dblZähler = dblGrößteZahl To dblZahl1 * dblZahl2 
       If dblZähler Mod dblZahl1 = 0 And _ 
          dblZähler Mod dblZahl2 = 0 Then 
             MsgBox "Das kgV von " & _ 
            dblZahl1 & " und " & dblZahl2 & \_ " lautet: " & dblZähler 
             Exit Sub 
       End If 
    Next dblZähler 
    Exit Sub 
err_kgV: 'die Sprungmarke und Fehlerroutine 
    If Err.Number = err_KeineZahl Then 
       MsgBox "Es wurde keine Zahl eingegeben" 
    ElseIf Err.Number = err_KeineGanzeZahl Then 
       MsgBox "Es wurde keine ganze Zahl eingegeben"
```

```
 ElseIf Err.Number = err_NegativeZahl Then 
    MsgBox "Es wurde eine negative Zahl eingegeben" 
 ElseIf Err.Number = err_Überlauf Then 
    MsgBox "Das Ergebnis kann nicht berechnet werden - es ist zu groß!" 
 Else 
    MsgBox "Fehlernummer: " & Err.Number & _ 
       vbCr & "Fehler: " & Err.Description & _ 
       vbCr & "Fehlerquelle: " & Err.Source 
 End If
```
End Sub

#### **Beispiel**

Ein Benutzer tippt einen Laufwerksbuchstaben in eine Inputbox, in der sich ein Ordner befindet, in dem eine Datei liegt (\SCHWUNG\Schwung.ini). Nun kann eine Reihe Fehler überprüft werden:

- Der Benutzer hat keinen Buchstaben eingetippt.
- Das Verzeichnis existiert nicht.
- Der Benutzer hat kein Leserecht auf dieses Verzeichnis.
- Im Diskettenlaufwerk liegt keine Diskette.
- Im angegebenen Laufwerk existiert der Ordner nicht.

Das Laufwerk existiert, der Ordner auch, allerdings ist die Datei nicht vorhanden.

Erzeugen Sie (künstliche) Fehler mit dem Befehl GettAttr, fangen Sie den Fehler ab, und melden Sie ihn dem Benutzer.

```
Sub Laufwerk_und_Ordner_und_Datei() 
    Dim strLaufwerk As String 
    On Error Resume Next 
    strLaufwerk = InputBox("Bitte einen Laufwerksbuchstaben" & _ 
       " eingeben") 
    strLaufwerk = Left(strLaufwerk, 1) 
    strLaufwerk = UCase(strLaufwerk) 
    If Asc(strLaufwerk) < Asc("A") Or _ 
       Asc(strLaufwerk) > Asc("Z") Then 
          MsgBox "Sie haben Unsinn getippt!", _ 
             vbCritical, "SCHWUNG" 
            End
```

```
 End If
```

```
 GetAttr (strLaufwerk & ":\") 
 If Err.Number = 5 Then 
     MsgBox "Es wurde keine Diskette/CD-ROM in Laufwerk " _ 
     & strLaufwerk & " eingelegt!", vbCritical, "SCHWUNG" 
      End 
 ElseIf Err.Number = 76 Then 
      MsgBox "Das Laufwerk " & strLaufwerk & _ 
      " existiert nicht auf Ihrem Rechner", _ 
      vbCritical, "SCHWUNG" 
      End 
 ElseIf Err.Number = 70 Then 
    MsgBox "Sie haben kein Leserecht auf das Laufwerk " & _ 
    strLaufwerk, vbCritical, "SCHWUNG" 
      End 
 ElseIf Err.Number > 0 Then 
     MsgBox "Es ist ein Fehler eingetreten auf Laufwerk " _ 
     & strLaufwerk & _ 
     vbCr & vbCr & Err.Description, vbCritical, "SCHWUNG" 
     End 
 End If 
 GetAttr (strLaufwerk & ":\SCHWUNG\Schwung.ini") 
 If Err.Number = 76 Then 
    MsgBox "Der Ordner ""SCHWUNG"" existiert nicht " & _ 
       "in Laufwerk " & strLaufwerk, vbCritical, "SCHWUNG" 
      End 
  ElseIf Err.Number = 53 Then 
      MsgBox "Die Datei ""Schwung.ini"" existiert " & _ 
         "nicht in " & strLaufwerk & ":\SCHWUNG", _ 
         vbCritical, "SCHWUNG" 
      End 
  ElseIf Err.Number > 0 Then 
       MsgBox "Es ist ein Fehler eingetreten beim " & _ 
         "Zugriff auf " & strLaufwerk & _ 
         ":\SCHWUNG\Schwung.ini" & vbCr & vbCr & _
```

```
 Err.Description, vbCritical, "SCHWUNG" 
             End 
       End If 
End Sub
```
Die Fehler können ebenso protokolliert und in eine Textdatei oder Datenbank geschrieben werden, von wo aus sie ausgelesen und auf sie reagiert wird. Ich verwende das Meldungsfenster, weil ich weiß, dass mich der Anwender bald darauf anrufen oder mir eine E-Mail schicken wird, in der er den Fehler beschreibt. Anhand der Fehlernummer und der Beschreibung des Fehlers (Err.Description) kann relativ schnell ermittelt werden, welche Art von Fehler aufgetreten ist.

Ich versuche zu vermeiden, eigene Fehler zu erzeugen. Man kann beispielsweise von Word mit dem Befehl

```
Set xlApp = GetObject(, "Excel.Application")
```
auf das geöffnete Excel zugreifen. Falls Excel nicht offen ist, kann dies wie folgt abgefangen werden:

```
 Dim xlApp As Object 
    Const err_Excel_LäuftNicht = 429 
    On Error Resume Next 
    Set xlApp = GetObject(, "Excel.Application") 
    If Err.Number = err_Excel_LäuftNicht Then 
       Set xlApp = CreateObject("Excel.Application") 
    End If 
   On Error GoTo err handler
[...] 
    Set xlApp = Nothing 
[1, 1] Exit Sub 
err handler:
```
[...]

Das ist – meiner Meinung nach – kein sauberer Code. Wie programmiertechnisch sauber auf eine andere Applikation zugegriffen wird, soll hier nicht beschrieben werden.

Laut "Microsoft Office 2000 Visual Basic-Programmierhandbuch" sind für das Error-Objekt die ersten 512 Zahlen als Fehlernummern reserviert. Die übrigen Zahlen (bis 65.536) stehen dem Benutzer für eigene Fehler zur Verfügung. Dies ist nicht korrekt, da in einigen Applikationen Fehlernummern vergeben sind, die größer als 512 oder negativ sind. Dennoch kann man sich die ersten 512 Fehlernummern mit ihrer Bedeutung auflisten lassen:

Sub Fehlernummern() Dim i As Integer Dim strFehlerListe As String On Error Resume Next

For  $i = 1$  To 512
```
 Err.Raise i 
    strFehlerListe = strFehlerListe & vbCr & i & ":" _ 
       & vbTab & Err.Description 
    Err.Clear 
 Next
```
MsgBox strFehlerListe

End Sub

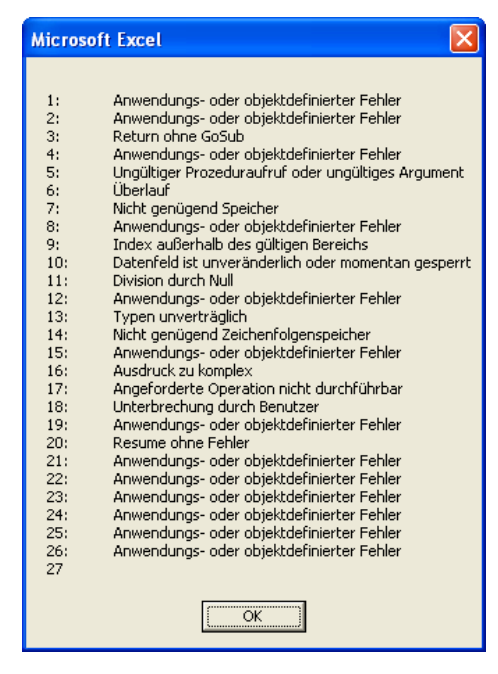

**Abbildung 1.20** Einige vorbelegte Fehlernummern

Dieses Ergebnis kann man sich natürlich in eine Excel-Datei schreiben lassen. Zugegeben: An einigen – wenigen – Stellen ist es nötig, Fehler zu generieren.

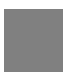

#### **Beispiel (Word)**

In einer Firma liegen Dokumentvorlagen auf dem Server, die der Anwender über eine spezifische Word-Maske holen kann. Einige dieser Vorlagen sind ungeschützt, andere sind geschützt. Liegt ein Schutz auf den Vorlagen, dann entweder ohne Kennwort, damit der Anwender sie öffnen kann, um mit dem Dokument Serienbriefe zu erstellen, oder mit einem Kennwort (hier "Kennwort"), damit der Anwender sie nicht öffnen kann. Nun existiert noch ein dritter Fall: Der Anwender kann eigene Vorlagen erstellen – mit und ohne Schutz und natürlich mit eigenem Kennwort, wenn diese Vorlage beispielsweise abteilungsweise verwendet wird.

Der Befehl

strPasswort = " Kennwort "

ActiveDocument.Unprotect Password:=strPasswort

öffnet das geschützte Dokument, ganz gleich, ob das Passwort vergeben oder kein Passwortschutz verwendet wurde. Liegt ein anderes Passwort auf dem Dokument wird ein Fehler erzeugt. Problematisch ist der erste Fall, weil nach Beendigung der Routine wird per Programmierung wieder ein Schutz eingeschaltet – er soll genauso sein, wie er vorher war:

1. Fall: War das Dokument offen, dann bleibt es offen.

2. Fall: War das Dokument ohne Passwort geschützt, dann ist es hinterher wieder ohne Passwort geschützt.

3. Fall: War das Dokument mit dem Passwort "Kennwort" geschützt, dann ist es hinterher wieder mit demselben Passwort geschützt.

4. Fall: War das Dokument mit einem anderen Passwort geschützt, dann erhält der Anwender einen Hinweis, weil per Programmierung das Dokument nicht geöffnet werden kann.

Der erste Fall ist schnell überprüft. Schwieriger sind die übrigen drei Fälle:

Liegt ein Schutz auf dem Dokument, dann wird überprüft, ob kein Kennwort auf dem Dokument liegt. Es wird mit irgendeinem beliebigen Kennwort (hier: "@@@Rene Martin@@@") geöffnet, von dem unwahrscheinlich ist, dass dieses Kenwort von einem anderen Anwender vergeben wurde. Kann man es mit diesem Kennwort öffnen, dann lag kein Kennwort auf dem Dokument, das heißt – es wird ebenfalls ohne Kennwort geschützt. Ist der Befehl misslungen, wird ein Fehler erzeugt. Diese kann abgefangen werden. Nun wird versucht, das Dokument mit dem Passwort "Kennwort" zu öffnen. Gelingt dies, dann ist das Passwort bekannt. Falls nicht, dann liegt ein anderes, benutzerseitig vergebenes Kennwort auf dem Dokument. Dies wird nun dem Anwender mitgeteilt, da nicht alle Informationen in das Dokument geschrieben werden können. Leider ist das Überprüfen nur über das Abfangen der Fehler möglich, wie der unten stehende Code zeigt:

```
Sub SchutzTest() 
    Dim fGeschützt As Boolean 
    Dim fSchutzOhnePW As Boolean 
    Dim fSchutzMitITKennwort As Boolean 
    Dim strPasswort As String 
    On Error Resume Next 
    strPasswort = "Kennwort" 
    fSchutzMitITKennwort = True 
    Err.Clear 
    If ActiveDocument.ProtectionType = wdAllowOnlyFormFields Then 
    ' -- wenn ein Schutz auf dem Dokument liegt 
       fGeschützt = True 
       ActiveDocument.Unprotect Password:="@@@Rene Martin@@@" 
       If Err.Number = 0 Then 
          fSchutzOhnePW = True 
       Else 
          fSchutzOhnePW = False 
       End If 
       Err.Clear 
       If fSchutzOhnePW = False Then 
          ActiveDocument.Unprotect Password:=strPasswort 
         If Err Number = 0 Then
              fSchutzMitITKennwort = True
```

```
 Else 
          fSchutzMitITKennwort = False 
        MsgBox "Der Befehl kann nicht vollständig ausgeführt werden," _ 
        & vbCr & _ 
          "da auf dem Dokument ein anderes Passwort liegt.", _ 
          vbInformation, "Kreissparkasse" 
          On Error Resume Next 
          ' -- falls ein anderes Passwort auf dem Dokument liegt. 
       End If 
    End If 
 End If 
 Err.Clear 
 ' -- ******************** 
 ' -- tue was 
 ' -- ******************** 
 If fSchutzMitITKennwort = True Then 
   MsgBox "Hier tue ich was!" 
 End If 
 ' -- schütze so wie vorher: 
 If fGeschützt = False Then 
    ' -- das Dokument war nicht geschützt und bleibt offen 
 Else 
    ' -- das Dokument war geschützt 
    If fSchutzOhnePW = True Then 
        ' -- ohne IT-Kennwort 
        ActiveDocument.Protect Type:=wdAllowOnlyFormFields 
     Else 
        If fSchutzMitITKennwort = True Then 
        ' -- mit IT-Kennwort 
          ActiveDocument.Protect _
              Type:=wdAllowOnlyFormFields, 
              Password:=strPasswort, _ 
              NoReset:=True
```

```
 End If 
          End If 
     End If 
End Sub
```
# **1.10 Fazit**

Wenn Sie Variablen sauber deklarieren, wenn Sie sich an hausinterne, eigene oder die Reddick-Konvention halten, strukturiert programmieren, Fehlermöglichkeiten sauber abfangen und sehr gut testen, dann kann (fast) nichts mehr schief gehen.

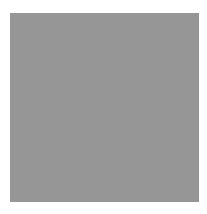

# **2 Dialoge**

Ähnlich wie in Kapitel 1 ("Sprachkern") muss man in einem VBA-Profi-Buch sicherlich niemandem mehr erzählen, wie ein Dialog erstellt wird, welche Eigenschaften eingestellt werden und wie man auf Steuerelemente zugreift beziehungsweise sie dynamisch verändert.

An dieser Stelle sollen vielmehr einige Beispiele aus meiner Praxis beschrieben werden, wie Dynamik in Dialogen realisiert wird, wie auf Dialoge Eingabefehler vom Anwender abgefangen werden und worauf dabei zu achten ist.

# **2.1 Dialoge**

# **2.1.1 Der Verkäuferstamm einer Firma**

Um eine Datenauswertung vorzunehmen, wird ein Dialog erstellt. Die wichtigste Eigenschaft des Dialogs ist der Name – ich vergebe ihn immer zuerst, hier: frmVerkäufer.

#### **Hinweis**

In den letzten Jahren bin ich davon abgekommen, Dialoge farblich zu gestalten oder mit speziellen Effekten zu versehen – ich versuche, die Gestaltung ähnlich den Microsoft-Dialogen zu realisieren. Der Grund ist einfach: Der Anwender kommt leichter damit zurecht, wenn auf einer grauen Maske die Buttons so platziert sind, wie er es von seinen Anwendungsprogrammen gewohnt ist. Dies ist jedoch lediglich ein grobes Muster; bedauerlicherweise halten sich auch die Dialoge in MS Office nicht an Standards, sondern variieren von Applikation zu Applikation. Man muss sich beispielsweise nur den Dialog Schriftart in Word, PowerPoint und in Excel (bis Office 2003: Format | Zeichen) ansehen.

Den Elementen werden konsequent Namen nach der Reddick-Konvention zugewiesen – in diesem Beispiel: lblListe, cboKategorie, txtName, txtZiel, txtZielGrossMargin, txtZielService, txtZielNew-Copierers, txtZielReplacement, txtZielNeukunde, cmdNL, cmdVertriebsbeauftragter, cmdStandort, cmdVerkäufer, cmdLöschen, cmdUmsatz, cmdInfo und cmdAbbrechen. Auch die Bezeichnungsfelder erhalten vernünftige, das heißt sprechende Namen: lblZiel, lblName ...

Die Abbrechen-Schaltfläche sitzt jeweils unten rechts, die übrigen Schaltflächen werden darüber oder daneben angeordnet. Um einen gleichen Abstand zu erhalten, kann im Menü Format die Größe angeglichen, die Buttons können ausgerichtet und der Abstand angeglichen werden. Zum Teil arbeite ich mit den numerischen Werten im Eigenschaftsfenster, damit die Abstände, Größen und Positionswerte exakt sind. Das ist sehr viel Arbeit, aber der Kunde wird zuerst die Maske sehen, – und – falls sie ihm nicht gefällt, muss ich nachträglich Änderungen vornehmen.

Im Menü Ansicht | Aktivierreihenfolge werden die Steuerelemente so angeordnet, dass zuerst die Bezeichnungsfelder, dann die Textfelder in der Liste stehen. Der Grund ist einfach: Jedes Bezeichnungsfeld verfügt über einen Accelerator, einen Buchstaben, mit dessen Hilfe der Anwender mit der Tastatur in das nächste Textfeld springen kann.

Der Accelerator des Bezeichnungsfeldes "IblName" lautet "N". Damit erhält das "N" in "Name des neuen Verkäufers" einen Unterstrich. Drückt nun der Anwender <ALT>+<N>, dann springt der Cursor nicht auf das Label, sondern auf das Steuerelement, das in der Liste der Aktivierreihenfolge als nächstes unter "IblName" steht.

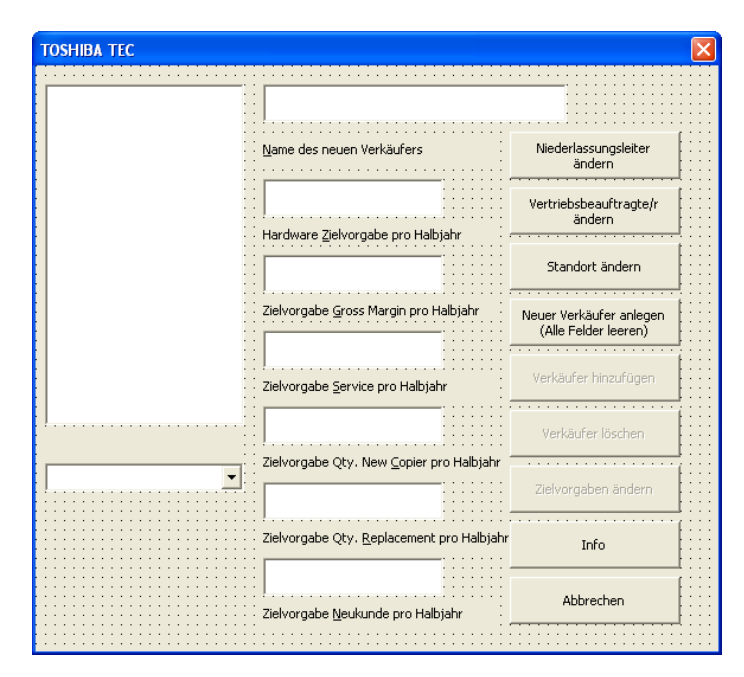

**Abbildung 2.1** Die Eingabemaske für die Namen der Verkäufer

## **2.1.2 Die Daten werden ausgelesen**

Drei Variablen werden modulweit, das heißt, für das gesamte Formular deklariert:

```
Dim xlBlatt As Worksheet 
Dim xlZelle As Range 
Dim intZeilen As Integer
```
Dabei gehe ich davon aus, dass wohl kaum mehr als 32.000 Verkäufer oder 32.000 Kategorien benötigt werden (deshalb deklariere ich die Variable vom Typ "Integer"). Beim Starten werden Combobox und Listenfeld gefüllt:

```
Private Sub UserForm_Initialize() 
   Dim i As Integer 
    Set xlBlatt = Application.ThisWorkbook.Worksheets("Verkäufer") 
    Set xlZelle = xlBlatt.Range("N1") 
    intZeilen = xlZelle.CurrentRegion.Columns.Count 
    For i = 1 To intZeilen - 1 ' -- die Kategorien 
       Me.cboKategorie.AddItem xlZelle.Offset(0, i).Value 
    Next 
    Set xlZelle = xlBlatt.Range("A1") 
    intZeilen = xlZelle.CurrentRegion.Rows.Count
```

```
For i = 1 To intZeilen - 1
                            Me.lstListe.AddItem xlZelle.Offset(i, 0).Value 
              Next 
End Sub 
                                                                                     ジロ
                                                                                                           A
                                                                                                                                                                              \mathbf{I}開開
                                                                                                                                                                                                                           \circę,
                                                                                                                                                             B =4712<br>4713<br>4714
                                                                                                  \begin{array}{l} 4716 \\ 4716 \\ 4717 \\ 4718 \\ 4719 \\ 2021 \\ 4722 \\ 4722 \\ 4724 \\ 4726 \\ 4727 \\ 4729 \\ 4731 \\ 4731 \\ 4733 \\ 4733 \\ 4737 \\ 4733 \\ 4737 \\ 4733 \\ 4737 \\ 4733 \\ 4737 \\ 4738 \\ 4737 \\ 4738 \\ 4737 \\ 4738 \\ 4737 \\ 4738 \\ 4737 \\ 4738 \\ 4737 \\ 4738 \\ 4737 \\ 471 1 1 2 1 3 1 4 1 5 1 6 1 7 1 8 1 9 2 2 2 2 2 2 3 4 2 5 2 6 2 7 2 8
                                                                                                                                                                                                                                                                                                            Info
                                                                                                                                                                                                                                                                                                         abtum:
```
**Abbildung 2.2** Die Daten werden aus dem Blatt ausgelesen.

21.03

Zwar könnte man den Verkäuferkategorien auf dem Excel-Blatt einen Namen zuweisen und diesen fest verknüpft in die Liste aufnehmen – das Einlesen per Code hat den Vorteil, dass neue Kategorien lediglich hinzugefügt werden müssen; sie werden dann automatisch eingelesen.

Die Verkäuferkategorien stehen nebeneinander, da Verkäufer aus der Liste auch gelöscht werden können.

#### **2.1.3 Neue Daten hinzufügen**

Die Befehlsschaltflächen "Verkäufer hinzufügen", "Verkäufer löschen" und "Zielvorgaben ändern" wurden in den Eigenschaften auf Enabled = False gesetzt – man hätte dies auch im Code im Ereignis User-Form\_Initialize erledigen können. Ebenso sind die Textfelder inaktiv.

Wird nun einer der Verkäufer ausgewählt, werden seine Daten eingelesen und formatiert angezeigt. Die Variable i ermittelt die Indexnummer des gewählten Eintrags.

```
Private Sub lstListe_Change() 
    Dim i As Integer 
    On Error Resume Next 
    Me.cmdUmsatz.Enabled = True 
    i = Me.lstListe.ListIndex + 1 
    Me.txtZiel.Value = Format(xlZelle.Offset(i, 1).Value, "#,##0.00") 
    Me.txtZielGrossMargin.Value = _ 
       Format(xlZelle.Offset(i, 2).Value, "#,##0.00")
```

```
Me.txtZielService.Value =
       Format(xlZelle.Offset(i, 3).Value, "#,##0.00") 
    Me.txtZielNewCopierers.Value = _ 
       Format(xlZelle.Offset(i, 4).Value, "#,##0.00") 
  Me.txtZielReplacement.Value =
       Format(xlZelle.Offset(i, 5).Value, "#,##0.00") 
  Me.txtZielNeukunde.Value =
       Format(xlZelle.Offset(i, 6).Value, "#,##0.00") 
    Call DeaktAlle 
    If Me.lstListe.ListIndex >= 0 Then 
       If Me.lstListe.Value = "Niederlassung" Then 
          Me.cboKategorie.Visible = False 
      ElseIf xlZelle.Offset(Me.lstListe.ListIndex + 1, _
         7). Value = " Then
          Me.cboKategorie.Visible = True 
          Me.cboKategorie.Value = "" 
          Exit Sub 
       Else 
          Me.cboKategorie.Visible = True 
          Me.cboKategorie.ListIndex = _ 
             xlZelle.Offset(Me.lstListe.ListIndex + 1, 7).Value - 2 
       End If 
    End If 
End Sub
```
Wurde "Niederlassung" gewählt, dann ist die ComboBox unsichtbar; bei einer Auswahl eines Verkäufers wird seine zugehörige Kategorie angezeigt. Sie wird über den Wert, der in der Spalte "H" steht, ermittelt und als Listindex der Dropdown-Liste verwendet.

Zugegeben: dieses Beispiel hat in puncto Skalierbarkeit einen kleinen Nachteil: werden neue Kategorien hinzugefügt, dann müssen sie entweder ans Ende der Liste gesetzt werden oder die Nummerierung der Spalten muss erneut angepasst werden. Das Dilemma könnte über Konstanten oder über eine Schleife gelöst werden (siehe Kapitel 1).

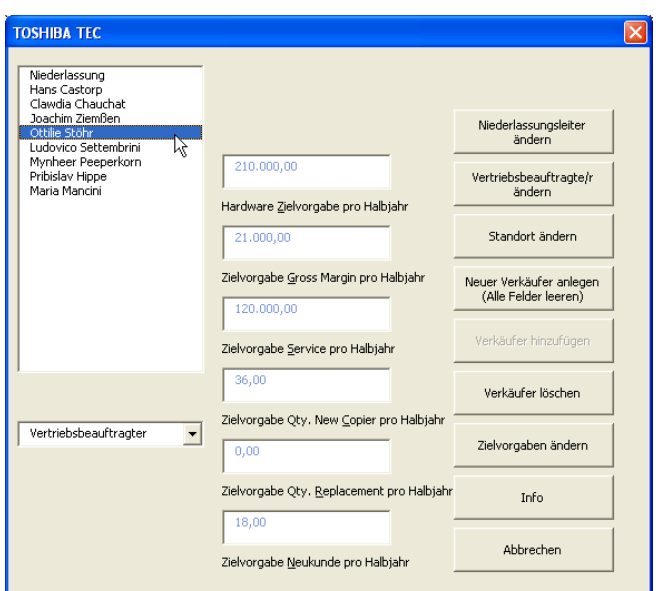

**Abbildung 2.3** Nur bei den Namen wird das Kombinationsfeld sichtbar.

Das Makro "DeaktAlle" deaktiviert alle Textfelder und die drei Befehlsschaltflächen. Es wird an mehreren Stellen aufgerufen:

```
Private Sub DeaktAlle() 
    Dim ctl As Control 
    For Each ctl In Me.Controls 
      If Left(ctl.Name, 3) = "txt" Then
          ctl.Locked = True 
          ctl.ForeColor = &H80000003 
       End If 
    Next 
    Me.cmdUmsatz.Caption = "Zielvorgaben ändern" 
    Me.cmdOk.Enabled = False 
    Me.cmdLöschen.Enabled = True 
End Sub
```
Auch hier bietet sich eine Alternative an: satt der Codezeile:

If Left(ctl.Name, 3) = "txt" Then

kann geschrieben werden:

If TypeName(ctl) = "TextBox" Then

Mit Hilfe der Befehlsschaltfläche cmdNL kann der Name des Niederlassungsleiters geändert werden. Die Neueingabe erfolgt über eine einfache, unflexible InputBox, die in diesem Fall genügt, weil davon auszugehen ist, dass der Niederlassungsleiter nicht sehr häufig geändert wird:

```
Private Sub cmdNL_Click() 
    On Error Resume Next 
    If MsgBox("Der aktuelle Niederlassungsleiter lautet: """ & _ 
       Application.ActiveWorkbook.Worksheets("Verkäufer"). _ 
       Range("J2").Value & """." & vbCr & "Möchten Sie ihn ändern?", _ 
       vbInformation + vbYesNo, "TOSHIBA TEC") = vbYes Then 
          Application.ActiveWorkbook.Worksheets("Verkäufer"). _ 
          Range("J2").Value = InputBox("Bitte geben Sie den Namen " &_ 
          vbCr & "des neuen Niederlassungsleiters ein!", "TOSHIBA TEC", _ 
          Application.ActiveWorkbook.Worksheets("Verkäufer"). _ 
          Range("J2").Value) 
       Unload Me 
    End If
```
End Sub

Analog werden der Vertriebsbeauftragte und der Standort geändert.

## **2.1.4 Daten löschen**

Scheidet ein Verkäufer aus, dann kann sein Name aus der Liste gelöscht werden – allerdings auch hier nach vorheriger Nachfrage. Die "Niederlassung" darf allerdings nicht gelöscht werden:

```
Private Sub cmdLöschen_Click() 
    On Error Resume Next 
    If Me.lstListe.Value = "Niederlassung" Then 
       MsgBox "Sie dürfen die Niederlassung nicht löschen!", _ 
       vbInformation, "TOSHIBA TEC" 
       Exit Sub 
    End If 
    If MsgBox("Möchten Sie """ & Me.lstListe.Value & _ 
       """ wirklich löschen?", vbInformation + vbYesNo, _ 
       "TOSHIBA TEC") = vbYes Then 
       xlZelle.Offset(Me.lstListe.ListIndex + 1, _ 
          1).EntireRow.Delete shift:=xlUp 
       Set xlZelle = Nothing 
       Set xlBlatt = Nothing 
       Unload Me
```

```
 End If 
End Sub
```
Beim Löschen wird die Zeile gelöscht – die übrigen Zeilen werden nach oben geschoben. Wird ein neuer Verkäufer angelegt, dann werden alle Felder geleert, das Namensfeld und sein Bezeichnungsfeld werden sichtbar, und der Cursor wird mit der Methode SetFocus in das Namensfeld gesetzt.

```
Private Sub cmdAlleLeeren_Click() 
    Dim ctl As Control 
    On Error Resume Next 
    For Each ctl In Me.Controls 
       If Left(ctl.Name, 3) = "txt" Then 
           ctl.Visible = True 
           ctl.Locked = False 
           ctl.Value = "" 
           ctl.ForeColor = &H80000007 
       End If 
    Next 
    Me.lblName.Visible = True 
    Me.cmdOk.Enabled = True 
    Me.cboKategorie.Visible = True 
    Me.cboKategorie.ListIndex = 1 
    Me.txtName.SetFocus 
End Sub
```
Hinter dem Umsatz-Button liegen zwei Funktionen: Die Textfelder werden eingeschaltet, damit die Zielvorgaben für einen Verkäufer geändert werden können, oder die Angaben werden für einen neuen Verkäufer geändert. Im ersten Fall werden alle Felder durchlaufen.

# **2.1.5 Plausibilitätsprüfung**

Alle Textfelder außer des Feldes txtZielNeukunde werden aktiviert (Locked = False) und die Schriftfarbe auf Schwarz gesetzt. Welcher Code sich hinter welcher Farbe verbirgt, kann leicht aus den Eigenschaften herauskopiert werden. Anschließend wird auch die Beschriftung der Befehlsschaltfläche geändert:

```
Private Sub cmdUmsatz_Click() 
    Dim i As Integer 
    Dim ctl As Control 
    On Error Resume Next 
    If Me.cmdUmsatz.Caption = "Zielvorgaben ändern" Then 
       For Each ctl In Me.Controls 
         If Left(ctl.Name, 3) = "txt" And
             ctl.Name <> "txtZielNeukunde" Then
```

```
 ctl.Locked = False 
       ctl.ForeColor = &H80000007 
    End If 
 Next 
 Me.txtZiel.SetFocus 
 Me.txtZiel.SelStart = 0 
 Me.txtZiel.SelLength = Len(Me.txtZiel.Value) 
 Me.cmdUmsatz.Caption = "Zielvorgaben für" & Chr(10) & _ 
 Me.lstListe.Value & " ändern"
```
#### **HInweis**

Diese drei Zeilen verwende ich als Standardprüfung für sämtliche Textfelder, in denen Zahlen eingegeben werden sollen. Ich überprüfe in der Reihenfolge:

- 1. Wurde etwas eingeben
- 2. Wurde eine Zahl eingegeben (IsNumeric), siehe oben?
- 3. Ist die Zahl plausibel (beispielsweise größer als 0)?

Im zweiten Fall werden zuerst alle Eingaben überprüft. Die Methode SetFocus setzt den Cursor in das Eingabefeld. Mit SelStart = 0 und SelLength = Len("Inhalt des Textfeldes") wird ein vorhandener, aber falscher Inhalt markiert.

```
 Else 
    If Me.lstListe.ListIndex = -1 Then 
        MsgBox "Sie haben keinen Verkäufer ausgewählt!", _ 
           , "TOSHIBA TEC" 
        Exit Sub 
    End If 
    If Me.txtZiel.Value = "" Then 
        MsgBox "Sie haben kein neues Ziel eingegeben", , "TOSHIBA TEC" 
        Me.txtZiel.SetFocus 
        Exit Sub 
    ElseIf IsNumeric(Me.txtZiel.Value) = False Then 
        MsgBox "Sie haben keine gültige Zahl eingegeben", , _ 
          "TOSHIBA TEC" 
        Me.txtZiel.SetFocus 
        Me.txtZiel.SelStart = 0 
        Me.txtZiel.SelLength = Len(Me.txtZiel.Value)
```

```
 Exit Sub 
       ElseIf Me.txtZielNewCopierers.Value = "" Then 
           MsgBox "Sie haben kein neues Ziel eingegeben", , "TOSHIBA TEC" 
           Me.txtZielNewCopierers.SetFocus 
           Exit Sub 
       ElseIf Me.txtZielReplacement.Value = "" Then 
           MsgBox "Sie haben kein neues Ziel eingegeben", , "TOSHIBA TEC" 
           Me.txtZielReplacement.SetFocus 
           Exit Sub 
       ElseIf Me.txtZielService.Value = "" Then 
           MsgBox "Sie haben kein neues Ziel eingegeben", , "TOSHIBA TEC" 
           Me.txtZielService.SetFocus 
           Exit Sub 
       ElseIf Me.txtZielService.Value = "" Then 
           MsgBox "Sie haben kein neues Ziel eingegeben", , "TOSHIBA TEC" 
           Me.txtZielService.SetFocus 
           Exit Sub 
       ElseIf Me.txtZielGrossMargin.Value = "" Then 
           MsgBox "Sie haben kein neues Ziel eingegeben", , "TOSHIBA TEC" 
           Me.txtZielGrossMargin.SetFocus 
           Exit Sub 
       ElseIf Me.txtZielNeukunde.Value = "" Then 
           MsgBox "Sie haben kein neues Ziel eingegeben", , "TOSHIBA TEC" 
           Me.txtZielNeukunde.SetFocus 
           Exit Sub 
       ElseIf IsNumeric(Me.txtZielNewCopierers.Value) = False Then 
          MsgBox "Bitte geben Sie eine gültige Zahl ein!", _ 
             vbInformation, "TOSHIBA TEC" 
          Me.txtZielNewCopierers.SetFocus 
         Me.txtZielNewCopierers.SelStart = 0
          Me.txtZielNewCopierers.SelLength = _ 
             Len(Me.txtZielNewCopierers.Value) 
          Exit Sub 
[...]
```
End If

Auch dies könnte selbstredend eleganter mit einer Schleife gelöst werden:

```
 For Each ctl In Me.Controls 
    If TypeName(ctl) = "TextBox" Then 
        If ctl.Value = "" Then 
           MsgBox "Sie haben kein neues Ziel eingegeben" 
           ctl.SetFocus 
           Exit Sub 
        ElseIf IsNumeric(ctl.Value) = False Then 
           MsgBox "Bitte geben Sie eine gültige Zahl ein!" 
           ctl.SetFocus 
           ctl.SelStart = 0 
           ctl.SelLen = Len(ctl.Value) 
           Exit Sub 
        End If 
    End If 
 Next ctl
```
Beachten Sie, dass Sie bei dieser Lösung nicht abfragen dürfen:

```
 If TypeName(ctl) = "TextBox" And ctl.Value = "" Then
```
da beide Teile der If-Verzweigung gleichzeitig abgeprüft werden. Da Bezeichnungsfelder (Labels) keinen Value besitzen, würde der zweite Teil einen Fehler auslösen. Zwei ineinander geschachtelte If-Verzweigungen haben den Vorteil, dass der zweite Teil nur dann aufgerufen wird, wenn der erste Teil mit True abgearbeitet wurde. Erst nachdem alle möglichen Fehlerquellen überprüft wurden, werden die Werte der Textfelder ausgelesen, in Zahlen vom Wert "Double" konvertiert und in die entsprechenden Zellen geschrieben:

```
 For i = 1 To intZeilen - 1 
    If Me.lstListe.Value = xlZelle.Offset(i, 0).Value Then 
      xlZelle.Offset(i, 1).Value = CDbl(Me.txtZiel.Value) 
     x1Zelle.Offset(i, 2).Value =
          CDbl(Me.txtZielGrossMargin.Value) 
       xlZelle.Offset(i, 3).Value = CDbl(Me.txtZielService.Value) 
     x1Zelle.Offset(i, 4).Value = - CDbl(Me.txtZielNewCopierers.Value) 
      x1Zelle.Offset(i, 5).Value =
          CDbl(Me.txtZielReplacement.Value) 
       If Me.lstListe.Value <> "Niederlassung" Then 
         x1Zelle.Offset(i, 6).Value =
```

```
 CDbl(Me.txtZielNeukunde.Value) 
           End If 
           Exit For 
         End If 
    Next 
    Me.txtZiel.Value = "" 
    Call lstListe_Change 
    Me.lstListe.SetFocus 
 End If
```
End Sub

Auch hier gilt: Eine Schleife und das Auslagern der Werte in Konstanten erleichtern die Skalierbarkeit des Programms.

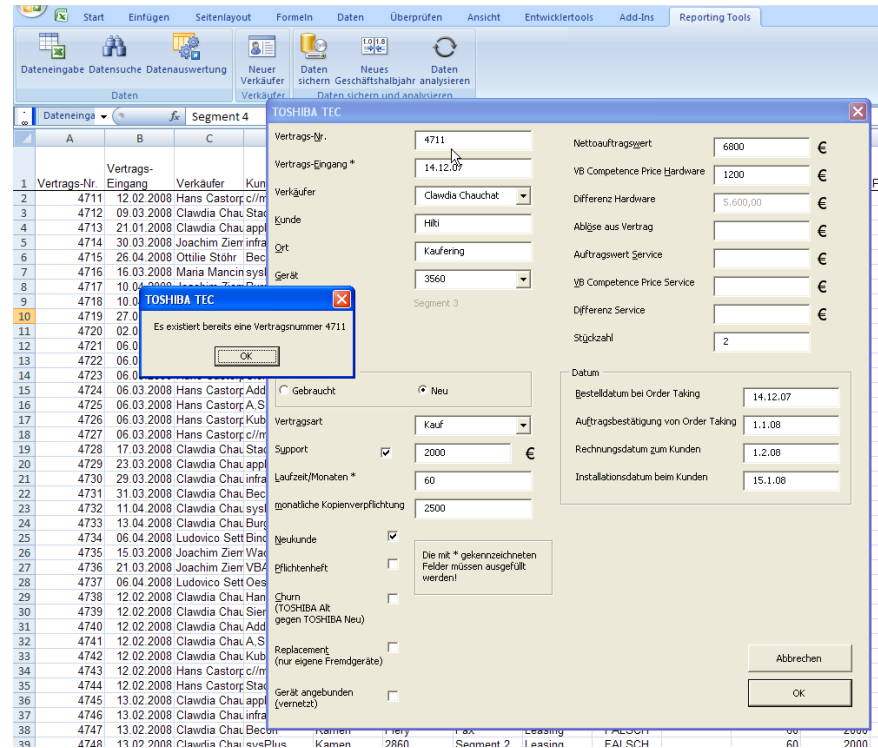

**Abbildung 2.4** Die Daten werden vor dem Eintragen überprüft.

Analog arbeitet der Button "Verkäufer hinzufügen" – zuerst werden die eingegebenen Informationen abgefragt, anschließend die Werte eingetragen:

```
Private Sub cmdOk_Click() 
    On Error Resume Next 
    If IsNumeric(Me.txtZiel.Value) = False Then 
       MsgBox "Bitte geben Sie eine gültige Zahl ein!", _ 
          vbInformation, "TOSHIBA TEC" 
       Me.txtZiel.SetFocus
```

```
Me.txtZiel.SelStart = 0 Me.txtZiel.SelLength = Len(Me.txtZiel.Value) 
      Exit Sub 
   ElseIf IsNumeric(Me.txtZielNewCopierers.Value) = False Then 
      MsgBox "Bitte geben Sie eine gültige Zahl ein!", _ 
          vbInformation, "TOSHIBA TEC" 
      Me.txtZielNewCopierers.SetFocus 
      Me.txtZielNewCopierers.SelStart = 0 
      Me.txtZielNewCopierers.SelLength = _ 
          Len(Me.txtZielNewCopierers.Value) 
      Exit Sub 
   ElseIf IsNumeric(Me.txtZielReplacement.Value) = False Then 
[...] 
   End If 
   xlZelle.Offset(intZeilen, 0).Value = Me.txtName.Value 
   xlZelle.Offset(intZeilen, 1).Value = CDbl(Me.txtZiel.Value) 
   xlZelle.Offset(intZeilen, 1).NumberFormatLocal = "#.##0" 
   xlZelle.Offset(intZeilen, 2).Value = CDbl(Me.txtZielGrossMargin.Value) 
   xlZelle.Offset(intZeilen, 2).NumberFormatLocal = "#.##0" 
   xlZelle.Offset(intZeilen, 3).Value = CDbl(Me.txtZielService.Value) 
   xlZelle.Offset(intZeilen, 3).NumberFormatLocal = "#.##0" 
   xlZelle.Offset(intZeilen, 4).Value = _ 
      CDbl(Me.txtZielNewCopierers.Value) 
   xlZelle.Offset(intZeilen, 4).NumberFormatLocal = "#.##0" 
   xlZelle.Offset(intZeilen, 5).Value = CDbl(Me.txtZielReplacement.Value) 
   xlZelle.Offset(intZeilen, 5).NumberFormatLocal = "#.##0" 
   xlZelle.Offset(intZeilen, 6).Value = CDbl(Me.txtZielNeukunde.Value) 
   xlZelle.Offset(intZeilen, 6).NumberFormatLocal = "#.##0" 
   xlZelle.Offset(intZeilen, 7).Value = Me.cboKategorie.ListIndex + 2
```

```
 Set xlZelle = Nothing 
    Set xlBlatt = Nothing 
    Unload Me 
End Sub
```
Wenn Sie sehr viele Felder haben, dann können Sie über das Namenspräfix abfragen, ob es sich um ein Textfeld handelt, oder mit Hilfe der Eigenschaft TypeName:

```
Dim c As Control 
For Each c In Me.Controls 
     If TypeName(c) = "TextBox" Then 
          MsgBox c.Name 
     End If 
Next
```
# **2.2 Ein weiteres Bsp zu vielen Steuerelementen: ein Bewertungsformular**

Auf einem Bewertungsformular befinden sich mehrere Reihen (Kategorien) von Kontrollkästchen. Sie sind jeweils mit den Notenwerten 1 bis 5 bezeichnet. Der Benutzer kann nun aus jeder Reihe ein Kästchen auswählen oder zwei nebeneinander liegende auswählen (zum Beispiel für die Noten 2 oder 2–3). Es ist aber verboten, aus einer Reihe drei Kästchen anzuklicken, ebenso ist es nicht erlaubt, zwei Kästchen auszuwählen, die nicht nebeneinander liegen.

#### **Variante 1:**

```
Sub WerteTest() 
    Dim intZeile As Integer 
    Dim intSpalte As Integer 
    intZeile = Mid(Me.ActiveControl.Name, 4, 2) 
    intSpalte = Mid(Me.ActiveControl.Name, 6, 2) 
    Select Case intSchalter(intZeile) 
    Case 2 
       If Me.ActiveControl.Value = True Then 
          Me.ActiveControl.Value = False 
          intWert(intZeile) = intWert(intZeile) + intSpalte 
          MsgBox "Es wurden bereits zwei Kästchen angekreuzt!" 
          intSchalter(intZeile) = 2 
       Else 
          intSchalter(intZeile) = 1 
          intWert(intZeile) = intWert(intZeile) - intSpalte 
       End If 
    Case 1
```

```
 If Me.ActiveControl.Value = True Then 
              intSchalter(intZeile) = 2 
          If Abs(intWert(intZeile) - intSpalte) > 1 Then 
             Me.ActiveControl.Value = False 
             MsgBox "Dieses Kästchen kann nicht angekreuzt werden!" 
             intSchalter(intZeile) = 1 
             intWert(intZeile) = intWert(intZeile) + intSpalte 
          Else 
              intWert(intZeile) = intWert(intZeile) + intSpalte 
          End If 
       Else 
          intSchalter(intZeile) = intSchalter(intZeile) - 1 
          intWert(intZeile) = intWert(intZeile) - intSpalte 
       End If 
    Case 0 
       If Me.ActiveControl.Value = True Then 
          intWert(intZeile) = intSpalte 
          intSchalter(intZeile) = intSchalter(intZeile) + 1 
       Else 
          intSchalter(intZeile) = intSchalter(intZeile) - 1 
          intWert(intZeile) = 0 
       End If 
    End Select 
End Sub
```
#### Dabei werden global deklariert:

Option Explicit Dim intWert(1 To 6) As Integer Dim intSchalter(1 To 6) As Integer

Diese Prozedur wird von allen Kontrollkästchen aufgerufen:

```
Private Sub chk0101_Click() 
    WerteTest 
End Sub 
Private Sub chk0102_Click() 
    WerteTest 
End Sub
```

```
Private Sub chk0103_Click() 
    WerteTest 
End Sub 
[...]
```
# **Variante 2:**

```
Sub WerteTest02() 
    Dim intZeile As Integer 
    Dim intSpalte As Integer 
    Dim bytSchalter As Byte 
    Dim ctl As Control 
    fMeldungErfolgt = False 
    intZeile = Mid(Me.fraGesamt.ActiveControl.Name, 4, 2) 
    intSpalte = Mid(Me.fraGesamt.ActiveControl.Name, 6, 2) 
    For Each ctl In Me.fraGesamt.Controls 
       If TypeName(ctl) = "CheckBox" Then 
         If Mid(ct1.Name, 4, 2) = intZeile Then If ctl.Value = True Then 
                 If bytSchalter = 2 Then 
                    Me.fraGesamt.ActiveControl.Value = False 
                    If fMeldungErfolgt = False Then 
                       MsgBox "Es wurden bereits zwei Kästchen angekreuzt!" 
                       fMeldungErfolgt = True 
                    End If 
                    Exit Sub 
                 ElseIf bytSchalter = 1 Then 
                    If Abs(Mid(ctl.Name, 6, 2) - intSpalte) > 1 Then 
                       Me.fraGesamt.ActiveControl.Value = False 
                       If fMeldungErfolgt = False Then 
                          MsgBox "Dieses Kästchen kann " & _ 
                             nicht angekreuzt werden!" 
                          fMeldungErfolgt = True
```

```
 End If 
                        Exit Sub 
                    Else 
                        bytSchalter = 2 
                    End If 
                Else 
                    bytSchalter = 1 
                End If 
            End If 
        End If 
    End If 
 Next
```

```
End Sub
```
Diese Prozedur benötigt ebenfalls die Deklaration einer globalen Variablen fMeldungErfolgt. Sie dient dazu, dass nicht mehrmals ein Meldungsfenster angezeigt wird:

Dim fMeldungErfolgt As Boolean

| Beurteilung des Kurses                                               |                         |                         |                         |   |  |                                               |
|----------------------------------------------------------------------|-------------------------|-------------------------|-------------------------|---|--|-----------------------------------------------|
|                                                                      |                         |                         |                         |   |  |                                               |
| Wie praxisgerecht war der Inhalt?                                    | ausgewogen              | ⊽                       | ⊽                       |   |  | unausgewogen                                  |
| Wie waren die zeitlichen Gewichtungen?                               | geeignet                |                         | $\overline{\mathbf{v}}$ |   |  | ungeeignet                                    |
| Wie fühlten Sie sich im Kurs gefordert?                              | ausgewogen              |                         |                         |   |  | unausgewogen                                  |
| Wie beurteilen Sie die Unterlagen?                                   | unterfordert            |                         |                         |   |  | überfordert                                   |
| Wie war die Mitwirkung der Teilnehmer?                               | sehr gut                |                         | v                       |   |  | ungenügend                                    |
| Wie war der Umgang mit den Medien?                                   | sehr aut                | M                       |                         |   |  | ungenügend                                    |
|                                                                      |                         |                         |                         |   |  |                                               |
| Beurteilung des Dozenten/der Dozentin:                               |                         |                         |                         |   |  |                                               |
| Wie war Ihr/Ihre Dozent(-in vorbereitet?                             | sehr gut $\nabla$       |                         |                         |   |  | ungenügend                                    |
| Wie beherrschte er/sie die Seminar-Inhalte?                          | sehr gut v              |                         |                         |   |  | ungenügend                                    |
| Wie erarbeitete er/sie die Seminar-Inhalte?                          | verständlich            |                         |                         |   |  | unverständlich                                |
| Wie vertiefte er/sie die Inhalte an Beispielen und Übungen? sehr gut |                         | $\overline{\mathbf{v}}$ |                         |   |  | ungenügend                                    |
| Wie verhielt er/sie sich gegenüber den Teilnehmern?                  | freundlich I            |                         |                         |   |  | unfreundlich/arrogant                         |
|                                                                      |                         |                         |                         |   |  |                                               |
| Gesamheindruck                                                       |                         |                         |                         |   |  | nicht lehrreich.                              |
| Lehrgang                                                             | sehr lehrreich          |                         | ☞                       |   |  |                                               |
| Lehrgangsklima                                                       | sehr gut                |                         |                         | ☞ |  | schlecht                                      |
| Lehrgang                                                             | wird empfohlen $\nabla$ |                         | $\overline{\mathbf{v}}$ | ⊽ |  | nicht empfohlen                               |
|                                                                      |                         |                         |                         |   |  |                                               |
|                                                                      | <b>Microsoft Excel</b>  |                         |                         |   |  |                                               |
|                                                                      |                         |                         |                         |   |  | Dieses Kästchen kann nicht angekreuzt werden! |
|                                                                      |                         |                         |                         |   |  |                                               |

**Abbildung 2.5** Die freie Auswahl wird eingeschränkt.

Und schließlich kann auch diese Prozedur von mehreren Kontrollkästchen aufgerufen werden:

```
Private Sub chk1201_Click() 
    WerteTest02
```
End Sub

```
Private Sub chk1202_Click() 
    WerteTest02 
End Sub 
Private Sub chk1203_Click() 
    WerteTest02 
End Sub 
[...]
```
## **2.2.1 Eingaben überprüfen**

Sie können auch schon bei der Eingabe überprüfen, ob das, was der Anwender eingegeben hat, plausibel ist. Darf in einem Textfeld beispielsweise nur eine Zahl eingegeben werden, dann wird überprüft, ob der ASCII-Code zwischen dem ASCII-Code für 0 und dem für 9 liegt. Falls nicht, wird überprüft, ob ein Komma eingegeben wurde, was schließlich erlaubt ist. Da jedoch maximal ein Komma pro Zahl erlaubt ist, wird auch dieser Fall geprüft. Im folgenden Beispiel wird die Eingabe eines Punktes durch ein Komma ersetzt:

```
Private Sub txtAblöse_KeyPress(ByVal KeyAscii As MSForms.ReturnInteger) 
    On Error Resume Next 
    If KeyAscii < Asc("0") Or KeyAscii > Asc("9") Then 
       If KeyAscii = Asc(",") Or KeyAscii = Asc(".") Then 
          If InStr(1, Me.txtAblöse.Value, ",") Then 
              KeyAscii = 0 
          Else 
             KeyAscii = Acc(","") End If 
       Else 
          KeyAscii = 0 
       End If 
    End If 
    ' -- nur Zahleneingabe
```
End Sub

Dennoch gelingt es dem Anwender, Texte in das Textfeld einzugeben – die Aktionen Kopieren und Einfügen können nicht deaktiviert werden und werden umgekehrt nicht als KeyPress-Ereignis aufgerufen. Deshalb wird beim Verlassen des Feldes überprüft:

```
Private Sub txtAblöse_Exit(ByVal Cancel As MSForms.ReturnBoolean) 
    If txtAblöse.Value <> "" Then 
       If IsNumeric(Me.txtAblöse.Value) = False Then 
          MsgBox "Bitte nur Zahlen eingeben!", vbInformation, _
```

```
 "TOSHIBA TEC" 
          Me.txtAblöse.SelStart = 0 
          Me.txtAblöse.SelLength = Len(Me.txtSupport.Value) 
          Me.txtAblöse.SetFocus 
           Cancel = True 
       End If 
    End If 
    ' -- nur Zahleneingabe 
End Sub
```
Und zur Sicherheit wird natürlich hinter der OK-Schaltfläche noch einmal geprüft. Dann kann wirklich (fast) nichts mehr schief gehen.

Ebenso sollten Sie bei Combo-Boxen die Eigenschaft "Style" von "fmStyleDropDownCombo" auf "fmStyle-DropDownList" setzen, wenn Sie nicht möchten, dass der Anwender andere Werte eingibt als diejenigen, die Sie ihm in der Liste zur Verfügung stellen. Oder Sie fangen dies per Programmierung ab – falls der Anwender auch andere Werte eingeben darf. Im folgenden Beispiel wurden zuerst Leerzeichen entfernt (es gibt Benutzer, die tippen konsequent ein Leerzeichen nach jedem Wort!) und anschließend die Frage gestellt, ob das eingegebene Gerät wirklich verwendet werden soll. Falls er sich dafür entscheidet, wird diesem Gerät der Typ "Zubehör" zugewiesen:

```
 Me.cboGeräte.Value = Trim(Me.cboGeräte.Value) 
 If Me.cboGeräte.ListIndex = -1 Then 
    If MsgBox("Das von Ihnen eingegebene Gerät" & vbCr & vbCr & _ 
    vbTab & """" & Me.cboGeräte.Value & """" & vbCr & vbCr & _ 
    "existiert nicht in der Liste." & vbCr & vbCr & _ 
    "Möchten Sie es dennoch verwenden?", _ 
    vbInformation + vbYesNo, "TOSHIBA TEC") = vbYes Then 
          Me.cboSegment.Caption = "Zubehör" 
    Else 
          Me.cboGeräte.SetFocus 
          Cancel = True 
    End If 
 Else 
   Me.cboSegment.Caption = _
    ActiveWorkbook.Worksheets("Segment"). _ 
    Range("F1").Offset(Me.cboGeräte.ListIndex + 1, 0).Value 
 End If
```
(c) René Martin

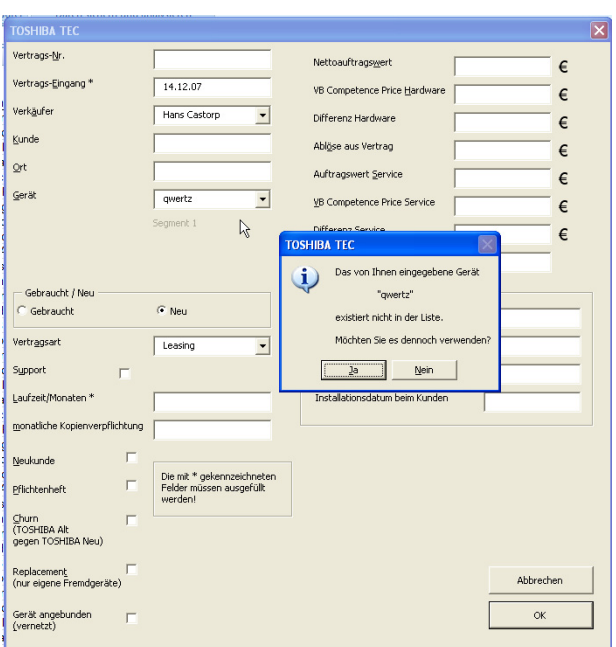

**Abbildung 2.6** Eingaben in einem Kombinationsfeld werden überprüft.

# **2.2.2 Dialog schließen**

Manchmal soll beim Schließen eines Dialogs eine bestimmte Aktion ausgeführt werden. Um zu verhindern, dass der Benutzer über das Systemmenü "x" die Maske schließt, kann dies im Ereignis QueryClose abgefangen und unterbunden werden:

```
Private Sub UserForm_QueryClose(Cancel As Integer, CloseMode As Integer) 
    If CloseMode = vbFormControlMenu Then 
       MsgBox "Bitte nur über die Schaltfläche ""Abbrechen""" & vbCr & _ 
       "oder mit der Taste <esc> schließen.", vbInformation, "TOSHIBA TEC" 
       Cancel = True 
    End If 
End Sub
```
# **2.3** Viele "Kleinigkeiten"

#### **2.3.1 Mehrspaltige Listenfelder**

Wenn Sie in einem Listenfeld oder einem Kombinationsfeld mehrere Spalten anzeigen lassen möchten, dann können Sie dies über einen Array realisieren:

```
Dim strLänder(1 To 10, 1 To 10) As String 
    strLänder(1, 1) = "Tschechische Republik": strLänder(1, 2) = "Prag" 
    strLänder(2, 1) = "Estland": strLänder(2, 2) = "Tallinn" 
    strLänder(3, 1) = "Zypern": strLänder(3, 2) = "Nikosia"
```

```
 strLänder(4, 1) = "Lettland": strLänder(4, 2) = "Riga" 
 strLänder(5, 1) = "Litauen": strLänder(5, 2) = "Vilnius" 
 strLänder(6, 1) = "Ungarn": strLänder(6, 2) = "Budapest" 
 strLänder(7, 1) = "Malta": strLänder(7, 2) = "Valetta" 
 strLänder(8, 1) = "Polen": strLänder(8, 2) = "Warschau" 
 strLänder(9, 1) = "Slowenien": strLänder(9, 2) = "Ljubljana" 
 strLänder(10, 1) = "Slowakische Republik" 
 strLänder(10, 2) = "Bratislava"
```
Me.cmbListe.ColumnCount = 2

```
 Me.cmbListe.List = strLänder
```
Me.cmbListe.ListIndex = 0

Abgefangen werden sie beispielsweise so:

```
 MsgBox "Es wurde Nr. " & Me.cmbListe.ListIndex + 1 & " gewählt:" _
```
& vbCr & Me.cmbListe.Column(0) & " " & Me.cmbListe.Column(1)

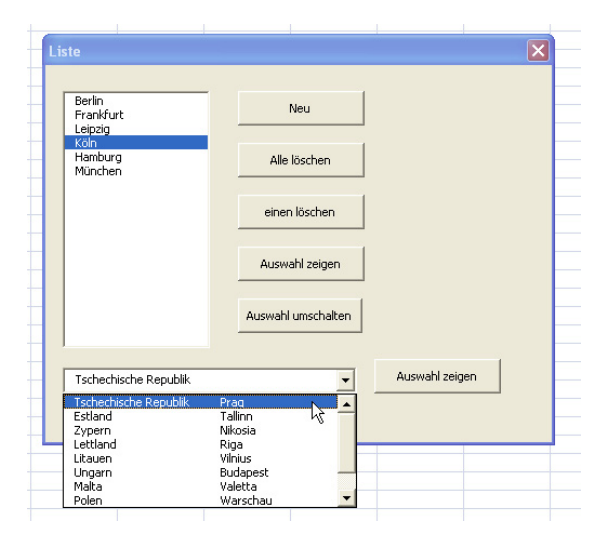

**Abbildung 2.7** Die Auswahl wird getroffen und abgefangen.

#### **2.3.2 Mauszeiger auf UserForm**

Es gibt sicherlich keine Notwendigkeit, dem Anwender einen andern Mauszeiger zur Verfügung zu stellen als den Standardmauszeiger. Deshalb ändere ich auch nicht den "Mouse-Icon" und den "MousePointer" in den Eigenschaften der UserForm. Allerdings ändere ich nicht nur in den Applikationen den Standardmauszeiger und beschrifte die Statuszeile in Excel so:

```
 Application.Cursor = xlWait 
 Application.ScreenUpdating = False 
 Application.StatusBar = "Makro läuft. Bitte warten Sie ..."
```
in Word folgendermaßen:

```
Application.System.Cursor = wdCursorWait 
Application.StatusBar = "" 
Application.ScreenUpdating = False
```
sondern zeige auch die "Sanduhr" auf der UserForm an:

Me.MousePointer = fmMousePointerHourGlass

Dies wird natürlich am Ende – wenn das Programm korrekt abgelaufen ist oder wenn ein Fehler aufgetreten ist – wieder zurückgesetzt:

```
 Application.Cursor = xlDefault 
 Application.ScreenUpdating = True 
 Application.StatusBar = False 
 Me.MousePointer = fmMousePointerDefault
```
Übrigens – damit der Benutzer in sehr lang andauernden Programmen sieht, dass etwas passiert, kann mit einer Befehlsschaltfläche ein Fortschrittszeiger simuliert werden:

```
Public Sub VerlaufAnzeigen() 
    Const MAXVERLAUF As Double = 114 
    With frmAuswertung.cmdVerlauf 
       .Visible = True 
           sngVerlauf = sngVerlauf + 2.5 
           If sngVerlauf >= 100 Then 
              .Caption = "99 %" 
          Else 
              .Width = .Width + MAXVERLAUF / 40 
              .Caption = CInt(sngVerlauf) & " %" 
           End If 
           frmAuswertung.Repaint 
    End With
```
End Sub

Gestartet wird das Programm mit:

sngVerlauf = 0

Call VerlaufAnzeigen

Und an mehreren Stellen im Code wird das Programm angestoßen über:

Call VerlaufAnzeigen

#### **2.3.3 Das Rechenergebnis der Eingabe dynamisch anzeigen**

Häufig soll der Benutzer bei der Eingabe von Zahlenwerten schon das Ergebnis in einem geschützten Textfeld oder auf einem Bezeichnungsfeld sehen. Verwenden Sie hierzu das Ereignis Change. Dieses Ereignis reagiert auch auf das Löschen von Zeichen. Um mögliche fehlerhafte Eingaben abzufangen, muss darauf reagiert werden. Es ist sicherlich nicht elegant – aber für diesen Zweck völlig ausreichend, mit On Error Resume Next auf Fehler in der Eingabe zu reagieren.

```
Private Sub txtAuftragswert_Change() 
    On Error Resume Next 
   Me.txtDifferenzHardware.Value =
      Format(CDbl(Me.txtAuftragswert.Value) -
          CDbl(Me.txtTransferpreis.Value), "#,##0.00") 
End Sub
```
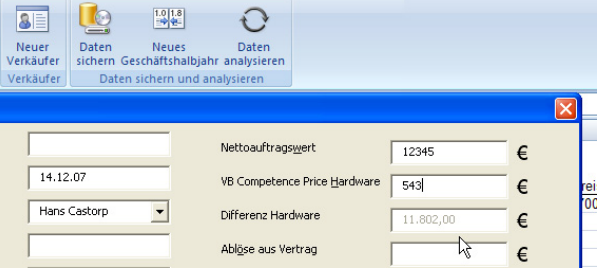

**Abbildung 2.8** Bei der Eingabe der Daten wird das Ergebnis berechnet und dem Benutzer angezeigt.

#### **2.3.4 Andere Informationen dynamisch anzeigen**

In einer Maske trägt der Benutzer seinen Vor- und Zunamen ein. Daraus sollen in einem Feld seine Initialen und seine E-Mail-Adresse generiert werden. Dies muss bei jeder Eingabe beziehungsweise Änderung der entsprechenden Felder vorgenommen werden:

```
Private Sub txtVorname_Change() 
    Call InitialEintragen 
End Sub 
Private Sub txtZuname_Change() 
    Call InitialEintragen 
End Sub
```
Die entsprechende Routine erledigt beides. Dabei wird im Namen überprüft, ob sich dort Sonderzeichen befinden, die für die Mail-Adresse nicht zugelassen sind. Sie werden automatisch transformiert – also aus "René" wird "Rene", aus "Müller" "wird "Mueller" und so weiter.

```
Sub InitialEintragen() 
    ' -- diese Prozedur bildet das Initial und erzeugt die Email-Adresse 
    Dim strNameGanz As String
```

```
 Dim strName() As String 
 Dim i As Integer 
 On Error Resume Next 
 Me.txtInitial.Value = Left(Me.txtVorname.Value, 1) & _ 
   Left(Me.txtZuname.Value, 1) 
 ' -- die Initialen werden gebildet 
 strNameGanz = Me.txtVorname.Value & "." & Me.txtZuname.Value 
 ReDim strName(Len(strNameGanz)) 
For i = 1 To Len(strNameGanz)
   strName(i) = Mid(strNameGanz, i, 1) 
 Next 
For i = 1 To Len(strNameGanz)
    Select Case Mid(strNameGanz, i, 1) 
    ' -- KLeinbuchstaben: 
    Case "ä" 
       strName(i) = "ae" 
    Case "ö", "æ", "ø" 
       strName(i) = "oe" 
    Case "ü" 
       strName(i) = "ue" 
    Case "ß" 
       strName(i) = "ss" 
    Case "ç" 
       strName(i) = "c" 
    Case "à", "á", "â", "ã", "å" 
       strName(i) = "a" 
    Case "ë", "é", "è" 
       strName(i) = "e" 
    Case "ì", "í", "î", "ï" 
      strName(i) = "i"
```

```
 Case "ñ" 
          strName(i) = "n" 
       Case "ò", "ó", "ô", "õ" 
         strName(i) = "o" Case "ù", "ú", "û" 
         strName(i) = "u" Case "ÿ", "ý" 
         strName(i) = "y" Case " " 
         strName(i) = " -" ' -- Großbuchstaben: 
       Case "À", "Á", "Â", "Ã", "Ä", "Å" 
          strName(i) = "A" 
       Case "Ä", "Æ" 
         strName(i) = "Ae"... 
    End Select 
    Next 
   For i = 1 To Len(strNameGanz)
     strName(0) = strName(0) & strName(i) Next 
   Me.txtEmail.Value = strName(0) 
    If Len(Me.txtEmail.Value) > 40 Then 
       Call EmailMehrzeilig 
    Else 
      Call EmailEinzeilig 
    End If
```
End Sub

Und schließlich gibt es einige Mitarbeiterinnen, die ganz lange Namen haben. Extra für sie wird das Mail-Feld dynamisch vergrößert. Als Obergrenze wurden hier 40 Zeichen angesetzt:

```
Private Sub EmailMehrzeilig() 
    Me.lblEmail.Top = Me.lblInfo.Top
```

```
 Me.lblInfo.Visible = False 
    Me.txtEmail.MultiLine = True 
    Me.txtEmail.EnterKeyBehavior = True 
    Me.txtEmail.Height = 36 
End Sub 
Private Sub EmailEinzeilig() 
    Me.lblEmail.Top = 287 
    Me.lblInfo.Visible = True 
    Me.txtEmail.MultiLine = False 
    Me.txtEmail.EnterKeyBehavior = False 
    Me.txtEmail.Height = 18
```
End Sub

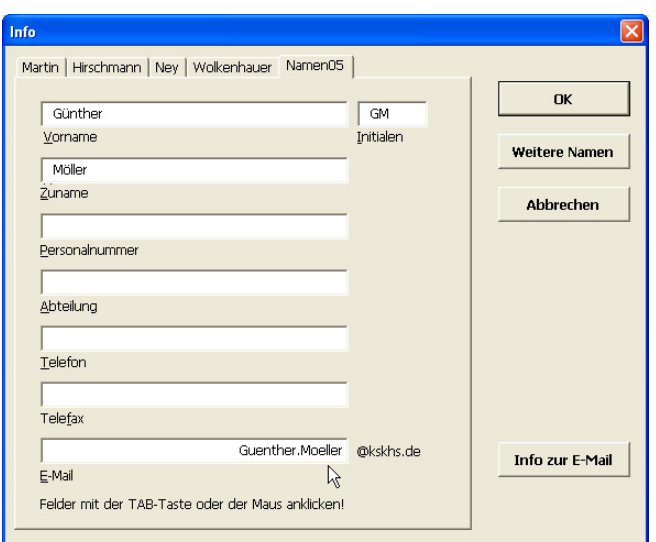

**Abbildung 2.9** Die Initialen und die E-Mail-Adresse werden automatisch generiert.

# **2.3.5 Datenmerken (Suchen/Weitersuchen)**

Ein Benutzer gibt auf einer Suchmaske Informationen ein, nach denen gesucht werden soll. Da er eine Schaltfläche "Weitersuchen" hat, muss der gesuchte Werte zwischengespeichert werden. Sicherlich kann man dieses Problem auch über eine globale Variable oder eine als Static deklarierte Variable lösen. Dennoch habe ich mich für einen anderen Weg entschieden – der auch an anderen Stellen verwendet werden kann. Auch wenn ein Steuerelement unsichtbar ist, so kann man ihm dennoch Eigenschaften zuweisen und auslesen. Und genau das wird an dieser Stelle benutzt.

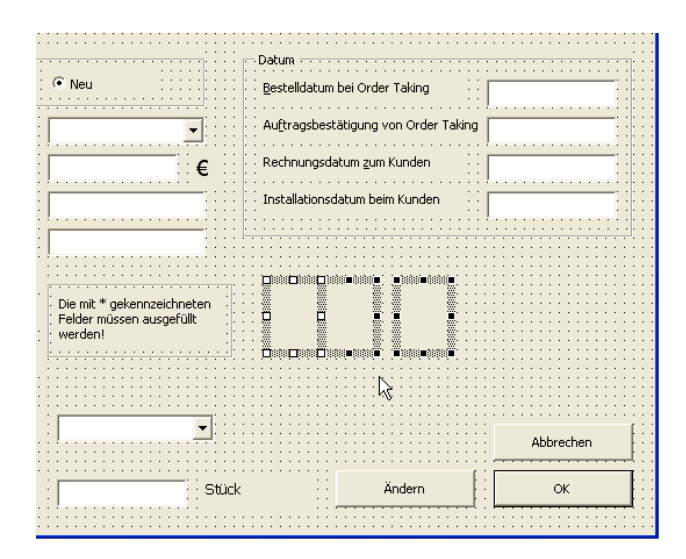

**Abbildung 2.10** Drei unsichtbare Bezeichnungsfelder können mit Informationen gefüllt werden.

Wurde in ein Suchfeld etwas eingegeben, dann wird dieser Suchwert auf das Bezeichnungsfeld geschrieben. Nach ihm kann anschließend gesucht werden:

```
ElseIf Me.cmdOk.Caption = "Suchen" Then 
    If Me.txtKunde.Value <> "" Then 
       Me.lblKunde.Caption = Me.txtKunde.Value 
       For lngZähler = 1 To lngZeilen - 1 
          If InStr(xlZelle.Offset(lngZähler, 3).Value, _ 
             Me.txtKunde.Value) > 0 Then 
             Me.lblPos.Caption = lngZähler 
             Call ZeigeDaten(lngZähler, xlBlatt) 
              ' – die gefundenen Daten werden angezeigt. 
             Me.cmdOk.Caption = "Weitersuchen" 
             Me.cmdÄndern.Visible = True 
             Me.txtVertragsNummer.SetFocus 
             Call AlleControlsHer(Me) 
              ' -- zeigt alle Felder 
             Exit Sub 
          End If 
       Next 
    ElseIf Me.txtVertragsNummer.Value <> "" Or _ 
       Me.txtVertragseingang.Value <> "" Then 
       Me.lblVertragseingang.Caption = Me.txtVertragseingang.Value
```

```
 For lngZähler = 1 To lngZeilen - 1 
 If IsDate(Me.txtVertragseingang.Value) = False Then 
    datDatum = Date + 1 
 Else 
    datDatum = CDate(Me.txtVertragseingang.Value) 
 End If 
    If CStr(xlZelle.Offset(lngZähler, 0).Value) = _ 
      Me.txtVertragsNummer.Value Or _
       xlZelle.Offset(lngZähler, 1).Value = datDatum Then 
       Me.lblPos.Caption = lngZähler 
       Call AlleControlsHer(Me) 
       If Me.txtVertragseingang.Value <> "" Then 
          Me.cmdOk.Caption = "Weitersuchen" 
       Else 
          Me.cmdOk.Visible = False 
       End If 
       Call ZeigeDaten(lngZähler, xlBlatt) 
       Me.cmdÄndern.Visible = True
```
#### ...

#### **Achtung**

Beachten Sie in diesem Beispiel, dass, wenn Sie Zahl in ein Textfeld oder in ein Bezeichnungsfeld schreiben und es danach wieder auslesen, dass auf den Wert als Zeichenkette (String) zugegriffen wird. Sie sollte mit CInt, beziehungsweise CDbl diesen in eine Zahl umwandeln.

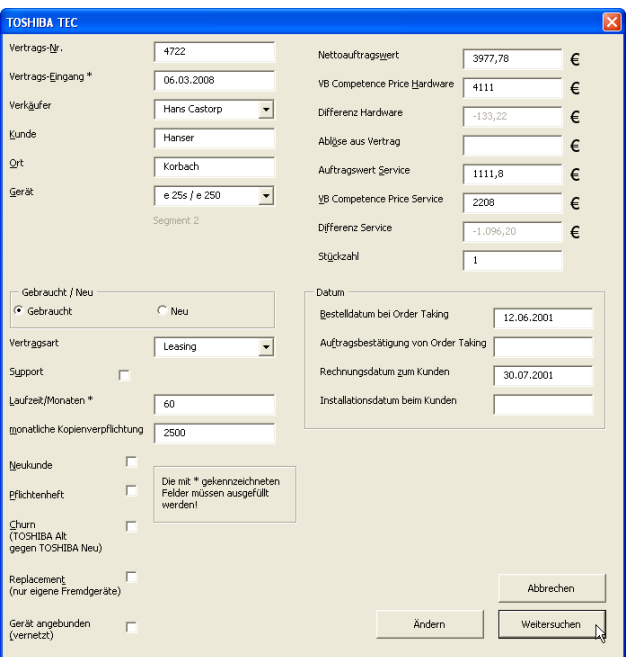

**Abbildung 2.11** Suchbegriffe werden eingegeben, die Werte werden "gemerkt", und der Benutzer kann weitersuchen.

#### **2.3.6 Alberne Spielereien?**

#### **Bilder laden**

Angenommen, Sie möchten Bilder (beispielsweise Logos) nicht fest auf einer Maske einfügen, dann können Sie diese auch zur Laufzeit laden lassen. Obwohl in der Liste der Eigenschaften des Bildfeldes Picture steht, kann nicht die Eigenschaft

imgKunst.Picture = strBildPfad & "Botti.bmp"

gesetzt werden. Man muss mit der Methode LoadPicture arbeiten:

imgKunst.Picture = LoadPicture(strBildPfad & "Botti.bmp")

Auch wenn das nachfolgende Beispiel etwas albern anmutet, so lasse ich häufig Logos von Dateien dynamisch einfügen, die auf der Festplatte liegen, damit die Exceldatei nicht zu groß wird. Dies muss natürlich sauber überprüft werden – am besten mit dem Befehl Dir.

In unserem Beispiel soll ein Klick auf eine Bildbeschriftung (Label) ein anderes Bild laden und den vorhandenen Text ändern.

```
Option Explicit 
Dim strInfo(1 To 7) As String 
Dim strBildPfad As String 
Private Sub lblBildInfo_Click() 
    Select Case Left(lblBildInfo.Caption, 5) 
    Case "Leona" 
       lblBildInfo.Caption = strInfo(2) 
       imgKunst.Picture = LoadPicture(strBildPfad & "Botti.bmp")
```

```
 Case "Botti" 
       lblBildInfo.Caption = strInfo(3) 
       imgKunst.Picture = LoadPicture(strBildPfad & "Michel.bmp") 
    Case "Miche" 
       lblBildInfo.Caption = strInfo(4) 
       imgKunst.Picture = LoadPicture(strBildPfad & "Rembr.bmp") 
    Case "Rembr" 
       lblBildInfo.Caption = strInfo(5) 
       imgKunst.Picture = LoadPicture(strBildPfad & "VanGogh.bmp") 
    Case "Van G" 
       lblBildInfo.Caption = strInfo(6) 
       imgKunst.Picture = LoadPicture(strBildPfad & "Seurat.bmp") 
    Case "Seura" 
       lblBildInfo.Caption = strInfo(7) 
       imgKunst.Picture = LoadPicture(strBildPfad & "Monet.bmp") 
    Case Else 
       lblBildInfo.Caption = strInfo(1) 
       imgKunst.Picture = LoadPicture(strBildPfad & "Vinci.bmp") 
    End Select 
End Sub 
Private Sub UserForm_Initialize() 
    strBildPfad = "C:\Eigene Dateien\Eigene Bilder\" 
   strInfo(1) = "Leonardo da Vinci" & vbCr & vbCr & _{-}"ital. Maler, Bildhauer, Architekt, Kunsttheoretiker " & _
    "Naturforscher u. Mechaniker" & vbCr & _ 
    "*1452-1519; zuerst Schüler Verocchios in Florenz, " & _ 
    " dann (1482-99) in Mailand am Hofe, nach Etappen in " & _ 
    "Florenz, Mailand und Rom; zuletzt in Frankreich; " & _ 
    "universales Genie der Renaissance. In seinen Gemälden " & _ 
    "verband L. Körper und Raum durch Umrisse verschleiernde" & _ 
    " Lichtwirkung (sfumato). Hptw.: ""Abendmahl"", " & _ 
    """Mona Lisa"" und ""Anna Selbdritt"""
```

```
 strInfo(2) = "Botticelli, Sandro" & vbCr & vbCr & _ 
   "ital. Maler *1444 - 1510;" & vbCr & _
    "neben wichtigen Porträts " & _ 
    "religiöse und allegorische Bilder. Hauptw.: " & _ 
    """Frühling"", ""Geburt d. Venus"", Madonnen, Fresken in" & _ 
    " der Sixtinischen Kapelle." 
   strInfo(3) = "Michelangelo Buonarotti" & vbCr & vbCr & _
[...] 
   strInfo(7) = "Manet, Edouard" & vbCr & vbCr & \overline{\phantom{a}}[...] 
    imgKunst.Picture = LoadPicture(strBildPfad & "Vinci.bmp") 
    lblBildInfo.Caption = strInfo(1) 
End Sub
```
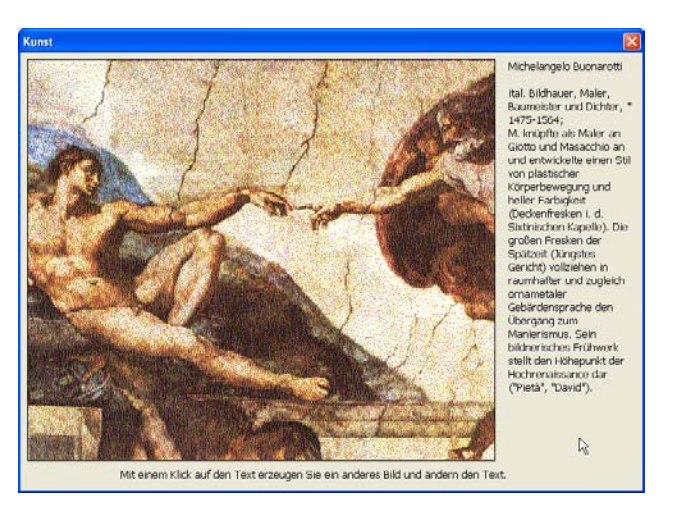

**Abbildung 2.12** Verschiedene Bilder werden geladen.

Mit dieser Technik kann eine kleine Bildvorschau eines Ordners gebaut werden:

```
Option Explicit 
Option Compare Text 
Dim i As Integer 
Dim strPfad As String 
Dim strBilder() As String 
Private Sub cmdWeiter_Click() 
    On Error Resume Next 
    If i = UBound(strBilder) Then 
      i = 0
```
```
 Else 
     i = i + 1 End If 
    Me.imgBild.Picture = LoadPicture(strPfad & strBilder(i)) 
End Sub 
Private Sub cmdZurück_Click() 
  If i = 0 Then
      i = UBound(strBilder) 
    Else 
     i = i - 1 End If 
   Me.imgBild.Picture = LoadPicture(strPfad & strBilder(i)) 
End Sub 
Private Sub UserForm_Initialize() 
   On Error Resume Next 
   Dim strBildname As String 
   strPfad = "D:\Eigene Dateien\Eigene Bilder\Renes Lieblingsbilder\" 
    strBildname = Dir(strPfad) 
   i = 0Do While strBildname <> ""
       If strBildname <> "." And strBildname <> ".." Then 
          Select Case Right(strBildname, 3) 
             Case "bmp", "jpg", "gif", "tif", "ico", "pcx", "bmp", "wmf" 
               If (GetAttr(strPfad & strBildname) And vbNormal) = - vbNormal Then 
                   ReDim Preserve strBilder(i) 
                   strBilder(i) = strBildname 
                  i = i + 1
```

```
 End If 
       End Select 
    End If 
    strBildname = Dir 
 Loop 
If i = 0 Then
    Me.imgBild.Visible = False 
    Me.cmdWeiter.Visible = False 
    Me.cmdZurück.Visible = False 
 Else 
   i = 0 Me.imgBild.Picture = LoadPicture(strPfad & strBilder(i))
```
End If

End Sub

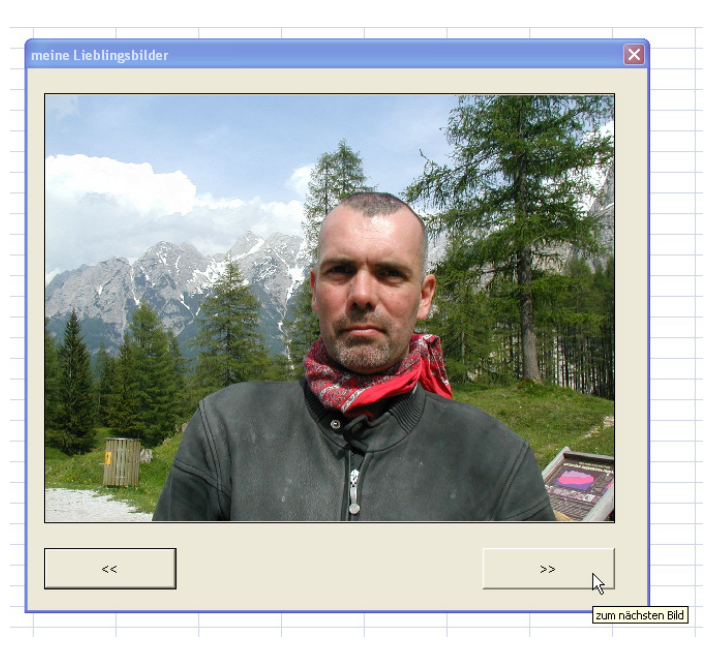

```
Abbildung 2.13 Der Bilderdialog
```
Klickt der Benutzer im ersten Beispiel mit gedrückter <STRG>-Taste auf ein Bild, dann erscheinen Kommentare zum Bild, bei gedrückter <SHIFT>-Taste der Name des Malers und bei <ALT> das Erstellungsjahr. Werden mehrere Tasten gedrückt, dann erfolgt ein Hinweis, dass nur eine Taste zu drücken ist.

Private Sub imgKunst\_MouseDown \_ (ByVal Button As Integer, \_ ByVal Shift As Integer, \_ ByVal X As Single, ByVal Y As Single)

```
 Select Case Shift 
 Case 0 
 Case 1 
    MsgBox "Leonardo da Vinci" 
 Case 2 
    MsgBox "Die einen halten sie für einen Ausdruck " & _ 
    "kosmischer Sanftmut und Güte, die anderen halten " & _ 
    "das Gemälde für puren Kitsch." 
 Case 4 
    MsgBox "Die Mona Lisa wurde 1503 gemalt." 
 Case Else 
    MsgBox "Bitte nur eine Taste drücken!" 
 End Select
```
End Sub

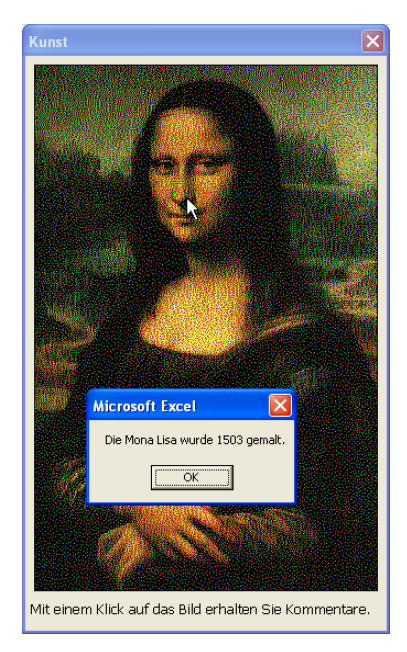

**Abbildung 2.14** Auch der Mausklick mit <SHIFT>, <STRG> oder <ALT> kann abgefangen werden.

Übrigens scheint VBA an dieser Stelle einen Bug zu haben: Klickt der Benutzer auf das Bild, dann wird zwar der Text geändert, allerdings nicht mehr das Bild!

#### **2.3.7 UserFormen vergrößern und verkleinern**

Auf einer Userform befindet sich eine Befehlsschaltfläche mit der Beschriftung "Erweitern". Klickt der Benutzer auf diese Schaltfläche, dann wird die Form größer, und der Text ändert sich in "Verkleinern". Ein weiterer Klick verkleinert die Form und ändert den Text erneut in "Vergrößern".

Dim dblFormgröße As Double

```
Private Sub UserForm_Initialize() 
    dblFormgröße = Me.Height 
    Me.cmdErweitern.Caption = "Erweitern" 
End Sub 
Private Sub cmdErweitern_Click() 
    If Me.Height = dblFormgröße Then 
       Me.Height = dblFormgröße * 1.5 
       Me.cmdErweitern.Caption = "Reduzieren" 
    Else 
       Me.Height = dblFormgröße 
       Me.cmdErweitern.Caption = "Erweitern" 
    End If
```
End Sub

Sicherlich kennen Sie dieses Beispiel von Word – dort kann der Anwender im Suchendialog Teile ein- und ausblenden:

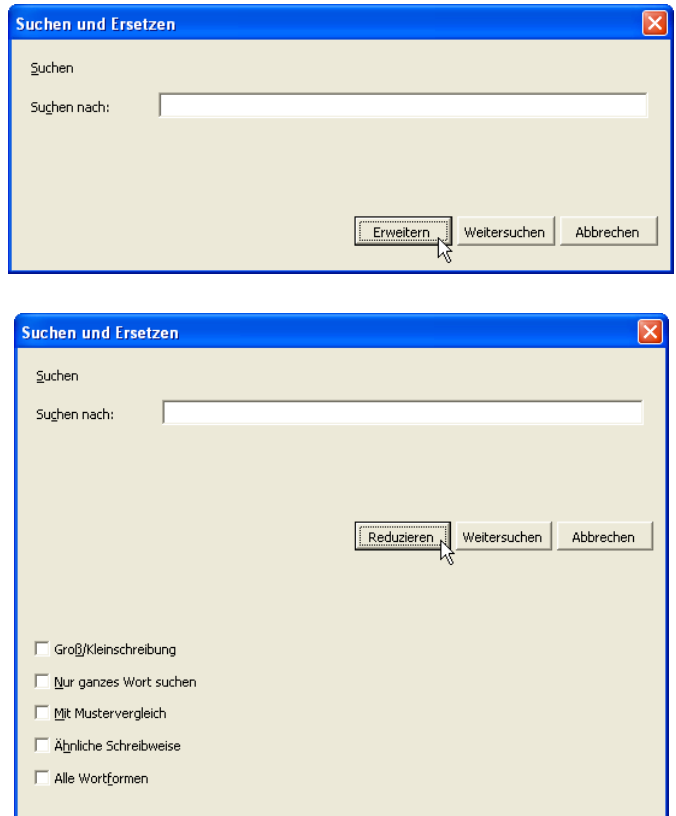

Abbildung 2.15 Mit "Erweitern" bzw. "Reduzieren" kann der Dialog vergrößert und verkleinert werden.

#### **Beispiel**

Diese Technik habe ich mir zunutze gemacht, um auf einem Dialog die maximale Anzahl Elemente in einem Listenfeld anzeigen zu können. Es benötigt einige Versuche und ein wenig Algebra, aber damit kann das Listenfeld auf dem Dialog vergrößert oder verkleinert werden – je nach Anzahl der angezeigten Ordner:

Public Sub ListeVerändernMitUnterverzeichnis()

Dim intZeilenOben As Integer

- ' -- Wenn Unterverzeichnisse vorhanden, wird diese Prozedur aufgerufen
- ' -- und vergrößert oder verkleinert die Liste und zeigt die
- ' -- Unterverzeichnisse an

```
 On Error Resume Next
```
intZeilenOben = St.Zeilenoben(strStandort)

With frmAbteilungen

```
 If .fraUnterverzeichnisse.Visible = True Then 
    .fraHauptgruppen.Height = 81 - (5 - intZeilenOben) * 15 
    .fraUnterverzeichnisse.Top = 85 - (5 - intZeilenOben) * 15 
   .lstListe.Top = 116 - (5 - intZeilenOben) * 15 .lstListe.Height = 359 - 115 + (5 - intZeilenOben) * 15 
 Else 
   .lstListe.Top = 86 - (5 - \text{intZeilenOben}) * 15.lstListe.Height = 359 - 85 + (5 - intZeilenOben) * 15 End If
```
End With

End Sub

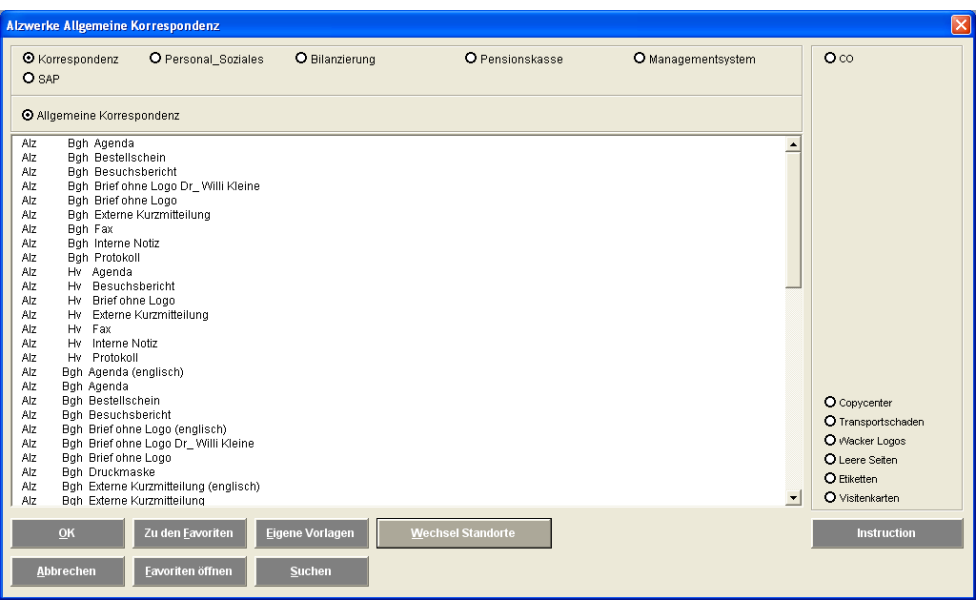

**Abbildung 2.16** Es werden nur zwei Zeilen im ersten Feld angezeigt …

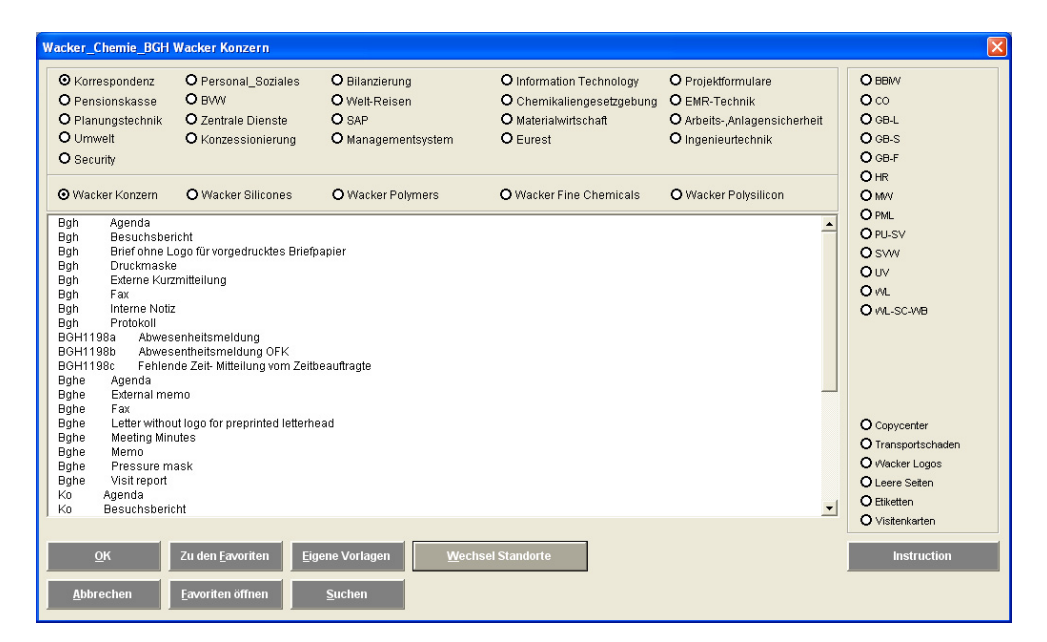

**Abbildung 2.17** … oder fünf.

#### **Die Farbe der Beschriftung ändern**

Die Farbe der Beschriftung eines Bezeichnungsfeldes ändert sich, wenn der Mauszeiger darüber fährt.

```
Private Sub lblBezeichnung_MouseMove _ 
    (ByVal Button As Integer, ByVal Shift As Integer, _ 
    ByVal X As Single, ByVal Y As Single) 
       Me.lblBezeichnung.ForeColor = &HFF0000
```
End Sub

```
Private Sub UserForm_MouseMove _ 
    (ByVal Button As Integer, ByVal Shift As Integer, _ 
    ByVal X As Single, ByVal Y As Single) 
       Me.lblBezeichnung.ForeColor = &H80000012
```
End Sub

Dies hat Microsoft selbst in Access 97 verwendet – danach ist es allerdings verschwunden und wird bei Microsoft in keiner Anwendung mehr benutzt.

#### **Hüpfende Buttons (ein alberner Scherz)**

Auf einem Formular befindet sich eine Befehlsschaltfläche. Versucht der Benutzer darauf zu klicken, dann springt sie zur Seite. Versucht er, auf die neue Schaltfläche zu klicken, dann sitzt sie wieder an der alten Position.

#### **Variante 1:**

```
Private Sub UserForm_Initialize() 
    cmdGehaltserhöhung1.Visible = True 
    cmdGehaltserhöhung2.Visible = False 
End Sub 
Private Sub cmdGehaltserhöhung1_MouseMove _ 
    (ByVal Button As Integer, ByVal Shift As Integer, _ 
    ByVal X As Single, ByVal Y As Single) 
    cmdGehaltserhöhung1.Visible = False 
    cmdGehaltserhöhung2.Visible = True 
End Sub 
Private Sub cmdGehaltserhöhung2_MouseMove _ 
    (ByVal Button As Integer, ByVal Shift As Integer, _ 
    ByVal X As Single, ByVal Y As Single) 
    cmdGehaltserhöhung1.Visible = True 
    cmdGehaltserhöhung2.Visible = False 
End Sub
```
#### **Variante 2:**

```
Private Sub cmdGehaltserhöhung3_MouseMove _ 
    (ByVal Button As Integer, ByVal Shift As Integer, _ 
    ByVal X As Single, ByVal Y As Single)
```

```
 If cmdGehaltserhöhung3.Left = 12 Then 
       cmdGehaltserhöhung3.Left = 120 
    Else 
       cmdGehaltserhöhung3.Left = 12 
    End If 
End Sub
```
#### **Variante 3:**

```
Private Sub cmdGehaltserhöhung4_MouseMove _ 
    (ByVal Button As Integer, ByVal Shift As Integer, _ 
    ByVal X As Single, ByVal Y As Single) 
    cmdGehaltserhöhung4.Move Left:=132 - cmdGehaltserhöhung4.Left
```
End Sub

Auch wenn dies ein alberner Scherz ist, den man häufig im Internet sehen kann – man kann mit Hilfe dieses Beispiels hervorragend die Begriffe "Ereignis", "Eigenschaft" und "Methode" erläutern und auch zeigen, dass Eigenschaften und Methoden manchmal gar nicht weit auseinander liegen.

#### **2.3.8 Steuerelemente dynamisch erzeugen**

Bislang wurde die Dynamik in Dialogboxen dadurch erzeugt, dass Eigenschaften von vorhandenen Steuerelementen geändert wurden. Zum Beispiel ändert ein Klick auf eine Befehlsschaltfläche die Eigenschaft Größe (Height) der Dialogbox. Das führt dazu, dass ein größerer Teil angezeigt wird. Im Folgenden wird erläutert, wie ein Ereignis (zum Beispiel ein Klick auf eine Befehlsschaltfläche) nicht die Eigenschaft eines vorhandenen Objekts ändert, sondern ein neues Steuerelement erzeugt. Das folgende Dialogblatt besteht neben zwei Beschriftungen und einem Textfeld aus drei Befehlsschaltflächen. Eine der Befehlsschaltfläche wird zur Laufzeit beschriftet:

```
Private Sub UserForm_Initialize() 
    Me.cmdAnzeige.Caption = "Erweitern"
```
End Sub

Beim Vergrößern der Userform werden neue Steuerelemente erzeugt. Das neue Steuerelement muss deklariert werden. Da mehrere Ereignisse darauf zugreifen, wird es vor der ersten Prozedur deklariert:

Dim NeuesSteuerelement As Control

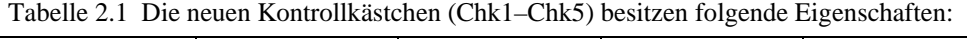

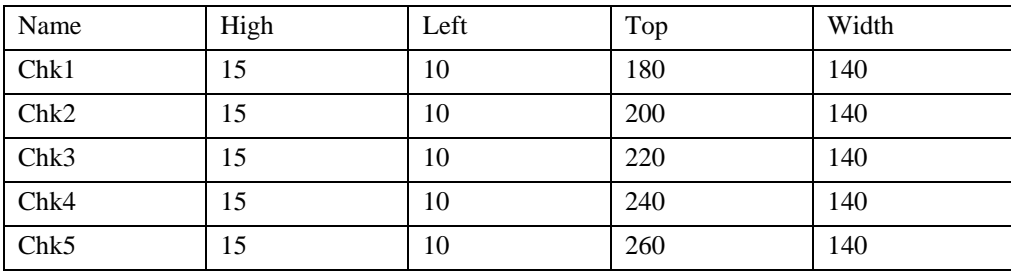

```
Private Sub cmdAnzeige_Click() 
    If Me.Height = 165 Then 
       Me.Height = 265 
       Me.cmdAnzeige.Caption = "Reduzieren" 
       Set NeuesSteuerelement = Controls.Add("forms.checkbox.1") 
          With NeuesSteuerelement 
              .Left = 10 
              .Top = 180 
              .Width = 140 
              .Height = 15 
           End With 
    Else 
      Me.Height = 165 Me.cmdAnzeige.Caption = "Erweitern" 
    End If
```
End Sub

Statt des Namens des Dialogblatts muss Forms stehen; das zugehörige Objekt (die Eigenschaft) ist eine Textbox, die Anzahl ist 1.

Natürlich sollte dem Kontrollkästchen eine Beschriftung zugewiesen werden:

```
 .Caption = "Groß-/Kleinschreibung" 
 .Accelerator = "ß"
```
[...]

[...]

Besser wäre es, dem neuen Objekt einen selbst definierten Namen zu geben. Also:

Set NeuesSteuerelement = Controls.Add("forms.Checkbox.1", "Chk1")

Über einen global deklarierten Zähler intZähler können weitere Steuerelemente hinzugefügt werden:

```
Dim NeuesSteuerelement As Control 
Dim intZähler As Integer 
Private Sub cmdAnzeige_Click() 
    If Me.Height = 165 Then 
      Me.Helath = 325 Me.cmdAnzeige.Caption = "Reduzieren"
```

```
 For intZähler = 1 To 5 
 Set NeuesSteuerelement = _ 
 Controls.Add("forms.checkbox.1", "Chk" & intZähler) 
 With NeuesSteuerelement 
    .Left = 10 
    .Top = 160 + Zähler * 20 
    .Width = 140 
   . Height = 15 Select Case intZähler 
       Case 1 
           .Caption = "Groß-/Kleinschreibung" 
           .Accelerator = "ß" 
       Case 2 
           .Caption = "Nur ganzes Wort suchen" 
           .Accelerator = "N" 
       Case 3 
           .Caption = "Mit Mustervergleich" 
           .Accelerator = "M" 
        Case 4 
           .Caption = "Ähnliche Schreibweise" 
           .Accelerator = "h" 
       Case 5 
           .Caption = "Alle Wortformen" 
           .Accelerator = "f" 
        End Select 
    End With 
 Next intZähler
```
## Else

#### [...]

Die Anzahl der Steuerelemente auf dem Dialogblatt beträgt:

Controls.Count

Das Alternativereignis der Befehlsschaltfläche soll nun diese wieder löschen:

Else

For intZähler = 1 To 5

```
 Me.Controls.Remove "Chk" & intZähler 
    Next intZähler 
    MsgBox "Alle weg", vbCritical 
    Me.Height = 165 
    Me.cmdAnzeige.Caption = "Erweitern" 
End If
```
Das Meldungsfenster dient zum Unterbrechen des Codes, um zu zeigen, dass die Steuerelemente wirklich gelöscht wurden. Und schließlich kann über eine Schaltfläche abgefragt werden, welche Kontrollkästchen angekreuzt wurden:

```
Private Sub cmdWeitersuchen_Click() 
    Dim i As Integer 
    ausgabetext = "" 
   For i = 0 To Controls. Count - 1
       If Left(Controls(i).Name, 3) = "Chk" Then 
          If Controls(i).Value = True And Controls(i).Visible = True Then 
              ausgabetext = ausgabetext & vbCr & Controls(i).Caption 
          End If 
       End If 
    Next 
    If ausgabetext = "" Then 
       MsgBox "Es wurde nichts angeklickt" 
    Else 
       MsgBox "Folgende Kontrollkästchen sind angeklickt:" _ 
         & vbCr & ausgabetext 
    End If
```
End Sub

Beim Initialisieren einer Userform werden ihr zwei Textfelder, zwei Bezeichnungsfelder und zwei Befehlsschaltflächen hinzugefügt.

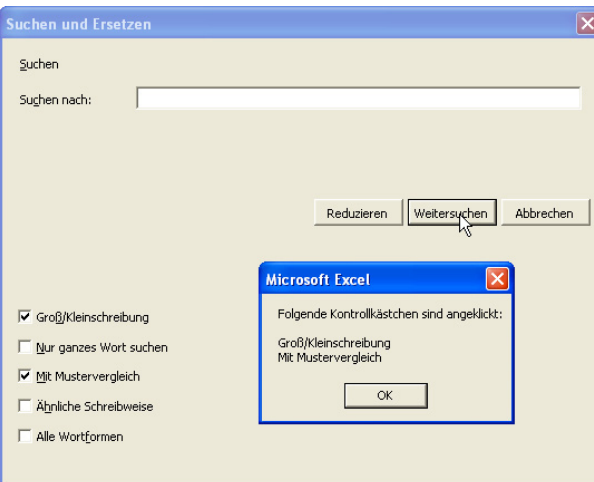

**Abbildung 2.18** Eine dynamisch erzeugte Userform

#### **2.3.9 Multiseiten mit neu programmierten Steuerelementen**

Ein Multiseiten-Blatt besteht aus zwei Seiten. Auf der ersten Seite befinden sich einige Steuerelemente. Klickt der Benutzer auf das zweite Blatt, dann werden einige Optionsfelder hinzugefügt. Eine Schaltfläche fragt nun die einzelnen Optionen ab.

Damit man einem Steuerelement ein Ereignis zuweisen kann, muss dieses global mit WithEvents deklariert werden. Beispielsweise so:

Dim WithEvents ctlOk As CommandButton

Die Namen der Steuerelemente werden so definiert. Und so können ihnen nun die bekannten Ereignisse hinzugefügt werden. Dabei ist zu beachten, dass auf andere Steuerelemente, die zu Beginn noch nicht existieren, nicht mit

Me.txtName.Value

zugegriffen werden kann, sondern nur mit:

```
Me.Controls("txtName").Value
```
Im Ereignis Initialize der Userform werden Textfelder und Bezeichnungsfelder hinzugefügt. Dabei sollten die wichtigsten Eigenschaften gesetzt werden:

```
Private Sub UserForm_Initialize() 
    Dim ctl As Control 
Set ctl = Controls.Add("forms.textbox.1", "txtName", True) 
    With ctl 
       .Left = 10 
       .Top = 5 
       .Width = 100 
      . Height = 20
```

```
 End With
```

```
Set ctl = Controls.Add("forms.label.1", "lblName", True) 
    With ctl 
       .Left = 10 
      .Top = 30 .Caption = "Name" 
       .Accelerator = "N" 
    End With
```
[...]

Damit man einem Steuerelement ein Ereignis zuweisen kann, muss dieses global mit WithEvents deklariert werden:

```
Option Explicit 
Dim WithEvents ctlAbbrechen As CommandButton 
Dim WithEvents ctlOk As CommandButton 
Dim WithEvents ctlAlter As TextBox 
Private Sub UserForm_Initialize() 
[...] 
    Set ctlAlter = Controls.Add("forms.textbox.1", "txtAlter", True) 
    With ctlAlter 
       .Left = 10 
       .Top = 60 
       .Width = 100 
       .Height = 20 
    End With 
    Set ctl = Controls.Add("forms.label.1", "lblAlter", True) 
    With ctl 
       .Left = 10 
       .Top = 85 
       .Caption = "Alter" 
       .Accelerator = "A" 
    End With 
   Set ctlAbbrechen = Controls.Add("forms.commandbutton.1", _
       "cmdAbbrechen", True) 
    With ctlAbbrechen
```

```
 .Left = 100 
       .Top = 120 
       .Caption = "Abbrechen" 
       .Accelerator = "A" 
      .Width = 60 .Height = 20 
        .Cancel = True 
    End With 
   Set ctlOk = Controls.Add("forms.commandbutton.1", _
       "cmdOk", True) 
    With ctlOk 
       .Left = 170 
       .Top = 120 
       .Caption = "Ok" 
       .Accelerator = "O" 
      .Width = 60 .Height = 20 
       .Default = True 
    End With 
End Sub
```
Die Namen der Steuerelemente sind definiert. Und so können ihnen nun die bekannten Ereignisse hinzugefügt werden. Dabei ist zu beachten, dass auf andere Steuerelemente, die zu Beginn noch nicht existieren, nicht mit

Me.txtName.Value

zugegriffen werden kann, sondern nur mit:

Me.Controls("txtName").Value

Im Folgenden drei Ereignisse von drei der Steuerelemente:

```
Private Sub ctlAbbrechen_Click() 
    End 
End Sub 
Private Sub ctlOk_Click() 
    MsgBox Me.Controls("txtName").Value & " ist " & _ 
    Me.Controls("txtAlter").Value & " Jahre alt." 
End Sub
```

```
Private Sub ctlAlter_KeyPress _ 
    (ByVal KeyAscii As MSForms.ReturnInteger) 
    If KeyAscii < Asc("0") Or KeyAscii > Asc("9") Then 
       KeyAscii = 0 
    End If 
End Sub
```
#### **2.3.10 Das Multiseiten-Objekt (allgemein)**

Das Multiseiten-Objekt trägt den Namen tabNamen. Es besitzt einige Steuerelemente. Klickt der Benutzer auf die Schaltfläche, wird ein neues Blatt hinzugefügt.

**Hinweis**  Die Nummerierung der Blätter beginnt bei 0! Private Sub cmdMehrNamen\_Click() Dim intTabs As Integer On Error Resume Next intTabs = Me.tabNamen.Tabs.Count ' -- zähle die vorhandenen Blätter Me.tabNamen.Tabs.Add ' -- füge ein neues hinzu Me.tabNamen.Tabs(intTabs).Caption = \_ "Namen" & Format(intTabs + 1, "00") ' -- die Beschriftung des neuen Blatts (vorläufig) Me.txtVorname.SetFocus ' -- setze den Focus auf das Vornamen-Feld Me.tabNamen.Value = intTabs ' -- springe das neue Blatt an

End Sub

Wechselt der Benutzer zwischen den Blättern, dann wird auf das Ereignis "Change" reagiert, die neuen Benutzerinformationen werden gespeichert und die alten geladen. Hier wird mit einer Klasse gearbeitet:

```
Private Sub tabNamen_Change() 
    Dim strTab As String 
    Dim strSpeicherort As String 
    On Error Resume Next 
    strTab = Me.lblNamen.Caption 
    ' -- greife den letzten Namen
```

```
 Set Info = New clsInfo 
    strSpeicherort = Info.BenutzervorlagenSpeicherort & "KSKInfo.ini" 
    ' -- trage den letzten Namen ein: 
    Info.WertEintragen strSpeicherort, strTab, "Vorname", _ 
       frmInfo.txtVorname.Value 
    Info.WertEintragen strSpeicherort, strTab, "Zuname", 
       frmInfo.txtZuname.Value 
... 
    ' -- lies Namen aus 
    frmInfo.txtVorname.Value = Info.Vorname 
    frmInfo.txtZuname.Value = Info.Zuname 
... 
End Sub
```
Das Gleiche wird natürlich über die OK-Schaltfläche erledigt – mit Hilfe werden ebenfalls die Daten permanent gespeichert. Auf einige Besonderheiten wurde bereits eingegangen – die Initialen werden automatisch generiert, ebenso wie die E-Mail-Adresse. Und beim Start wird der erste Name als Standard angezeigt.

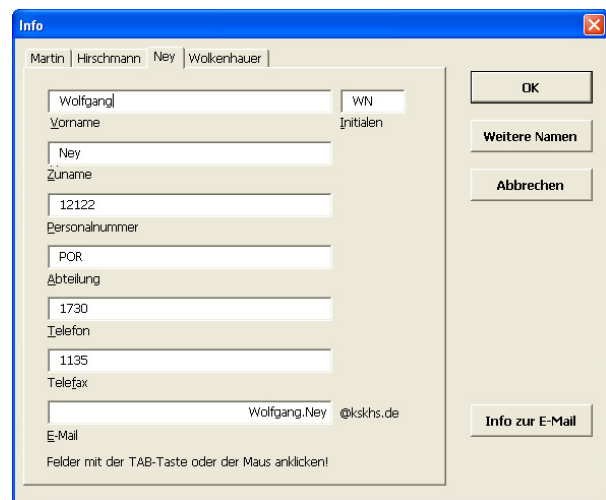

**Abbildung 2.19** Beliebig viele Namen können hinzugefügt werden.

### **2.4 Excel-Dialoge**

Excel stellt die Möglichkeit zur Verfügung, auf deren Standarddialoge zuzugreifen. Die Kollektion "Dialogs" ist eine Eigenschaft von "Application". Nach Eingabe der Klammer erhält man die komplette Liste aller vordefinierten Dialoge. Zum Anzeigen wird die Methode Show verwendet:

Application.Dialogs(xlDialogAlignment).Show

#### **Achtung**

Sollen Werte voreingestellt werden, so muss man herausfinden, wie diese Optionen heißen. Die AutoComplete-Liste verrät darüber nichts. In der Hilfe findet sich leider keine Referenz über alle Optionen. Man muss ein wenig probieren

In Excel kann ebenfalls abgefangen werden, ob OK oder Abbrechen gedrückt wurde. Dies entspricht den Werten True und False.

Dialoge können sicherlich an bestimmte Funktionalitäten gebunden werden, wie beispielsweise an Schaltflächen von selbst erstellten Dialogboxen oder an bestimmte Ereignisse. Ebenso können die Standardeinstellungen verändert werden. Sie werden über eine Argumenten liste hinter der Methode Show eingegeben.

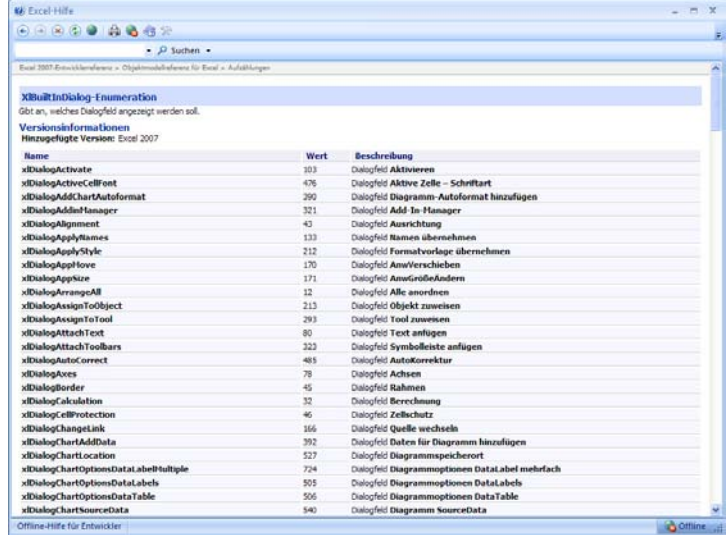

#### **Abbildung 2.20** Die Liste der Dialoge

Dim dlg As Dialog

Set dlg = Application.Dialogs(xlDialogFormatFont)

dlg.Show arg1:="Fraktur BT", arg2:=27, arg3:=True

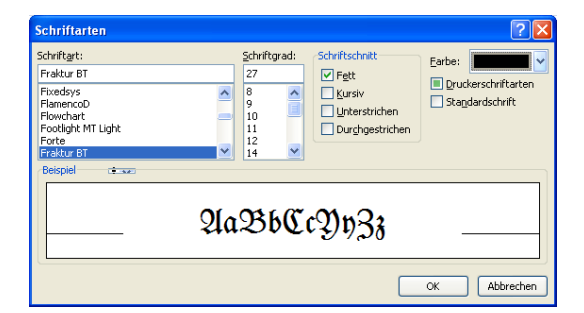

**Abbildung 2.21** Der Dialog mit den Voreinstellungen wird gestartet.

So kann jeder Dialog, der über ein Icon eines Symbols der Ribbons aufgerufen wird, beziehungsweise bis Office 2003 hinter einem Menüpunkt steht, umbelegt werden.

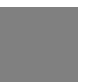

#### **Hinweis**

Weitere Informationen zu den Dialogen finden Sie im Kapitel Workbook. Dort wird der Speichern-, Öffnen-, Löschenund Drucken-Dialog beschrieben.

### **2.5 Überwachte Ordner**

#### **Beispiel**

In einer Firma soll in Excel überwacht werden, ob eine Datei in einen bestimmten Ordner gespeichert wird. Falls dies der Fall ist, dann wird eine Maske angezeigt, mit deren Hilfe der Anwender Informationen über seinen Bericht in einer Datenbank speichern kann. Da der Benutzer sowohl "speichern" als auch den Menüpunkt "Speichern unter" wählen kann, müsste beides abgefangen werden – beides entspricht jedoch dem Befehl WorkbookBeforeSave.

```
Public WithEvents xlApp As Application
```

```
Private Sub xlApp_WorkbookBeforeSave(ByVal Wb As Workbook, 
    ByVal SaveAsUI As Boolean, Cancel As Boolean) 
    Dim dlg As Dialog 
   If InStr(1, Wb.FullName, ":\'') > 0 Then
       Wb.Save 
    Else 
       Call DateiSpeichernunter 
    End If
```
End Sub

Da der Benutzer auch im Nachhinein die Maske aufrufen kann, wird natürlich noch eine weitere Prozedur eingefügt, mit deren Hilfe er die Maske starten kann. Und es wird überprüft, ob die Datei bereits gespeichert wurde, was man an den Benutzereigenschaften feststellen kann.

```
Private Function GibtEsVariable() As Boolean 
     ' -- diese Funktion überprüft, ob das aktuelle Dokument eine 
     ' -- Dokumenteneigenschaft hat 
     ' -- und folglich bereits in die Datenbank eingetragen wurde 
    Dim i As Integer 
    Dim fSchalter As Boolean 
     fSchalter = False 
    For i = 1 To Application. ActiveWorkbook.
         CustomDocumentProperties.Count 
         If Application.ActiveWorkbook.CustomDocumentProperties(i). _ 
             Name = "Datensatznummer" Then 
             fSchalter = True
```

```
 End If 
      Next 
      GibtEsVariable = fSchalter 
End Function 
                               Berichtsinformationen
                                 Berichts Typ
                                                             \overline{\mathbf{v}}
```
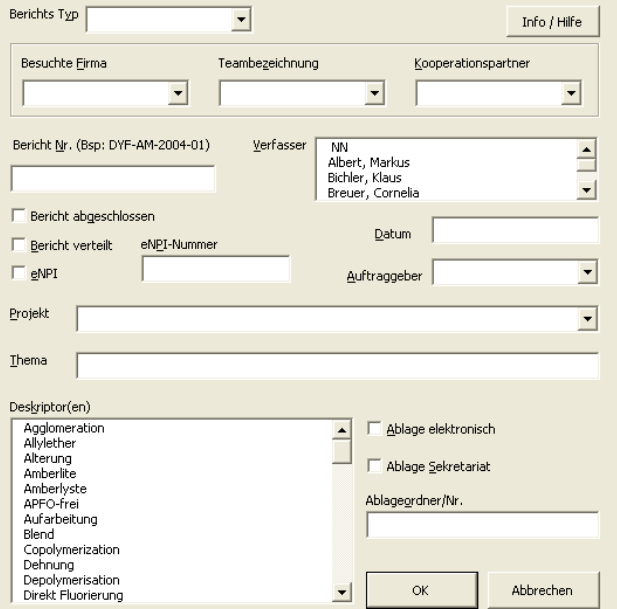

**Abbildung 2.22** Speichert der Anwender eine Datei in den richtigen Ordner, dann wird die Maske gezeigt, mit deren Hilfe Daten in die Datenbank geschrieben werden können.

Eine zweite Maske greift auf die Datenbank zu, erstellt aus den Suchkriterien einen SQL-String, mit dessen Hilfe die entsprechenden Informationen gefunden und nach Excel geschrieben werden können:

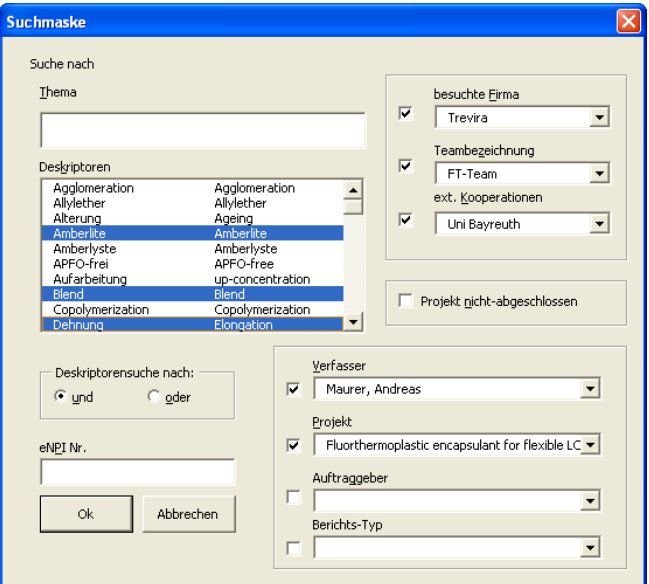

**Abbildung 2.23** Die Suchmaske

#### **2.5.1 Fazit**

Wenn Sie dem Anwender bequeme Möglichkeiten zur Eingabe schaffen wollen und gleichzeitig berechnete Ergebnisse bei der Eingabe anzeigen lassen möchten, dann sind Dialoge eine hervorragende Möglichkeit. Auch für formatierte Anzeigen der Versionsnummer, des Auftraggebers oder anderer Informationen eignen sich diese Masken.

Beachten Sie jedoch, dass nicht jeder Anwender die Dialoge so verwendet wie Sie. Das bedeutet zum einen, dass Sie sowohl die Benutzer im Blickwinkel haben sollten, die gerne mit der Maus arbeiten (also mit der Tabulatortaste von Eingabefeld zu Eingabefeld springen oder mit gedrückter <ALT>-Taste ein Steuerelement aufrufen), als auch solche, die mit der Maus arbeiten. Es gibt Anwender, die versuchen, in Textfelder, die nur Zahlen- oder Datumseingaben zulassen, Texte hineinzuschreiben (oftmals wissen sie es einfach nicht besser). Es gibt Anwender, die schreiben in Kombinationsfelder Informationen, die nicht in der Liste stehen (und wenn es auch nur ein Leerzeichen am Ende des Textes ist). Fangen Sie solche Fehler ab! Fangen Sie solche Fehler so gut wie möglich ab – am besten mehrmals: bei der Eingabe, beim Verlassen von Feldern, beim Bestätigen der OK-Schaltfläche.

Versuchen Sie also, Dialoge so ergonomisch wie möglich zu halten! Gehen Sie auf die Wünsche der Kunden ein, für die Sie programmieren! Denn der Anwender sieht nur die Masken, auf denen er die Daten erfasst, nicht den Code, der darunter liegt. Und wird sie eben an dieser Oberfläche messen.

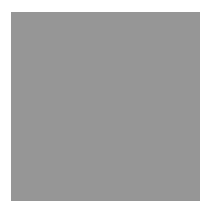

# **3 Der Makrorekorder**

Es ist sicherlich unmöglich, das Objektmodell von Excel in seiner gesamten Breite und mit allen Objekten zu beschreiben und erläutern. Dies erscheint mir auch nicht nötig, da per Makrorekorder (fast) alle Excel-Befehle aufgezeichnet werden können. Dennoch: Wer größere Projekte in Excel erstellt, der sollte den aufgezeichneten Code lediglich als Gerüst verwenden. Denn:

- Der Makrorekorder zeichnet nicht alles auf
- Der Makrorekorder zeichnet an einigen (wenigen) Stellen fehlerhaften Code auf
- Der Makrorekorder zeichnet meistes zu viel Code auf (sämtliche Befehle eines Dialogs)
- Der Makrorekorder zeichnet die Bewegungen am Bildschirm auf.

### **3.1 Der Makrorekorder**

Ein wichtiges Hilfsmittel, das einen ersten Zugang zu den Objekten von Excel liefert, ist der Makrorekorder. Seine Bedienung ist denkbar simpel und erinnert an einen Kassettenrekorder oder DVD-Player:

4. Stellen Sie sicher, dass die Entwicklerregisterkarte in der Multifunktionsleiste angezeigt wird (in den Exceloptionen)

| <b>Excel-Optionen</b>     |                                                                                                    |
|---------------------------|----------------------------------------------------------------------------------------------------|
| Häufig verwendet          | Andern Sie die am häufigsten verwendeten Optionen in Excel.                                                                 |
| Formein                   |                                                                                                    |
| Dokumentprüfung           | Die am häufigsten verwendeten Optionen bei der Arbeit mit Excel                                                             |
| Speichern                 | Minisymbolleiste für die Auswahl anzeigen<br>▿                                                                              |
| Erweitert                 | Livevorschau aktivieren 1<br>M                                                                                              |
|                           | Entwicklerregisterkarte in der Multifunktionsleiste anzeigen                                                                |
| Anpassen                  | Manner ClearType verwenden                                                                                                  |
| Add-Ins                   | Far Entwicklerregisterkarte in der Multifunktionsleiste anzeigen                                                            |
| Vertrauensstellungscenter | Die Registerkarte 'Entwicklertools' enthält Tools zum<br>Qu<br>ben<br>Erstellen von Makros und Vorlagen sowie XML-Features. |
| Ressourcen                | Benutzerdefinierte Listen bearbeiten<br>Listen zur Verwendung bei Sortierungen und Fülloperationen erstellen:               |

**Abbildung 3.1** Die Entwicklerregisterkarte wird aktiviert.

- 5. Wechseln Sie in Entwicklerregisterkarte und klicken Sie auf die Schaltfläche "Makro aufzeichnen".
- 6. Vergeben Sie einen Namen. Er wird später zum Namen der Prozedur, darf also keine Sonderzeichen und kein Leerzeichen enthalten.
- 7. Wählen Sie aus, ob Sie das Makro in "Dieser Arbeitsmappe", einer "Neuen Arbeitsmappe" oder in der "Persönlichen Arbeitsmappe" speichern möchten. Zu Testzwecken empfiehlt sich "Diese Arbeitsmappe".

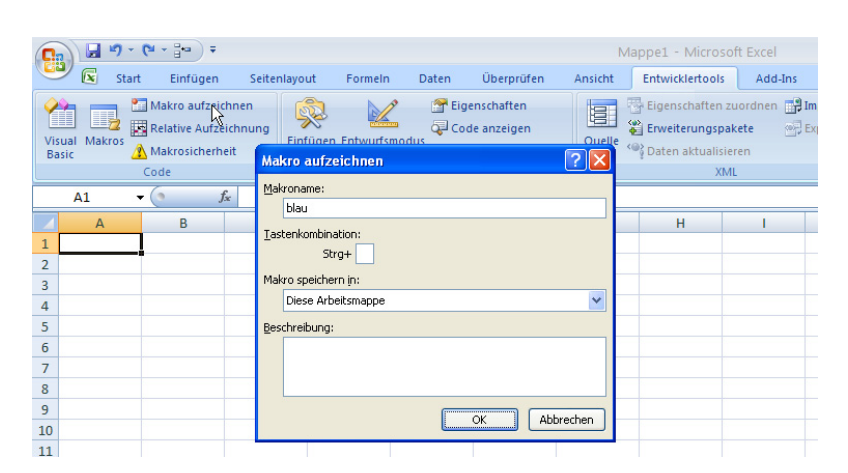

**Abbildung 3.2** Der Makrorekorder wird gestartet.

8. Starten Sie Ihre "Aktionen" (in unserem Falle: formatiere eine Zelle "blau")

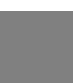

#### **Achtung**

Beachten Sie, dass der Makrorekorder "gnadenlos" alle Befehle aufzeichnet. Das bedeutet: Wenn Sie nicht wissen, wo sich ein bestimmter Befehl befindet, dann sollten Sie ihn vorher suchen und dann erst die Aufzeichnung beenden, da sonst sämtliche Befehle mit aufgezeichnet werden, was zu einem langen Code führen kann.

9. Beenden Sie den Makrorekorder über die Registerregisterkarte "Entwicklertools" und dort den Befehl "Aufzeichnung beenden".

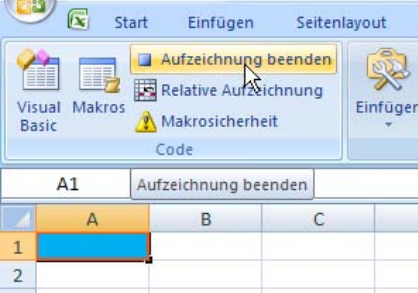

**Abbildung 3.3** Der Makrorekorder wird beendet.

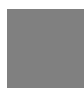

#### **Achtung**

Wenn Sie vergessen die Aufzeichnung zu beenden, dann läuft er trivialerweise weiter und zeichnet auf und zeichnet auf und zeichnet auf, …

10. Sie finden Ihren Code am schnellsten über die Schaltfläche "Makros", die sich in der Registerkarte "Ansicht" und "Entwicklertools" verbirgt.

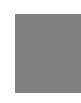

#### **Hinweis**

Da der Makrorekorder manchmal (aber nicht immer) neue Module anlegt, ist es häufig schwierig das aufgezeichnete Makro im Visual Basic Editor zu finden. Deshalb sollten Sie Sie das Makro über Excel aufrufen – denn so gelangen Sie gleich zu richtigen Modul und dort an die gewünschte Stelle.

Das Makro sieht dann wie folgt aus:

```
Sub blau() 
' 
' blau Makro 
' 
' 
     With Selection.Interior 
          .Pattern = xlSolid 
          .PatternColorIndex = xlAutomatic 
          .Color = 15773696 
          .TintAndShade = 0 
          .PatternTintAndShade = 0 
     End With 
End Sub
```
#### **Tipp**

Die Kommentare sind überflüssig und können gelöscht werden.

Der Code kann nun weiter verarbeitet werden.

Eine Besonderheit hat der Makrorekorder aufzuweisen. Angenommen die Zelle F17 ist ausgewählt. Wenn Sie aufzeichnen "klicke auf A1", dann zeichnet der Makrorekorder auf:

Range("A1").Select

Das ist eine "absolute" Sprunganweisung. Das heißt – unabhängig von der Cursorposition wird sich die Markung auf die Zelle A1 des aktuellen Blattes bewegen. Wenn Sie dies nicht möchten, können Sie die Schaltfläche "Relative Aufzeichnung" aktivieren – dann zeichnet er auf:

ActiveCell.Offset(-16, -5).Range("A1").Select

Das heißt: ausgehend von der aktuellen Position 16 Zeilen nach oben und fünf Spalten nach links. Dieser Befehl würde zu einem Fehler führen, wenn der Cursor beispielsweise auf der Zelle B7 sitzt.

Das bedeutet: Je nachdem, was Sie benötigen, sollten Sie die relativen oder absoluten Anweisungen aufzeichnen. Auch innerhalb einer Makroaufzeichnen ist ein Wechseln möglich.

Und: Bis Excel 2003 befanden sich die Befehle für den Makrorekorder im Menü Extras | Makro.

### **3.2 Der zweifelhafte Code des Makrorekorders**

Mithilfe des Makrorekorders kommt man an (fast) alle internen Befehle. Das Ergebnis des Makrorekorders hat jedoch einige entscheidende Nachteile.

#### **3.2.1 Zu viel Code**

Wenn Sie einen Excel-Befehl aufzeichnen, dann zeichnet das Programm zu viel Code auf. Angenommen, Sie möchten eine Papierseite ins Querformat drehen. Dann zeichnet Excel (in der Version 2007) auf:

```
Sub Makro1() 
     With ActiveSheet.PageSetup 
          .PrintTitleRows = "" 
          .PrintTitleColumns = "" 
     End With 
     ActiveSheet.PageSetup.PrintArea = "" 
     With ActiveSheet.PageSetup 
         .LeftHeader = "" 
         .CenterHeader = "" 
          .RightHeader = "" 
          .LeftFooter = "" 
          .CenterFooter = "" 
          .RightFooter = "" 
          .LeftMargin = Application.InchesToPoints(0.708661417322835) 
          .RightMargin = Application.InchesToPoints(0.708661417322835) 
          .TopMargin = Application.InchesToPoints(0.78740157480315) 
          .BottomMargin = Application.InchesToPoints(0.78740157480315) 
          .HeaderMargin = Application.InchesToPoints(0.31496062992126) 
          .FooterMargin = Application.InchesToPoints(0.31496062992126) 
          .PrintHeadings = False
```
 .PrintGridlines = False .PrintComments = xlPrintNoComments .PrintQuality = 360 .CenterHorizontally = False .CenterVertically = False .Orientation = xlLandscape [...] .Draft = False .PaperSize = xlPaperA4 .FirstPageNumber = xlAutomatic .Order = xlDownThenOver .BlackAndWhite = False .Zoom = 100

[...]

Der Rest braucht hier nicht wiederholt zu werden

Excel zeichnet sämtliche Informationen der vier Registerblätter Seitenlayout | Seite einrichten (bis Excel 2003: Datei | Seite einrichten) auf. Nun liegt es an Ihnen, den überflüssigen Code zu entfernen und auf den nötigen Befehl zu reduzieren. In diesem Fall lautet er:

```
Sub Makro1() 
        With ActiveSheet.PageSetup 
             .Orientation = xlLandscape 
         End With 
   End Sub 
oder noch knapper:
```
ActiveSheet.PageSetup.Orientation = xlLandscape

#### **3.2.2 Nicht immer der beste Code**

Häufig zeichnet Excel die US-amerikanische Schreibweise auf. Wird in eine Zelle eine Summe geschrieben, dann lautet der aufgezeichnete Befehl:

 $ActiveCell.Formal 2 = "=SUM(R[-4]C:R[-1]C)"$ 

Es würde auch mit der deutschen Schreibweise

ActiveCell.FormulaLocal = "=SUMME(A1:A3)"

funktionieren. Wenn Sie eine Zelle benutzerdefiniert mit der Kategorie "Währung" formatieren, dann lautet der aufgezeichnete Befehl:

Selection.NumberFormat = "#,##0.00 \$"

Besser lesbar für uns Mitteleuropäer ist sicherlich:

Selection.NumberFormatLocal = "#.##0,00 €"

Auch das im oberen Abschnitt beschrieben Beispiel "gehe zu Zelle A1" in Abhängigkeit von der aktuellen Position – oder genauer: gehe 15 Zeilen nach oben und fünf Spalten nach links:

ActiveCell.Offset(-16, -5).Range("A1").Select

ist eines der vielen Befehle, die überarbeitet werden sollten. Der interne Verweis Range("A1") ist überflüssig. Es genügt die Zeile:

ActiveCell.Offset(-16, -5).Select

#### **3.2.3 Nicht immer Code**

Einige Dinge zeichnet Excel gar nicht auf. Beispielsweise wenn Sie versuchen, die Eigenschaften der Datei (Office-Menü Vorbereiten | Eigenschaften, bis Excel 2003: Datei | Eigenschaften) aufzuzeichnen, dann liefert der Makrorekorder ein leeres Makro. Man muss nun wissen, wie der Befehl "Eigenschaften" heißen könnte und vor allem – zu welchem Objekt er gehört. Ähnlich ist es mit dem Löschen eines Tabellenblattes. Wenn Sie mit dem Makrorekorder aufzeichnen "lösche Tabelle1", dann lauten die Codezeilen:

```
Sheets("Tabelle1").Select 
ActiveWindow.SelectedSheets.Delete
```
Würden Sie dies dem Anwender weitergeben oder in ein Programm einbauen, dann würde er stets gefragt werden, ob er das Blatt wirklich löschen möchte. Das ist kein sauberes Vorgehen!

#### **3.2.4 Fehlerhafter Code**

Wenn Sie die Datenüberprüfung (bis Excel 2003: Gültigkeit) mit einer benutzerdefinierten Formel aufzeichnen, dann erhalten Sie folgenden Code:

```
 With Selection.Validation 
      .Delete 
     .Add Type:=xlValidateCustom, AlertStyle:=xlValidAlertStop, _
      Operator:=xlBetween, Formula1:="<heute()" 
     .IgnoreBlank = True 
     .InCellDropdown = True 
     .InputTitle = "" 
     .ErrorTitle = "" 
     .InputMessage = "" 
     .ErrorMessage = "" 
      .ShowInput = True 
     .ShowError = True
```
End With

Wenden Sie nun diesen Code auf einen anderen Bereich an, dann sieht das die Fehlermeldung folgendermaßen aus:

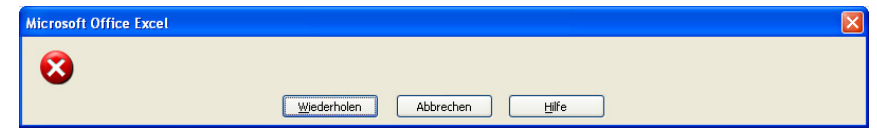

**Abbildung 3.4** Der Ergebnis des Makrorekorders

Was bei dieser Funktion noch klappt, das scheitert, beispielsweise bei folgendem Problem: Der Benutzer darf am Ende eines Textes kein Leerzeichen eingeben. Der Makrorekorder zeichnet auf:

```
 With Selection.Validation 
     .Delete 
     .Add Type:=xlValidateCustom, AlertStyle:=xlValidAlertStop, _ 
         Operator:=xlBetween, Formula1:="=rechts(A1;1)<>"" """
```
Beachten Sie dabei, dass einfache Anführungszeichen als doppelte Anführungszeichen geschrieben werden müssen. Auch wenn der Makrorekorder die deutschen Funktionsnamen aufzeichnet, muss in den VBA-Code der englische Funktionsname eingegeben werden. Und: in der deutschen Schreibweise steht das Semikolon als Trennzeichen – in der US-amerikanischen das Komma. Es ist also nur so korrekt:

```
 Selection.Validation.Add _ 
    Type:=xlValidateCustom, AlertStyle:=xlValidAlertStop, _ 
   Formula1:="=Right(A1,1) <>"" """
```
#### **3.2.5 Excel-VBA "hilft" in VBA nicht immer**

Wenn Sie den aufgezeichneten Code weiter verarbeiten möchten und schreiben selbst das Objekt "Selection", tippen einen Punkt, dann kann man Excel nicht dazu bewegen, die komplette Liste der Eigenschaften und Methoden anzuzeigen. Wenn Sie dagegen "sauber" programmieren, wie im nächsten Kapitel beschrieben, dann werden automatisch die Elemente aufgelistet.

#### **3.2.6 Excel zeichnet "unscharf" auf**

Und damit sind wir beim zweiten Problem. Angenommen, Sie suchen den Befehl, mit dem ein Zellhintergrund gelb eingefärbt wird. Excel wird Ihnen – wenn Sie das Symbol verwenden – folgende Zeile aufzeichnen:

```
 With Selection.Interior 
      .ColorIndex = 6 
      .Pattern = xlSolid 
 End With
```
Zugegeben: Die Eigenschaft "Pattern", die auf "Solid" gesetzt wird, stört an dieser Stelle wenig. Störender wirkt sich hingegen das Objekt "Selection" aus. Es bedeutet, dass der Cursor auf dieser Zelle sitzen muss und dass das zugehörige Tabellenblatt selektiert ist. Wenn Sie dies möchten – beispielsweise dem Benutzer ein Symbol zur Verfügung stellen, mit dessen Hilfe er komplexe, immer wiederkehrende Formatierungen mit einem Mausklick durchführen kann, so ist der Befehl gerechtfertigt. In den meisten anderen Fällen jedoch nicht. Sie kopieren beispielsweise Daten von einer Datei in eine andere und markieren das Ergebnis gelb. Dies sollte ohne "Selection" geschehen, da Sie nicht am Bildschirm programmieren, sondern Werte oder Formate in eine Zelle schreiben. An vielen Stellen zeichnet der Makrorekorder Dinge wie "ActiveCell", "Selection" oder "ActiveChart" auf. Auch andere per Makrorekorder aufgezeichnete Befehle (Objekte) wie "Sheets("Tabelle1")", "Range("A2")" und so weiter sind im Sinne einer Objektorientierung nicht elegant und bergen eine Menge Fehler .

#### **Hinweis**

Vermeiden Sie das Objekt "Selection" und Ähnliche und die Methode "Activate" (oder "Select"). Der Code wird langsam, unübersichtlich, ist schlecht zu pflegen und fehleranfällig. In meinen gesamten Programmen tauchen diese Befehle überhaupt nicht auf. Zugegeben – vielleicht in der letzten Codezeile, damit der Cursor nach der Auswertung der Tabellenblätter auf einem bestimmten Blatt in Zelle "A1" sitzt. Aber sonst nicht!

Damit man völlig ohne diese Methoden auskommen kann beziehungsweise die Objekte korrekt setzt, muss man das Objektmodell kennen.

### **3.3 Fazit**

Der Makrorekorder ist ein praktisches Werkzeug mit man schnell an Code – oder genauer – an die eigentlichen Objekte, Eigenschaften und Methoden gelangt. Für einen Anfänger sicherlich völlig ausreichend; ein Profi sollte jedoch immer den Code überarbeiten, das heißt:

- Voraussetzungen überprüfen
- Fehler abfangen
- unnötigen Ballast löschen
- unnötige Kommentare entfernen
- Objekte "sauber" adressieren

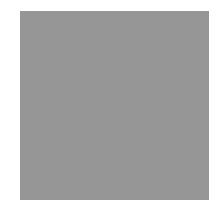

# **4 Das Excel-Objektmodell: Application**

Es ist sicherlich unmöglich, das Objektmodell von Excel in seiner gesamten Breite und mit allen Objekten zu beschreiben und erläutern. Dies erscheint mir auch nicht nötig, da per Makrorekorder (fast) alle Excel-Befehle aufgezeichnet werden können. Dennoch: Wer größere Projekte in Excel erstellt, der sollte den aufgezeichneten Code lediglich als Gerüst verwenden. Und sollte den Aufbau der Objekte und ihre Hierarchie gut kennen.

Denn auch wenn Excel mehr als 1.500 Objekte mit einer Unmenge an Eigenschaften und Methoden zur Verfügung stellt, so genügen doch vier zentrale Objekte, mit denen (fast) alles in Excel programmiert werden kann: Application, Workbook, Worksheet und Range.

In diesem Kapitel geht es um das "oberste" Objekt der Objekthierarchie – um Excel selbst – um die Anwendung, oder: Application.

### **4.1 Oberstes Objekt von Excel: Application**

Das oberste Objekt von Excel heißt "Application". Dieses Objekt hat eine Reihe von Eigenschaften:

Application.Name

liefert den Namen des Programms, also "Microsoft Excel".

Application.Path

liefert den Pfad der Programmdatei "Excel.exe".

Application.Caption

gibt den Text der Titelzeile zurück. Dieser kann, da es sich um eine Eigenschaft handelt, geändert werden, beispielsweise in

Application.Caption = "openOffice.org"

Eine ganze Reihe von Grundeinstellungen findet sich im Objekt "Application":

AddIns, AlertBeforeOverwriting, AltStartupPath, AnswerWizard, AskToUpdateLinks, Assistant, AutoPercentEntry, CalculationVersion, CellDragAndDrop, ControlCharacters, Cursor […]

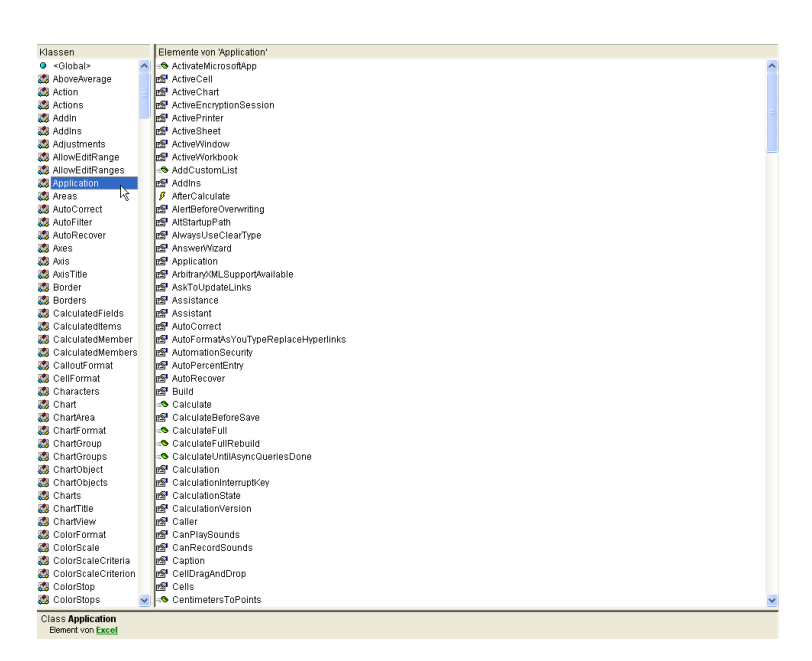

**Abbildung 4.1** Das Objekt Application

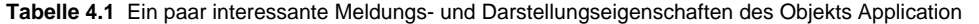

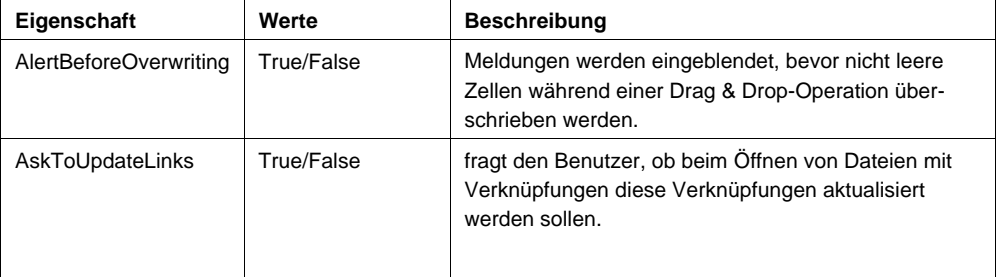

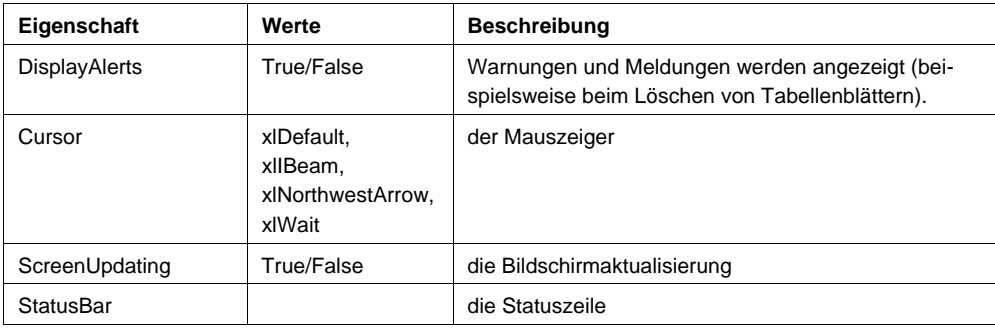

#### **Tabelle 4.2 Einige wichtige Grundeinstellungen von Excel, die geändert und abgefragt werden können**

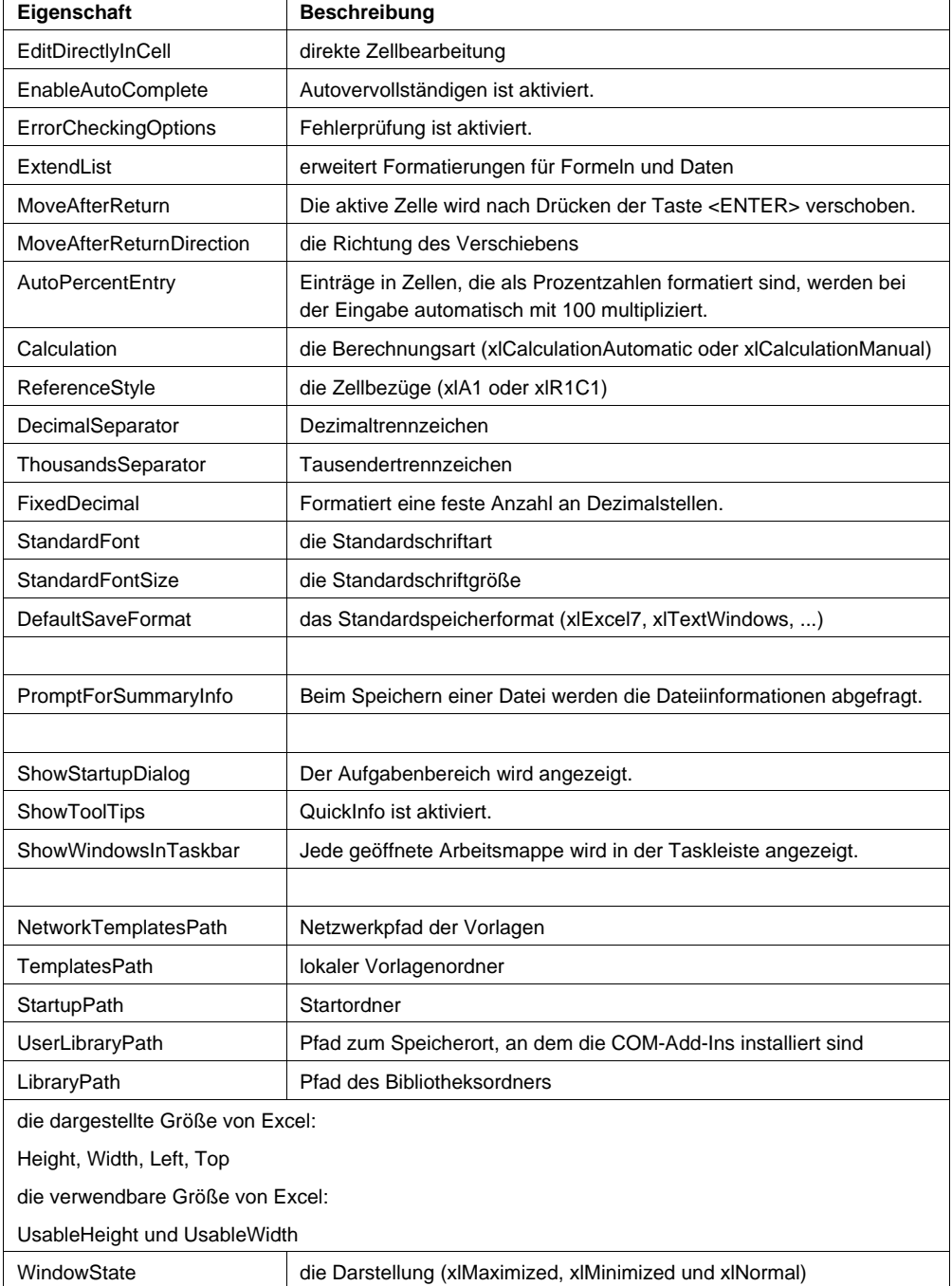

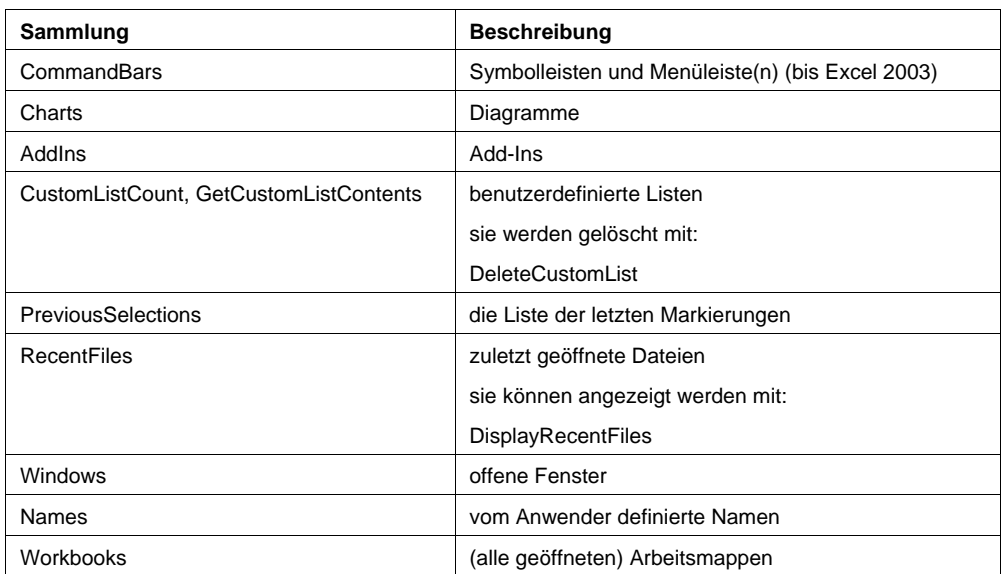

#### **Tabelle 4.3 Einige Sammlungen von Excel:**

#### **Tabelle 4.4 Der Zugriff auf interne Dialoge ist möglich über:**

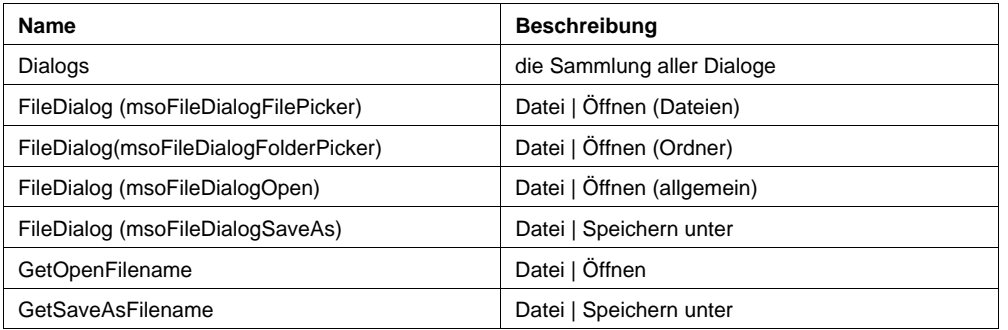

#### **Tabelle 4.5 Einige wichtige Methoden von Excel:**

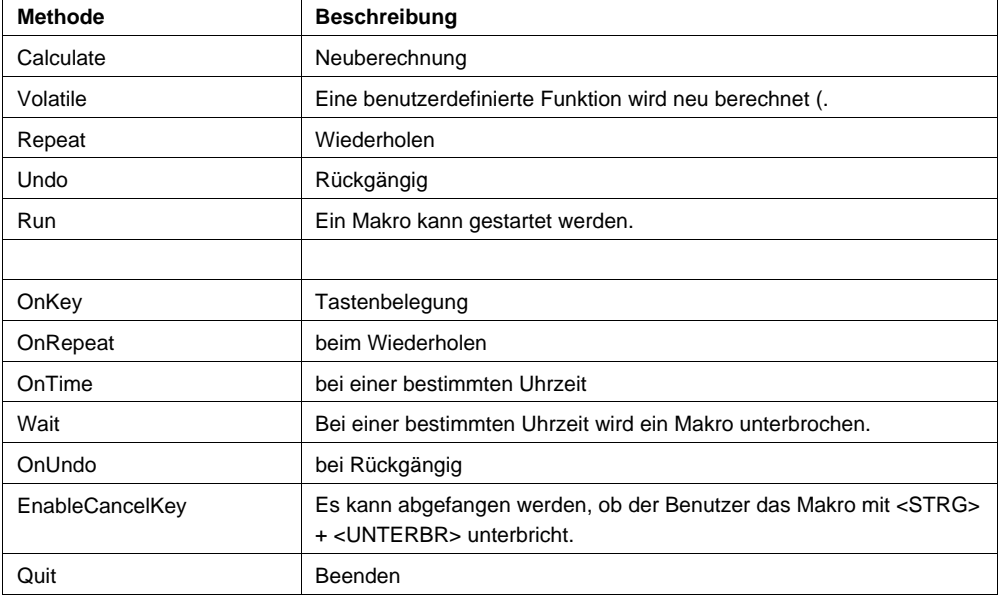

#### **Tabelle 4.6 Einige interessante interne Befehle**

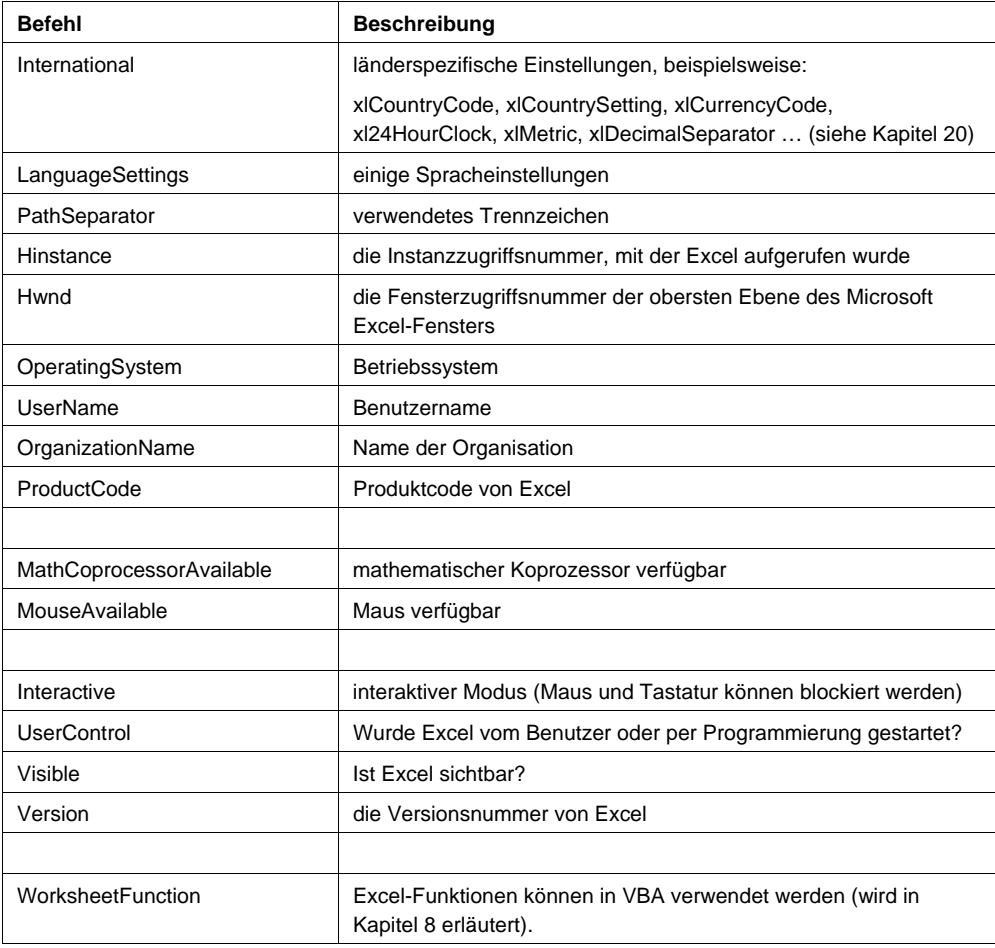

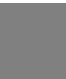

#### **Hinweis**

Wenn Sie in Excel programmieren, dann müssen Sie für die Sammlungen nicht das Objekt "Applikation" schreiben. VBA erkennt "Applikation" als oberste Ebene und macht die Schreibung somit überflüssig. Die letzten beiden Zeilen sind äquivalent:

Dim xlDateien As Workbooks

```
Set xlDateien = Application.Workbooks
```
Set xlDateien = Workbooks

#### **Tipp**

Wenn Sie gerne Application schreiben möchten, dann können Sie "appl" schreiben und danach die <STRG>+<LEERTASTE> drücken – VBA vervollständigt den Ausdruck zu "Application".

#### **4.1.1 Die Version**

Manchmal ist es wichtig die Version zu erfahren, in der die Programme laufen. Gerade in Firmen, die von einer Version auf eine andere umstellen, muss überprüft werden, in welcher Version das Programm läuft. Die kann mit der Eigenschaft Version geschehen:

```
MsgBox Application.Version
```
#### **Achtung**

Beachten Sie, dass nach der Installation eines Servicepacks die Versionsnummer nicht mehr 12.0 für Excel 2007 oder 11.0 für Excel 2003 lautet, sondern beispielsweise 12.0a. Deshalb sollten Sie im Code anfragen:

```
If Left(Application.Version, 2) = "12" Then
```
#### **4.1.2 Die Bildschirmanzeige**

Die Bildschirmanzeige kann ausgeschaltet werden:

```
Application.ScreenUpdating = False
```
Danach sieht der Benutzer nicht mehr, wenn der Cursor bewegt wird. Auch das lästige Flackern, das aufgrund von Bildschirmaktualisierungen entsteht (beispielsweise beim Öffnen und Schließen von Dateien) wird dadurch vermieden. Am Ende des Programms sollte es selbstredend wieder eingeschaltet werden:

Application.ScreenUpdating = True

Übrigens schalte ich bei lange laufenden Makros den Mauszeiger auf "Sanduhr":

Application.Cursor = xlWait

und am Ende wieder "zurück":

Application.Cursor = xlDefault

Ebenso beschrifte ich die Statuszeile

Application.StatusBar = "Makro läuft. Bitte warten Sie ..."

das am Ende des Programms wieder ausgeschaltet wird:

Application.StatusBar = False

#### **4.1.3 Warnmeldungen**

Eigene Excelaktionen lösen Warnmeldungen aus, beispielsweise das Überschreiben einer Datei oder das Löschen von Tabellenblättern. Sie können diese Meldung ausschalten mit:

```
Application.DisplayAlerts = False 
ActiveSheet.Delete 
Application.DisplayAlerts = True
```
Sie sollten es nach dem durchgeführten Befehl sofort wieder einschalten.

Erstaunlicherweise warnt Excel beim Verschieben von Zellen in einen anderen Bereich, in dem sich bereits Daten befinden. Jedoch löst der Befehl

xlBereich2.Cut Destination:=xlBereich1

keine Fehlermeldung aus. Wollte man die Fehlermeldung unterdrücken, die für den Benutzer beim Verschieben angezeigt wird, dann könnte man dies beim Starten von Excel oder beim Öffnen einer Datei mit folgendem Befehl erledigen:

Application.AlertBeforeOverwriting = False

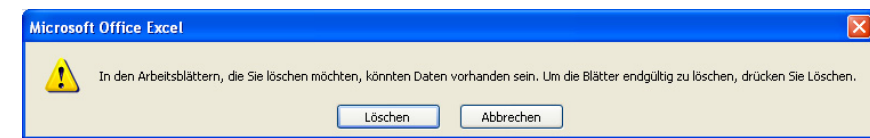

**Abbildung 4.2** Dieser Warnhinweis kann unterdrückt werden.

#### **4.1.4 Evaluate**

Werte von Funktionen können mit Evaluate ausgewertet werden. Beachten Sie, dass der Funktionsname in der englischen Schreibweise vorliegen muss. So liefern beispielsweise

```
MsgBox Application.Evaluate("=SUM(A1:A5)") 
MsgBox Application.Evaluate("=AVERAGE(A1:A5)") 
MsgBox Application.Evaluate("=COUNTA(A1:A5)")
```
die Summe, der Durchschnitt und die Anzahl der Zahlen der Zellen A1:A5. Und wer benötigt so etwas? An anderer Stelle wird der Benutzer über einen Dialog aufgefordert eine Formel einzugeben. Diese wird in die USamerikanische Schreibweise konvertiert. Um nun zu überprüfen, ob der Benutzer eine falsche Formel eingegeben hat, kommt Evaluate zum Einsatz:

```
On Error Resume Next 
MsgBox Application.Evaluate("=SUM(A1 bis A5)") 
If Err.Number <> 0 Then MsgBox "Ihre Formel ist falsch" 
Err.Clear 
MsgBox Application.Evaluate("=AVERAGE(A1:A5)") 
If Err.Number <> 0 Then MsgBox "Ihre Formel ist falsch" 
Err.Clear
```
#### **4.1.5 InputBox**

Nicht nur die Klasse VBA sondern auch Application verfügt über ein Eingabefenster – die Methode InputBox. Der Unterschied zwischen VBA.InputBox und Application.InputBox ist jedoch, dass Application.InputBox noch als letzten Parameter den optionalen Wert Type aufweist. Dabei steht.

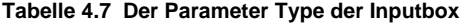

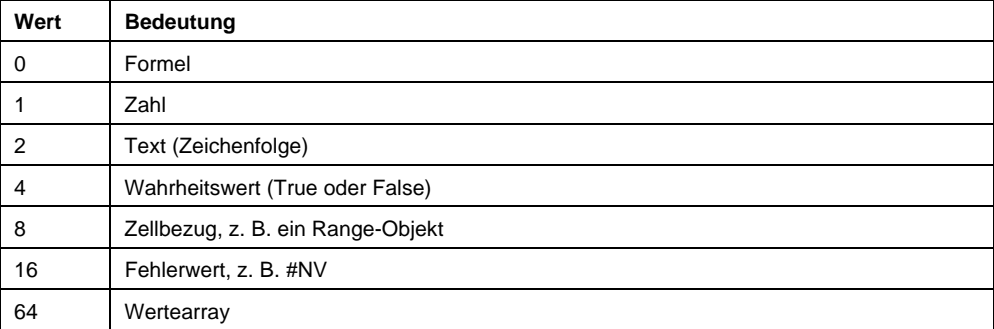

Es können auch Kombinationen mehrere Werte vorgenommen werden:

strAntwort = Application.InputBox(Prompt:="Was nun?", Type:=1 + 2)

MsgBox strAntwort

#### Interessant wird die InputBox, wenn Zellbereiche eingegeben werden sollen:

On Error Resume Next

```
Application.DisplayAlerts = False
```
Set xlBereich = Application.InputBox(Prompt:="Welcher Bereich?", Type:=8)
```
If xlBereich Is Nothing Then 
    MsgBox "Es wurde kein Bereich oder ein falscher Bereich eingegeben!" 
Else 
    MsgBox xlBereich.Address 
End If 
Application.DisplayAlerts = True
```
## **4.2 Fazit**

Auf den ersten Blick sieht das oberste Objekt Application bedeutungslos aus. Jedoch verbergen sich einige wichtige Eigenschaften und Methoden dahinter, die für die Programmierung nützliche sein können.

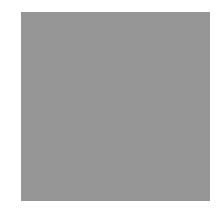

# **5 Das Excel-Objektmodell: Workbook**

Um auf eine Datei zuzugreifen, benötigt man das Objekt Workbook. Dies ist sowohl beim Zugriff auf offene Dateien wichtig als auch um Dateien zu öffnen. Im Wesentlichen werden die Methoden über das Objekt Workbook aufgerufen, die sich in Office 2007 in der Office-Schaltfläche befinden (bis Office 2003 im Menü Datei): neue Datei, Datei öffnen, speichern, drucken und schließen.

## **5.1 ActiveWorkbook und ThisWorkbook**

Die aktuelle Excel-Datei heißt

Application.ActiveWorkbook

oder:

Application.ThisWorkbook

Der Unterschied ist wichtig: ThisWorkbook bezieht sich auf die Datei, in der sich die Makros befinden, Active-Workbook dagegen auf die "oberste" Datei, das heißt die Datei in Excel, die Sie gerade sehen, wenn Sie von Excel aus das Makro starten. Sie muss nicht notwendigerweise die Datei sein, in der sich die Makros befinden..

## **5.1.1 Alle offenen Dateien**

Alle offenen Dateien können auf folgende Art angesprochen werden:

Application.Workbooks

Man kann mit einem Zähler alle Dateien durchlaufen lassen und sie somit ansprechen:

```
For i = 1 To Application.Workbooks.Count
```
MsgBox Application.Workbooks(i).Name

Next

oder direkt alle Objekte ansprechen, wie im folgenden Beispiel:

```
Sub Alle_Dateien() 
    Dim xlsDatei As Workbook 
    Dim strDatName As String 
    For Each xlsDatei In Workbooks 
       strDatName = strDatName & vbCr & xlsDatei.Name 
    Next
```
MsgBox strDatName

End Sub

Excel besitzt für die Sammlung der Workbooks, beziehungsweise für ein Workbook, folgende Methoden:

## **5.1.2 Schließen**

Eine einzelne Datei wird mit der Methode Close geschlossen:

Workbooks(1).Close(SaveChanges, FileName, RouteWorkbook)

Der Parameter SaveChanges kann den Wert True annehmen. Dann wird die Datei unter ihrem Dateinamen gespeichert. Besitzt die Datei noch keinen Dateinamen, dann wird der Benutzer nach dem Namen gefragt. False dagegen schließt die Datei ohne nachzufragen.

### **Hinweis**

Der Parameter SaveChanges ist wichtig, wenn Sie eine Datei per Programmierung öffnen. Einige Formeln und Funktionen werden beim Öffnen neu berechnet, beispielsweise =HEUTE() oder =JETZT(). Dann würde beim Schließen – auch wenn in der Datei nichts geändert wurde – nachgefragt werden, ob die Änderungen gespeichert werden sollen. Um diesen Dialog zu umgehen, müssen Sie den Parameterwert False übergeben.

Wird die Datei gespeichert, könnte man sie bei Schließen unter einem anderen Namen speichern. dafür dient der Parameter FileName.

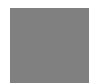

**Hinweis** 

Beachten Sie, dass auch die Sammlung Workbooks über eine Methode Close verfügt. Mit ihr werden sämtliche geöffnete Dateien geschlossen. Diese enthält allerdings – anders als Workbooks(1).Close keine optionalen Parameter.

## **5.1.3 Speichern**

Eine Datei wird mit der Methode Save, SaveAs oder SaveCopyAs gespeichert:

Workbooks(1).Save

Workbooks(1).SaveAs(Filename, FileFormat, Password, WriteResPassword, ReadOnlyRecommended, CreateBackup, AccessMode, ConflictResolution, AddToMru, TextCodePage, TextVisualLayout)

Workbooks(1).SaveCopyAs(Filename)

Während Save keinen Parameter besitzt – die Datei also ohne Nachfragen unter ihrem Dateinamen speichert, verfügen SaveAs und SaveCopyAs unter einem bestimmten (oder anderen) Dateinamen.

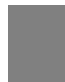

#### **Achtung**

Besitzt die Datei noch keinen Dateinamen, dann wird die Datei unter dem Namen, der in der Titelzeile steht an den aktuellen Speicherort gespeichert. Also beispielsweise in Eigene Dateien unter den Dateinamen Mappe3.xlsx.

Wenn Sie eine Datei mit dem Namen "Test" unter dem Dateinamen "Versuch" mit der Methode SaveAs speichern, dann lautet der Dateiname der "alten" Datei nun "Versuch". Wenn Sie dagegen die Datei mit der Methode SaveCopyAs speichern, dann lautet der Name der Datei noch immer "Test". Es wurde lediglich eine Kopie dieser Datei erstellt.

Um zu überprüfen, ob eine Datei bereits gespeichert wurde, kann die Eigenschaft Saved verwendet werden:

```
If ActiveWorkbook.Saved = False Then 
    ActiveWorkbook.Save
```
End If

### **Hinweis**

Erstaunlicherweise kann die Eigenschaft "Saved" gesetzt werden, ohne die Datei zu speichern. Damit würde beim Schließen allerdings nicht mehr nachgefragt werden, ob die Datei gespeichert werden soll, was ziemlich "gefährlich" ist.

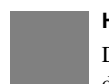

#### **Hinweis**

Die Sammlung Workbooks verfügt über keine Methode Save – wenn Sie also alle offenen Dateien speichern möchten, dann müssen Sie die Dateien mit einer Schleife durchlaufen.

Sie können sich – auch ohne zu speichern – den Speichern-Dialog von Excel anzeigen lassen. Hierzu steht die Methode

Application.GetSaveAsFilename

zur Verfügung. Bricht der Benutzer den Dialog an, dann wird dieser Methode der Wert False übergeben. Speichert er sie, so zeigt sie den Dateinamen. Der Methode GetSaveAsFilename kann als Parameter der Wert des Textfilters, ein Vorgabedateiname, eine Voreinstellung des Filters und eine Beschriftung der Titelzeile übergeben werden.

```
Dim strfileSaveName As String 
strfileSaveName = Application.GetSaveAsFilename _ 
    (InitialFileName:=ActiveWorkbook.Name, _ 
    FileFilter:="Excel File ohne Makros (*.xlsx),*.xlsx," & _ 
    "Excel File mit Makros (*.xlsm),*.xlsm,Text Files (*.txt),*.txt", _ 
    Title:="Mein Speicherrn-Dialog") 
If strfileSaveName <> "Falsch" Then 
     MsgBox "Die Datei wurde gespeichert unter: " & vbCr & _ 
          strfileSaveName
```

```
End If
```
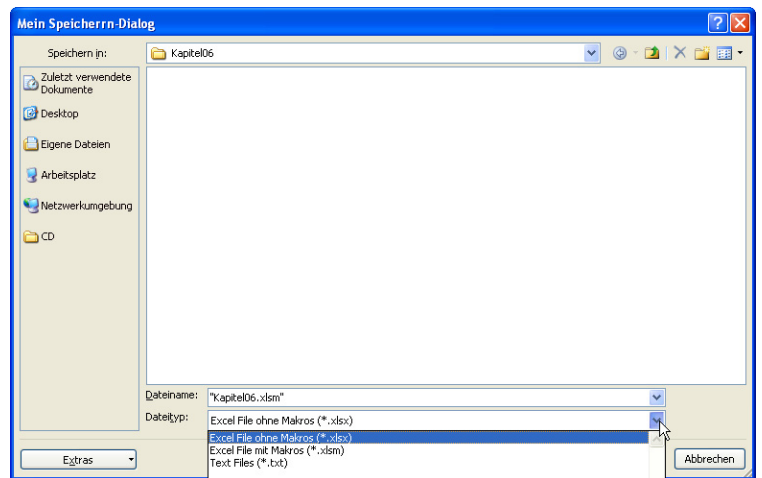

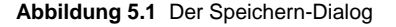

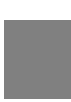

#### **Hinweis**

Erstaunlicherweise zeigt der Dialog den Dateinamen in Anführungszeichen. Auch ein Ersetzen der Hochkommata mit der Funktion Replace nützt nichts – sie werden weiterhin angezeigt. Jedoch wird der Dateiname ohne Anführungszeichen gespeichert.

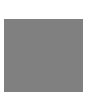

#### **Achtung**

Dieses Beispiel ist nicht ganz elegant, da GetSaveAsFilename entweder den booleschen Wert False oder einen Text zurückgibt. VBA besitzt allerdings keine Funktion IsBool. Dieses Beispiel würde auf einem Rechner mit englischer Oberfläche nicht funktionieren.

## **Hinweis**

Vergessen Sie nicht den Befehl Dir, mit dessen Hilfe überprüft werden kann, ob die Datei bereits existiert.

## **5.1.4 Drucken**

Für das Ausdrucken einer Datei steht der Befehl PrintOut mit einer Reihe an Parametern zur Verfügung:

```
Workbooks(1).PrintOut(From, To, Copies, Preview, ActivePrinter, PrintToFile, Collate, 
PrToFileName)
```
Sämtliche Einstellungen der Seite gehören nicht zur Datei und können folglich nicht an das Workbook-Objekt übergeben werden. Sie müssen mit der Eigenschaft PageSetup einem Blatt (oder mit einer Schleife allen Blättern) die Einstellungen für den Drucker übergeben:

```
Set xlBlatt = ActiveWorkbook.Worksheets(1)
```
xlBlatt.PageSetup.RightFooter = ActiveWorkbook.FullName

### **Hinweis**

Die Bemerkung ist trivial: Wenn kein Drucker installiert ist, dann führt die Methode Printout zu einem Fehler.

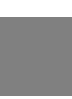

## **Achtung**

Wenn Sie per Programmierung auf einen bestimmten Drucker ausdrucken möchten, dann benötigen Sie den Namen Ihres Druckers. Um ihn zu ermitteln, müssen Sie den Makrorekorder verwenden.

## Mein Drucker "Epson Color Stylus 600" heißt:

Epson Stylus COLOR 600 ESC/P 2 auf LPT1:

mein Dateiexport in ein pdf-Dokument mithilfe des Adobe Acrobat:

Adobe PDF auf Ne03:

#### **Hinweis**

Mit dem Befehl Application.Dialogs(xlDialogPrint).Show kann der Drucken-Dialog angezeigt werden. Über die Argumente können Voreinstellungen vorgenommen werden. Das nächste Beispiel zeigt den Drucken-Dialog und hat als Vorauswahl die Zahl 5 als "Anzahl der Exemplare" voreingestellt.

Application.Dialogs(xlDialogPrint).Show Arg4:=5

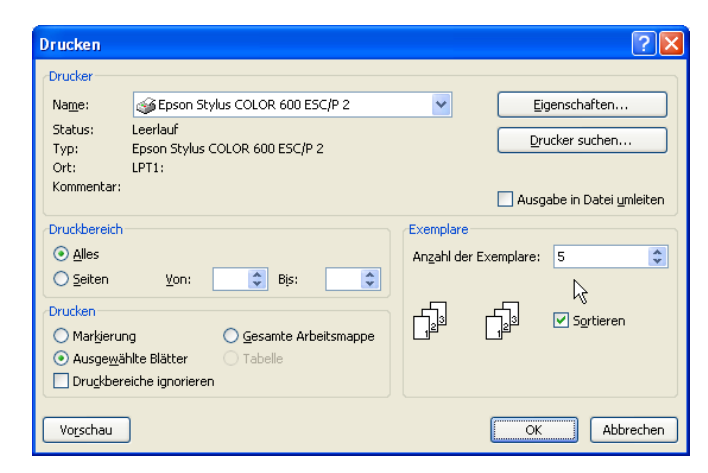

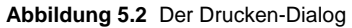

## **5.1.5 Öffnen**

Während bei Close die Sammlung Workbooks sämtliche offenen Dateien bezeichnet, nennt dagegen die Sammlung Workbooks bei Open sämtliche (noch) nicht offenen Dateien. Die Syntax sieht folgendermaßen aus:

Workbooks.Open(FileName, UpdateLinks, ReadOnly, Format, Password, WriteResPassword, Ignore-ReadOnlyRecommended, Origin, Delimiter, Editable, Notify, Converter, AddToMRU)

Workbooks.OpenText Filename, Origin, StartRow, DataType, TextQualifier, Consecutive– Delimiter, Tab, Semicolon, Comma, Space, Other, OtherChar, FieldInfo, TextVisualLayout, DecimalSeperator, ThousandsSeperator, TrailingMinusNumbers, Local

Seit Excel 2003 kann auch eine Datenbank als Objekt geöffnet werden:

OpenDatabase(FileName, CommandText, CommandType, BackgroundQuery, ImportDataAs)

#### Oder eine XML-Datei kann geöffnet werden:

OpenXML(Filename, Stylesheets, LoadOption)

#### **Hinweis**

Vor dem Öffnen sollten Sie immer überprüfen, ob die Datei vorhanden ist. Und: bitte wechseln Sie nicht in das Verzeichnis, sondern geben immer den kompletten Pfad an:

```
Const DATEINAME As String = "C:\175\Test.xlsx"
```
Dim xlDatei As Workbook

If Dir(DATEINAME, vbNormal) = "" Then

MsgBox "Datei konnte nicht gefunden werden."

Else

Set xlDatei = Application.Workbooks.Open(Filename:=DATEINAME)

End If

#### **Hinweis**

Wenn Sie mit der Datei weiterarbeiten, dann sollten Sie das Objekt an eine Objektvariable vom Typ Workbook übergeben und damit weiterarbeiten.

Analog zur Methode GetSaveAsFilename stellt das Objekt Application die Methode

```
Application.GetOpenFilename
```
zur Verfügung. Damit kann der Öffnen-Dialog angezeigt werden, ohne dass eine Datei geöffnet wird. Klickt der Benutzer auf die Schaltfläche "Abbrechen", dann gibt der Dialog den Wert False zurück – andernfalls den Dateinamen ohne dass die Datei geöffnet wird:

```
Dim strAuswahl As String 
strAuswahl = Application.GetOpenFilename _ 
    (FileFilter:="Excel Files, *.xls; *.xlsx; *.xlsm," & _ 
    "Text Files (*.txt), *.txt") 
If strAuswahl = "Falsch" Then 
    MsgBox "Sie haben nichts ausgewählt!" 
Else 
    MsgBox "Sie haben die Datei " & strAuswahl & " gewählt!" 
End If
```

| Öffnen             |                     |                                     |              |       |                                             | $ ?  \times$ |
|--------------------|---------------------|-------------------------------------|--------------|-------|---------------------------------------------|--------------|
| Suchen in:         | <b>Excel</b>        |                                     | $\checkmark$ |       | $\odot$ $\cdots$ $\times$ $\cdots$ $\cdots$ |              |
| Zuletzt verwendete | Name $\triangle$    |                                     | Größe        | Typ   |                                             |              |
| Dokumente          | AKTIENN.XLS         |                                     | 20 KB        |       | Microsoft Office E                          |              |
| Desktop            | Artikel.xls         |                                     | 21 KB        |       | Microsoft Office F                          |              |
|                    | artikel-tabelle.xls |                                     | 25 KB        |       | Microsoft Office F                          |              |
| Eigene Dateien     |                     | Bahnhof Gellenkirchen.xls           |              | 29 KB | Microsoft Office F                          |              |
|                    |                     | BEISPIEL 1_Partikelmessung SW.xls   |              |       | 20 KB Microsoft Office E                    |              |
| Arbeitsplatz       |                     | BEISPIEL 2_Fluoriquant St.xls       |              | 29 KB | Microsoft Office E                          |              |
|                    |                     | BEISPIEL 3 ELISA Datei_B GK.xls     |              | 18 KB | Microsoft Office E                          |              |
| Netzwerkumgebung   | BEUSTAT.XLS         |                                     |              | 40 KB | Microsoft Office E                          |              |
|                    | BIER.XLS            |                                     |              | 6 KB  | Microsoft Office E                          |              |
| කග                 | Bilanz.xls          |                                     |              | 24 KB | Microsoft Office E                          |              |
|                    | Bundestag.xls       |                                     |              | 19 KB | Microsoft Office E                          |              |
|                    | dezember.xls        |                                     | 14 KB        |       | Microsoft Office E                          |              |
|                    | Diagrame.xls        |                                     | 43 KB        |       | Microsoft Office F                          |              |
|                    | DIAGRAMM.XLS        |                                     |              |       | 85 KB Microsoft Office F                    |              |
|                    | Entfernungen.xls    |                                     |              |       | 33 KB Microsoft Office F                    |              |
|                    | EURO_Rechner.xls    |                                     |              |       | 57 KB Microsoft Office E                    |              |
|                    | FEHLER7.XLS         |                                     |              | 37 KB | Microsoft Office E                          |              |
|                    | <b>ENTEHLER.XLS</b> |                                     |              | 18 KB | Microsoft Office E                          |              |
|                    | FUNKTION.XLS        |                                     |              | 28 KB | Microsoft Office E                          |              |
|                    | Fußball.xls         |                                     |              | 17 KB | Microsoft Office E                          |              |
|                    | kal.xls             |                                     |              | 17 KB | Microsoft Office E                          |              |
|                    | KALENDER.XLS        |                                     | 30 KB        |       | Microsoft Office E                          |              |
|                    | KIRCHE.XLS          |                                     |              | 17 KB | Microsoft Office E v                        |              |
|                    | ₹                   | HH.                                 |              |       | $\rightarrow$                               |              |
|                    | Dateiname:          |                                     |              |       |                                             |              |
|                    | Dateityp:           | Excel Files (*.xls; *.xlsx; *.xlsm) |              |       |                                             |              |
|                    |                     | Excel Files (*.xls; *.xlsx; *.xlsm) |              |       |                                             |              |
| Extras             |                     | Text Files (*.txt)                  |              |       | Abbrechen                                   |              |
|                    |                     |                                     |              |       |                                             |              |

**Abbildung 5.3** Der Öffnen-Dialog

## **5.1.6 Neu**

Ähnlich wie die Methode Open arbeitet die Methode Add. Mit ihrer Hilfe kann eine neue, leere Datei zu Excel hinzugefügt werden:

```
Workbooks.Add(Template)
```
Wird Add ohne Parameter verwendet, dann wird eine neue, leere Datei geöffnet, ansonsten eine Vorlage. Sie sollten beim Arbeiten mit Vorlagen – analog zu Arbeitsmappen – zuerst überprüfen, ob diese Datei offen ist.

#### **Beispiel**

Im folgenden Beispiel wird überprüft, ob eine bestimmte Datei schon geöffnet ist oder nicht. Falls ja, so wird sie nach vorne geholt, falls nein, dann wird sie geöffnet.

```
Sub DateiÖffnen() 
    Dim xlDatei As Workbook 
    Dim strDatName As String 
    On Error Resume Next 
    For Each xlDatei In Workbooks 
       If xlDatei.Name = "Rechnung.xls" Then 
           xlDatei.Activate 
            Exit Sub 
       End If 
    Next
```
Workbooks.Open Filename:= \_

"C:\Eigene Dateien\Uebungsdateien\Excel\Rechnung.xls"

End Sub

Wird mit dieser Datei weitergearbeitet, dann kann ein Verweis auf sie gesetzt werden:

```
Set xlDatei = Workbooks.Open Filename:= _
```
"C:\Eigene Dateien\Uebungsdateien\Excel\Rechnung.xls"

Das Angenehme an den Microsoft-Produkten ist, dass nicht nach Groß- und Kleinschreibung beim Öffnen von Dateien unterschieden wird. Sollten Sie sich unsicher sein, ob nicht doch unterschieden wird, dann können Sie über

Option Compare Text

diese Funktion für das Modul, die Klasse oder das Formular deaktivieren.

**Tabelle 5.1 Die wichtigsten Methoden für ein Workbook-Objekt:** 

| <b>Methode</b> | Erläuterung                                                   |
|----------------|---------------------------------------------------------------|
| Close          | Schließen                                                     |
| PrintOut       | <b>Drucken</b>                                                |
| PrintPreview   | Seitenansicht                                                 |
| Save           | Speichern                                                     |
| SaveAs         | Speichern unter                                               |
| SaveCopyAs     | Speichern als Kopie                                           |
| Activate       | aktiviert die Arbeitsmappe, das heißt, bringt sie nach vorne. |
| RefreshAll     | aktualisiert externe Datenbereiche.                           |
| Protect        | legt einen Schutz auf die Datei.                              |
| Unprotect      | hebt den Schutz auf.                                          |

## **Tabelle 5.2 Die wichtigsten Sammlungen für ein Workbook-Objekt:**

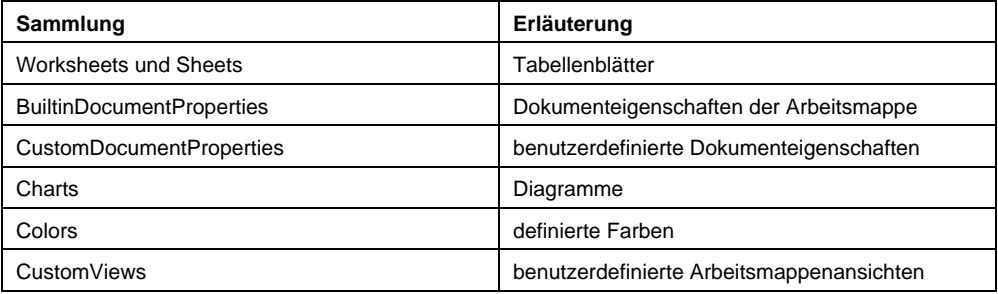

#### **Tabelle 5.3 Einige wichtige Eigenschaften des Workbook-Objekts**

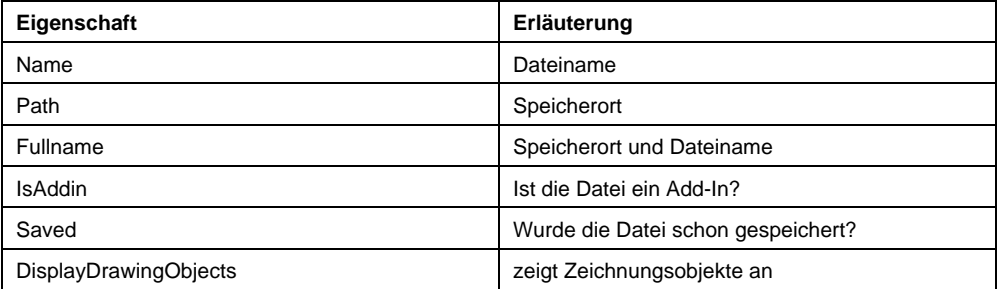

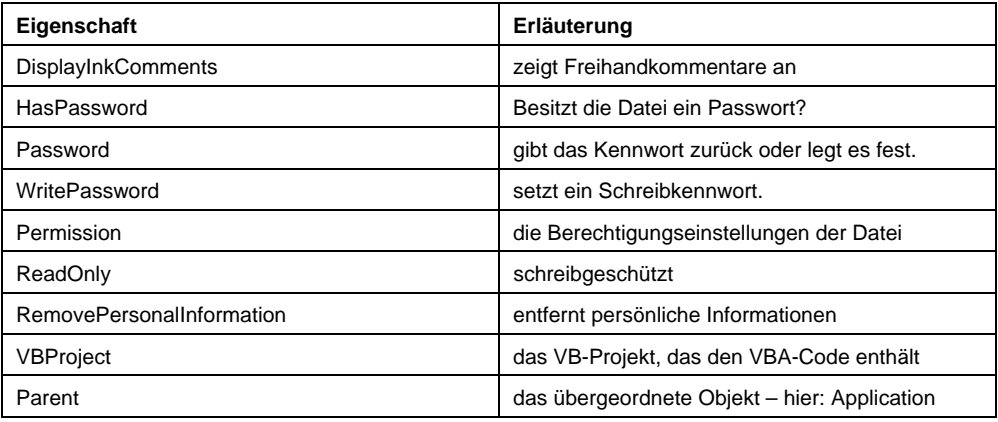

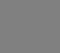

#### **Beispiel**

Mit diesem Wissen können Sie leicht eine Funktion schreiben, die überprüft, ob eine bestimmte Datei schon offen ist:

Function IstDateiSchonOffen(strDateiname As String, \_

Optional fUnterscheideGroßKleinschreibung As Boolean) As Boolean

Dim fOffen As Boolean

Dim xlDatei As Workbook

fOffen = False

```
 For Each xlDatei In Application.Workbooks
```

```
 If xlDatei.Name = strDateiname Then 
    fOffen = True
```
End If

```
 Next
```

```
 If fUnterscheideGroßKleinschreibung = True And fOffen = False Then 
    For Each xlDatei In Application.Workbooks 
       If LCase(xlDatei.Name) = LCase(strDateiname) Then 
          fOffen = True 
       End If 
   Next 
 End If
```

```
 IstDateiSchonOffen = fOffen
```
End Function

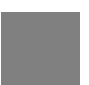

### **Achtung**

Beachten Sie, dass Sie dieser Funktion die Endung, also ".xls", ".xlt", ".xlsx", "xlsm", "xltx" und so weiter hinzufügen müssen. Es wäre Unsinn, sämtliche Varianten an den Dateinamen ohne Endung zu hängen und dann ihre Existenz zu überprüfen.

## **Beispiel**

Eine zweite Funktion listet sämtliche offenen Dateien auf und gibt ihre Dateinamen als Datenfeld zurück:

Function AlleOffenenDateien() As Variant

```
 Dim strDatei() As String 
 Dim xlDatei As Workbook 
 Dim i As Integer 
i = 0 For Each xlDatei In Application.Workbooks 
    ReDim Preserve strDatei(i) 
    strDatei(i) = xlDatei.Name
```

```
i = i + 1
```
Next

AlleOffenenDateien = strDatei

#### End Function

### **Beispiel**

Ein Programm zählt so lange hoch, bis eine Zahl gefunden wird, die noch nicht vergeben wurde und speichert die Datei unter diesem Namen:

```
Sub NeuerDateiname() 
    Dim i As Integer 
   Const PFAD As String = "C:\175\"
    Const DATEINAME As String = "Rechnung" 
    Dim strSpeichername As String 
   i = 1 Do 
       strSpeichername = PFAD & DATEINAME & i & ".xlsx" 
    Loop Until Dir(strSpeichername, vbNormal) = "" 
    ActiveWorkbook.SaveAs Filename:=strSpeichername 
End Sub
```
## **5.1.7 Löschen**

Sie müssen nicht die Methode Kill verwenden um eine Datei zu löschen. Sie können eine beliebige Datei auch vom Benutzer löschen lassen. Dies funktioniert, indem Sie den Dialog

Application.Dialogs(xlDialogFileDelete)

öffnen. Hat ihn der Benutzer abgebrochen, wird der Wert False zurückgegeben. Man könnte die Warnmeldung ausschalten mit:

Application.DisplayAlerts = False

## **5.2 Fazit**

Gerade wenn Sie mit mehreren Dateien gleichzeitig arbeiten oder auch, wenn Sie nicht wissen, worauf sich bestimmte Excel-VBA-Befehle beziehen, dann sollten Sie das Workbook-Objekt exakt definieren. Sie können auf eine beliebige offene Datei verweisen, auf eine Datei, die neu erstellt oder geöffnet wird, auf die "oben liegende" Arbeitsmappe oder auf die Datei, an der der VBA-Code hängt, der gerade ausgeführt wird.

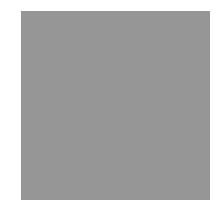

# **6 Das Excel-Objektmodell: Worksheet**

So wie Sie exakt auf eine bestimmte Datei mit dem Objekt Workbook zugreifen sollten, sollten Sie auch auf das Blatt, aus dem Sie Werte holen oder in das Sie Werte schreiben zugreifen. Ebenso wie bei dem Objekt Workbook gibt es auch bei Worksheet einiges zu beachten – die fängt schon damit an, dass "Tabellenblatt" in den beiden Formen Sheet und Worksheet vorliegt.

## **6.1 Zugriff auf Tabellenblätter: Worksheet und Sheet**

Jede Excel-Datei hat ein oder mehrere Tabellenblätter. Dabei ist das Objekt von "Workbook" entweder "Sheet" oder "WorkSheet". "Sheet" ist allgemeiner, da Tabellenblätter auch Diagramme beinhalten können. Deklariert wird es allerdings vom Objekttyp "Worksheet". Folgendes Beispiel durchläuft alle Tabellenblätter und meldet die Blattnamen:

```
Sub TabellenBlätterDurchlaufen() 
    Dim xlTabBlatt As Worksheet 
    Dim strBlattName As String 
    On Error Resume Next 
    For Each xlTabBlatt In Sheets 
       strBlattName = strBlattName & vbCr & xlTabBlatt.Name 
    Next 
    MsgBox strBlattName
```
End Sub

## **6.1.1 Blätter: Wesen mit mehreren Namen**

**Achtung** 

Beachten Sie folgende Inkonsistenz in Excel:

- Ein Blatt kann nur vom Typ Worksheet deklariert werden.
- For Each For Each xlTabBlatt In Sheets

und

For Each xlTabBlatt In Worksheets

wird nur die Tabellenblätter durchlaufen – nicht jedoch die Blätter, auf denen sich Diagramme befinden.

ActiveWorkbook.Worksheets.Count

gibt die Anzahl der Tabellenblätter zurück, jedoch

ActiveWorkbook.Sheets.Count

die Anzahl aller Blätter, auch wenn sich auf ihnen Diagramme befinden.

ActiveWorkbook.Worksheets(1).Name

liefert den Namen des ersten Tabellenblattes.

ActiveWorkbook.Sheets(1).Name

liefert den Namen des ersten Blattes – unabhängig davon, ob dies eine Tabelle darstellt oder ein Diagramm. Folglich können ActiveWorkbook.Worksheets(1).Name und ActiveWorkbook.Sheets(1).Name das gleiche Objekt bezeichnen oder ein unterschiedliches.

Sie sollten also sicher sein oder per Programmierung überprüfen, ob die Datei Diagramme als eigene Blätter enthält. Eine neu erzeugte Datei kann niemals ein Diagramm enthalten – jedoch wenn der Benutzer auf Active-Workbook zugreifen kann, dann könnte er ein Diagramm erzeugt haben:

```
 For intBlattZähler = 1 To ActiveWorkbook.Sheets.Count 
    strBlattName = strBlattName & vbCr & _ 
    TypeName(ActiveWorkbook.Sheets(intBlattZähler)) & _ 
    vbTab & IIf(TypeName(ActiveWorkbook.Sheets(intBlattZähler)) = _ 
       "Chart", vbTab, "") & _ 
   ActiveWorkbook.Sheets(intBlattZähler).Name
```
Next

## **Hinweis**

Bis Excel 4.0 konnten auf Blättern auch Makrocode stehen. Selbst in der Version 2007 – also fast 15 Jahre danach wird dies immer noch unterstützt. Allerdings ist mir niemand bekannt, der heute noch Excel-Makros der Version 4.0 in Blattform verwendet oder gar neu schreibt.

## **6.1.2 Wichtige Methoden der Tabellenblätter**

Ein Blatt wird mit der Methode Activate aktiviert. Ist es verborgen, so kann dies mit der Eigenschaft Visible überprüft werden. Gelöscht wird ein Blatt mit der Methode Delete, hinzugefügt mit Add. Die Eigenschaft Name übergibt den Namen.

#### **Beispiel**

Sub BlattSprung1()

Der Benutzer wird nach dem Namen eines Tabellenblatts gefragt. Existiert es, so wird es angesprungen, existiert es nicht, so erhält der Benutzer eine Fehlermeldung.

```
 Dim strBlattName As String 
 On Error Resume Next 
 strBlattName = InputBox("Wie lautet das gesuchte Blatt?") 
 ActiveWorkbook.Sheets(strBlattName).Activate 
 If Err.Number = 9 Then 
    MsgBox "Das Blatt " & strBlattName & " existiert nicht." 
 End If
```
End Sub

Wie im obigen Code wird der Benutzer nach einem Tabellenblattnamen gefragt. Er hat die Möglichkeit, statt des gesamten Namens einen Teil des Namens einzugeben. Existiert das Blatt, dann wird es angesprungen, falls nicht, so erhält der Benutzer eine Fehlermeldung. Eleganter als die obige Lösung ist sicherlich der Code der Prozedur BlattSprung2:

```
Sub BlattSprung2() 
    Dim xlsTabBlatt As Worksheet 
    Dim strBlattName As String 
    On Error Resume Next 
    strBlattName = InputBox("Wie lautet das gesuchte Blatt?")
```

```
 For Each xlsTabBlatt In Sheets 
    If InStr(LCase(xlsTabBlatt.Name), LCase(strBlattName)) > 0 Then 
       xlsTabBlatt.Activate 
       Exit Sub 
    End If 
 Next 
 MsgBox "Das Blatt " & strBlattName & " existiert nicht."
```
Übrigens könnte man auch mit Platzhaltern arbeiten lassen. Dann würde die Bedingung lauten:

If LCase(xlsTabBlatt.Name) Like LCase(strBlattName) Then

Und statt den Funktionen LCase, welche die Schreibweise in Kleinbuchstaben verwandeln, könnte man ebenfalls am Anfang des Moduls ein

Option Compare Text

schreiben.

#### **Tabelle 6.1 Einige wichtige Methoden des Tabellenblattes**

| <b>Methode</b>                     | Erläuterung                                          |
|------------------------------------|------------------------------------------------------|
| SaveAs                             | speichert das Tabellenblatt – dient zum Exportieren. |
| PrintOut                           | druckt das Tabellenblatt.                            |
| PrintPreview                       | Datei   Seitenansicht                                |
| Copy, Paste, PasteSpecial,<br>Move | kopieren und einfügen                                |
| Delete                             | löscht das Tabellenblatt.                            |
| Calculate                          | berechnet die Formeln neu.                           |
| Activate, Select                   | aktiviert das Blatt.                                 |
| ClearArrows                        | löscht die Spurpfeile des Detektiven.                |
| <b>ClearCircles</b>                | löscht Kreise von ungültigen Einträgen.              |
| <b>DisplayPageBreaks</b>           | zeigt die Seitenumbrüche an.                         |
| Protect, Unprotect                 | schützt das Blatt und hebt den Schutz auf.           |

**Tabelle 6.2 Einige wichtige Eigenschaften** 

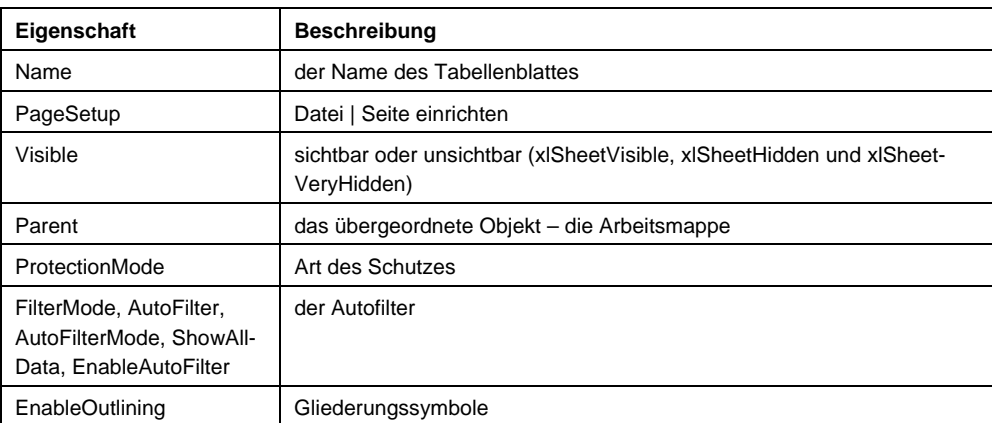

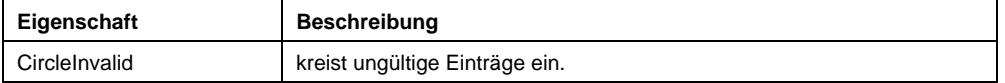

#### **Tabelle 6.3 Die wichtigsten Sammlungen des Tabellenblattes**

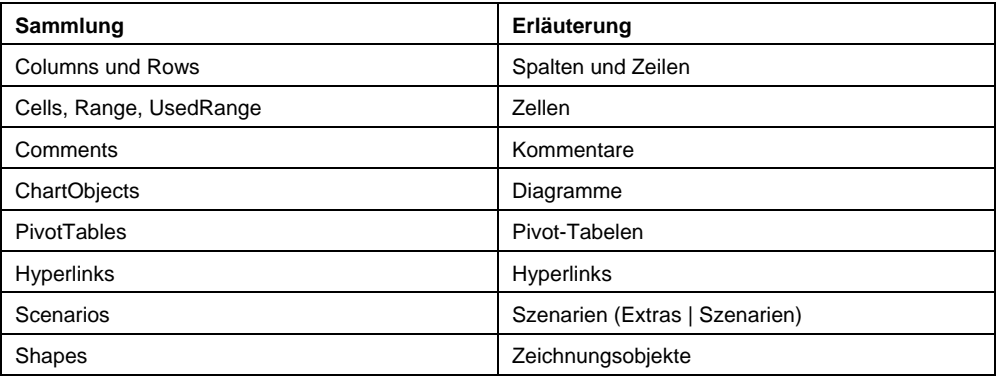

## **6.1.3 Blätter löschen und neu erzeugen**

Hierzu einige Beispiele:

#### **Beispiel**

Das folgende Beispiel erzeugt eine neue Datei, löscht sämtliche Blätter bis auf eines und fügt elf neue Blätter hinzu. Diese werden anschließend Januar, Februar, März, … Dezember benannt.

```
Sub NeueDateiMitMonatsblättern()
```

```
 Dim xlDateiNeu As Workbook
```

```
 Dim intBlattZähler As Integer
```

```
 Set xlDateiNeu = Application.Workbooks.Add
```
Application.DisplayAlerts = False

For intBlattZähler = xlDateiNeu.Worksheets.Count To 2 Step -1

```
 xlDateiNeu.Worksheets(intBlattZähler).Delete
```
Next

```
 Application.DisplayAlerts = True
```

```
 For intBlattZähler = 2 To 12
```
xlDateiNeu.Worksheets.Add

#### Next

```
 For intBlattZähler = 1 To 12
```
xlDateiNeu.Worksheets(intBlattZähler).Name = \_

```
 Format(DateSerial(2007, intBlattZähler, 1), "MMMM")
```
Next

```
End Sub
```
H + ▶ H Januar Februar / März / April / Mai / Juni / Juli / August / September / Oktober / November / Dezember /

### **Abbildung 6.1** Die Tabellenblätter der neuen Datei

Einige Erläuterungen zum Code:

■ Das Ergebnis der Methode Application. Workbooks. Add wird an die Objektvariable xlDateiNeu übergeben, weil mit ihr weitergearbeitet wird.

Die Zeile

Application.DisplayAlerts = False

schaltet die Warnmeldungen aus. Würde dies unterbleiben, würde der Benutzer beim Löschen jedes Blattes gefragt werden, ob er das Blatt wirklich löschen möchte. Danach sollten Sie die Warnmeldungen wieder einschalten.

- Die Zählung der Indices muss von oben nach vorgenommen werden, da sich sonst die Nummerierung verschiebt: Sie löschen Blatt Nr. zwei – also ist das dritte Blatt die Nummer zwei. Wenn Sie nun das Blatt Nummer drei löschen, hätten Sie ein Blatt übersprungen und der Index würde am Ende des Programms eine Fehlermeldung liefern.
- Zum Herunterzählen benötigen Sie das Schlüsselwort Step -1.
- Statt mit einer Schleife elf neue Blätter hinzuzufügen hätte man auch mit einem Befehl elf neue Blätter erzeugen können:

xlDateiNeu.Worksheets.Add Count:=11

 Noch eleganter hätte man anstelle des Löschens mit einem Befehl neue Blätter erzeugen können: Set xlDateiNeu = Application.Workbooks.Add

```
 If xlDateiNeu.Worksheets.Count < 12 Then 
    xlDateiNeu.Worksheets.Add Count:=12 - xlDateiNeu.Worksheets.Count 
 Else 
    Application.DisplayAlerts = False 
    For intBlattZähler = xlDateiNeu.Worksheets.Count To 13 Step -1 
       xlDateiNeu.Worksheets(intBlattZähler).Delete 
    Next 
    Application.DisplayAlerts = True
```
End If

 Die Funktion DateSerial(2007, intBlattZähler, 1) baut ein Datum zusammen: 01.01.2007, 01.02.2007, 01.03.2007, … und formatiert diese Datumsangabe als Text: Januar, Februar, März, … So werden die zwölf Blätter benannt. Damit spart man sich das Anlegen einer benutzerdefinierten Liste zum Abspeichern der zwölf Monatsnamen.

## **Beispiel**

Im nächsten Beispiel wird hinter das letzte Blatt ein neues Blatt eingefügt:

```
Sub NeuesBlatt() 
    Dim xlBlätter As Sheets 
    Dim intBlattAnzahl As Integer 
    Set xlBlätter = ActiveWorkbook.Sheets
```

```
 intBlattAnzahl = xlBlätter.Count 
 xlBlätter.Add After:=xlBlätter(intBlattAnzahl) 
 xlBlätter(intBlattAnzahl + 1).Name = "gesamt"
```
Natürlich geht das Erzeugen eines neuen Blattes auch als Einzeiler – was allerdings nicht die Lesbarkeit erhöht:

ActiveWorkbook.Sheets.Add \_

After:=ActiveWorkbook.Sheets(ActiveWorkbook.Sheets.Count)

#### **Achtung**

Die Parameter After und Before verlangen nicht die Nummer des Blattes vor dem oder hinter dem das neue Blatt eingefügt werden soll, sondern das Blattobjekt. Man kann mit einem Objektverweis darauf zugreifen oder mit einem Index der Sammlung der Worksheets.

Wenn Sie mit diesem Blatt weiterarbeiten, sollten Sie selbstverständlich mit einer Objektvariablen arbeiten:

```
Set xlNeuesBlatt = ActiveWorkbook.Sheets.Add(After:= ...
```
## **6.1.4 Blätter umbenennen**

Um ein Blatt umzubenennen, genügt es, der Eigenschaft Name eines Blattes einen Wert zuzuweisen.

#### **Achtung**

Ein Blatt umzubenennen birgt zwei gewisse Risiken: Zum einen müssen Sie sicherstellen, dass der Blattname korrekt ist (Blattnamen in Excel dürfen maximal 31 Zeichen lang sein und kein "/" oder ")" enthalten). Außerdem sind Blattnamen in Excel eindeutig. Das bedeutet, dass Sie überprüfen müssen, ob der Blattname bereits existiert. Das oben stehende Makro NeuesBlatt würde folglich nur einmal funktionieren. Fangen Sie die Fehler ab, beziehungsweise überprüfen Sie, ob der neu zu vergebende Name bereits existiert. Wie dies funktioniert wird im nächsten Abschnitt in der Funktion BlattExistiert gezeigt.

## **6.1.5 Blätter kopieren und verschieben**

Während die Methode Add ein Objekt, also ein Sheet oder Worksheet, zurückgibt, geben die beiden Methoden Copy und Move kein Objekt zurück. Man muss also genau wissen, wohin man das Blatt verschiebt, beziehungsweise kopiert (oder es mit einer Schleife wieder suchen), wenn damit weitergearbeitet werden soll.

#### **Beispiel**

Das folgende Beispiel kopiert das erste Blatt vor sich selbst, also vor das erste Blatt. Nun wird in die Zelle A1 das aktuelle Datum geschrieben. Dazu muss zuvor erneut auf das kopierte Blatt verwiesen werden.

```
 Dim xlBlatt As Worksheet 
 Set xlBlatt = ActiveWorkbook.Worksheets(1) 
 xlBlatt.Copy Before:=xlBlatt 
 Set xlBlatt = ActiveWorkbook.Worksheets(1) 
 xlBlatt.Range("A1").Value = Date
```
## **6.1.6 Blätter verbergen und schützen**

Wenn Sie folgende Zeilen schreiben:

```
Sub BlattVerbergen() 
    Dim xlDatei As Workbook 
    Dim xlBlatt As Worksheet 
    Set xlDatei = ThisWorkbook 
    Set xlBlatt = xlDatei.Worksheets(1) 
    xlBlatt.Visible = xlSheetVeryHidden 
End Sub
```
dann fällt auf, dass bei den automatisch aufgelisteten Elementen drei Konstanten für die Eigenschaften Visible zur Verfügung stehen: xlSheetVisible, xlSheetHidden und xlSheetVeryHidden. Und wo ist xlSheet-VeryHidden? Wenn Sie auf die oben beschrieben Variante ein Blatt ausblenden, kann der Benutzer es nicht mehr einblenden – es erscheint nicht in der Liste der ausgeblendeten Blätter.

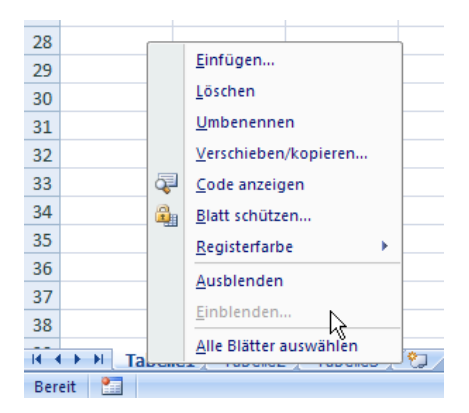

**Abbildung 6.2** Das Tabellenblatt, das mit Visible = xlSheetVeryHidden ausgeblendet wurde, ist für den Benutzer nicht mehr sichtbar.

Erstaunlicherweise kann man auf ein ausgeblendetes Blatt zugreifen und Werte aus Zellen auslesen, beziehungsweise in sie eintragen. Damit steht eine einfache Möglichkeit zur Verfügung, Daten vor dem Anwender zu verbergen. Wenn Sie noch einen Schutz auf das VBA-Projekt legen, hat der Anwender keine Möglichkeit mehr, diese Inhalte auszulesen und zu manipulieren.

#### **Hinweis**

Sie können diese Eigenschaft auch im Eigenschaftenfenster eintragen. Dort stehen ebenfalls alle drei Varianten.

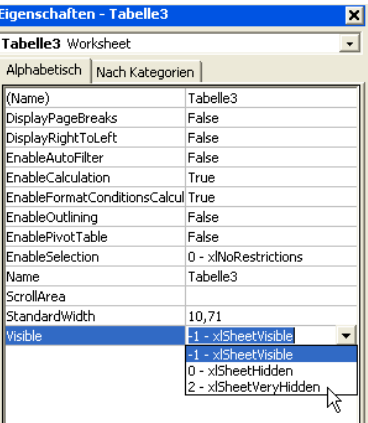

**Abbildung 6.3** Über die Eigenschaften kann das Blatt ebenfalls ausgeblendet werden.

## **6.1.7 Blätter schützen**

Wenn Sie ein Blatt schützen möchten, dann steht Ihnen die Methode Protect zur Verfügung. Sie verwendet eine Reihe optionaler Parameter:

| <b>Parameter</b>         | <b>Bedeutung</b>                                                                                                    |
|--------------------------|----------------------------------------------------------------------------------------------------|
| Password                 | Eine Zeichenfolge, mit der für das Arbeitsblatt oder die Arbeitsmappe<br>ein Kennwort mit Unterscheidung der Groß-/Kleinschreibung festlegt<br>wird. Wenn Sie dieses Argument weglassen, kann der Schutz des<br>Arbeitsblatts oder der Arbeitsmappe ohne Angabe eines Kennworts<br>aufgehoben werden. Wenn dies nicht möglich sein soll, müssen Sie ein<br>Kennwort festlegen. Wenn Sie das Kennwort vergessen, können Sie<br>den Schutz des Arbeitsblatts oder der Arbeitsmappe nicht wieder auf-<br>heben. |
| <b>DrawingObjects</b>    | True, um Formen zu schützen. Der Standardwert lautet True.                                                                                                    |
| Contents                 | True, um den Inhalt zu schützen. Bei einem Diagramm wird das gesam-<br>te Diagramm geschützt. Bei einem Arbeitsblatt werden die gesperrten<br>Zellen geschützt. Der Standardwert ist True.                                                                                                    |
| Scenarios                | True, um Szenarios zu schützen. Das Argument ist nur für Arbeitsblätter<br>gültig. Der Standardwert ist True.                                                                                                    |
| <b>UserInterfaceOnly</b> | True, um die Benutzeroberfläche, jedoch keine Makros zu schützen.<br>Ohne Angabe dieses Arguments wird der Schutz auf Makros und die<br>Benutzeroberfläche angewendet.                                                                                                    |
| AllowFormattingCells     | Mit True können Benutzer jede Zelle eines geschützten Arbeitsblatts<br>formatieren. Der Standardwert ist False.                                                                                                    |
| AllowFormattingColumns   | Mit Truekönnen Benutzer jede Spalte eines geschützten Arbeitsblatts<br>formatieren. Der Standardwert ist False.                                                                                                    |
| AllowFormattingRows      | Mit True können Benutzer jede Zeile eines geschützten Arbeitsblatts<br>formatieren. Der Standardwert ist False.                                                                                                    |
| AllowInsertingColumns    | Mit True können Benutzer Spalten in ein geschütztes Arbeitsblatt einfü-<br>gen. Der Standardwert ist False.                                                                                                    |
| AllowInsertingRows       | Mit True können Benutzer Zeilen in ein geschütztes Arbeitsblatt einfü-<br>gen. Der Standardwert ist False.                                                                                                    |
| AllowInsertingHyperlinks | Mit True können Benutzer Hyperlinks auf dem Arbeitsblatt einfügen. Der<br>Standardwert ist False.                                                                                                    |
| AllowDeletingColumns     | Mit True können Benutzer Spalten im geschützten Arbeitsblatt löschen,<br>wobei keine Zelle in der zu löschenden Spalte gesperrt ist. Der Stan-<br>dardwert ist False.                                                                                                    |
| AllowDeletingRows        | Mit True können Benutzer Zeilen im geschützten Arbeitsblatt löschen,<br>wobei keine Zelle in der zu löschenden Zeile gesperrt ist. Der Stan-<br>dardwert ist False.                                                                                                    |
| AllowSorting             | Mit True können Benutzer für das geschützte Arbeitsblatt eine Sortie-<br>rung vornehmen. Für jede Zelle im Sortierbereich muss die Sperre oder<br>der Schutz aufgehoben werden. Der Standardwert ist False.                                                                                                    |
| AllowFiltering           | Mit True Benutzer Filter für das geschützte Arbeitsblatt festlegen. Die<br>Benutzer können Filterkriterien ändern, jedoch keinen AutoFilter aktivie-<br>ren oder deaktivieren. Die Benutzer können Filter für einen vorhande-<br>nen AutoFilter festlegen. Der Standardwert ist False.                                                                                                    |
| AllowUsingPivotTables    | Mit True können Benutzer PivotTable-Berichte für das geschützte Ar-<br>beitsblatt verwenden. Der Standardwert ist False.                                                                                                    |

**Tabelle 6.4 die Parameter der Methode Protect** 

## **6.1.8 Seite einrichten**

Der bekannte Dialog aus dem Menüpunkt Layout (bis Excel 2003: Datei) Seite einrichten kann mithilfe des Makrorekorders aufgezeichnet werden. Er liefert zu dem zugehörigen Blatt das Objekt PageSetup mit einer Reihe Eigenschaften.

#### **Hinweis**

Damit Sie dieses Objekt verwenden können, muss ein Drucker installiert sein. Sonst liefert es einen Fehler.

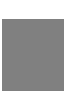

## **Beispiel**

Das folgende Beispiel schaltet in der Fußzeile den Dateinamen mit Pfad ein und schaltet ihn wieder aus:

```
Sub Fußzeile()
```

```
 Dim xlDatei As Workbook 
 Dim xlBlatt As Worksheet 
 Dim xlSeiteEinrichten As PageSetup 
 Set xlDatei = ThisWorkbook 
 Set xlBlatt = xlDatei.Worksheets(2) 
 Set xlSeiteEinrichten = xlBlatt.PageSetup 
 With xlSeiteEinrichten 
    If .RightFooter = "" Then 
       .RightFooter = xlDatei.FullName 
    Else
```

```
 .RightFooter = ""
```
End If

End With

End Sub

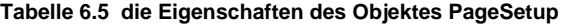

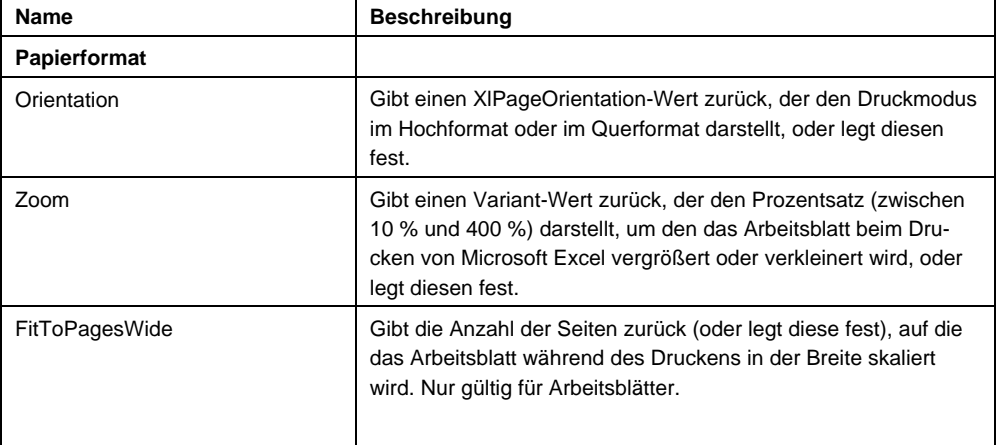

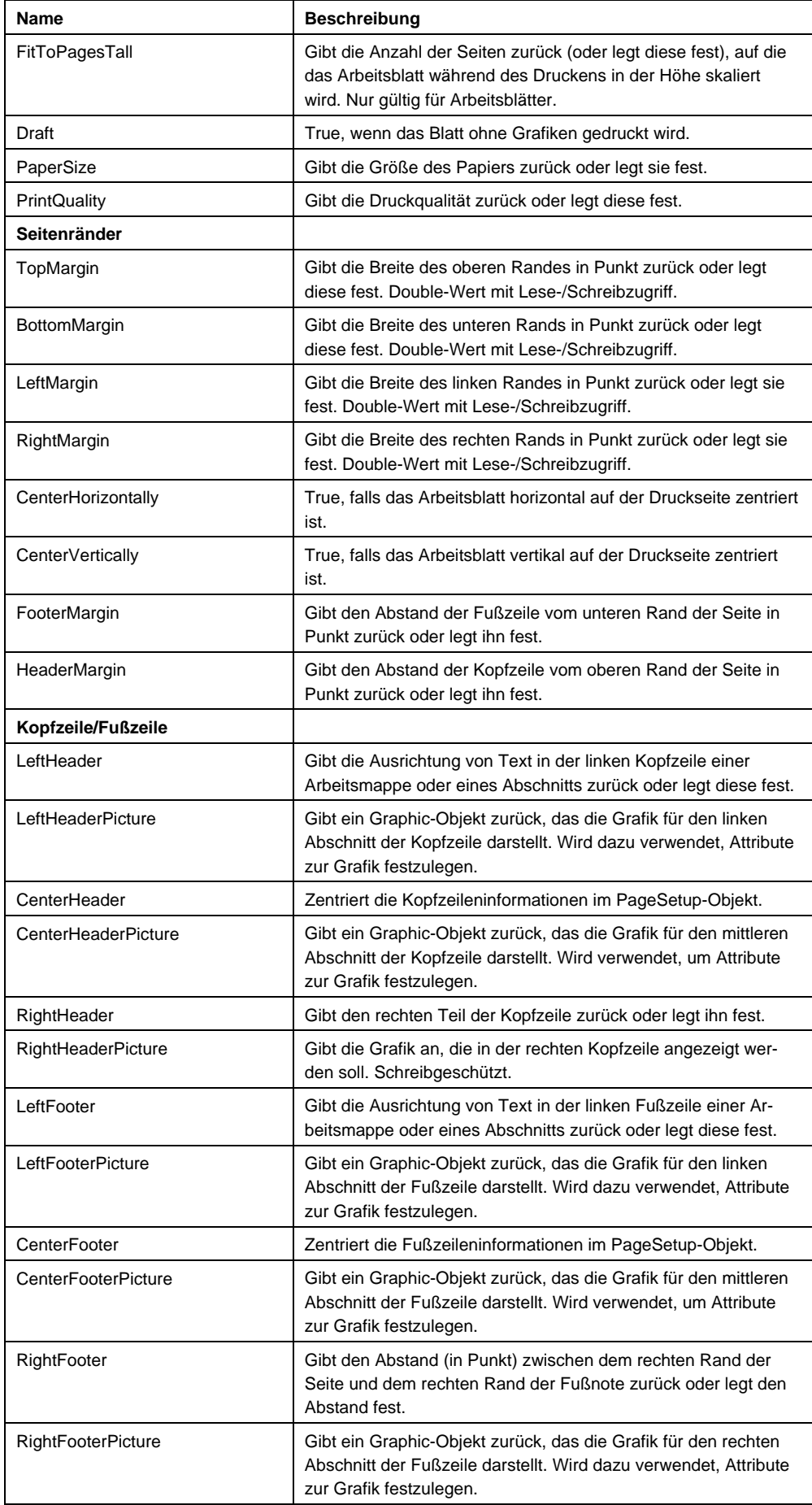

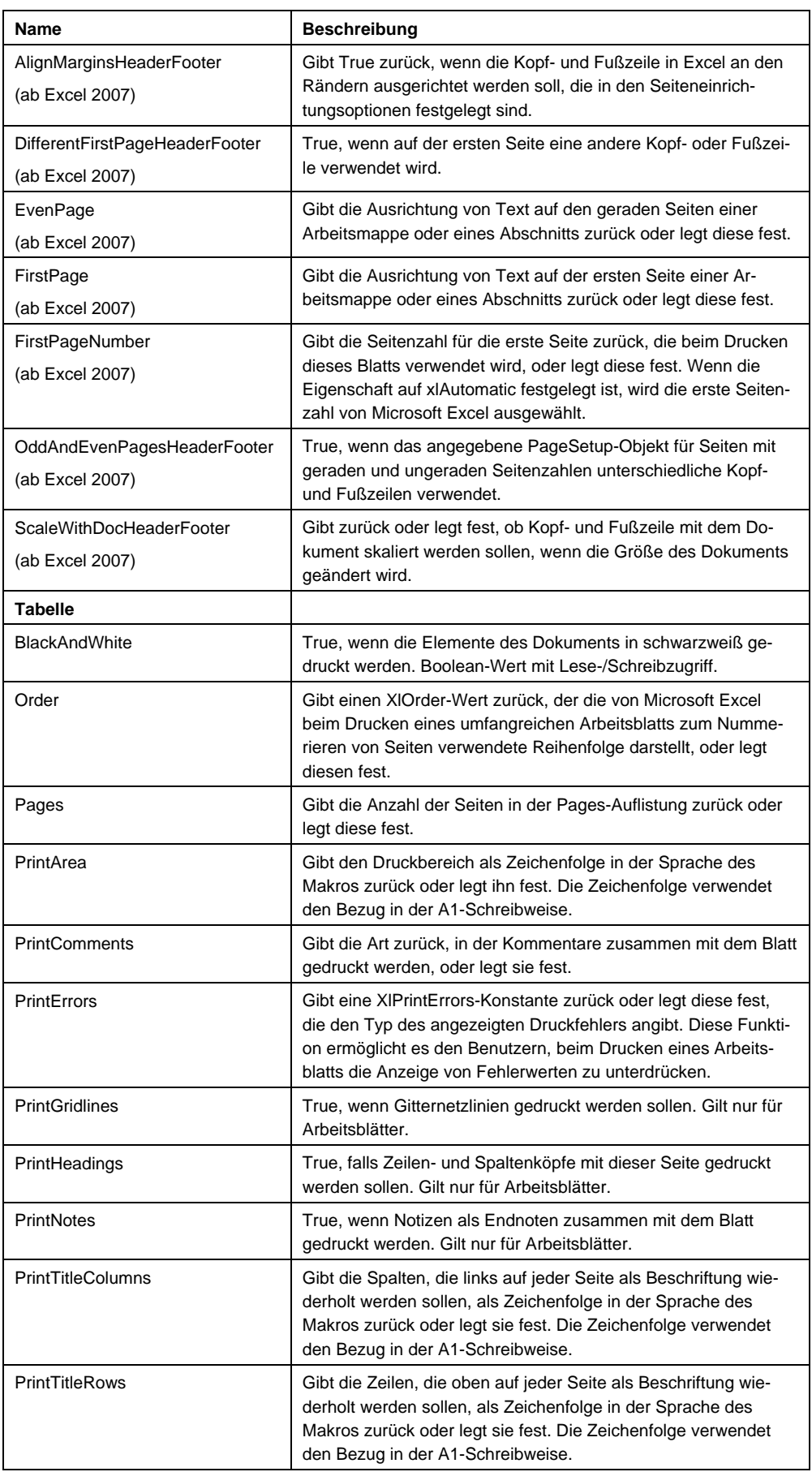

## **6.1.9 Existiert ein Blatt?**

## **Beispiel**

Leider stellt Excel-VBA keine Funktion zur Verfügung, mit deren Hilfe überprüft werden kann, ob ein Blatt vorhanden ist. Dies kann programmiert werden:

Function BlattExistiert(strBlattname As String) As Boolean

```
 Dim blnBlattEx As Boolean 
    Dim xlBlatt As Worksheet 
    blnBlattEx = False 
    For Each xlBlatt In ActiveWorkbook.Worksheets 
       If xlBlatt.Name = strBlattname Then 
          blnBlattEx = True 
          Exit For 
       End If 
    Next 
    BlattExistiert = blnBlattEx 
End Function
```
Oder – wenn Sie nicht zwischen Groß- und Kleinschreibung unterscheiden möchten:

If LCase(xlBlatt.Name) = LCase(strBlattname) Then

```
Oder – wenn ein Teil des Blattnamens zulässig ist:
```

```
If InStr(1, xlBlatt.Name, strBlattname, vbTextCompare) > 0 Then
```
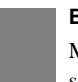

#### **Beispiel**

Mit diesem Wissen können Sie nun leicht einen Assistenten erstellen, mit dessen Hilfe der Benutzer seine Blätter verschieben oder sortieren kann.

Beim Laden des Assistenten werden sämtliche Blattnamen in einem Listenfeld angezeigt:

```
Private Sub UserForm_Initialize() 
    Dim intBlattAnzahl As Integer 
    Dim intBlattZähler As Integer
```
intBlattAnzahl = ActiveWorkbook.Worksheets.Count

If intBlattAnzahl = 1 Then

MsgBox "Der Assistent benötigt eine Datei mit mindestens " & \_

"zwei Blättern", vbInformation

Else

```
 For intBlattZähler = 1 To intBlattAnzahl
```

```
 Me.lstTabellenblätter.AddItem _ 
          ActiveWorkbook.Worksheets(intBlattZähler).Name 
    Next 
    Me.cmdNachOben.Enabled = False 
    Me.cmdNachUnten.Enabled = False 
    blnSortiervorgang = False 
 End If
```
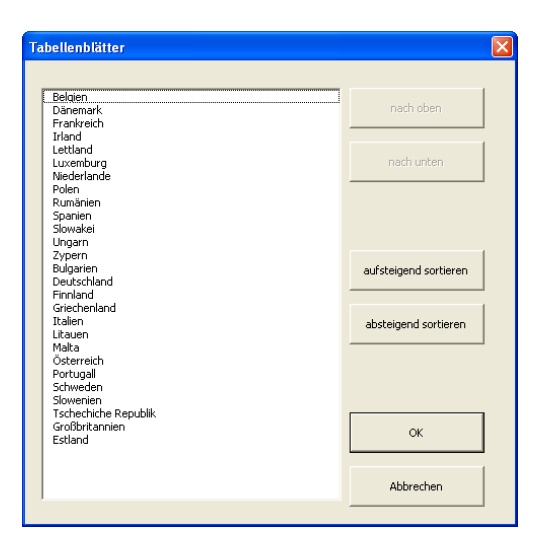

**Abbildung 6.4** Die Blattnamen werden angezeigt.

Wird ein Eintrag ausgewählt, dann wird überprüft, ob es der erste, der letze oder ein anderer ist. Dementsprechende werden die beiden Schaltflächen cmdNachOben oder cmdNachUnten inaktiv.

```
Private Sub lstTabellenblätter_Change() 
    If blnSortiervorgang = False Then 
       If Me.lstTabellenblätter.Selected(0) = True Then 
          Me.cmdNachOben.Enabled = False 
          Me.cmdNachUnten.Enabled = True 
       ElseIf Me.lstTabellenblätter. _ 
          Selected(Me.lstTabellenblätter.ListCount - 1) = True Then 
          Me.cmdNachOben.Enabled = True 
          Me.cmdNachUnten.Enabled = False 
       Else 
          Me.cmdNachOben.Enabled = True 
          Me.cmdNachUnten.Enabled = True 
       End If
```

```
 End If
```
Nun kann ein ausgewählter Eintrag nach oben, beziehungsweise nach unten verschoben werden. Er wird hierzu aus der Liste gelöscht und eine Position darüber wieder eingefügt. Danach wird er markiert.

```
Private Sub cmdNachOben_Click() 
    Dim intBlattZähler As Integer 
    Dim intAusgewähltesBlatt As Integer 
    Dim strBlattName As String 
    For intBlattZähler = 0 To Me.lstTabellenblätter.ListCount - 1 
       If Me.lstTabellenblätter.Selected(intBlattZähler) = True Then 
          intAusgewähltesBlatt = intBlattZähler 
          strBlattName = Me.lstTabellenblätter.Value 
       End If 
    Next
```

```
 Me.lstTabellenblätter.RemoveItem intAusgewähltesBlatt 
 Me.lstTabellenblätter.AddItem strBlattName, intAusgewähltesBlatt - 1 
 Me.lstTabellenblätter.ListIndex = intAusgewähltesBlatt - 1
```
End Sub

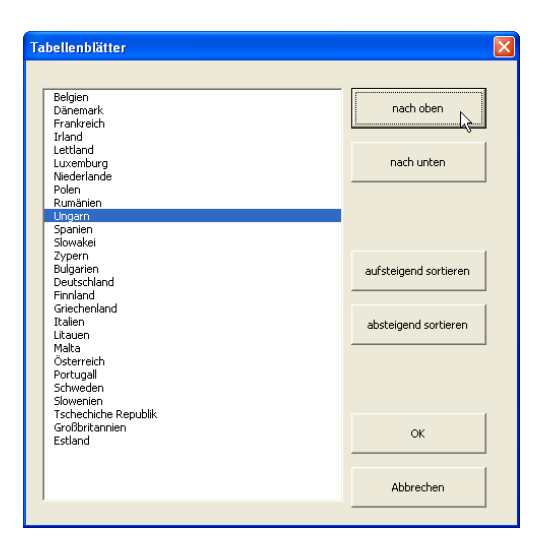

**Abbildung 6.5** Ein Eintrag wird nach oben (oder unten) verschoben.

Soll die Liste sortiert werden, dann wird sie in eine Array eingelesen. Dieses kann mit dem Bubblesort-Algorithmus sortiert werden. Anschließend wird die Liste geleert und die Daten wieder zurück geschrieben.

```
Private Sub cmdSortAufsteigend_Click() 
    Dim strTemp As String
```

```
 Dim intBlattZähler1 As Integer 
 Dim intBlattZähler2 As Integer 
 Dim strListe() 
 ReDim strListe(1 To Me.lstTabellenblätter.ListCount) 
 blnSortiervorgang = True 
 For intBlattZähler1 = 1 To Me.lstTabellenblätter.ListCount 
    strListe(intBlattZähler1) = _ 
       Me.lstTabellenblätter.List(intBlattZähler1 - 1) 
 Next 
 For intBlattZähler1 = 1 To UBound(strListe) 
    For intBlattZähler2 = intBlattZähler1 To UBound(strListe) 
       If strListe(intBlattZähler2) < strListe(intBlattZähler1) Then 
          strTemp = strListe(intBlattZähler2) 
          strListe(intBlattZähler2) = strListe(intBlattZähler1) 
          strListe(intBlattZähler1) = strTemp 
       End If 
    Next intBlattZähler2 
 Next intBlattZähler1 
 Me.lstTabellenblätter.Clear 
 For intBlattZähler1 = 1 To UBound(strListe) 
    Me.lstTabellenblätter.AddItem strListe(intBlattZähler1) 
 Next
```

```
 blnSortiervorgang = False
```
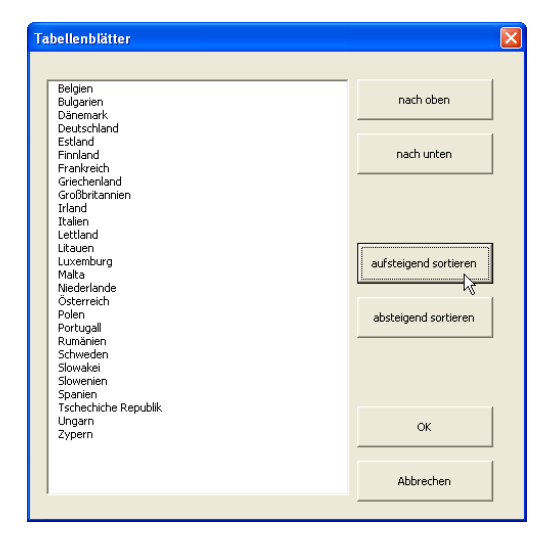

**Abbildung 6.6** Die Liste wird sortiert.

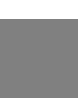

## **Achtung**

Beim Sortieren wird das Ereignis lstTabellenblätter\_Change ausgelöst. Dies führt zu einem Fehler, wenn die Liste leer ist. Deshalb wird mit einer globalen Variable dieses Ereignis "temporär" ausgeschaltet.

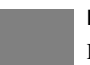

## **Hinweis**

Damit "Österreich" nicht nach Zypern einsortiert wird, sondern zwischen "Niederlande" und "Polen" muss am Anfang der Userform der folgende Befehl stehen:

Option Compare Text

Der Benutzer kann nun die Tabellenblätter der Datei so verschieben, wie er es in der Listesortiert oder verschoben hat. In dieser Reihenfolge werden die Tabellenblätter der Datei verschoben. Das erste Blatt wird ausgewählt und der Dialog geschlossen.

```
Private Sub cmdOK_Click() 
    Dim intBlattZähler As Integer 
    Dim xlBlatt As Worksheet 
    For intBlattZähler = 1 To Me.lstTabellenblätter.ListCount - 1 
      Set xlBlatt =
          ActiveWorkbook.Worksheets(Me.lstTabellenblätter. _ 
          List(intBlattZähler - 1)) 
       xlBlatt.Move Before:=ActiveWorkbook.Worksheets(intBlattZähler) 
    Next
```
ActiveWorkbook.Worksheets(1).Activate

Unload Me

End Sub

R. 4. 3. N. Belgien / Bulgaren / Danstatk / Deutschland / Estand / Frankrech / Grechenland / Großbritannen / Vand / Italen / Lettland / Litauren / Luxerburg / Halb / Hel | T. | III

## **Abbildung 6.7** Die neu sortierte Liste

Diese Userform könnte an ein Add-In gebunden werden, das bei Start in Excel zur Verfügung steht.

## **6.2 Fazit**

Ebenso wie beim Objekt Workbook sind auch bei den Objekten Sheet und Worksheet einige Dinge zu beachten. Am wichtigsten ist sicherlich die Unterscheidung zwischen beiden – vor allem dann, wenn die Datei Tabellenblätter und Diagrammblätter enthält.

Die Methoden Add, Move, Copy, Delete, Activate können sicherlich erraten werden; interessant ist in diesem Zusammenhang, dass ein einzelnes Blatt gespeichert und gedruckt werden kann. Für die Eigenschaft Visible ist bemerkenswert, dass es neben sichtbar oder unsichtbar (xlSheetVisible und xlSheetHidden) noch über eine dritte Variante vefügt: xlSheetVeryHidden, mit deren Hilfe das Blatt so unsichtbar gemacht werden kann, dass der Anwender von Excel aus es nicht mehr einblenden kann.

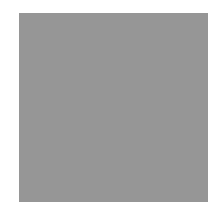

## **7 Das Excel-Objektmodell: Range**

Die wohl häufigste Zugriffsart ist sicherlich der Zellzugriff. Dabei kann der Cursor auf eine Zelle gesetzt werden, und diese kann dann modifiziert werden, oder der Zugriff kann indirekt über einen Objektzugriff erfolgen. Der Objektzugriff über Objektvariable hat den Vorteil, dass Sie flexibler und schneller sind, wenn Sie viele Tausend Daten von einem Blatt auf ein anderes "schieben" oder vergleichen müssen. Dieser Variante sollten Sie den Vorzug geben.

Leider lese ich häufig ich in Fachbüchern und –zeitschriften Code, wie beispielsweise:

```
Range("C7") = 104
```
oder auch:

```
Range("C7").Select 
ActiveCell.FormulaR1C1 = "104"
```
Beide Varianten funktionieren zwar, haben jedoch einige gravierende Nachteile.

Im ersten Beispiel werden Objekt und Eigenschaft des Objektes vermischt – es wird stillschweigend die Standardeigenschaft des Objektes verwendet, was die Lesbarkeit erschwert. Im Sinne der Objektorientierung wird außerdem nicht geklärt, von welchen Objekten die Zelle C7 abgeleitet wird, das heißt konkret: zu welchem Tabellenblatt und zu welcher Datei sie gehört.

Im zweiten Beispiel wird der Cursor auf die Zelle C7 gesetzt. Das ist zeitaufwendig und ist bei sehr großen Programmen unflexibel. Davon sollte Abstand genommen werden.

Außerdem wäre die Eigenschaft Value besser geeignet als FormulaR1C1, die vom Makrorekorder aufgezeichnet wird.

## **7.1 Zellen: Rows und Columns, Range und Cell**

Angenommen, Sie möchten auf die Zelle B9 des Tabellenblatts "Filmliste" der Datei Sammlung.xls zugreifen. Ist diese Datei offen, dann kann auf sie verwiesen werden. Danach wird auf das Tabellenblatt Bezug genommen und schließlich auf die Zelle. Der Zugriff darüber erfolgt mit dem Objekt Range:

```
Sub AufB9Zugreifen3() 
    Dim xlDatei As Workbook 
    Dim xlTabelle As Worksheet 
    Dim xlZelle As Range 
    Set xlDatei = Application.Workbooks("Sammlung.xls") 
    Set xlTabelle = xlDatei.Sheets("Filmliste") 
    Set xlZelle = xlTabelle.Range("B9")
```

```
 MsgBox xlZelle.Value
```
Zellinhalte können abgefragt (wie oben) oder auch gesetzt werden. Der Befehl

xlZelle.Value = "Titanic"

schreibt den Wert "Titanic" in die Zelle x1ze11e. Activate oder Select sind zwei Methoden, mit denen Zellen aktiviert werden. Statt des Objekts Range kann auch Cells als Sammlung verwendet werden:

```
Set xlZelle = xlTabelle.Cells(9, 2)
```
## **Achtung**

Dabei wird zuerst die Zeile (Rows) und dann die Spalte (Columns) angegeben. Dies kann für uns europäische Exceluser verwirrend sein, weil wir den Zellnamen B7 lesen: Spalte B, Zeile 7 und nicht Rows(7), Columns(2).

## **7.1.1 Cell, Range, Selection, ActiveCell & co**

Wenn Sie mit dem Makrorekorder etwas aufzeichnen, dann erstaunt Sie vielleicht, dass er manchmal Active-Cell manchmal Selection aufzeichnet. Excel unterscheidet nicht zwischen einer Zelle und einem Zellbereich. Deshalb muss der Objektverweis mit der Objektvariablen Range durchgeführt werden – Sie können schreiben:

```
Set xlZellBereich = xlBlatt.Range("A1") 
Set xlZellBereich = xlBlatt.Range("A1:C17")
```
Interessant wird es jedoch, wenn Sie per Programmierung markieren.

xlBlatt.Range("A1:C17").Select

xlBlatt.Range("B5").Activate

Erstaunlicherweise funktionieren auch folgende Zeilen:

xlBlatt.Range("A1:C17").Activate

xlBlatt.Range("B5").Activate

## Allerdings würde

xlBlatt.Range("A1:C17").Select

xlBlatt.Range("B5").Select

nur die Zelle B5 auswählen.

Damit wird auch klar, dass sich Selection auf A1:C17 bezieht, ActiveCell jedoch auf die Zelle B5 innerhalb dieses Bereichs.

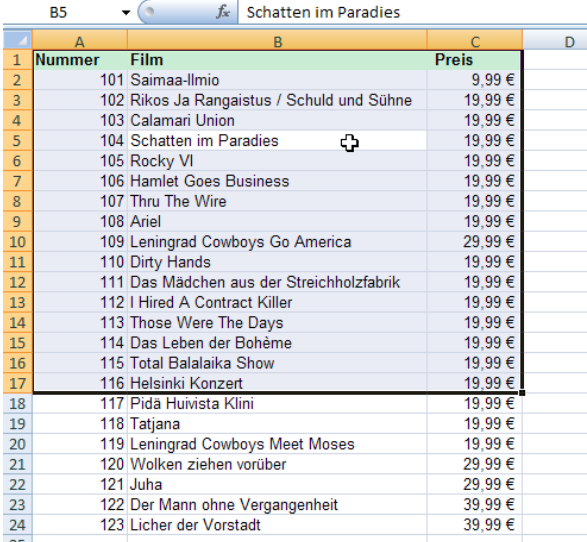

**Abbildung 7.1** xlBlatt.Range("A1:C17").Select: xlBlatt.Range("B5").Activate

## **Hinweis**

Aus der Datenbankprogrammierung stammt die etwas veraltete Befehlsschreibweise [B5]. Wenn Sie diese Schreibweise bevorzugen, dann können Sie es gerne tun:

xlBlatt.[B5]

xlBlatt.[A1:C17]

Auf den ersten Blick umständlicher funktioniert der Zugriff über den Bereich:

```
Set xlBereich = xlBlatt.Range(xlBlatt.Cells(1, 1), xlBlatt.Cells(17, 3))
```
Der Vorteil davon ist allerdings, dass die Eckkoordinaten getrennt berechnet werden können:

 $x1 = 1$  $x2 = 17$ y1 = 1

 $y2 = 3$ 

Set xlBereich = xlBlatt.Range(xlBlatt.Cells(x1, y1), xlBlatt.Cells(x2, y2))

So kann ein Bereich per indirektem Zellzugriff formatiert werden:

```
Dim x1 As Integer, x2 As Integer 
Dim y1 As Integer, y2 As Integer 
Dim xlsTab As Worksheet 
Dim xlsZelle1 As Range, xlsZelle2 As Range 
Dim xlsBereich As Range
```

```
Set xlsTab = Application.ActiveWorkbook.Worksheets(3) 
x1 = 1x2 = 17
```

```
y1 = 1y2 = 3Set xlsZelle1 = xlsTab.Cells(x1, y1) 
Set xlsZelle2 = xlsTab.Cells(x2, y2) 
Set xlsBereich = xlsTab.Range(xlsZelle1, xlsZelle2)
```
xlsBereich.Font.Bold = False

## **7.1.2 "Bewegen": Bereich verschieben**

Mit einem ähnlichen Objekt wie Cells kann man sich "bewegen". Verweist xlzelle auf die Zelle B9, so wird auf die Zelle B10 mit dem Befehl

Set xlZelle = xlZelle.Offset(1, 0)

verwiesen. Von B9 geht es zurück auf B8 mit

Set xlZelle = xlZelle.Offset(-1, 0)

auf C9 mit:

Set xlZelle = xlZelle.Offset(0, 1)

Soll dagegen nur ein Wert überprüft oder gesetzt werden, so genügt:

MsgBox xlZelle.Offset(1, 0).Value

Die Variable verweist noch immer auf die "alte" Zelle, während das Meldungsfenster den Wert der darunter liegenden Zelle anzeigt. Erstaunlichweise geschieht das gleich mit dem Befehl:

Set xlZelle = xlZelle.Range("A2")

Allerdings erscheint Range("A2") als Anweisung "eine Zeile nach unten" schwer verständlich lesbar. Analog dazu wäre auch die Schreibweise

```
Set xlZelle = xlZelle.Cells(2,0)
```
möglich. Der Zugriff über Cells eignet sich sehr gut, wenn mit Variablen gearbeitet wird.

Beachten Sie, dass der Makrorekorder an einigen Stellen überflüssigen Code aufzeichnet. Wenn Sie sich zwei Spalten nach links und vier Zeilen nach oben bewegen, dann zeichnet der Makrorekorder relativ auf:

ActiveCell.Offset(-2, -4).Range("A1").Select

Die Eigenschaft Range("A1") st dabei überflüssig.

Bezüge auf Bereiche können selbstverständlich wie Zellbezüge verschoben werden:

Set xlBereich = xlBereich.Offset(0, 3)

verschiebt den Bereich um drei Spalten nach rechts.

Mit der Eigenschaft Resize kann ein Bereich in seiner Größe verändert werden:

```
Set xlBereich = xlBlatt.Range("A1") 
Set xlBereich = xlBereich.Resize(2, 2) 
Set xlBereich = xlBlatt.Range("A1:C7") 
Set xlBereich = xlBereich.Resize(2, 2)
```
liefert jeweils den Bereich A1:B2. Leider gibt es keine Eigenschaft oder Methode, einen vorhandenen Bereich um eine bestimmte Anzahl an Spalten oder Zeilen zu verkleinern oder zu vergrößern.

Allerdings stellt Application die beiden Methoden Union und Intersect zur Verfügung, mit denen Bereiche vereinigt oder beschnitten werden können:

```
Set xlBereich = xlBlatt.Range("A1:F7") 
Set xlBereich = xlApp.Union(xlBereich, xlBlatt.Range("D1:G7")) 
Set xlBereich = xlApp.Intersect(xlBereich, xlBlatt.Range("E3:J10"))
```
Diese drei Anweisungen geben am Ende den Bereich E3:G7 für das Objekt xlBereich zurück.

## **7.1.3 Der Zellbezug verschwindet**

Anfänger haben manchmal Schwierigkeiten das Problem zu verstehen, das sich hinter folgenden Zeilen verbirgt:

```
Set xlZellBereich = xlBlatt.Range("A1:A3") 
xlZellBereich.EntireRow.Delete 
xlZellBereich.Interior.Color = vbBlue
```
Die Lösung des Problems ist relativ simpel: Durch das Löschen der ersten drei Zeilen "verschwindet" auch der Bezug auf die Zellen A1:A3. Damit Sie mit diesen Zellen weiterarbeiten können, muss der Bezug erneut gesetzt werden. Das Beispiel funktioniert so:

```
Set xlZellBereich = xlBlatt.Range("A1:A3") 
xlZellBereich.EntireRow.Delete 
Set xlZellBereich = xlBlatt.Range("A1:A3") 
xlZellBereich.Interior.Color = vbBlue
```
## **7.1.4 Kopieren, Ausschneiden und Einfügen**

Die Methode Copy wird auf einen Range angewandt. Sie kann entweder den Bereich in den Zwischenspeicher kopieren oder gleich an eine andere Stelle kopieren. Im zweiten Fall geben Sie den Parameter Destination ein:

```
 Set xlDatei = ActiveWorkbook 
 Set xlBlatt = xlDatei.Worksheets(3) 
 Set xlQuellBereich = xlBlatt.Range("D1:D11") 
 Set xlZielBereich = xlBlatt.Range("J1")
```
xlQuellBereich.Copy Destination:=xlZielBereich

Analog können Sie die Methode Cut verwenden:

xlQuellBereich.Cut Destination:=xlZielBereich

#### **Tipp**

Sie sollten nicht den Code verwenden, den der Makrorekorder aufzeichnet beim Kopieren und Einfügen. Sollten Sie – warum auch immer – dennoch verwenden müssen, dann beachten Sie zwei Dinge:

Selection.Copy
```
 Range("H1").Select 
 ActiveSheet.Paste 
 Application.CutCopyMode = False
```
Die Methode Paste wird nicht auf die (Ziel-)Zelle angewandt, sondern auf ein bestimmtes Blatt. Und danach sollten Sie die laufende Linie ausschalten. Dafür stellt Ihnen Application die Eigenschaft CutCopyMode zur Verfügung.

Application.CutCopyMode = False

Zugegeben: An einer Stelle bei der Programmierung kann das Kopieren und Einfügen Sinn machen: beim Inhalte einfügen. Angenommen, Sie haben in einer Tabelle eine Spalte, in der sich Formeln und Funktionen befinden. Dann können Sie diese kopieren und mithilfe des Assistenten Inhalte einfügen wieder so über die (gleichen oder anderen) Zellen schreiben, dass er nur noch die Werte enthält. Die beiden notwendigen Zeilen hierfür lauten:

```
 xlBereich.Copy 
 xlBereich.PasteSpecial Paste:=xlPasteValues, _ 
    Operation:=xlNone, SkipBlanks :=False, Transpose:=False
```
Anschließend sollten Sie die gestrichelte Linie ausschalten:

Application.CutCopyMode = False

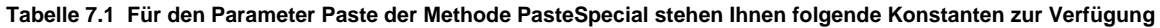

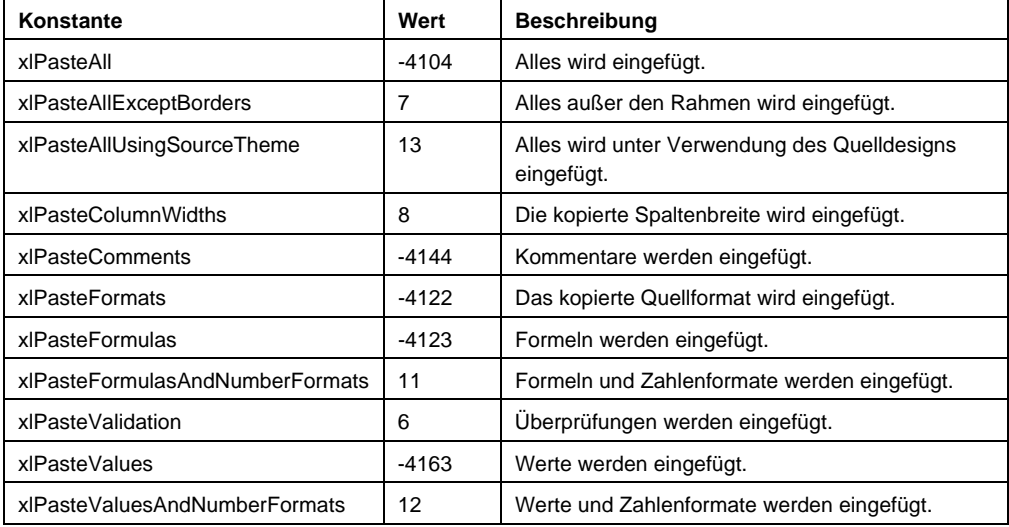

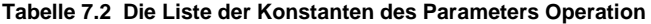

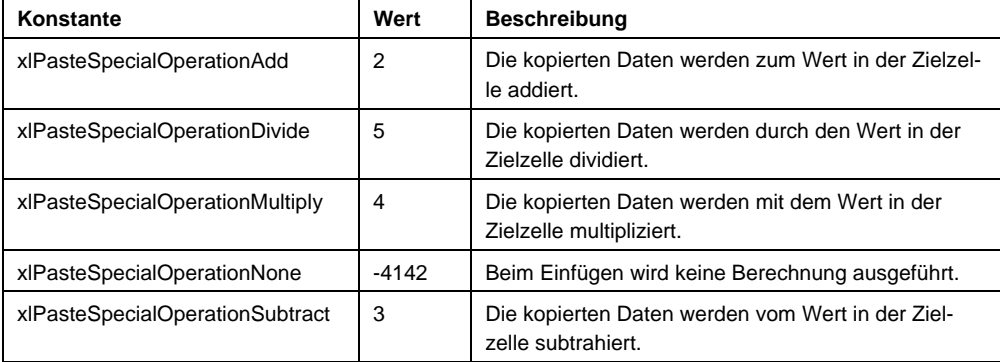

# **7.1.5 Zeilen und Spalten**

Wenn Sie eine Zeile vergrößern (verkleinern) möchten, dann müssen Sie ausgehend von einer Zelle oder einem Zellbereich eine gesamte Zeile definieren:

```
 Dim xlZeile As Range
```

```
 Set xlZeile = ActiveSheet.Range("A1").EntireRow
```
Erstaunlicherweise kann man ohne Fehlermeldung von einer Zeile die Zeile bilden:

```
Set xlZeile = xlZeile.EntireRow
```
Set xlZeile = xlZeile.EntireRow

Beachten Sie, dass Sie von diesem Zellbereich nicht die Height, sondern die RowHeight festlegen müssen:

```
xlZeile.EntireRow.RowHeight = 66
```
#### **Hinweis**

Die Methode AutoFit passt eine ganze Zeile auf die optimale Höhe an.

Analog funktioniert die Spaltenbreite:

```
Dim xlSpalte As Range 
    Set xlSpalte = ActiveSheet.Range("D1").EntireColumn 
    xlSpalte.ColumnWidth = 20 
    If MsgBox("Ist das breit genug?", vbYesNo) = vbNo Then 
       xlSpalte.AutoFit 
    End If
```
#### **Hinweis**

Um eine Spalte oder eine Zeile auszublenden, können Sie die EntireRow, beziehungsweise EntireColumn auf False setzen. Da Sie beim Einblenden natürlich nicht wissen, wie breit die Spalte oder Zeile wird, sollten Sie die Eigenschaften ColumnWidth oder RowHeight auf einen Zahlenwert setzen.

# **7.1.6 Wie viele Zeilen (Spalten)?**

Häufig muss in Excel geprüft werden, in wie vielen Zeilen Daten stehen. Hierbei leistet das Objekt CurrentRegion wertvolle Dienste. Es beschreibt den zusammenhängenden Bereich. Er kann vom Anwender mit <Strg>+<Shift>+<\*> markiert werden. Mit seiner Hilfe können leicht die Anzahl der Zeilen (oder Spalten) ermittelt werden:

xlZelle.CurrentRegion.Rows.Count

Ist jedoch nicht sicher, ob die Daten sich in einem zusammenhängenden Bereich befinden, dann kann mit SpecialCells gearbeitet werden:

Set xlZelleRechtsUnten = xlZelle.SpecialCells(xlLastCell)

Der Parameter xlLastCell liefert die rechte untere Zelle, unabhängig davon, ob sich in dem Bereich leere Zellen, Zeilen oder Spalten befinden. Selbstverständlich kann über diese Zelle die Adresse, die Zeilen- und Spaltennummer ausgelesen werden und somit die exakte Position bestimmt werden.

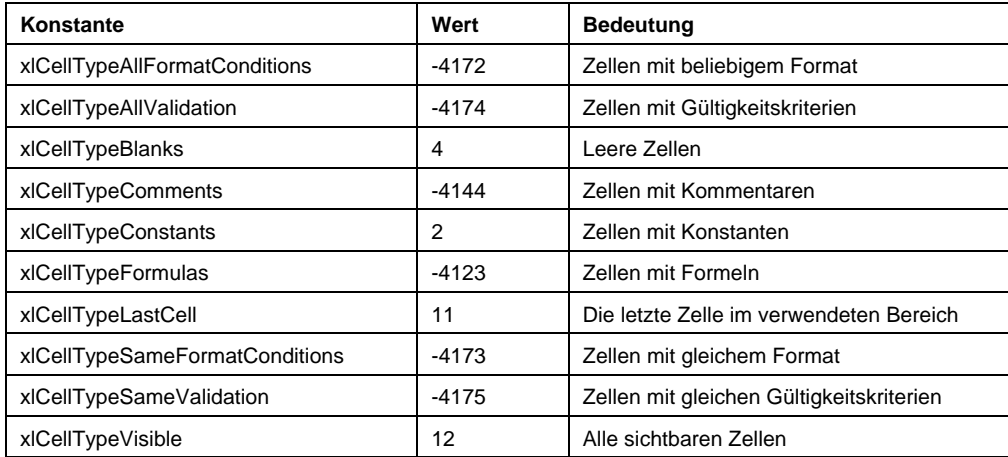

## **Tabelle 7.3** Die Methode SpecialCells

**Tabelle 7.4** Die Konstanten bei xlCellTypeFormulas oder xlCellTypeConstants

| XISpecialCellsValue-Konstanten | Wert | <b>Bedeutung</b> |
|--------------------------------|------|------------------|
| <b>xlErrors</b>                | 16   | Fehler           |
| xlLogical                      | 4    | logischer Wert   |
| <b>xlNumbers</b>               |      | Zahl             |
| xlTextValues                   |      | Text             |

Und welche Zelle ist das? Angenommen, Sie ermitteln die letzte Zelle rechts unten eines Bereichs, dann liefert Ihnen:

```
Set xlZelleRechtsUnten = xlZellBereich.SpecialCells(xlCellTypeLastCell)
```
MsgBox xlZelleRechtsUnten.Address & " (" & \_

```
 xlZelleRechtsUnten.AddressLocal & ")" & vbCr & _
```
"liegt in Zeile: " & xlZelleRechtsUnten.Row & vbCr & \_

```
 "und in Spalte: " & xlZelleRechtsUnten.Column
```
Die beiden Eigenschaften Row und Column geben Ihnen die Nummer der Zeile und die Nummer der Spalte zurück. Damit kann weiter gearbeitet werden.

Analog dazu können Sie das Objekt End verwenden:

MsgBox xlZellBereich.End(xlToRight).Address

Dabei werden die vier Richtungen xlToRight, xlToLeft, xlUp und xlDown unterstützt. Sie entsprechen den vier Tastenkombinationen <Strg>+<→>, <Strg>+<←>, <Strg>+<↑> und <Strg>+<↓>.

# **7.1.7 Zeilen oder Spalten ausfüllen**

Wenn Sie sehr viele Zellen beschriften möchten,dann müssen Sie nicht jede einzelne Zelle mit einem Wert füllen, sondern können die Werte mit der Methode AutoFill hineinschreiben. Diese Methode besitzt zwei Parameter: Destination – der Bereich, in den die Werte geschrieben werden und Type.

**Tabelle 7.5 Folgende Konstanten stehen für Type bei der Methode AutoFill zur Verfügung:** 

| Konstante  | Wert | Bedeutung                                                            |
|------------|------|----------------------------------------------------------------------|
| xIFillCopy |      | Die Werte und Formate werden aus dem Quellbereich in den Zielbereich |
|            |      | kopiert, ggf. mit Wiederholung.                                      |

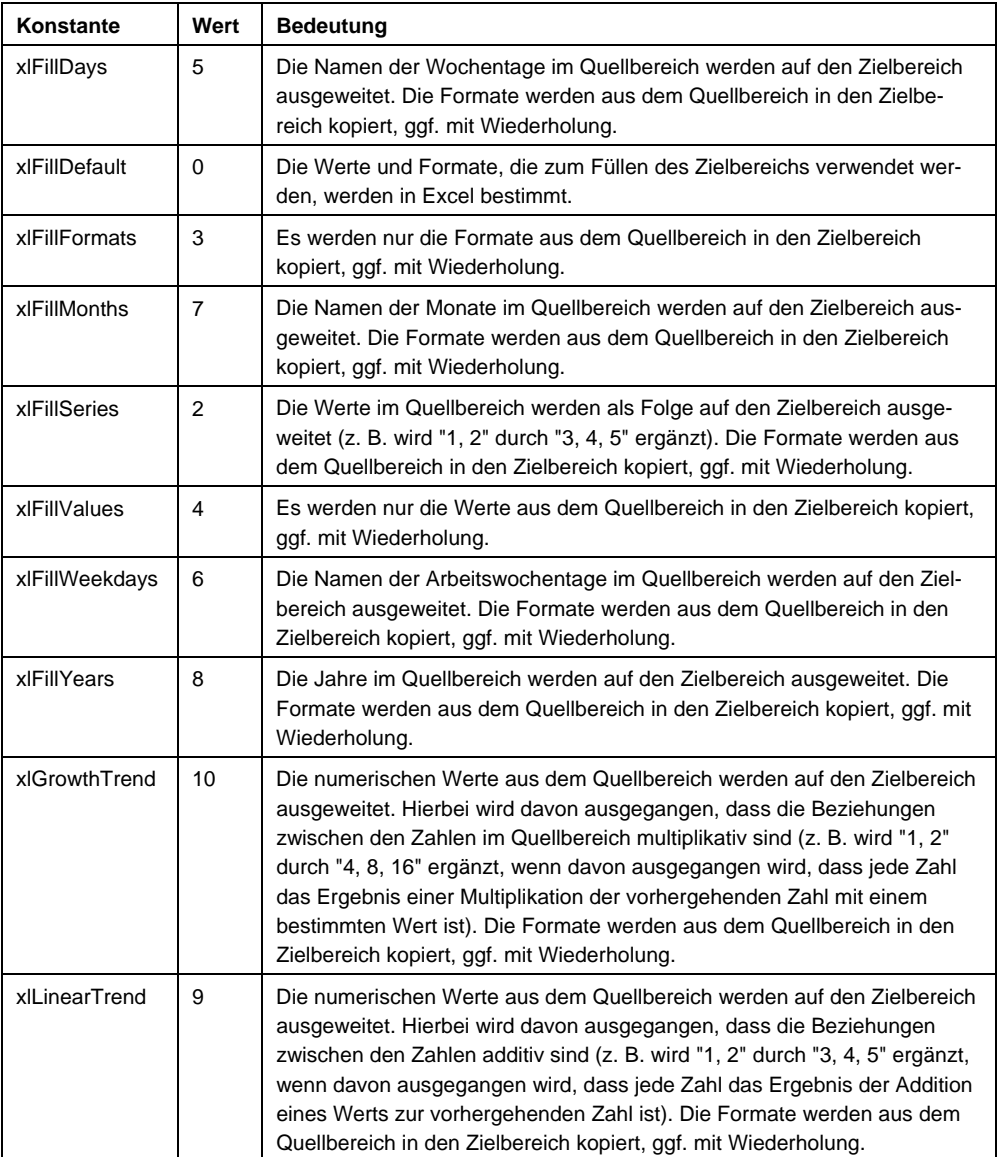

**Beispiel** 

Das folgende Beispiel schreibt in die Zelle A1 den ersten Tag des aktuellen Montags, danach werden sämtliche Tage des aktuellen Monats in diese Spalte geschrieben:

Sub NurMonatstage()

```
 Dim xlDatei As Workbook
```

```
 Dim xlBlatt As Worksheet
```
- Dim xlZelle As Range
- Dim intMonat As Integer
- Dim intJahr As Integer
- Dim datMonatsanfang As Date
- Dim datMonatsende As Date

```
 Set xlBlatt = xlDatei.Sheets(1) 
 Set xlZelle = xlBlatt.Range("A1") 
 intMonat = Month(Date) 
 intJahr = Year(Date) 
 datMonatsanfang = DateSerial(intJahr, intMonat, 1) 
 datMonatsende = DateSerial(intJahr, intMonat + 1, 1) - 1 
 xlZelle.Value = datMonatsanfang 
 'xlZelle.DataSeries Rowcol:=xlColumns, Type:=xlChronological, Date:= _ 
      xlWeekday, Step:=1, Stop:=datMonatsende, Trend:=False 
 xlZelle.AutoFill xlBlatt.Range(xlZelle, _ 
 xlZelle.Offset(Day(datMonatsende) - 1, 0)), xlFillDays
```
End Sub

#### **Beispiel**

Mit ein wenig Rechnung kann man auch die Datumsangaben vom ersten Wochentag bis zum letzten Wochentag des aktuellen Montags hochzählen. Beachten Sie, dass hierfür die Methode DataSeries verwendet werden muss:

#### ...

```
datMonatsanfang = DateSerial(intJahr, intMonat, 1) 
    If Weekday(datMonatsanfang, vbMonday) > 5 Then 
       datMonatsanfang = datMonatsanfang + 8 - _ 
          Weekday(datMonatsanfang, vbMonday)
```
End If

```
datMonatsende = DateSerial(intJahr, intMonat + 1, 1) - 1
```
intLetzterMonatstag = Day(datMonatsende)

intLetzterWochentag = Weekday(datMonatsende)

If intLetzterWochentag > 5 Then

intLetzterMonatstag = intLetzterMonatstag - \_

(intLetzterWochentag - 5)

```
 End If
```
datMonatsende = DateSerial(intJahr, intMonat, intLetzterMonatstag)

xlZelle.Value = datMonatsanfang

xlZelle.DataSeries Rowcol:=xlColumns, Type:=xlChronological, Date:= \_

```
 xlWeekday, Step:=1, Stop:=datMonatsende, Trend:=False
```
End Sub

|                | A          | B |
|----------------|------------|---|
| 1              | 03.12.2007 |   |
| $\overline{2}$ | 04.12.2007 |   |
| 3              | 05.12.2007 |   |
| 4              | 06.12.2007 |   |
| 5              | 07.12.2007 |   |
| 6              | 10.12.2007 |   |
| 7              | 11.12.2007 |   |
| 8              | 12.12.2007 |   |
| 9              | 13.12.2007 |   |
| 10             | 14.12.2007 |   |
| 11             | 17.12.2007 |   |
| 12             | 18.12.2007 |   |
| 13             | 19.12.2007 |   |
| 14             | 20.12.2007 |   |
| 15             | 21.12.2007 |   |
| 16             | 24.12.2007 |   |
| 17             | 25.12.2007 |   |
| 18             | 26.12.2007 |   |
| 19             | 27.12.2007 |   |
| 20             | 28.12.2007 |   |
| 21             | 31.12.2007 |   |
| つつ             |            |   |

**Abbildung 7.2** Die Liste der Wochentage im Dezember 2007

# **7.1.8 Text, Value und Value2**

In einer Excel-Zelle können Texte, Zahlen und Formeln stehen. Um zu ermitteln, ob in einer Zelle eine Formel steht, kann die Eigenschaft HasFormula verwendet werden.

Wenn Sie auf den Inhalt einer Zelle zugreifen möchten, stehen Ihnen drei Eigenschaften zur Verfügung: Text, Value und Value2. Steht in einer Zelle ein Text, dann .liefern alle drei Eigenschaften das gleiche Ergebnis – den Inhalt der Zelle. Steht dagegen eine Zahl in der Zelle, dann gibt Text die formatierte Zahl zurück, Value dagegen den eigentlichen Wert, der sich in der Zelle befindet. Also beispielsweise 200,00 € oder 200. Steht in einer Zelle eine Datumsangabe, dann liefert Text den (formatierten) Datumswert (beispielsweise "Dienstag, 16. Oktober 2007"), Value den (unformatierten) Datumswert (beispielsweise "16.10.2007") und Value2 die interne Zahl (beispielsweise 39371).

## **Achtung**

Sie sollten von der Eigenschaft Text Abstand nehmen – damit kann nicht exakt bestimmt werden, was in der Zelle steht. Außerdem ist diese Eigenschaft schreibgeschützt – man kann in eine Zelle nicht über Text etwas hineinschreiben.

# **7.1.9 Zellen und Zellinhalte löschen**

Wenn Sie eine Zeile löschen möchten, dann müssen Sie von dieser Zeile eine Zelle angeben und mit der Eigenschaft EntireRow die gesamte Zeile löschen:

```
Set xlZellBereich = xlBlatt.Range("A1") 
xlZellBereich.EntireRow.Delete
```
Sollen mehrere Zeilen gelöscht werden, brauchen Sie nicht eine Schleife zu schreiben, sondern können das Objekt EntireRow auf den Zellbereich anwenden:

Set xlZellBereich = xlBlatt.Range("A1:A3")

xlZellBereich.EntireRow.Delete

Analog verhält es sich mit dem Objekt EntireColumn.

Wollen Sie dagegen die Inhalte löschen, dann muss unterschieden werden, ob Sie nur den Wert der Zelle oder auch die Formatierung löschen möchten:

xlZelle.ClearContents

löscht den Inhalt der Zelle xlZelle. Sollen die Formatierungen gelöscht werden, so ist

xlZelle.ClearFormats

zu verwenden. Weitere Löscheigenschaften finden sich mit:

xlZelle.ClearComments

xlZelle.ClearNotes

Beide löschen unterschiedslos die Kommentare der aktiven Zelle. Und alles wird gelöscht mit:

xlZelle.Clear

# **7.1.10 Zellfomate**

# **Schrift**

Schriftformatierungen können mit

xlZelle.Font

festgelegt werden. Beispielsweise:

xlZelle.Font.Bold = True xlZelle.Font.Name = "Times" xlZelle.Font.Size = 24

#### Eleganter natürlich:

With xlZelle.Font

.Bold = True

.Name = "Times"

 $.Size = 24$ 

End With

Oder Sie lagern das Font-Objekt in einer Variablen aus:

```
 Dim xlFont As Font 
 Set xlFont = xlZelle.Font 
 With xlFont 
    .Bold = True 
    .Italic = True 
    .Underline = xlUnderlineStyleNone 
    .Name = "Arial" 
 End With
```
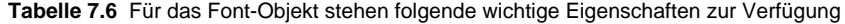

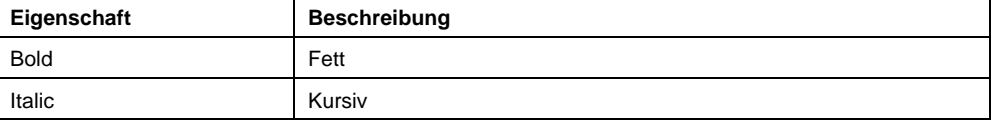

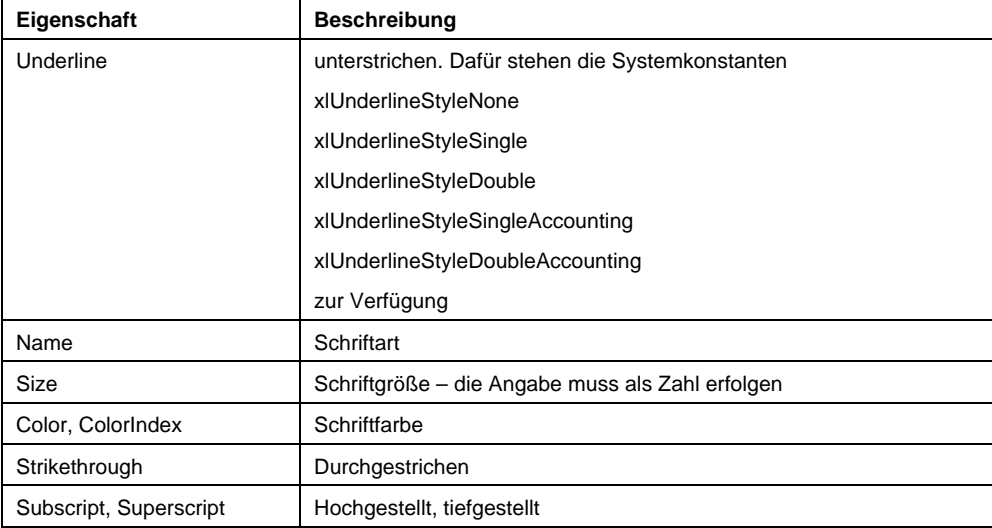

# **Ausrichtung**

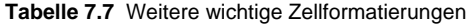

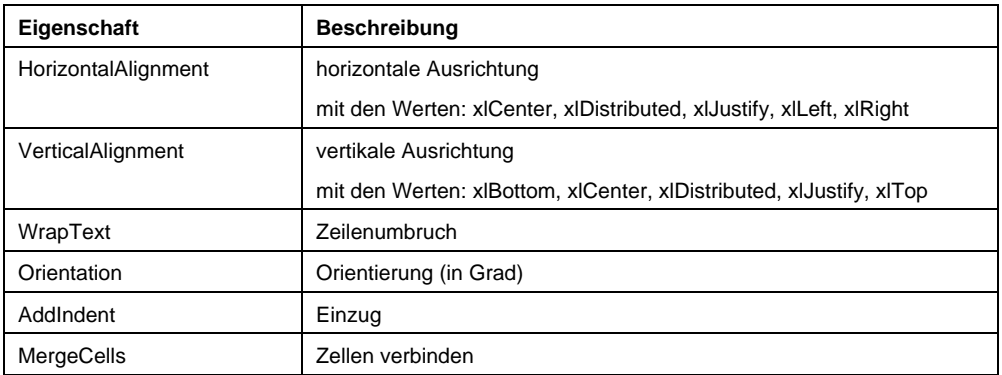

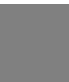

# **Hinweis**

Während xlBlatt.Range("A1:C7").MergeCells = True einen Bereich erstellt, verbindet die Methode Range("A1:C7").MergeCells = True xlBlatt.Range("E1:G7").Merge True zu sieben Bereichen, die jeweils drei Zellen beinhalten.

# **Ausfüllen**

Wenn Sie das Innere einer Zelle formatieren möchten, dann gelangen Sie mit dem Interior-Objekt an die entsprechenden Eigenschaften:

```
Dim xlInnen As Interior 
    Set xlInnen = xlZelle.Interior 
     With xlInnen 
         .Pattern = xlSolid 
         .PatternColorIndex = xlAutomatic 
         .Color = 14066153
```

```
 .TintAndShade = 0 
     .PatternTintAndShade = 0 
 End With
```
#### **Achtung**

Beachten Sie, dass die beiden Eigenschaften TintAndShade (aufdunkeln oder abhellen) und PatternTintAndShade (Farbton und Schattierungsmuster) erst seit Excel 2007 zur Verfügung stehen.

# **Rahmen**

Ein wenig mühsam gestaltet sich das Formatieren von Linien, da von einer Zelle jede der Linien einzeln angegeben werden muss. Jede Linie wiederum besitzt die Eigenschaften LineStyle, ColorIndex, Weight und seit Excel 2007 TintAndShade. Um in einem Bereich links, rechts, oben, unten und zwischen sämtlichen Zellen – nicht jedoch bei den diagonalen – eine dünne Linie einzuschalten, müssen folgende Zeilen abgearbeitet werden:

```
With xlBereich 
     .Borders(xlDiagonalDown).LineStyle = xlNone 
     .Borders(xlDiagonalUp).LineStyle = xlNone 
     With .Borders(xlEdgeLeft) 
          .LineStyle = xlContinuous 
          .ColorIndex = 0 
          .TintAndShade = 0 
          .Weight = xlThin 
     End With 
     With .Borders(xlEdgeTop) 
          .LineStyle = xlContinuous 
          .ColorIndex = 0 
          .TintAndShade = 0 
          .Weight = xlThin 
     End With 
     With .Borders(xlEdgeBottom) 
          .LineStyle = xlContinuous 
          .ColorIndex = 0 
          .TintAndShade = 0 
          .Weight = xlThin 
     End With 
     With .Borders(xlEdgeRight) 
          .LineStyle = xlContinuous 
          .ColorIndex = 0 
          .TintAndShade = 0
```

```
 .Weight = xlThin 
 End With 
 With .Borders(xlInsideVertical) 
     .LineStyle = xlContinuous 
     .ColorIndex = 0 
     .TintAndShade = 0 
     .Weight = xlThin 
 End With 
 With .Borders(xlInsideHorizontal) 
     .LineStyle = xlContinuous 
     .ColorIndex = 0 
     .TintAndShade = 0 
     .Weight = xlThin 
 End With
```
End With

Zugegeben: Es geht etwas kürzer, wenn auf die Standardeigenschaften verzichtet wird:

```
With xlBereich 
     .Borders(xlEdgeLeft).LineStyle = xlContinuous 
     .Borders(xlEdgeTop).LineStyle = xlContinuous 
     .Borders(xlEdgeBottom).LineStyle = xlContinuous 
     .Borders(xlEdgeRight).LineStyle = xlContinuous 
     .Borders(xlInsideVertical).LineStyle = xlContinuous 
     .Borders(xlInsideHorizontal).LineStyle = xlContinuous
```
End With

#### **Tipp**

Wenn Sie per Programmierung an mehreren Stellen im Code formatieren müssen, dann sollten Sie diese Funktionalität in eine Prozedur oder in eine Klasse auslagern.

# **Zahlenformate**

Wenn Sie mit dem Makrorekorder Zahlenformate aufzeichnen, dann ergeben sich Codezeilen wie beispielsweise:

```
 Selection.NumberFormat = "General" 
 Selection.Style = "Currency" 
 Selection.Style = "Percent" 
 Selection.Style = "Comma"
```
Noch relativ leicht zu verstehen sind Zahlenformate in der Form:

```
 Selection.NumberFormat = "0.00" 
 Selection.NumberFormat = "#,##0.00 $" 
 Selection.NumberFormat = "m/d/yyyy" 
 Selection.NumberFormat = "0.00%" 
 Selection.NumberFormat = "# ?/?" 
 Selection.NumberFormat = "0.00E+00"
```
Dagegen nehmen schon fast kryptischen Charakter folgende Formate an:

```
 Selection.NumberFormat = _ 
     "_($* #,##0.00_);_($* (#,##0.00);_($* ""-""??_);_(@_)" 
 Selection.NumberFormat = "[$-F800]dddd, mmmm dd, yyyy" 
 Selection.NumberFormat = "[$-F400]h:mm:ss AM/PM"
```
Deshalb sollten Sie auf die englische Schreibweise verzichten und nicht mit der Eigenschaft NumberFormat arbeiten, sondern die für uns Mitteleuropäer leichter zu lesende Formatanweisung NumberFormatLocal benutzen. Sie kann im Dialog Zellen formatieren | Zahlen eingesehen werden:

```
xlZelle.NumberFormatLocal = "#.##0,00 ""Taler""" 
xlZelle.NumberFormatLocal = """München, den ""TT.MM.JJJJ" 
xlZelle.NumberFormatLocal = "#..,# ""Mio"""
```
# **7.1.11 Kommentare**

Ein Kommentar wird an eine Zelle gebunden. Er wird mit der Methode AddComment erzeugt und kann an eine Objektvariable übergeben werden:

Dim xlKommentar As Comment Set xlKommentar = xlZelle.AddComment("Bitte nicht!")

Er beinhaltet einige erstaunliche Methoden:

| <b>Methode</b> | <b>Bedeutung</b>                                                          |
|----------------|---------------------------------------------------------------------------|
| Delete         | löscht den Kommentar                                                      |
| Next, Previous | greift auf den nächsten oder letzten Kommentar zu                         |
| Text           | übergibt dem Kommentar einen Text. Diese Methode hat drei Para-<br>meter: |
|                | Text: der Text, er übergeben wird                                         |
|                | Start: die Position ab der der neue Text geschrieben wird                 |
|                | Overwrite: mit True wird bereits vorhandener Text überschrieben           |

**Tabelle 7.8 Die Methoden des Comment-Obejektes** 

```
Set xlKommentar = xlZelle.AddComment("Bitte nicht!")
```
xlKommentar.Text Text:=" die Kaffeetasse neben die Tastatur stellen", \_

```
 Start:=12, Overwrite:=False
```
#### **Achtung**

Die Methode AddComment liefert einen Fehler, wenn die Zelle bereits einen Kommentar enthält. Deshalb muss vorher ein möglicher Kommentar gelöscht werden:

```
xlZelle.ClearComments
```
Man kann mit einer Schleife sämtliche Kommentare durchlaufen. Beachten Sie, dass die Sammlung der Kommentare zu Worksheet gehört; Workbook dagegen besitzt kein Comments-Objekt:

```
Sub WoSindDieKleinenKommentare() 
    Dim xlKommentar As Comment 
    Dim strKommListe As String 
    For Each xlKommentar In ActiveSheet.Comments 
       strKommListe = strKommListe & vbCr & _ 
          xlKommentar.Parent.Address & vbTab & _ 
          xlKommentar.Text 
    Next
```
MsgBox strKommListe

End Sub

Kommentare können formatiert werden. Das Objekt Shape ist dafür zuständig. Das folgende Beispiel zeigt sämtliche Kommentare auf dem Arbeitsblatt an und vergrößert die Schrift um 2 Punkt:

```
Sub GroßeKommentare() 
    Dim xlKommentar As Comment 
    Application.DisplayCommentIndicator = xlCommentAndIndicator 
    ' -- zeigt alle Kommentare an 
    For Each xlKommentar In ActiveSheet.Comments 
       xlKommentar.Shape.TextFrame.Characters.Font.Size = _ 
          xlKommentar.Shape.TextFrame.Characters.Font.Size + 2 
       xlKommentar.Shape.TextFrame.AutoSize = True 
    Next
```
End Sub

## **Hinweis**

Sie könnten auch die Methode NoteText verwenden. Allerdings ist sie nicht so komplex wie das Comment-Objekt.

# **7.2 Namen**

Wie Sie sicherlich wissen, können in Excel Namen für Zellen vergeben werden. Dabei kann einer Zelle oder einem Zellbereich ein Name hinzugefügt werden.

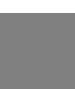

#### **Achtung**

Sowohl das Objekt Application, als auch Workbook und Worksheet besitzen die Sammlung Names. Allerdings kann Excel als Applikation kein Name vergeben werden – Namen sind immer global in der Mappe oder lokal für das Blatt definiert.

Die beiden Zeilen

Application.Names.Add "MwSt", "=Tabelle1!\$J\$1"

ActiveWorkbook.Names.Add "Mwst", "=Tabelle2!\$J\$1"

sind identisch. Sie sollten aufgrund besserer Lesbarkeit auf die erste Variante verzichten!

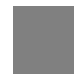

#### **Achtung**

Sie müssen das Dollarzeichen als Symbol für absoluten Bezug auf die Zelle verwenden!

Sie können allerdings auch einen Namen lokal für ein Blatt definieren:

```
 ActiveSheet.Names.Add "Mwst", "=$J$1"
```
Da Excel innerhalb einer Datei globale und lokal definierte Namen verwenden kann, sollten Sie keinen Namen doppelt verwenden, da Sie möglicherweise in Konflikt kommen, weil Sie nicht mehr wissen, auf welchen Namen sich nun Excel bezieht.

Mit einer Schleife können Sie sämtliche Namen auslesen:

```
 Dim xlName As Name 
 Dim strNamen As String 
 For Each xlName In ActiveWorkbook.Names 
    strNamen = strNamen & vbCr & xlName.RefersTo & vbTab & xlName.Name 
 Next 
 MsgBox strNamen 
   Tipp 
   Sie können Daten in Namen speichern. Dabei verwenden Sie den Parameter RefersTo: 
 Dim strGeheim As String 
 strGeheim = "René Martin"
```
ActiveWorkbook.Names.Add Name:="Autor", RefersTo:=strGeheim

Zwar wird der Name nicht in der Dropdownliste neben den Namen angezeigt – jedoch im Namensmanager. Und er erscheint, wenn Sie mit einem Gleichheitszeichen den Anfang des Namens in eine Formel eingeben.

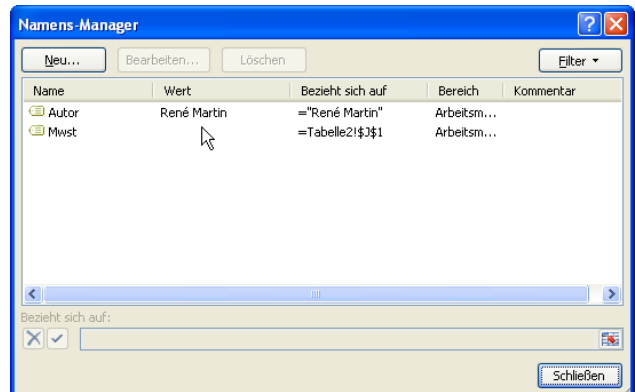

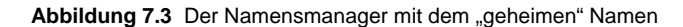

# **Tipp**

Der Name wird nicht mehr im Namensmanager oder in der Liste der Funktionen angezeigt, wenn Sie den dritten Parameter Visible auf False setzen.

# **7.3 Beispiele**

# **7.3.1 Daten suchen**

# **Beispiel**

In einer Tabelle sind drei Spalten ausgefüllt. In der ersten, die mit "Nummer" überschrieben ist, stehen fortlaufende Nummern, beginnend mit 100. In der zweiten Spalte stehen die Bezeichnungen, beispielsweise die Filmnamen, in der dritten die (fiktiven) Preise (für die Videos oder DVDs).

Der Benutzer wird nach einer Nummer gefragt. Er trägt sie in eine InputBox ein und erhält den Namen des Films.

Zur Vorgehensweise: Der Benutzer wird nach einer Nummer gefragt. Im Tabellenblatt "Almodovar" wird auf die Zelle A1 zugegriffen. Eine For ... Next-Schleife durchläuft die Tabelle von A1 bis zu der letzten gefüllten Zelle, die über die Eigenschaft ActiveCell.CurrentRegion.Rows.Count ermittelt wird. Jede der Zellen wird mit dem Inhalt der InputBox-Variablen verglichen (intNr). Sind sie gleich, bewegt sich der Zeiger eine Spalte nach rechts und zeigt den Inhalt dieser Zelle an. Wird die Schleife ohne Erfolg durchlaufen, dann wird die Meldung unterhalb der Schleife angezeigt.

```
Sub FilmAnzeigen2() 
    Dim xlDatei As Workbook 
    Dim xlTabelle As Worksheet 
    Dim xlZelle As Range 
    Dim intNr As Integer 
    Dim intZähler As Integer 
    On Error GoTo ende 
    Set xlDatei = ActiveWorkbook
```

```
 Set xlTabelle = xlDatei.Sheets("Almodovar") 
    Set xlZelle = xlTabelle.Range("A1") 
    intNr = InputBox("Bitte eine Nummer eingeben") 
    With xlZelle 
       For intZähler = 1 To .CurrentRegion.Rows.Count 
          If .Offset(intZähler, 0).Value = intNr Then 
             MsgBox "Der Film mit der Nummer " & _ 
             intNr & " lautet: " & vbCr & Chr(187) & _ 
             .Offset(intZähler, 1).Value & _ 
            Chr(171) & vbCr & " und kostet " &
             FormatCurrency(.Offset(intZähler, 2).Value) 
             Exit Sub 
          End If 
       Next intZähler 
    End With 
    MsgBox "Schade, aber die Nummer " & intNr & _ 
       " wurde nicht gefunden!" 
    Exit Sub 
ende: 
    MsgBox "Es trat ein Fehler auf: " & _ 
      Err.Description, vbCritical, "Fehler!"
```
End Sub

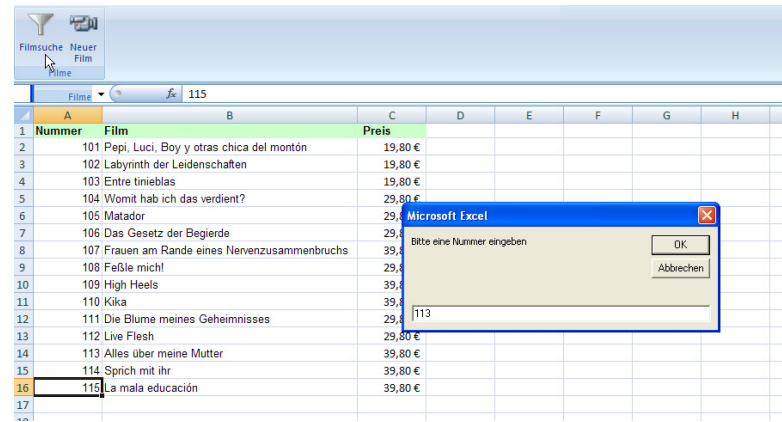

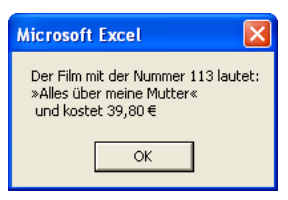

**Abbildung 7.4** Die Nummernsuche

# **7.3.2 Daten eintragen**

# **Beispiel**

Ein zweites Makro in der Filmliste soll dafür sorgen, dass der Benutzer einen neuen Artikel eintragen kann. Ihm wird automatisch die nächsthöhere Nummer vergeben, und der Artikel und sein Preis unten an die Liste angefügt.

Die Liste könnte mit einer Do Loop ... Until-Schleife durchlaufen werden (wie in Lösung 1) oder indem die Anzahl der vorhandenen Zellen bestimmt wird. Letzteres ist eleganter:

```
Sub NeuerFilm() 
    Dim xlDatei As Workbook 
    Dim xlTabelle As Worksheet 
    Dim xlZelle As Range 
    Dim xlsBereich As Range 
    Dim intZeilen As Integer 
    Dim strNeuTitel As String 
    Dim curNeuPreis As Currency 
    Set xlDatei = ActiveWorkbook 
    Set xlTabelle = xlDatei.Sheets("Almodovar") 
    Set xlZelle = xlTabelle.Range("A1") 
    Set xlsBereich = xlZelle.CurrentRegion 
    intZeilen = xlsBereich.Rows.Count
```

```
 strNeuTitel = InputBox("Wie lautet der Name " & "des neuen Films?") 
 curNeuPreis = InputBox("Und was kostet " & strNeuTitel & "?") 
 With xlZelle 
    .Offset(intZeilen, 0).Value = 100 + intZeilen 
    .Offset(intZeilen, 1).Value = strNeuTitel 
    .Offset(intZeilen, 2).Value = curNeuPreis 
 End With
```
End Sub

|                                                    | - til<br>Filmsuche Neuer<br>Film<br>Filme |                                                    |            |                   |                                      |   |       |           |     |  |
|----------------------------------------------------|-------------------------------------------|----------------------------------------------------|------------|-------------------|--------------------------------------|---|-------|-----------|-----|--|
|                                                    | <b>B16</b>                                | $+ 0.1$<br>fe La mala educación                    |            |                   |                                      |   |       |           |     |  |
|                                                    | A                                         | $\mathbf{a}$                                       |            | c                 | D                                    | E | g,    | G         |     |  |
| 1                                                  | Nummer                                    | Film                                               |            | <b>Preis</b>      |                                      |   |       |           |     |  |
| 2                                                  |                                           | 101 Pepi, Luci, Boy y otras chica del montón       |            | 19,80€            |                                      |   |       |           |     |  |
| 3                                                  |                                           | 102 Labyrinth der Leidenschaften                   |            | 19,80€            |                                      |   |       |           |     |  |
| $\ddot{a}$                                         |                                           | 103 Entre tinieblas                                |            | 19,80€            |                                      |   |       |           |     |  |
| 5                                                  |                                           | 104 Womit hab ich das verdient?                    |            | 29,80.6           |                                      |   |       |           |     |  |
| 6                                                  |                                           | 105 Matador                                        |            | 29.1              | <b>Microsoft Excel</b>               |   |       |           |     |  |
| 7                                                  |                                           | 106 Das Gesetz der Begierde                        |            | 29.1              |                                      |   |       |           |     |  |
| ä                                                  |                                           | 107 Frauen am Rande eines Nervenzusammenbruchs     |            | 39.1              | Wie lautet der Name des neuen Films? |   |       |           | DK. |  |
| 9                                                  |                                           | 108 Feßle mich!                                    |            | 29,1              |                                      |   |       | Abbrechen |     |  |
| 10                                                 |                                           | 109 High Heels                                     |            | 39.               |                                      |   |       |           |     |  |
| 11                                                 |                                           | 110 Kika                                           |            | 39,               |                                      |   |       |           |     |  |
| 12                                                 |                                           | 111 Die Blume meines Geheimnisses                  |            | 29.               | Volved                               |   |       |           |     |  |
| 13                                                 |                                           | 112 Live Flesh                                     |            | 29.80€            |                                      |   |       |           |     |  |
| 14                                                 |                                           | 113 Alles über meine Mutter                        |            | 39,80€            |                                      |   |       |           |     |  |
| 15                                                 |                                           | 114 Sprich mit ihr                                 |            | 39,80€            |                                      |   |       |           |     |  |
| 16                                                 |                                           | 115 La mala educación                              |            | 39,80€            |                                      |   |       |           |     |  |
|                                                    |                                           |                                                    |            |                   |                                      |   |       |           |     |  |
|                                                    | $-11$<br>Filmcuche Neuer<br>Film (        |                                                    |            |                   |                                      |   |       |           |     |  |
| 18                                                 | Filme<br><b>B16</b>                       | I,                                                 | cación     |                   |                                      |   |       |           |     |  |
|                                                    |                                           | <b>Inputbox: Neuer Film</b>                        |            |                   |                                      |   |       |           |     |  |
|                                                    | Numn                                      | öffnet den Dialog zur Eingabe eines<br>neuen Films |            | c<br><b>Preis</b> | D.                                   | E | $F =$ | G         |     |  |
|                                                    |                                           |                                                    | del montón | 19,80€            |                                      |   |       |           |     |  |
|                                                    |                                           | Filmbeispiel2.xlsm<br>Drücken Sie F1, um die Hilfe |            | 19.80€            |                                      |   |       |           |     |  |
|                                                    |                                           | anzuzeigen.                                        |            | 19,80€            |                                      |   |       |           |     |  |
|                                                    |                                           | 104 Womit hab ich das verdient?                    |            | 29,80€            |                                      |   |       |           |     |  |
| $\mathbf{1}$<br>2<br>$\overline{3}$<br>4<br>5<br>6 |                                           | 105 Matador                                        |            | 29,80€            |                                      |   |       |           |     |  |
|                                                    |                                           | 106 Das Gesetz der Begierde                        |            | 29,80€            |                                      |   |       |           |     |  |
|                                                    |                                           | 107 Frauen am Rande eines Nervenzusammenbruchs     |            | 39,80€            |                                      |   |       |           |     |  |
|                                                    |                                           | 108 Feßle mich!                                    |            | 29,80€            |                                      |   |       |           |     |  |
|                                                    |                                           | 109 High Heels                                     |            | 39,80€            |                                      |   |       |           |     |  |
|                                                    |                                           | 110 Kika                                           |            | 39,80€            |                                      |   |       |           |     |  |
|                                                    |                                           | 111 Die Blume meines Geheimnisses                  |            | 29,80€            |                                      |   |       |           |     |  |
|                                                    |                                           | 112 Live Flesh                                     |            | 29,80€            |                                      |   |       |           |     |  |
|                                                    |                                           | 113 Alles über meine Mutter                        |            | 39,80€            |                                      |   |       |           |     |  |
| 7<br>a<br>9<br>10<br>11<br>12<br>13<br>14<br>15    |                                           | 114 Sprich mit ihr                                 |            | 39,80€            |                                      |   |       |           |     |  |
| 16<br>17                                           |                                           | 115 La mala educación<br>116 Volver                |            | 39,80€<br>39,95 € |                                      |   |       |           |     |  |

**Abbildung 7.5** Neue Filme können eingefügt werden.

# **7.3.3 Listen synchronisieren**

Stellen Sie sich zwei Außendienstmitarbeiter vor, die auf ihrem Laptop jeweils eine Excel-Tabelle mit Namen haben. Nun ändern beide bestimmte Datensätze. Am Abend eines Tages oder am Ende eines Quartals sollen beide Listen miteinander verglichen werden. Nun gibt es verschiedene Möglichkeiten der Synchronisation: In jeder der beiden Tabellen werden die Datensätze rot formatiert, die nur in einer der beiden Tabellen stehen, damit sofort die Änderungen erkannt werden.

#### **Beispiel**

Die beiden Dateien heißen NAMENSLISTE1.XLS und NAMENSLISTE2.XLS. Es wird überprüft, ob beide offen sind. Wenn ja, dann werden sie nach der ersten Spalte sortiert, in der sich ein Zähler befindet. Nun benötigt man zwei Schleifen. In der äußeren Schleife durchläuft ein Zähler alle Werte. Jeder einzelne dieser Werte wird mit jedem Wert der zweiten Tabelle verglichen. Steht der Wert der ersten Tabelle in der zweiten, wird die Zelle rot formatiert, und der Zähler

wird um eins vergrößert. Wird er dagegen nicht gefunden, so wird weitergesucht. Nachdem die erste Tabelle durchlaufen wurde, wird auch die zweite Tabelle durchlaufen.

```
 Dim xlDatei2 As Workbook 
 Dim xlFenster As Workbook 
 Dim lngDatensätze1 As Long 
 Dim lngDatensätze2 As Long 
 Dim lngZähler1 As Long 
 Dim lngZähler2 As Long 
 For Each xlFenster In Workbooks 
    If xlFenster.Name = "Namensliste1.xls" Then 
       Set xlDatei1 = xlFenster 
    ElseIf xlFenster.Name = "Namensliste2.xls" Then 
       Set xlDatei2 = xlFenster 
    End If 
 Next 
 If TypeName(xlDatei1) = "Nothing" Or _ 
    TypeName(xlDatei2) = "Nothing" Then 
    MsgBox "Eine der beiden Dateien ist nicht geöffnet. " & _ 
    vbCr & "Bitte erst öffnen!", vbCritical, "Achtung!" 
    Exit Sub 
 End If 
 xlDatei1.Worksheets(1).Range("A1").CurrentRegion.Sort _ 
    Key1:=xlDatei1.Worksheets(1).Range("A1"), _ 
    Order1:=xlAscending, _ 
   Header:=xlYes, OrderCustom:=1, MatchCase:=False, _
    Orientation:=xlTopToBottom 
 xlDatei2.Worksheets(1).Range("A1").CurrentRegion.Sort _ 
   Key1:=xlDatei2.Worksheets(1).Range("A1"),
    Order1:=xlAscending, _
```
Sub ListenVergleichen()

Dim xlDatei1 As Workbook

```
 Header:=xlYes, OrderCustom:=1, MatchCase:=False, _ 
    Orientation:=xlTopToBottom 
 lngDatensätze1 = xlDatei1.Sheets(1).Range("A1"). _ 
    CurrentRegion.Rows.Count 
 lngDatensätze2 = xlDatei2.Sheets(1).Range("A1"). _ 
    CurrentRegion.Rows.Count 
 For lngZähler1 = 1 To lngDatensätze1 
    For lngZähler2 = 1 To lngDatensätze2 
       If xlDatei1.Sheets(1).Range("A1"). _ 
          Offset(lngZähler1, 0).Value = xlDatei2.Sheets(1). _ 
             Range("A1").Offset(lngZähler2, 0).Value Then 
                 xlDatei1.Sheets(1).Range("A1"). _ 
                    Offset(lngZähler1, 0).Font.ColorIndex = 3 
             Exit For 
       End If 
    Next lngZähler2 
 Next lngZähler1 
 For lngZähler2 = 1 To lngDatensätze2 
    For lngZähler1 = 1 To lngDatensätze1 
       If xlDatei2.Sheets(1).Range("A1"). _ 
          Offset(lngZähler2, 0).Value = xlDatei1.Sheets(1). _ 
             Range("A1").Offset(lngZähler1, 0).Value Then 
                 xlDatei2.Sheets(1).Range("A1"). _ 
                    Offset(lngZähler2, 0).Font.ColorIndex = 3 
                 Exit For 
        End If 
    Next lngZähler2 
 Next lngZähler1
```
End Sub

|                |                         | B     | Ð             |              |                           |     | G           |             |                 |                         |                 |        | D         |                           |                  |     | G | .H             |
|----------------|-------------------------|-------|---------------|--------------|---------------------------|-----|-------------|-------------|-----------------|-------------------------|-----------------|--------|-----------|---------------------------|------------------|-----|---|----------------|
|                | Mitgliedsnum Geschlecht | Titel | Zuname        | Vomame       | Straße                    | Plz |             | Ort         |                 | Mitgliedsnum Geschlecht |                 | Titel  | Zuname    | Vorname                   | Straße           | Plz |   | Ort            |
| $\overline{2}$ |                         | 20    | Achim         | Adelmann     | Oppelner Str.             |     | 65123 Karls |             | $\overline{2}$  |                         | 20              |        | Achim     | Adelmann                  | Oppelner Str.    |     |   | 65123 Karlsruh |
|                |                         | 20    | Achim         | Adler        | Ahomstr.64                |     |             | 68542 Hedd  |                 |                         | 20              |        | Achim     | Hutten                    | Luitpoldstr.25   |     |   | 67112 Mutterst |
| 4              |                         | 20    | Achim         | Bauerr       | Vangerowstr.              |     | 68542 Heide |             |                 |                         | 20              |        | Adam      | Bauer                     | Seckenh Hau      |     |   | 68239 Mannhe   |
| 5              |                         | 20    | Adam          | Bauer        | Seckenh.Hau               |     |             | 68239 Mann  |                 | 19                      | 20              |        | Adolf     | Boehmer                   | Trommstr. 5      |     |   | 68163 Mannhe   |
| 6              | $\mathbf{Q}$            | 20    | Adam          | Allianz      | Wichernstr.26             |     | 68526 Lade  |             | 6               | 21                      | 10              |        | Agnes     | Boveri                    | Lameystr.25/     |     |   | 68165 Mannhei  |
| $\overline{7}$ | 10 <sup>1</sup>         | 20    | Adam          |              | Senkpiel-Bec Johann Seb E |     |             | 69493 Hirsc |                 | 24                      | 10              |        | Agnes     | Breinig                   | Augustaanlac     |     |   | 68165 Mannhe   |
| 8              | 11                      | 20    | Adam          | Franken      | Hauptstr. 330             |     |             | 68535 Eding | B               | 25                      | 20 <sub>1</sub> |        | Alban     | Breun                     | Renzstr. 11/13   |     |   | 68161 Mannhey  |
| 9              | 16                      | 20    | Adolf         | Bilfinger    | Emsttalerstr              |     |             | 68259 Manr  | 9               | 33                      | 20              |        | Albert    | Daffaa                    | Lachnerstr. 17   |     |   | 68161 Mannhei  |
| 10             | 17                      | 20    | Adolf         | Blust-Barber | Eislebener W              |     | 68309 Manr  |             | 10              | 34                      | 20              |        | Albert    | Dengler                   | Spinozastr.5     |     |   | 68165 Mannhei  |
| 11             | 19                      | 20    | Adolf         | Boehmer      | Trommatr. 5               |     | 68163 Mann  |             | 11              | 35                      | 20              |        | Albert    | Nikitopoulos Schopenhaue  |                  |     |   | 68165 Mannhe   |
| 12             | 20                      | 20    | Adolf         | Bothe        | Viemheimer 1              |     | 68307 Mann  |             | 12              | 36                      | 20              |        | Albert    | Dieter                    | Carl-Reiss-PI    |     |   | 68165 Mannhei  |
| 13             | 21                      | 10    | Agnes         | Boveri       | Lameystr.25A              |     | 68165 Mann  |             | 13              | 39                      | 20              |        | Albert    | Dorszewski                | Sentastr. 12     |     |   | 68199 Mannhe   |
| 14             | 24                      | 10    | Agnes         | Breinig      | Augustaanlac              |     | 68165 Mann  |             | 14              | 42                      | 20              |        | Albert    | Drever                    | Spinozastr.10    |     |   | 68165 Mannhe   |
| 15             | 25                      | 20    | Alban         | Breun        | Renzstr. 11/1.            |     |             | 68161 Mann  | 15              | 43                      | 20              |        | Albert    | Engmann                   | Nietzschestr     |     |   | 68165 Mannhe   |
| 16             | 28                      | 20    | Albert        | Buchert      | Frhr.-Von-Ste             |     | 69517 Gonx  |             | 16              | 44                      | 20              |        | Albert    | Gemein                    | Philosophenp     |     |   | 68165 Mannhe   |
| 17             | 29                      | 20    | Albert        | Heid         | Kriegsstr. 117            |     |             | 76135 Karls | 17              | 45                      | 20              |        | Albert    | Fahrenhold                | Schopenhaue      |     |   | 68165 Mannhe   |
| 18             | 31                      | 20    | Albert        | Chwat        | Goethestr 26              |     | 69514 Laud  |             | 18              | 47                      | 20              |        | Albert    | Freyland                  | Otto-Back-St     |     |   | 68165 Mannhey  |
| 19             | 33                      | 20    | Albert        | Deffaa       | Lachnerstr. 17            |     | 68161 Mann  |             | 19              | 48                      | 20              |        | Albart    | Frueh                     | Kantstr 9        |     |   | 68165 Mannha   |
| 20             | 34                      | 20    | Albert        | Dengler      | Spinozastr.5              |     |             | 68165 Mann  | 20              | 50                      | 20              |        | Albert    | Gastberger                | Richard-Wagi     |     |   | 68165 Mannhei  |
| 21             | 35                      | 20    | Albert        | Nikitopoulos | Schopenhaue               |     | 68165 Mann  |             | 21              | 51                      | 20              |        | Albert    | Geber                     | Ludwigstr.83     |     |   | 67059 Ludwiga  |
| 22             | 36                      | 20    | Albert        | Dieter       | Carl-Reiss-Pl             |     | 68165 Mann  |             | $\overline{22}$ | 52                      | 20              |        | Albert    | Bichelmeier               | Fnednchsplat     |     |   | 68165 Mannhei  |
| 23             | 39                      | 20    | Albert        | Dorszewski   | Sentastr.12               |     | 68199 Mann  |             | 23              | 53                      | 20              |        | Albert    | Gerwig                    | Viktoriastr.7    |     |   | 68165 Mannher  |
| $^{24}$        | 42                      | 20    | <b>Albert</b> | Dreyer       | Spinozastr. 10            |     | 68165 Mann  |             | 24              | 54                      | 20              |        | Albert    | Geyer                     | Berliner Str.    |     |   | 68161 Mannhe   |
| 25             | 43                      | 20    | Albert        | Engmann      | Nietzschestr.             |     | 68165 Mann  |             | 25              | 61                      | 20              |        | Albert    | Grotticer                 | Spinozastr. 1E   |     |   | 68165 Mannhe   |
| 26             | 44                      | 20    | Albert        | Gemein       | Philosopheng              |     | 68165 Mann  |             | 26              | 63                      | 20              |        | Albert    | Haaf                      | Schopenhaue      |     |   | 68165 Mannhe   |
| 27             | 45                      | 20    | Albert        | Fahrenhold   | Schopenhaue               |     | 68165 Mann  |             | 27              | 64                      | 20              |        | Albert    | Haber                     | Spinozastr 41    |     |   | 68165 Mannhe   |
| 28             | 47                      | 20    | Albert        | Freyland     | Otto-Beck-St              |     | 68165 Mann  |             | 28              | 66                      | 20              |        | Albert    | Hahn                      | Paul Martin L    |     |   | 68163 Mannhe   |
| 29             | 48                      | 20    | Albert        | Fruah        | Kantstr 9                 |     | 68165 Mann  |             | 29              | 67                      | 20              |        | Albert    | Hanbuch                   | Moltkestr. 13    |     |   | 68165 Mannha   |
| 30             | 50                      | 20    | Albert        | Gastberger   | Richard-Wagi              |     | 68165 Mann  |             | 30              | 70                      |                 | 20 Dr. | Albrecht  | Hack                      | Viktoriastr. 1/. |     |   | 68165 Mannhei  |
| 31             | 51                      | 20    | Albert        | Geber        | Ludwigstr.83              |     | 67059 Ludw  |             | 31              | 76                      | 20              |        | Albrecht  | Helvetia                  | Otto-Beck-St     |     |   | 68165 Mannher  |
| 32             | 52                      | 20    | Albert        | Bichelmeier  | Friedrichsplat            |     | 68165 Mann  |             | 32              | 78                      | 20              |        | Alexander | Henninger                 | Beethovenstr     |     |   | 68165 Mannhe   |
| 33             | 53                      | 20    | Albert        | Gerwig       | Viktoriastr.7             |     | 68165 Mann  |             | 33              | 79                      | 20              |        | Alexander | Hentzschel                | Philosophenp     |     |   | 68165 Mannher  |
| 34             | 54                      | 20    | Albert        | Geyer        | Berliner Str.             |     | 68161 Mann  |             | 34              | 81                      | 20              |        | Alexander | Hesse                     | Richard-Wags     |     |   | 68165 Mannhe   |
| 35             | 61                      | 20    | Albert        | Grottker     | Spinozastr.18             |     |             | 68165 Mann  | 35              | 83                      | 20              |        | Alexander | Hilpert                   | Schopenhaue      |     |   | 68165 Mannhei  |
| 36             | 63                      | 20    | Albert        | Haaf         | Schopenhaue               |     | 68165 Mann  |             | 36              | 84                      | 20              |        | Alfons    | Himmelsbach Karl-Ludwig-S |                  |     |   | 68165 Mannhe   |
| 37             | 64                      | 20    | Albert        | Haber        | Spinozastr.41             |     | 68165 Manr  |             | 37              | 85                      |                 | 20 Dr. | Alfons    | Hiss                      | Kolpingstr. 16   |     |   | 68165 Mannher  |
| 38             | 67                      | 20    | Albert        | Hanbuch      | Moltkestr 13              |     | 68165 Mann  |             | 38              | <b>an</b>               | 20              |        | Alfons    | Hoffstadt                 | Am Oberen L      |     |   | 68165 Mannhe   |
| 39             | 70                      | 20 Dr | Albrecht      | Hack         | Vádoriastr 1/2            |     | 68165 Manr  |             | 39              | 89                      | 20              |        | Alfons    | Hohenschutz Lameystr.3    |                  |     |   | 68165 Mannhei  |
| 40             | 76                      | 20    | Albrecht      | Helvetia     | Otto-Beck-St              |     | 68165 Manr  |             | 40              | 90                      | 20              |        | Alfonso   | Holzinger                 | Lameystr.30      |     |   | 68165 Mannhei  |
| 41             | 78                      | 20    | Alexander     | Henninger    | Beethovenstr              |     | 68165 Mann  |             | 41              | 93                      | 20              |        | Alfred    | Hummel                    | N 7.8            |     |   | 68161 Mannher  |
| 42             | 79                      | 20    | Alexander     | Hentzschel   | Philosophenp              |     | 68165 Mann  |             | 42              | 94                      | 20              |        | Alfred    | Inter                     | Postfach 10.1    |     |   | 68014 Mannhe   |
| 43             | 81                      | 20    | Alexander     | Hesse        | Richard-Wagi              |     | 68165 Mann  |             | 43              | 98                      | 20              |        | Alfred    | Kaehny                    | $L$ 13.3-4       |     |   | 68161 Mannher  |
| 44             |                         | no.   | Alexandra     | Mileston     | Cahananhaus               |     | COSCC MAN   |             | 4.4             | 484                     | 20              |        | A.Manuel  | <i><b>Company</b></i>     | Allatanahants    |     |   | CO1CC Manuel   |

**Abbildung 7.6** Zwei Listen werden miteinander verglichen.

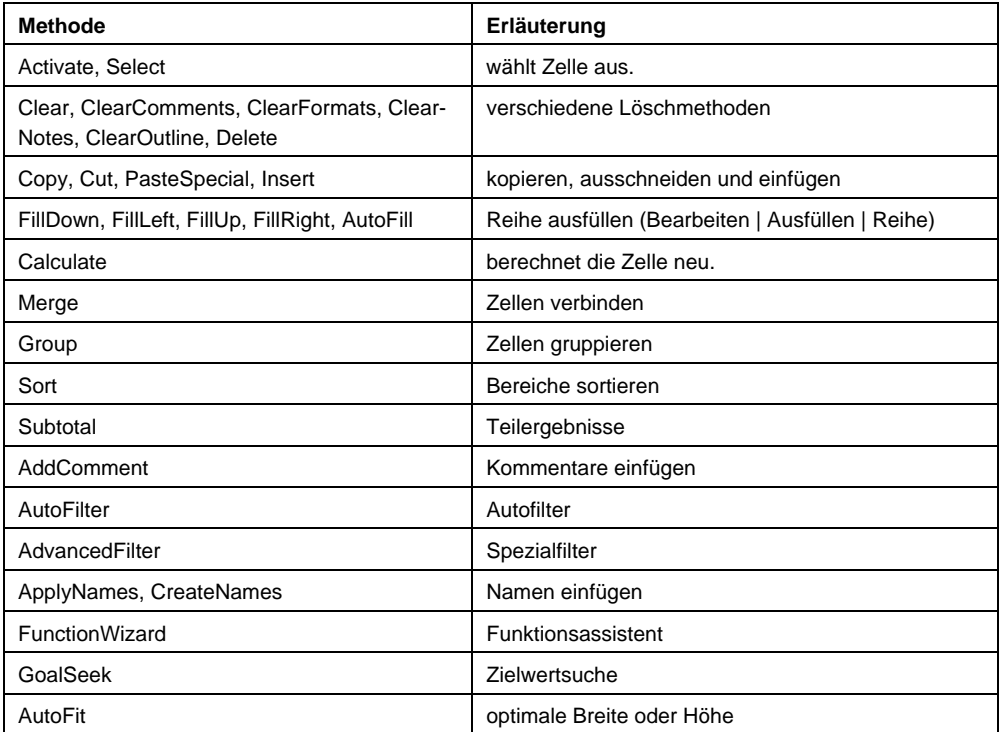

# **Tabelle 7.9 Einige wichtige Methoden für eine Zelle oder einen Zellbereich**

# **Tabelle 7.10 Tabelle 7.11 Eigenschaften zur Zelladressierung (xlZelle verweist auf A2, xlBereich auf A1:C7)**

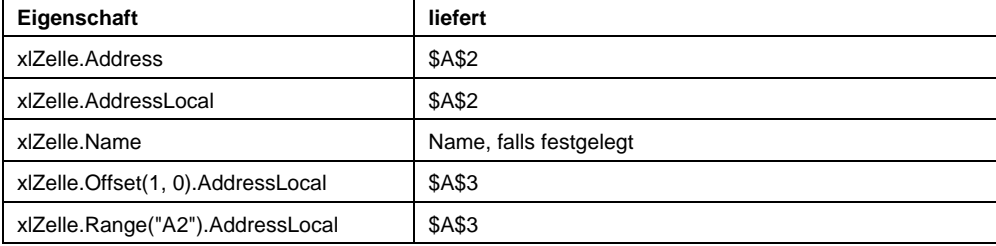

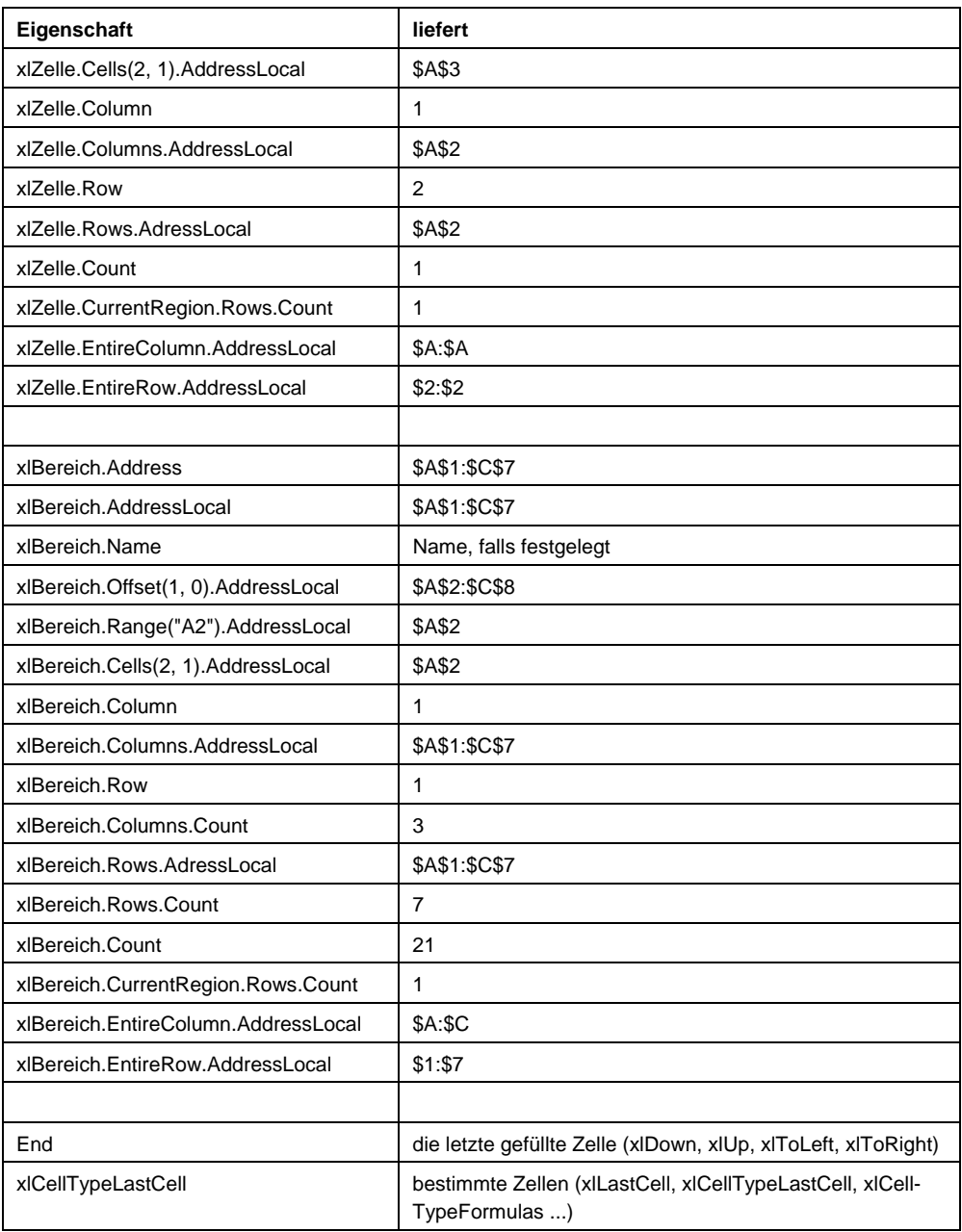

# **Tabelle 7.12 Einige Zellformatierungen**

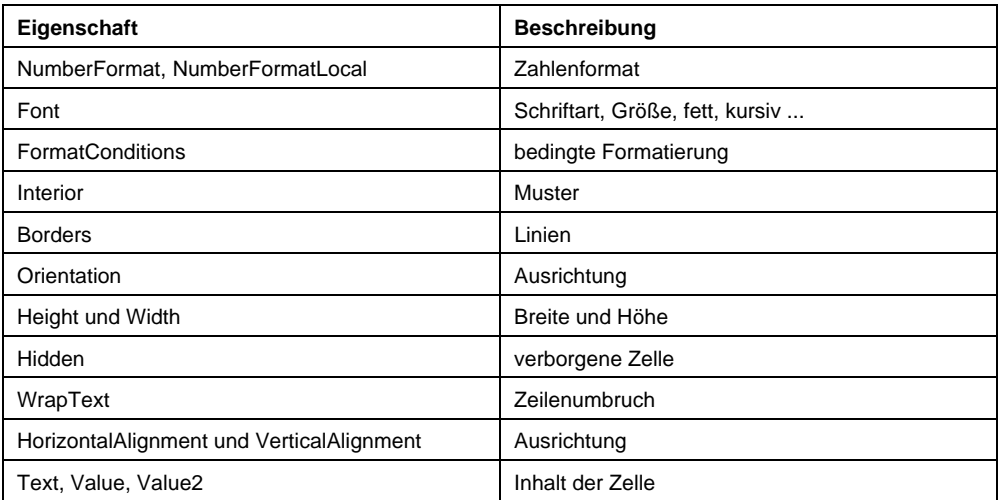

**Tabelle 7.13 Einige weitere Eigenschaften** 

| Eigenschaft       | Beschreibung     |
|-------------------|------------------|
| AllowEdit         | schreibgeschützt |
| Comment           | Kommentar        |
| <b>DataSeries</b> | Datenreihe       |
| <b>Hyperlinks</b> | Hyperlinks       |
| Locked            | gesperrte Zelle  |

# **7.4 Rechnen in Excel**

Der Makrorekorder leistet nicht nur beim Zellformatieren und Sortieren unschätzbare Dienste, sondern auch bei der Eingabe von Formeln und Funktionen. Angenommen, in der Spalte B stehen Einnahmen, in der Spalte C Ausgaben. In D soll nun die Differenz aus beiden, also der Gewinn stehen. Dazu kann aufgezeichnet werden:

```
ActiveCell.FormulaR1C1 = "=RC[-2]-RC[-1]"
```
Dies ist die amerikanische Schreibweise. Steht der Cursor in D2, so wird mit RC[-2] die Zelle zwei Spalten links davon bezeichnet, also B2. In der deutschen Excel-Schreibweise steht die Formel:

 $=$ B2 - C2

Dies kann programmiertechnisch umgesetzt werden in:

xlZelle.Formula = "=B2-C2"

Angenommen, in der Zelle G1 stünde ein Wert, der absolut addiert werden soll, dann liefert die amerikanische Schreibweise:

```
ActiveCell.FormulaR1C1 = "=RC[-2]-RC[-1]+R1C7"
```
Dabei stehen relative Zellbezüge in eckigen Klammern und beziehen sich auf "ActiveCell". Absolute Bezüge stehen ohne Klammern und beginnen ihre Zählung bei 1. R1C7 entspricht folglich der Formel \$G\$1, oder in der deutschen Schreibweise:

```
ActiveCell.Formula = "=B2-C2+$G$7"
```
Soll dies nun auf mehrere Zeilen aufgefüllt werden, so könnte man es mit folgenden Befehlen erzeugen:

```
Sub Automatisch Rechnen()
    Dim intZeilenzahl As Integer 
    Dim intZähler As Integer 
    Dim xlZelle As Range 
    intZeilenzahl = _ 
       ActiveWorkbook.Sheets(1).Range("B2").CurrentRegion.Rows.Count 
    Set xlZelle = ActiveWorkbook.Sheets(1).Range("D2") 
    For intZähler = 1 To intZeilenzahl - 1 
       xlZelle.FormulaR1C1 = "=RC[-2]-RC[-1]+R1C7" 
       Set xlZelle = xlZelle.Offset(1, 0) 
    Next
```
End Sub

Und nun soll unter der Tabelle die Summe gezogen werden. Hierfür kann wieder die US-amerikanische oder die deutsche Schreibweise verwendet werden:

```
ActiveCell.FormulaR1Cl = "=SUM(R[-11]C:R[-1]C)"ActiveCell.FormulaLocal = "=SUMME(B2:B12)"
```
Dabei ist zu beachten, dass die US-amerikanische Schreibweise auch in der deutschen Excel-Version die englischsprachigen Funktionsnamen verwendet!

Am Ende des obigen Makros könnte also stehen:

```
Sub Automatisch_Rechnen() 
    Dim intZeilenzahl As Integer 
[...] 
    Set xlZelle = _ 
       ActiveWorkbook.Sheets(1).Cells(iZeilenzahl + 1, 2).Activate 
      x1Zelle.FormulaR1C1 = "=SUM(R[-" & iZeilenzahl - 1 & "]C:R[-1]C)" Set xlZelle = xlZelle.Offset(0, 1).Activate 
       xlZelle.FormulaR1C1 = "=SUM(R[-" & iZeilenzahl - 1 & "]C:R[-1]C)" 
       Set xlZelle = xlZelle.Offset(0, 1) 
      x1Zelle.FormulaR1C1 = "=SUM(R[-" & iZeilenzahl - 1 & "]C:R[-1]C)"
```
End Sub

#### **Beispiel**

Eine Mappe besteht aus mehreren Blättern. Auf jedem Blatt befindet sich in Zelle R37 ein Gesamtergebnis. Über eine Verknüpfung soll in jedem Blatt (beginnend ab dem zweiten) in der Zelle A1 Bezug auf die Zelle R37 des vorhergehenden Blatts genommen werden.

```
Sub BezugAufVorherigesBlatt() 
    Dim intZähler As Integer 
    For intZähler = 2 To ActiveWorkbook.Sheets.Count 
       ActiveWorkbook.Sheets(intZähler).Range("A1").Formula = _ 
          "=" & ActiveWorkbook.Sheets(intZähler - 1).Name & "!R37" 
    Next
```
End Sub

Statt der Eigenschaft "Formula" kann auch "FormulaLocal" verwendet werden.

In Zelle C1 steht eine Formel. Dieselbe Formel wird in F7 noch einmal benötigt. Würde man sie kopieren, würden die Bezüge nicht mehr stimmen. Deshalb soll die Formel so nach F7 kopiert werden, dass dieselben relativen Bezügen in dieser neuen Zelle stehen.

```
Sub FormelKopieren1() 
    Dim strFormel As String 
    strFormel = ActiveSheet.Range("C1").Formula 
    ActiveSheet.Range("F7").Value = strFormel
```
End Sub

Oder kürzer:

```
Sub FormelKopieren2()
```
ActiveSheet.Range("F7").Value = ActiveSheet.Range("C1").Formula

End Sub

In einer Arbeitsmappe werden in allen Tabellenblättern in der Zelle C27 die Summe der darüber stehenden Werte der Spalte C benötigt.

```
Sub SummeErzeugen() 
    Dim xlBlatt As Worksheet 
    For Each xlBlatt In Worksheets 
       xlBlatt.Range("C27").FormulaLocal = "=Summe(C1:C26)" 
    Next
```
End Sub

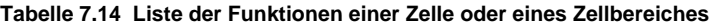

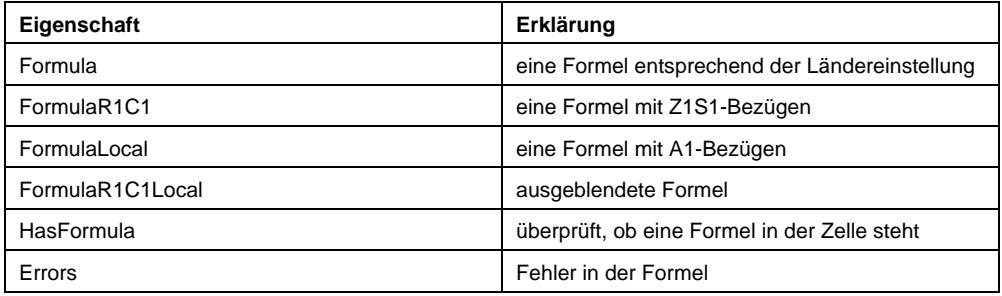

# **Hinweis**

Häufig finde ich den folgenden Fehler, den Anfänger der Programmierung nicht auflösen können:

intZeilen = xlBlatt.Range("A1").CurrentRegion.Rows.Count

```
xlBlatt.Cells(intZeilen + 1, 1).Formula =
```

```
 "=AVERAGE(R[-intZeilen]C:R[-1]C)"
```
Die Quelle des Fehlers liegt darin, dass die Variable intzeile direkt in den Formelstring eingefügt wurde. Dadurch versucht VBA die Funktion

 $=$ AVERAGE(R[-intZeilen]C:R[-1]C)

als Formel zu übergeben. Damit die Formel dagegen beispielsweise

 $=$ AVERAGE(R[-27]C:R[-1]C)

in die Zelle schreibt, muss die Zeichenkette der Formel verkettet werden:

```
intZeilen = xlBlatt.Range("A1").CurrentRegion.Rows.Count 
xlBlatt.Cells(intZeilen + 1, 1).Formula =
    "=AVERAGE(R[-" & intZeilen & "]C:R[-1]C)"
```
#### **Hinweis**

Eine weitere Schwierigkeit, die ich oft beobachte, ist das Umwandeln einer bestehenden Formel in die "VBA-Schreibweise". Zugegeben: bei komplexen Funktionen ist dies nicht immer trivial:

```
 xlZelleAuswertung.Offset(0, 13).FormulaR1C1 = _
```

```
"=IF(RC[-6]="""", """",IF(AND(RC[-6]<-31%,RC[-2]<=0),0," &
"IF(AND(RC[-6]<-31%,RC[-2]>0), """", IF(AND(RC[-6]<0,RC[-8]<0, " & _
"RC[-8]>-31%),IF((-31%-RC[-6])*RC[-8]<RC[-2]," & _
 """"",(-31%-RC[-6])*RC[-8]),IF(RC[-8]*31%+RC[-7]+RC[-2]<0," & _ 
"-(RC[-8]*31*+RC[-7]), """")))))"
```
### **Tipp**

Wenn Sie keine komplexe Funktion nachbilden müssen, sondern lediglich eine Summe, einen Durchschnitt, die Anzahl und so weiter berechnen möchten, dann können Sie auch mit dem Objekt End arbeiten:

```
xlZelle.Formula = _ 
   "=sum(" & xlZelle.End(xlUp).Address & _ 
   " : " \& xlZelle.Offset(-1, 0).Address & _ 
    ")"
```
Es funktioniert auch, wenn Sie den Zellbereich mit dem Range-Objekt zu einem Bereich zusammenbauen und davon die Zelladresse auslesen:

```
xlZelle.Formula = _ 
   "=sum(" " & \_ xlBlatt.Range(xlZelle.End(xlUp), xlZelle.Offset(-1, 0)).Address & _ 
   \overline{''}
```
Auf der CD befindet sich eine Datei "liste der Funktionen.xlsx" die sämtliche Funktionsnamen auf Englisch und ihr Pendant auf Deutsch auflistet.

|    | $\mathbf{-(a)}$<br>A1  | $f_x \mid A$      |              |                             |                              |
|----|------------------------|-------------------|--------------|-----------------------------|------------------------------|
|    | A                      | B                 | $\mathbf{C}$ | D <sub>b</sub>              | Ε                            |
|    | 41 CHIINV              | <b>CHIINV</b>     |              | <b>CODE</b>                 | CODE                         |
|    | 42 CHITEST             | <b>CHITEST</b>    |              | <b>COLUMN</b>               | <b>SPALTE</b>                |
|    | 43 CODE                | CODE              |              | <b>COMBIN</b>               | <b>KOMBINATIONEN</b>         |
|    | 44 COS                 | <b>COS</b>        |              |                             | <b>CONCATENAVERKETTEN</b>    |
|    | 45 COSHYP              | <b>COSH</b>       |              | <b>CONFIDENCI KONFIDENZ</b> |                              |
| 46 | D                      |                   |              | <b>CORREL</b>               | <b>KORREL</b>                |
|    | <b>47 DATUM</b>        | <b>DATE</b>       |              | <b>COS</b>                  | <b>COS</b>                   |
|    | <b>48 DATWERT</b>      | <b>DATEVALUE</b>  |              | COSH                        | COSHYP                       |
|    | <b>49 DBANZAHL</b>     | <b>DCOUNT</b>     |              | COUNT                       | ANZAHL                       |
|    | 50 DBANZAHL2           | <b>DCOUNTA</b>    |              | <b>COUNTA</b>               | ANZAHL2                      |
|    | 51 DBAUSZUG            | <b>DGET</b>       |              |                             | COUNTBLAN ANZAHLLEERZELLEN   |
|    | 52 DBMAX               | <b>DMAX</b>       |              | <b>COUNTIF</b>              | <b>7ÄHI FNWFNN</b>           |
|    | 53 DBMIN               | <b>DMIN</b>       |              | COVAR                       | <b>KOVAR</b>                 |
|    | <b>54 DBMITTELWERT</b> | <b>DAVERAGE</b>   |              | <b>CRITBINOM KRITBINOM</b>  |                              |
|    | 55 DBPRODUKT           | <b>DPRODUCT</b>   |              |                             | D                            |
|    | <b>66 DBSTDABW</b>     | <b>DSTDEV</b>     |              | DATE                        | <b>DATUM</b>                 |
|    | <b>57 DBSTDABWN</b>    | <b>DSTDEVP</b>    |              | DATEVALUE DATWERT           |                              |
|    | <b>58 DBSUMME</b>      | <b>DSUM</b>       |              |                             | <b>DAVERAGE DBMITTELWERT</b> |
|    | 59 DBVARIANZ           | <b>DVAR</b>       |              | <b>DAY</b>                  | <b>TAG</b>                   |
|    | 60 DBVARIANZEN         | <b>DVARP</b>      |              | <b>DAYS360</b>              | <b>TAGE360</b>               |
|    | 61 DELTA               | <b>DELTA</b>      |              | <b>DR</b>                   | GDA <sub>2</sub>             |
|    | 62 DEZINBIN            | <b>DEZINBIN</b>   |              | <b>DCOUNT</b>               | <b>DBANZAHL</b>              |
|    | 63 DEZINHEX            | <b>DEZINHEX</b>   |              | <b>DCOUNTA</b>              | <b>DBANZAHI 2</b>            |
|    | <b>64 DEZINOKT</b>     | <b>DEZINOKT</b>   |              | <b>DDB</b>                  | <b>GDA</b>                   |
|    | 65 DIA                 | <b>SYD</b>        |              | <b>DEGREES</b>              | <b>GRAD</b>                  |
|    | <b>66 DISAGIO</b>      | <b>DISAGIO</b>    |              | <b>DELTA</b>                | <b>DELTA</b>                 |
|    | 67 DM                  | <b>DOLLAR</b>     |              | <b>DEVSQ</b>                | <b>SUMQUADABW</b>            |
|    | <b>68 DURATION</b>     | <b>DURATION</b>   |              | <b>DEZINBIN</b>             | <b>DEZINBIN</b>              |
| 69 | Е                      |                   |              | <b>DEZINHEX</b>             | <b>DEZINHEX</b>              |
|    | 70 EDATUM              | <b>EDATUM</b>     |              | <b>DEZINOKT</b>             | <b>DEZINOKT</b>              |
|    | 71 EFFEKTIV            | <b>EFFEKTIV</b>   |              | <b>DGET</b>                 | <b>DBAUSZUG</b>              |
|    | 72 ERSETZEN            | <b>REPLACE</b>    |              | <b>DISAGIO</b>              | <b>DISAGIO</b>               |
|    | 73 EXP                 | <b>FXP</b>        |              | <b>DMAX</b>                 | <b>DBMAX</b>                 |
|    | <b>74 EXPONVERT</b>    | <b>FXPONDIST</b>  |              | <b>DMIN</b>                 | <b>DBMIN</b>                 |
| 75 | г                      |                   |              | <b>DOLLAR</b>               | <b>DM</b>                    |
|    | 76 FAKULTÄT            | <b>FACT</b>       |              |                             | DPRODUCT DBPRODUKT           |
|    | 77 FALSCH              | <b>FALSE</b>      |              | <b>DSTDEV</b>               | <b>DBSTDABW</b>              |
|    | 78 FEHLER TYP          | <b>ERROR TYPE</b> |              | <b>DSTDEVP</b>              | <b>DBSTDABWN</b>             |
|    | 79 FEST                | <b>FIXED</b>      |              | <b>DSUM</b>                 | <b>DBSUMME</b>               |
|    | <b>80 FINDEN</b>       | <b>FIND</b>       |              | <b>DURATION</b>             | <b>DURATION</b>              |
|    | 81 FINV                | <b>FINV</b>       |              | <b>DVAR</b>                 | <b>DBVARIANZ</b>             |
|    | 82 FISHER              | <b>FISHER</b>     |              | <b>DVARP</b>                | <b>DBVARIANZEN</b>           |
|    | <b>83 FISHERRINV</b>   | <b>FISHERINV</b>  |              |                             | Е                            |
|    | (I) H Liste            |                   |              |                             |                              |

**Abbildung 7.7** Die Liste sämtlicher Funktionsnamen

# **7.5 Zugriff auf Zeichen innerhalb einer Zelle**

Zugegeben: Man kommt mit den vier Objekten – Application, Workbook, Worksheet und Range (Cell) – aus. Es geht aber noch eine Ebene tiefer!

Nach dem Objekt der Zelle folgen die Zeichen innerhalb einer Zelle. Angenommen, für die Darstellung chemischer Formeln werden tiefgestellte Ziffern benötigt. Dazu wird die betreffende Zahl in der editierten Zelle markiert und dann über Start | Schriftart (bis Excel 2003: im Menü Format | Zellen | Schrift) die Option "Tiefgestellt" eingestellt.

Diese Funktion kann aufgezeichnet werden, beispielsweise für H2SO4. Sofort wird klar, dass die Zelle selbst eine weitere Eigenschaft besitzt: "Characters".

Sollen nun in einer Zelle alle darin befindlichen Ziffern tiefer gestellt werden, dann geht das folgendermaßen:

```
Sub Zeichentieferstellen() 
    Dim intZeichenAnzahl As Integer 
    Dim intZähler As Integer 
    intZeichenAnzahl = ActiveCell.Characters.Count 
    For intZähler = 1 To intZeichenAnzahl 
       If IsNumeric(ActiveCell.Characters _ 
          (Start:=i, Length:=1).Caption) Then 
             ActiveCell.Characters(Start:=i, _ 
                Length:=1).Font.Subscript = True
```

```
 End If
```

```
 Next 
End Sub
```

| $C_6H_{12}O_6$ |  |
|----------------|--|
|                |  |

**Abbildung 7.8** Die Ziffern werden tiefgestellt – hier: meine Lieblingsformel

Damit wird klar, wie Sie einzelne Zeichen in einer Zellen formatieren können, beispielsweise mit der Schriftart Wingdings:

```
 With ActiveCell 
   .Value = "F vorwärts immer, rückwärts nimmer." 
   .Characters(Start:=1, Length:=1).Font.Name = "Wingdings" 
 End With 
                 ☞ vorwärts immer, rückwärts nimmer.
```
**Abbildung 7.9** Einzelne Zellen können formatiert werden.

# **7.6 Hilfsmittel in Excel**

Hilfsmittel – oder wie sollte man sonst die Hilfen nennen, die Excel rund ums rechnen zur Verfügung stellt. Angenommen, Sie exportieren Daten in eine neue Tabelle nd möchten dort bestimmte Einstellungen vornehmen oder Sie möchten per Programmierung im aktuellen Blatt einen dieser Hilfsmittel verwenden, dann müssen Sie die Objekte kennen, die Excel verwendet.

# **7.6.1 Datenüberprüfung (Gültigkeit)**

Seit Excel 97 hat sich an der Gültigkeit nichts geändert – lediglich der Name ist ein anderer: Datenüberprüfung. Sie wenden auf eine Zelle oder einen Zellbereich eine Datenüberprüfung mit dem Objekt Validation an. Es wird mit der Methode Add erzeugt:

```
 xlZelle.Validation.Add Type:=xlValidateWholeNumber, _ 
    AlertStyle:=xlValidAlertStop, _ 
    Operator:=xlBetween, Formula1:=0, Formula2:=100 
 Set xlGültigkeit = xlzelle.Validation 
 With xlGültigkeit 
    .InputTitle = "Achtung" 
    .ErrorTitle = "Hinweis" 
    .InputMessage = _ 
       "Bitte geben Sie nur ganze Zahlen zwischen 1 und 100 ein!" 
      .ErrorMessage = _
```
"Bitte korrigieren Sie die Eingaben - erlaubt sind nur Zahlen!"

End With

#### **Achtung**

Beachten Sie, dass die Methode Add des Objektes Validation kein Objekt zurück gibt. Der Objektverweis muss erneut gesetzt werden.

Dabei bedeuten:

#### **Tabelle 7.15 Der Type des Objektes Validation**

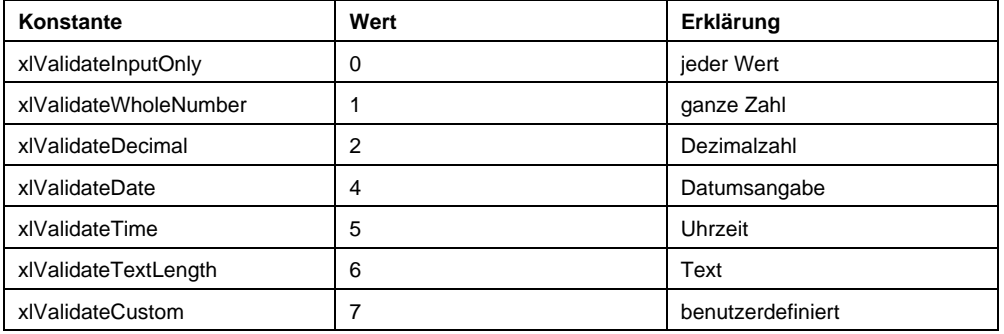

#### **Tabelle 7.16** Für den Operator kann verwendet werden:

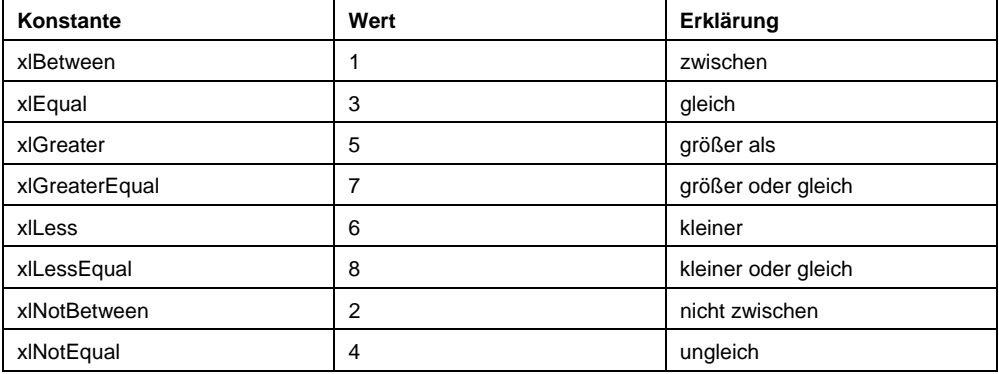

Bei xlEqual, xlGreater, xlGreaterEqual, xlLess, xlLessEqual und xlNotEqual muss Formula1 angegeben werden, bei xlBetween und xlNotBetween müssen Formula1 und Formula2 verwendet werden.

Für den AlertStyle stehen Ihnen die drei Konstanten xlValidAlertInformation, xlValidAlertStop und xlValidAlertWarning zur Verfügung. Sie können die beiden Eigenschaften ShowInput und ShowError auf True setzen.

Selbstverständlich können Sie auch Formeln per Programmierung eingeben.

#### **Achtung**

Beachten Sie dabei, dass einfache Anführungszeichen als doppelte Anführungszeichen geschrieben werden müssen. Auch wenn der Makrorekorder die deutschen Funktionsnamen aufzeichnet, muss in den VBA-Code der englische Funktionsname eingegeben werden. Und: in der deutschen Schreibweise steht das Semikolon als Trennzeichen – in der USamerikanischen das Komma

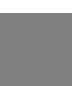

## **Beispiel**

Das folgende Beispiel verbietet dem Benutzer am Ende einer Zelle in Leerzeichen einzugeben:

```
Sub KeineLeerZeichenAmEnde()
```

```
 ActiveSheet.Cells.Validation.Delete
```

```
 ActiveSheet.Cells(1, 1).Validation.Add _ 
    Type:=xlValidateCustom, AlertStyle:=xlValidAlertStop, _ 
   Formula1:="=Right(A1, 1) <>"" """
```
End Sub

#### **Hinweis**

Beachten Sie, dass die Eigenschaft Formula1 des Objekts Validation schreibgeschützt ist. Um eine Formel zu ändern müssen Sie die Methode Modify verwenden.

#### **Tipp**

Wenn Sie mit der Methode Add eine neue Gültigkeit einschalten, darf nicht bereits eine Gültigkeit vorhanden sein. Sie müssen die Gültigkeit entweder überprüfen – oder – viel einfacher: zuvor löschen-

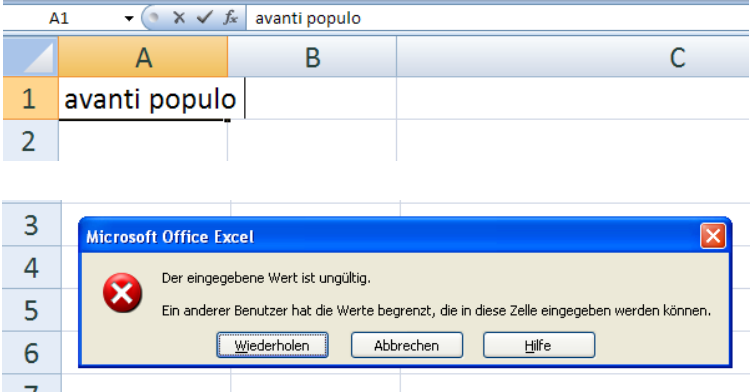

**Abbildung 7.10** Die Gültigkeit (Datenüberprüfung) kann per Programmierung gesetzt werden.

# **7.6.2 Bedingte Formatierung**

Schon seit der Version 97 besitzt Excel eine bedingte Formatierung. Diese wurde in der aktuellen Version 2007 noch einmal gründlich überarbeitet. Und so stellt auch das Objekt nun weitere Methoden und Eigenschaften zur Verfügung.

Um einer Zelle oder einem Zellbereich eine bedingte Formatierung hinzufügen zu können, muss die Methode FormatConditions.Add verwendet werden. Sie gibt ein Objekt zurück, das als FormatCondition-Objekt weiter verarbeitet werden kann. Die Methode hat folgende optionale Parameter:

| Konstante               | Wert | <b>Beschreibung</b>             | seit Excel 2007 |
|-------------------------|------|---------------------------------|-----------------|
| xICellValue             |      | Zellwert                        |                 |
| xlExpression            | 2    | Ausdruck                        |                 |
| xlAboveAverageCondition | 12   | Bedingung Über dem Durchschnitt | ✓               |
| xlBlanksCondition       | 10   | Bedingung Leerzellen            | ✓               |
| xIColorScale            | 3    | Farbskala                       | ✓               |
| xlCompareColumns        | 18   | Spalten vergleichen             | ✓               |
| xlDatabar               | 4    | Datenbalken                     | ✓               |
| xlErrorsCondition       | 16   | Bedingung Fehler                | ✓               |
| <b>XIIconSet</b>        | 6    | Symbolsatz                      | ✓               |
| xINoBlanksCondition     | 13   | Bedingung Keine Leerzeichen     | ✓               |

**Tabelle 7.17 Der Type der Methode FormatConditions.Add** 

| Konstante           | Wert | <b>Beschreibung</b>    | seit Excel 2007 |
|---------------------|------|------------------------|-----------------|
| xINoErrorsCondition | 17   | Bedingung Keine Fehler | v               |
| xlTextString        | 9    | Textzeichenfolge       |                 |
| xlTimePeriod        | 11   | Zeitraum               | ✓               |
| xlTop10             | 5    | Top-10-Werte           |                 |
| xlUniqueValues      | 8    | Eindeutige Werte       | ✓               |

**Tabelle 7.18** Für den Operator kann verwendet werden:

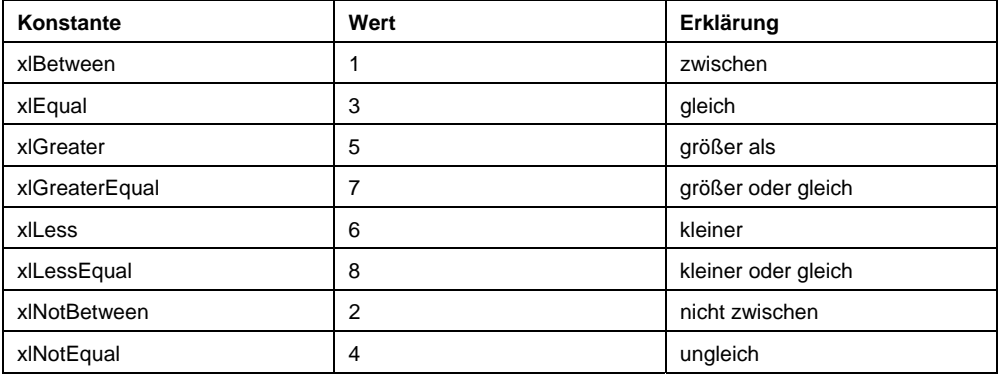

Bei xlEqual, xlGreater, xlGreaterEqual, xlLess, xlLessEqual und xlNotEqual muss Formula1 angegeben werden, bei Bei xlBetween und xlNotBetween müssen Formula1 und Formula2 verwendet werden, beispielsweise:

xlBereich.FormatConditions.Add Type:=xlCellValue, \_

Operator:=xlGreater, Formula1:=100

Da mehrere Bedingungen verwendet werden können, kann man sie (seit Excel 2007) nach oben oder unten "schieben":

```
 xlBereich.FormatConditions(3).SetFirstPriority
```
xlBereich.FormatConditions(3).SetLastPriority

Auf eine einzelne bedingte Formatierung wird über die Indexnummer zugegriffen:

With xlBereich.FormatConditions(1).Interior

.PatternColorIndex = xlAutomatic

.Color = vbYellow

End With

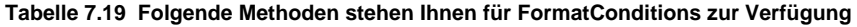

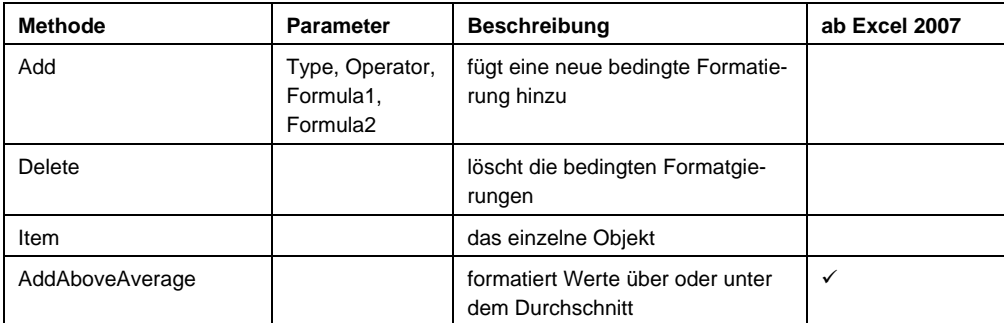

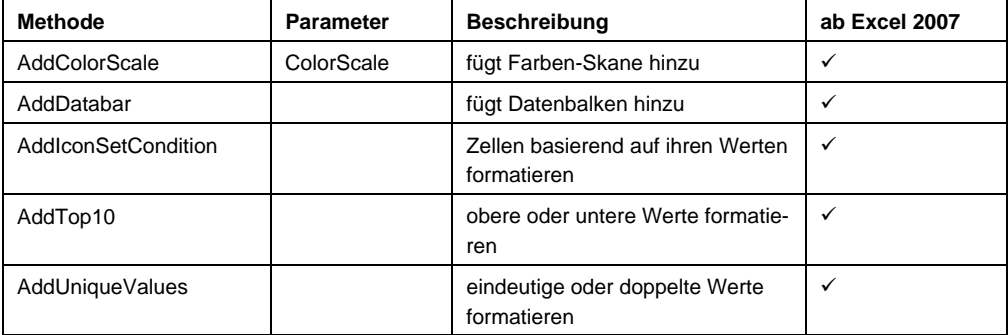

Zur Formatierung stehen Ihnen folgende Objekte zur Verfügung:

**Borders** 

 $\Box$  Font

**Interior** 

■ NumberFormat

Damit wird klar, wie man auch Formeln über die bedingte Formatierung hinzufügen kann:

```
 Dim xlSpalte As Range 
 Set xlSpalte = ActiveSheet.Range("A:A") 
 xlSpalte.FormatConditions.Add Type:=xlExpression, Formula1:= _ 
      "=GANZZAHL(ZEILE()/2)=ZEILE()/2" 
 With xlSpalte.FormatConditions(1) 
    .Interior.PatternColorIndex = xlAutomatic 
    .Interior.Color = vbBlack
```
.Font.Color = vbWhite

End With

#### **Hinweis**

Beachten Sie, dass ein zweimaliger Aufruf bis Excel 2003 die bereits vorhandene bedingte Formatierung überschreibt, ab Excel 2007 – bei der beliebig viele bedingte Formatierungen eingeschaltet werden können – wird sie erneut angefügt. Deshalb sollten Sie – unabhängig von der Version – mögliche bedingte Formatierungen am Beginn löschen:

xlSpalte.FormatConditions.Delete

**Hinweis** 

Beachten Sie auch, dass Sie – anders als bei der Gültigkeit – die Formeln in der deutschen Schreibweise eingeben dürfen, also:

xlSpalte.FormatConditions.Add Type:=xlExpression, Formula1:= \_

```
 "=GANZZAHL(ZEILE()/2)=ZEILE()/2"
```

|                | A                                                                                     | B                                | С        | D   | Е                 | F         | G                      | н                       |                                 |                    | К             | L            | M               | N                    |
|----------------|---------------------------------------------------------------------------------------|----------------------------------|----------|-----|-------------------|-----------|------------------------|-------------------------|---------------------------------|--------------------|---------------|--------------|-----------------|----------------------|
| $\mathbf{1}$   | Gemüse                                                                                |                                  |          |     |                   |           |                        |                         |                                 |                    |               |              |                 |                      |
| $\overline{2}$ | Die Angaben<br>beziehen sich auf<br>je 100 Gramm<br>verzehrfertiges<br>Nahrungsmittel | gekocht<br>oder<br>$\frac{1}{2}$ | <b>R</b> | Ų   | Kohlehydrate<br>X | Eiweiß    | esamtfett<br>Ō<br>$\%$ | Wasser<br>$\frac{1}{2}$ | Ballaststoffe<br>$\frac{1}{26}$ | O<br>Vitamin<br>δā | Calcium<br>δā | Kalium<br>ξb | Phopsphor<br>ξb | Magnesium<br>ng<br>E |
| 3              |                                                                                       |                                  |          |     |                   |           |                        |                         |                                 |                    |               |              |                 |                      |
| 4              | Artischocken                                                                          | roh                              | 57       | 239 | 11                | ÷         | 3                      | 86                      | 3                               | 9                  | 52            | 410          | 110             | 26                   |
| 5              | u.                                                                                    | gek                              | 57       | 239 | 11                | $\ddot{}$ | 3                      | 86                      | 3                               | 6                  | 50            | 315          | 90              |                      |
| 6              | Auberginen                                                                            | roh                              | 25       | 105 | 5                 | $\ddot{}$ | 1                      | 93                      | 3                               | 5                  | 16            | 210          | 26              | 11                   |
| 7              | п.                                                                                    | qek                              | 16       | 67  | 3                 | $\ddot{}$ |                        | 93                      | 3                               | 5                  | 16            | 210          | 26              |                      |
| 8              | Blattsellerie                                                                         | roh                              | 20       | 84  | 4                 | $\ddot{}$ | ı                      | 95                      | $\overline{2}$                  | 9                  | 45            | 290          | 40              |                      |
| 9              | Blumenkohl                                                                            | roh                              | 28       | 117 | 8                 | $\ddot{}$ | $\overline{c}$         | 92                      | $\overline{c}$                  | 76                 | 24            | 380          | 60              | 7                    |
| 10             | п                                                                                     | gek                              | 20       | 84  | 3                 | ÷         | $\overline{c}$         | 94                      | $\overline{2}$                  | 45                 | 18            | 250          | 52              |                      |
| 11             | Bohnen, grün                                                                          | gek                              | 33       | 38  | 6                 | $\ddot{}$ | 2                      | 92                      | 2                               | 13                 | 50            | 50           | 40              | 26                   |
| 12             | Bohnen in Dosen                                                                       | gek                              | 24       | 100 | 4                 | $\ddot{}$ | 1                      | 93                      | 3                               | 4                  | 35            | 145          | 25              | 20                   |
| 13             | Bohnenkerne                                                                           | qek                              | 37       | 574 | 25                | -         |                        | 6                       | 67                              |                    | 2             | 48           | 400             | 130                  |
| 14             | Broccoli                                                                              | roh                              | 32       | 134 | 4                 | $\ddot{}$ | 4                      | 91                      | 92                              | 4                  | 110           | 110          | 405             | 78                   |
| 15             | ×.                                                                                    | aek                              | 32       | 34  | 4                 | $\ddot{}$ | 4                      | 92                      |                                 | 4                  | 50            | 80           | 315             | 54                   |

**Abbildung 7.11** Die Zeilen werden mit einer bedingten Formatierung gestaltet – zugegeben: Excell 2007 hat dafür einige Designs ("als Tabelle formatieren") vorbereitet.

# **7.7 Listen in Excel**

Die Strategie von Excel seit der aktuellen Version 2007 zeigt es deutlich: Excel wird mehr und mehr zu einem Datenbankinstrument ohne natürlich die komplette Funktionalität einer Datenbank wie beispielsweise Access oder SQL-Server übernehmen zu können. Auch wenn Sie tausende von Datensätzen sortieren und filtern müssen, um die Ergebnisse der entsprechenden "Abfrage" zu erhalten, so ist Excel dennoch schnell und kann immer noch Datenmengen, die sich in mehreren Tausend Datensätzen bewegen, problemlos analysieren. Diese Methoden werden im Folgenden vorgestellt:

# **7.7.1 Daten sortieren**

Von Excel 2003 nach 2007 wurde das Sortieren überarbeitet. Waren bis Excel 2003 nur drei Sortierkriterien möglich, sind es nun beliebig viele. Die Sortiermethode wurde nicht erweitert, sondern es wurde eine neue hinzugefügt.

Bis Excel 2003 haben Sie sortiert, indem Sie die Methode beispielsweise folgendermaßen verwenden:

```
xlZelle.Sort Key1:=xlBlatt.Range("E1"), Order1:=xlAscending, _
```
Key2:=xlBlatt.Range("D1"), Order2:=xlAscending, Header:=xlYes

Excel "erkennt" den zusammenhängenden Bereich und sortiert automatisch den korrekten Bereich. Leichter zu lesen ist sicherlich folgende Schreibweise:

```
xlZelle.CurrentRegion.Sort _ 
    Key1:=xlBlatt.Range("E1"), Order1:=xlAscending, _ 
    Key2:=xlBlatt.Range("D1"), Order2:=xlAscending, Header:=xlYes
```
#### **Hinweis**

Beachten Sie, dass dies Liste der Parameter über einen Parameter Header verfügt. Er besitzt drei Werte: xlYes, xlNo und xlGuess. Sie werden in der Praxis sicherlich meistens mit Header:=xlYes sortieren.

Die Sortiermethode, die Excel seit der Version 2007 verwendet, ist nicht mehr eine Methode einer Zelle oder eines Bereiches, sondern gehört zum Blatt. Es wird dabei in zwei Schritten vorgegangen. Im ersten Schritt werden die Sortierkriterien festgelegt:

xlBlatt.Sort.SortFields.Add Key:=xlBlatt.Range("E1:E3817"), \_

 SortOn:=xlSortOnValues, Order:=xlAscending, \_ DataOption:=xlSortNormal xlBlatt.Sort.SortFields.Add Key:=xlBlatt.Range("D1:D3817"), \_ SortOn:=xlSortOnValues, Order:=xlAscending, DataOption:=xlSortNormal xlBlatt.Sort.SortFields.Add Key:=xlBlatt.Range("J1:J3817"), \_ SortOn:=xlSortOnValues, Order:=xlDescending, \_ DataOption:=xlSortNormal xlBlatt.Sort.SortFields.Add Key:=xlBlatt.Range("I1:I3817"), \_ SortOn:=xlSortOnValues, Order:=xlAscending, DataOption:=xlSortNormal

Es ist natürlich albern die Anzahl der zu sortierenden Zeilen zu bestimmen. Deshalb können Sie die Spaltenreihenfolge auch wie folgt bestimmen:

 xlBlatt.Sort.SortFields.Add Key:=xlBlatt.Range("E1").EntireColumn, \_ SortOn:=xlSortOnValues, Order:=xlAscending, \_ DataOption:=xlSortNormal

Es geht sogar noch kürzer, indem Sie lediglich auf eine Zelle nach der zu sortierenden Spalte verweisen und nicht die komplette Spalte angeben:

```
 xlBlatt.Sort.SortFields.Add Key:=xlBlatt.Range("E1"), _ 
    SortOn:=xlSortOnValues, Order:=xlAscending, _ 
    DataOption:= xlSortNormal
```
Der Parameter SortOn erwartet dabei einen der vier Werte: SortOnValues, SortOnCellColor, SortOnIcon oder SortOnFontColor. SortOnValue "erkennt" dabei automatisch, ob in der Spalte Texte, Zahlen oder Datumsangaben stehen und sortiert sie korrekt.

Anschließend wird die eigentliche Sortierung mithilfe der Voreinstellungen durchgeführt. Auch sie wird wieder auf das Tabellenblatt angewandt:

```
With xlBlatt.Sort 
          .SetRange xlZelle.CurrentRegion 
          .Header = xlYes 
          .MatchCase = False 
          .Orientation = xlTopToBottom 
          .SortMethod = xlPinYin 
          .Apply
```
End With

Die eigentliche Sortierung geschieht erst bei der Methode Apply.

#### **Tipp**

Wenn Sie Sortierkriterien mit der Methode Add hinzufügen, werden bereits vorhandene nicht gelöscht. Da doppelte Sortierkriterien zu einem Fehler führen, sollten Sie zu Beginn der Sortieraktion mögliche, bereits vorhandene Sortierkriterien ausschalten:

xlBlatt.Sort.SortFields.Clear

| f« Geburtsdatum<br>$_{11}$<br>٠ |                            |              |                 |             |                                       |                     |     |  |                      |               |              |                         |          |                        |   |  |
|---------------------------------|----------------------------|--------------|-----------------|-------------|---------------------------------------|---------------------|-----|--|----------------------|---------------|--------------|-------------------------|----------|------------------------|---|--|
|                                 | Δ                          | $\mathbf{B}$ |                 |             | D                                     |                     |     |  | G                    | H             |              |                         |          |                        | M |  |
|                                 | Kundennun Geschlecht Titel |              |                 |             | Name                                  | <b>Straße</b>       | Plz |  | Ort                  | Jahresbeitrag | Geburtsdatum | Eintrittsdatum Konto-Nr |          | Bankleitzahl Bankbezei |   |  |
|                                 | 4596                       |              |                 | 10 Dr. Med. | Kathrin Waligura                      | Ursulahof 10        |     |  | 52511 Geilenkirchen  | 148           | 03 08 1921   | 01 04 1986              |          |                        |   |  |
|                                 | 4726                       |              | 10 <sup>1</sup> |             | Sieglinde Geidel                      | Kappesgaerten 22    |     |  | 68535 Edingen-Neckar | 148           | 23.11.1923   | 01.01.1984              |          |                        |   |  |
| 4                               | 6266                       |              | 10 <sup>°</sup> |             | Martha Kleinschmitt Tilsiter Weg 7-9  |                     |     |  | 68723 Schwetzingen   | 148           | 03.02.1924   | 29.01.1942              |          |                        |   |  |
|                                 | 810                        |              | 10 Dr.          |             | Ann Weg                               | Lameystr.34         |     |  | 68165 Mannheim       | 148           | 17.02.1926   | 13.02.1944              |          |                        |   |  |
| 6                               | 2009                       |              | 20 <sub>1</sub> |             | Walter Kocher                         | Rathausstr.34       |     |  | 82008 Unterhaching   | 148           | 23.04.1926   | 01.06.1985              |          |                        |   |  |
|                                 | 2802                       |              | 20              |             | Dieter Kiessling                      | Ahornhof 24         |     |  | 68305 Mannheim       | 148           | 15.03.1927   | 01.01.1977              |          |                        |   |  |
| $\mathbf{B}$                    | 3275                       |              | 10              |             | Kaethe Lehmeyer                       | Muehlenweg 69       |     |  | 68549 livesheim      | 148           | 07.01.1928   | 02 01 1946              | 23743101 | 67080050 Dresdner E    |   |  |
| 9                               | 109                        |              | 20 <sup>°</sup> |             | Willi Werner                          | Ulanenweg 12        |     |  | 68163 Mannheim       | 148           | 08.01.1928   | 01.08.1987              |          |                        |   |  |
| 10                              | 7021                       |              | 20 <sub>2</sub> |             | Kurt Burniller                        | Rheintalbahnstr 33  |     |  | 68753 Waghaeusel     | 148           | 04 02 1928   | 01.07.1972              |          |                        |   |  |
| 11                              | 1543                       |              | 20              |             | Karl Temme                            | Siemensstr 6        |     |  | 68549 Ilvesheim      | 148           | 16.02.1928   | 11.02.1946              |          |                        |   |  |
| 12                              | 5042                       |              | 10              |             | Maria Wagner                          | Scheidegger Str. 21 |     |  | 81476 Muenchen       | 136           | 10.03.1928   | 01.05.1963              | 10119762 | 67020259 Hypo-Mann     |   |  |
| 13                              | 563                        |              | 20              |             | Peter Seitz                           | Hauptstr.94         |     |  | 68535 Edingen-Neckar | 148           | 14.03.1928   | 01.05.1981              | 11441301 | 67070010 Dtbk Mann     |   |  |
| 14                              | 806                        |              | 10 Dr.          |             | Roswitha Albig                        | Adlerstr 59         |     |  | 68199 Mannheim       | 148           | 27.03.1928   | 01.05.1983              |          |                        |   |  |
| 15                              | 3196                       |              | t٥.             |             | Gertrud Leinweher, Drachenfelsstr 10. |                     |     |  | 68163 Mannheim       | 148           | 28.03.1928   | 24.03.1946              |          |                        |   |  |

**Abbildung 7.12** Die Kunden werden nach dem Alter sortiert.

# **7.7.2 Daten filtern: Autofilter und Spezialfilter**

Excel bietet seit vielen Versionen zwei verschiedene Filter an: der Autofilter und der Spezialfilter. Während ersterer großer Beliebtheit erfreut, weil er so leicht zu bedienen ist, ist der zweite nahezu unbekannt. Zugegeben: der Spezialfilter birgt einige Schwierigkeiten, die schnell zu Fehlern führen können, in sich, die man beim Programmieren beachten muss. Wenn Sie ihn allerdings einmal benutzt haben, dann werden Sie schnell feststellen, dass er flexibler ist als der Autofilter und mehr Verknüpfungsoptionen bietet als der Autofilter. In diesem Abschnitt werden beide Filter vorgestellt.

# **Der Autofilter**

Sie schalten den Autofilter mit der folgenden Methode ein:

```
ActiveCell.AutoFilter
```
#### **Achtung**

Diese Methode schaltet den Autofilter ein oder aus. Beim zweiten Durchlauf würde er folglich wieder ausgeschaltet werden. Um sicherzugehen, ob der Filter eingeschaltet ist, müssen Sie vorher überprüfen, dass er noch nicht eingeschaltet ist. Dafür stellt das Blatt die Eigenschaft AutoFilterMode bereit:

If ActiveSheet.AutoFilterMode Then

## **Hinweis**

Besser lesbar – wenn auch für die Programmierung nicht unbedingt nötig – ist folgende Codezeile:

```
ActiveCell.CurrentRegion.AutoFilter
```
Damit ist er lediglich eingeschaltet. Da diese Methode keine Objekte zurückgibt, könnten Sie nun die Filterkriterien auf den gefilterten Bereich anwenden. Oder – sinnvoller – Sie schalten die Kriterien beim Filtern ein:

ActiveCell.CurrentRegion.AutoFilter Field:=7, Criteria1:= "Muenchen"

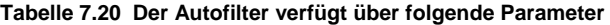

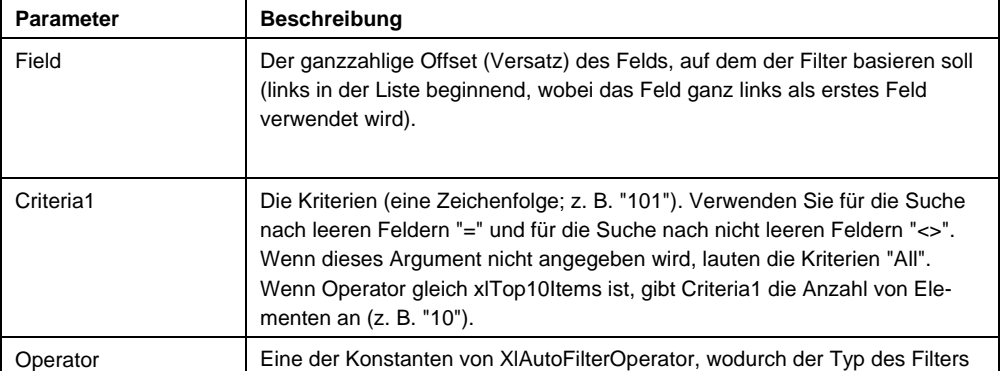

| <b>Parameter</b>      | <b>Beschreibung</b>                                                                                                    |  |  |  |  |  |  |
|-----------------------|----------------------------------------------------------------------------------------------------|--|--|--|--|--|--|
|                       | angegeben wird.                                                                                                    |  |  |  |  |  |  |
| Criteria <sub>2</sub> | Die zweiten Kriterien (eine Zeichenfolge). Wird mit Criteria1 und Operator<br>zum Erstellen von zusammengesetzten Kriterien verwendet.                                                                                     |  |  |  |  |  |  |
| VisibleDropDown       | Beim Wert True werden die Dropdownpfeile von AutoFilter für das gefilterte<br>Feld angezeigt. Beim Wert False werden die Dropdownpfeile von AutoFilter<br>für das gefilterte Feld ausgeblendet. Der Standardwert ist True. |  |  |  |  |  |  |

**Tabelle 7.21 Die Konstanten des Operators xlAutoFilterOperator** 

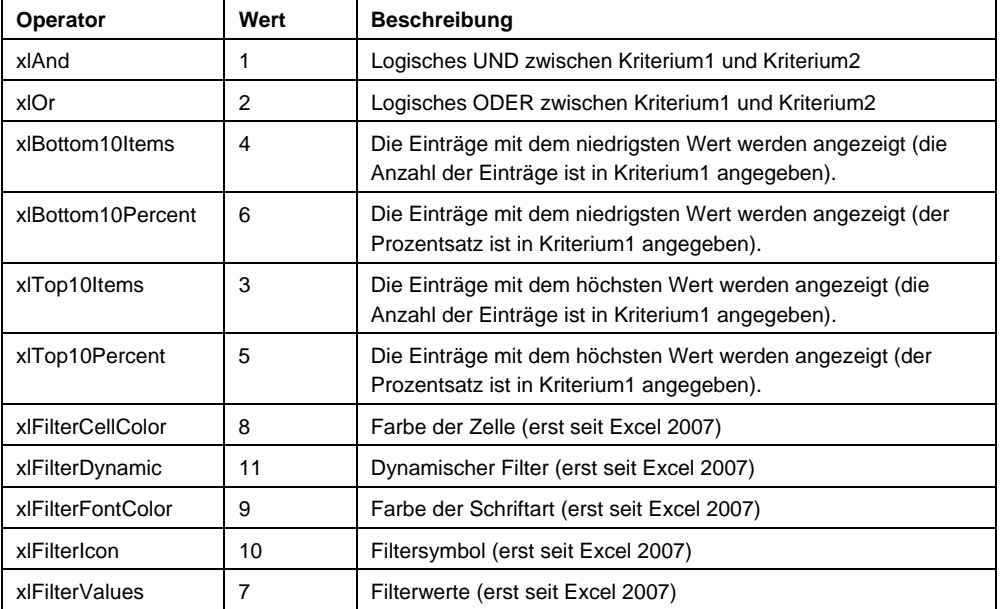

Bis Excel 2003 war es möglich nur mit zwei Kriterien zu filtern, die mit einem logischen und beziehungsweise einem oder verknüpft sind. Filter alle Kunden, die in Hamburg oder Berlin wohnen, hatte folgenden Aufbau:

```
ActiveCell.CurrentRegion.AutoFilter Field:=7, _
```

```
Criteria1:="=Hamburg", Operator:=xlOr, Criteria2:="=Berlin"
```
In Excel 2007 ist es nun möglich ein Array aus beliebt vielen Werten anzugeben, die gefiltert werden können:

```
ActiveCell.CurrentRegion.AutoFilter Field:=7, _
   Criteria1:=Array("Altoetting", "Aschaffenburg", "Augsburg", _
    "Bamberg", "Muenchen", "Nuernberg", "Regensburg", "Wuerzburg"), _
```
Operator:=xlFilterValues

## **Hinweis**

Dabei spielt es keine Rolle, ob diese Kriterien wirklich in der Liste vorhanden sind. Taucht beispielsweise "Altoetting" nicht auf, dann wird das mit oder verknüpfte Kriterium übergangen.

|      | A          | 具                             |   | D.                                    |                                       |        |              |                                     |     |                                                           |             |          |                        |  |
|------|------------|-------------------------------|---|---------------------------------------|---------------------------------------|--------|--------------|-------------------------------------|-----|-----------------------------------------------------------|-------------|----------|------------------------|--|
|      |            | Kundenni - I Geschlec - Titel | c | - Name                                | · Straße                              | $ Plz$ |              | G<br>$\cdot$ Ort                    | н   | .x Jahresbeitra - Geburtsdatun - Eintrittsdatu - Konto-Nr |             |          | - Bankleitz - Bankbezr |  |
| 12   | 100        | 10                            |   | Alberta Winzer                        | Fischersteige 9                       |        |              | 87435 Kempten                       | 148 | 04.12.1967                                                | 01.01.2000  |          |                        |  |
| 95   | 151        | 10                            |   | Herta Kolb                            | Obere Waldstr.19                      |        |              | 88709 Meersburg                     | 136 | 14.04.1946                                                | 09 04 19 84 | 6450253  | 59420088 Bayybk-S      |  |
|      | 229        | 20                            |   | Lothar Lahm                           |                                       |        |              | 67269 Gruenstadt                    | 148 | 21.04.1959                                                | 16.04.1977  |          |                        |  |
| 103  |            |                               |   |                                       | Meisenweg 15                          |        |              |                                     |     |                                                           |             |          |                        |  |
| 119  | 237<br>287 | 10 Dr.                        |   | Lea Korstick                          | Adolf-von-Baever-V                    |        |              | 84508 Burgkirchen<br>80538 Muenchen | 148 | 17.11.1974                                                | 12.11.1992  |          |                        |  |
| 138  | 327        | 20<br>20                      |   | Ralf Schmidt                          | Prinzregentenstras                    |        |              |                                     | 148 | 30.07.1975                                                | 25.07.1993  |          |                        |  |
| 165  |            |                               |   | Ralf Schmickal                        | Prinzregentenstras                    |        |              | 80538 Muenchen                      | 148 | 18.03.1980                                                | 14.03.1998  |          |                        |  |
| 212  | 330        | 10                            |   | Annette Rohrmuelle Sedelhofstr. 5     |                                       |        |              | 81247 Muenchen                      | 142 | 07.10.1970                                                | 01.10.1990  |          |                        |  |
| 220  | 333        | 20 Dr.                        |   | Antonie Kirsch                        | Rieneckerstr. 11                      |        |              | 81249 Muenchen                      | 142 | 06.10.1970                                                | 01.10.1990  |          |                        |  |
| 248  | 405        | 10                            |   | Doris Esser                           | Braeuhausstr. 4 B                     |        |              | 82152 Planegg                       | 148 | 12.10.1985                                                | 08 10 2003  |          |                        |  |
| 304  | 416        | 20                            |   | Peter Sachau                          | Possartstrasse 11                     |        |              | 81679 Muenchen                      | 148 | 23.08.1972                                                | 19.08.1990  |          |                        |  |
| 307  | 443        | 20                            |   | Lothar Kropp                          | Hubertusstr.88                        |        |              | 82131 Gauting                       | 148 | 01.06.1930                                                | 27.05.1948  | 252312   | 67050101 Stspka M      |  |
| 411  | 453        | 20                            |   | Gerd Grosse-Allern Europaplatz 1      |                                       |        |              | 81675 Muenchen                      | 148 | 10.03.1959                                                | 05.03.1977  | 10453689 | 67020259 Hypo-Mar      |  |
| 475  | 513        | 20                            |   | Thomas Kirsch                         | Belinzonastr. 1                       |        |              | 81475 Muenchen                      | 132 | 05.10.1960                                                | 01.10.1995  |          |                        |  |
| 481  | 519        | 20                            |   | Frank Geberzahn                       | Denningerstrasse 1                    |        |              | 81927 Muenchen                      | 148 | 16.12.1971                                                | 11.12.1989  | 471300   | 67070010 Dtbk Man      |  |
| 499  | 566        | 20                            |   | Michael Pischke                       | Muenchhausenstr                       |        |              | 81247 Muenchen                      | 148 | 31.12.1958                                                | 26.12.1976  |          |                        |  |
| 527  | 568        | 20                            |   | Peter Sacher                          | Possartstrasse 11                     |        |              | 81679 Muenchen                      | 148 | 21.03.1971                                                | 16.03.1989  | 3665275  | 68090800 Bdbeabk-      |  |
| 529  | 605        | 10                            |   | Stefanie Adrom                        | Beblostr, 32                          |        |              | 81677 Muenchen                      | 148 | 03.10.1970                                                | 01.10.1995  |          |                        |  |
| 562  | 612        | 10                            |   | Tina Dohm                             | Fuerstenriederstr. E                  |        |              | 80686 Muenchen                      | 148 | 01.10.1970                                                | 01.05.1992  |          |                        |  |
| 568  | 613        | 20 Dr.                        |   | Ernesto Lecuona                       | Konventstr. 22                        |        |              | 84503 Altoetting                    | 152 | 07.06.1958                                                | 02 06 1976  |          |                        |  |
| 569  | 636        | 20                            |   | Ralf Schmelcher                       | Prinzregentenstras                    |        |              | 80538 Muenchen                      | 136 | 12.12.1973                                                | 08.12.1991  |          |                        |  |
| 607  | 655        | 20                            |   | Oliver Ritthoff                       | Osterwaldstr. 10                      |        |              | 80805 Muenchen                      | 148 | 26.02.1975                                                | 21.02.1993  | 241513   | 67050101 Stspka M      |  |
| 696  | 750        | 20                            |   | Olaf Rid-Niebler                      | Oskar-von-Miller-Ri                   |        |              | 80333 Muenchen                      | 148 | 25.06.1974                                                | 20.06.1992  | 9780842  | 67070010 Dtbk Man      |  |
| T22  | 783        | 20                            |   |                                       | Frank-Peter GmbH Dr -Mack-Strasse 7   |        | 90762 Fuerth |                                     | 148 | 11.08.1987                                                | 06.08.2005  | 275065   | 67050101 Stspka M      |  |
| 956  | 855        | 20                            |   | Ralph Schmidt                         | Prinzregentenstras                    |        |              | 80538 Muenchen                      | 148 | 08.07.1971                                                | 03.07.1989  | 199232   | 67050101 Stspka MI     |  |
| 981  | 928        | 20                            |   |                                       | Sergei Schumache Schackstrasse 2      |        |              | 80539 Muenchen                      | 148 | 08.03.1987                                                | 03.03.2005  |          |                        |  |
| 992  | 1015       | 20                            |   | <b>Ob Rickert</b>                     | Oskar-von-Miller-Ri                   |        |              | 80333 Muenchen                      | 148 | 12.09.1964                                                | 08.09.1982  |          |                        |  |
| 998  | 1018       | 20 Dr.                        |   | Manfred Mueller                       | Leopoldstrasse 57                     |        |              | 80802 Muenchen                      | 148 | 03.03.1983                                                | 26.02.2001  |          |                        |  |
| 999  | 1024       | 20                            |   | Michael Pechtl                        | Mies-van-der-Rohe                     |        |              | 80807 Muenchen                      | 148 | 16.09.1983                                                | 11.09.2001  | 7578305  | 67050101 Stspka MI     |  |
| 1020 | 1034       | 20                            |   | John Axelrod                          | Josef-Stegmair-Str                    |        |              | 84489 Burghausen                    | 136 | 09.11.1934                                                | 04.11.1952  |          |                        |  |
| 1022 | 1040       | 20                            |   | Sebastian Schulz                      | Salvatorstrasse 13                    |        |              | 80333 Muenchen                      | 136 | 26.04.1988                                                | 21.04.1984  | 110130   | 67050101 Stspka Mt     |  |
| 1040 | 1065       | 20                            |   | Thomas Stubbe                         | Stockdorfer Str. 58                   |        |              | 81475 Muenchen                      | 128 | 17.06.1987                                                | 12 06 2005  | 6005326  | 67051203 Spk-Hock      |  |
| 1120 | 1076       | 10                            |   |                                       | Andrea SchliffenbacHerzogstandstr. 24 |        |              | 81539 Muenchen                      | 136 | 02.10.1955                                                | 01.04.1983  |          |                        |  |
| 1145 | 1083       | 20                            |   | Albert Alambeigi                      | Adenauer Allee 9                      |        |              | 81737 Muenchen                      | 148 | 17.04.1956                                                | 13.04.1974  | 3201316  | 67040031 Czbk-Mar      |  |
| 1198 | 1084       | 20                            |   | Ed Fedderke                           | Brienner Str. 9                       |        |              | 80333 Muenchen                      | 148 | 12.04.1975                                                | 07.04.1993  |          |                        |  |
| 1203 | 1105       | 10                            |   | Sabine Schulenbur(Rundfunkplatz 1     |                                       |        |              | 80335 Muenchen                      | 148 | 08.10.1984                                                | 04.10.2002  |          |                        |  |
| 1335 | 1107       | 20                            |   | Matthias Ortlinghau Maximilianstr. 27 |                                       |        |              | 80539 Muenchen                      | 148 | 14.11.1980                                                | 10.11.1998  |          |                        |  |
| 1352 | 1128       | 20                            |   | Norbert Ricke                         | Oskar-yon-Miller-Ri                   |        |              | 80333 Muenchen                      | 148 | 23.09.1955                                                | 18.09.1973  |          |                        |  |
| 1355 | 1181       | 10                            |   | llka Klein                            | Siedlerstr. 7                         |        |              | 83607 Holzkirchen                   | 148 | 29.02.1964                                                | 24.02.1982  |          |                        |  |
| 1497 | 1214       | 20                            |   | Willi Schuster                        | Trifelsstr.34 A                       |        |              | 67269 Gruenstadt                    | 148 | 23.09.1932                                                | 01.08.1987  |          |                        |  |
|      |            | Tabele <sub>5</sub><br>n.c.   |   | 1.1.1.43                              |                                       |        |              |                                     |     |                                                           | on an room  |          |                        |  |

**Abbildung 7.13** Der Autofilter

Um die gesetzten Kriterien wieder auszuschalten, können Sie entweder

```
 ActiveCell.CurrentRegion.AutoFilter Field:=7
```
das eine Kriterium ausschalten oder mit einer Schleife sämtliche Kriterien ausschalten:

For i = 1 To ActiveCell.CurrentRegion.Columns.Count

ActiveCell.CurrentRegion.AutoFilter Field:=i

Next

Oder Sie schalten den Filter aus und wieder ein:

ActiveCell.CurrentRegion.AutoFilter

ActiveCell.CurrentRegion.AutoFilter

Auch hier sollten Sie zuerst überprüfen, ob der Filter bereits gesetzt wurde:

```
If ActiveSheet.AutoFilterMode Then
```
Selection.AutoFilter

Selection.AutoFilter

End If

#### **Beispiel**

Im nächsten Beispiel wird der Benutzer nach einer Jahreszahl gefragt, die in einer Spalte mit Datumsangaben filtert. Beachten Sie, dass der Makrorekorder zwar den 31.12.1964 aufzeichnet, VBA jedoch intern die US-amerikanische Schreibweise 12/31/1964 verlangt.

```
Sub Jahresfilter()
```
Dim intJahr As Integer

On Error GoTo ende

intJahr = InputBox("Welches Jahr soll gefiltert werden?")
```
ActiveCell.CurrentRegion.AutoFilter Field:=9,
   Criteria1:= ">=01/01/" & intJahr, Operator:=xlAnd, _
    Criteria2:="<=12/31/" & intJahr
```
Exit Sub

ende:

MsgBox "Es trat ein Fehler auf: " & Err.Description

End Sub

| A<br>90<br>85<br>153<br>140<br>162<br>147<br>168<br>153<br>202<br>187<br>296<br>274<br>299<br>277<br>319<br>294<br>379<br>350<br>570<br>531<br>634<br>590<br>676<br>627<br>677<br>628<br>700<br>648<br>704<br>651<br>772<br>717 | 陡<br>Kundenni - Geschlec - Titel<br>20<br>20<br>20<br>20<br>20<br>20<br>20<br>10<br>20 | c             | D.<br>- Name<br>Jens-Peter KlingsprHohenstaufenring 1<br>Michael Paeffgen<br>Wolfgang Zentsch<br>Alois Arndt<br>Stefan Kovachev | - Straße<br>Meckenemstrasse<br>Ziegenheimerstras:<br>Alte Papiermuehle : | $ Plz$ | ×<br>50674 Koeln<br>46395 Bocholt | G<br>$-$ Ort          | н<br>136 | - Jahresbeitra - Geburtsdatun X Eintrittsdatu - Konto-Nr<br>20 01:1964 | 15.01.1982 | ĸ        | - Bankleitz - Bankbezr | M                  |
|----------------------------------------------------------------------------------------------------|----------------------------------------------------------------------------------------|---------------|----------------------------------------------------------------------------------------------------|--------------------------------------------------------------------------|--------|-----------------------------------|-----------------------|----------|------------------------------------------------------------------------|------------|----------|------------------------|--------------------|
|                                                                                                    |                                                                                        |               |                                                                                                    |                                                                          |        |                                   |                       |          |                                                                        |            |          |                        |                    |
|                                                                                                    |                                                                                        |               |                                                                                                    |                                                                          |        |                                   |                       |          |                                                                        |            |          |                        |                    |
|                                                                                                    |                                                                                        |               |                                                                                                    |                                                                          |        |                                   |                       |          |                                                                        |            | 6288336  |                        | 67070010 Dthk Man  |
|                                                                                                    |                                                                                        |               |                                                                                                    |                                                                          |        |                                   |                       | 154      | 23.09.1984                                                             | 19.09.1982 |          |                        |                    |
|                                                                                                    |                                                                                        |               |                                                                                                    |                                                                          |        |                                   | 34599 Neuental        | 136      | 28.11.1964                                                             | 24 11 1982 |          |                        |                    |
|                                                                                                    |                                                                                        |               |                                                                                                    |                                                                          |        |                                   | 51688 Wipperfuerth-Ha | 136      | 02.12.1964                                                             | 28.11.1982 | 197327   |                        | 67050101 Stspka M  |
|                                                                                                    |                                                                                        |               |                                                                                                    | Gernotweg 8                                                              |        |                                   | 68199 Mannheim        | 148      | 25 11 1984                                                             | 01.03.1984 |          |                        |                    |
|                                                                                                    |                                                                                        |               | <b>Josef Schmidt</b>                                                                                                    | Offenburger Str.79/                                                      |        |                                   | 68239 Mannheim        | 148      | 20.04.1964                                                             | 16.04.1982 |          |                        |                    |
|                                                                                                    |                                                                                        |               | Jan Kierdorf                                                                                                    | Hindenburgstrasse                                                        |        |                                   | 41061 Moenchengladb   | 148      | 17.02.1964                                                             | 12 02 1982 | 1110071  | 66090800 Bdbeabk       |                    |
|                                                                                                    |                                                                                        |               | Ines Kanabei                                                                                                    | Hein-Moeller-Str. 7-                                                     |        | 53115 Bonn                        |                       | 148      | 14.12.1964                                                             | 10.12.1982 |          |                        |                    |
|                                                                                                    |                                                                                        |               | Hans Sieber                                                                                                    | Waldgrubenweg 21                                                         |        |                                   | 68309 Mannheim        | 136      | 09.10.1984                                                             | 05 10 1982 | 36633    |                        | 54650010 Stspk-Net |
|                                                                                                    | 20                                                                                     |               | Fric Fitz                                                                                                    | Budapester Str. 1                                                        |        | 10787 Berlin                      |                       | 148      | 03.06.1964                                                             | 30.05.1982 |          |                        |                    |
|                                                                                                    |                                                                                        | 20 Dipl.-Kfm. | Detlef Drewnick                                                                                                    | Bettinastrasse 64                                                        |        |                                   | 60325 Frankfurt a. M. | 148      | 30.06.1964                                                             | 26.06.1982 |          |                        |                    |
|                                                                                                    | 20                                                                                     |               | Heinz Macchini                                                                                                    | Wingertsau 30                                                            |        |                                   | 68259 Mannheim        | 144      | 16.04.1964                                                             | 12 04 1982 | 5085402  |                        | 67091300 Voba-Sch  |
|                                                                                                    | 20                                                                                     |               | Volker Weigt                                                                                                    | Wanheimer Strass                                                         |        |                                   | 47055 Duisburg        | 148      | 24.11.1964                                                             | 20.11.1982 |          |                        |                    |
|                                                                                                    | 20 <sup>°</sup>                                                                        |               | Michael Jung                                                                                                    | Eulenstr.1                                                               |        |                                   | 68782 Bruehl          | 148      | 30.12.1964                                                             | 26.12.1982 | 270629   |                        | 67050101 Stspka MI |
|                                                                                                    | 10                                                                                     |               | Ria Wolff                                                                                                    | Hauptstr.13                                                              |        |                                   | 68259 Mannheim        | 148      | 12.02.1964                                                             | 01.04.1982 |          |                        |                    |
|                                                                                                    | 20                                                                                     |               | Arnd-Thomas Bend Am Neuen Rheinha                                                                                               |                                                                          |        |                                   | 67346 Speyer          | 148      | 25.02.1964                                                             | 20.02.1982 |          |                        |                    |
| 820<br>758                                                                                                    | 20                                                                                     |               | Hasso Himing                                                                                                    | Graf Landsberg-Str                                                       |        |                                   | 41460 Neuss           | 168      | 06.07.1964                                                             | 02 07 1982 |          |                        |                    |
| 841<br>778                                                                                                    | 10                                                                                     |               | Christine Bussman Barbarossaplatz 1                                                                                             |                                                                          |        | 50674 Koeln                       |                       | 148      | 23.09.1964                                                             | 19.09.1982 | 331843   |                        | 67070010 Dtbk Man  |
| 842<br>779                                                                                                    | 20                                                                                     |               | Hans Sennock                                                                                                    | Wingertsau 27                                                            |        |                                   | 68259 Mannheim        | 148      | 28.08.1964                                                             | 24.08.1982 |          |                        |                    |
| 874<br>810                                                                                                    | 20                                                                                     |               | Armin Belke                                                                                                    | Am Magnusplatz 30                                                        |        |                                   | 48351 Everswinkel     | 148      | 08.05.1964                                                             | 04.05.1982 |          |                        |                    |
| 877<br>813                                                                                                    | 20                                                                                     |               | Helmut Brenzinger                                                                                                    | Rosenstr.87A                                                             |        |                                   | 68199 Mannheim        | 148      | 29.11.1964                                                             | 25.11.1982 | 16689677 |                        | 54510067 Pscha-Lu  |
| 939<br>867                                                                                                    | 20                                                                                     |               | Otto Rohrmann                                                                                                    | Palmengartenstr. 5                                                       |        |                                   | 60325 Frankfurt a. M. | 178      | 18.08.1964                                                             | 14.08.1982 |          |                        |                    |
| 954<br>879                                                                                                    | 10                                                                                     |               | Heike Hoffmann                                                                                                    | Grimsehlstr. 23                                                          |        |                                   | 37574 Einbeck         | 148      | 16.11.1964                                                             | 12:11.1982 |          |                        |                    |
| 1003<br>921                                                                                                    | 20                                                                                     |               | Rolf Rahtzsch                                                                                                    | lilerstr.5                                                               |        |                                   | 68199 Mannheim        | 148      | 13.06.1964                                                             | 01.02.1983 |          |                        |                    |
| 1010<br>928                                                                                                    | 10                                                                                     |               | Anke Baumgartner Am Damm 5                                                                                                    |                                                                          |        | 50999 Koeln                       |                       | 148      | 13.06.1964                                                             | 09.06.1982 |          |                        |                    |
| 1029<br>947                                                                                                    | 20                                                                                     |               | Arno Bergermann                                                                                                    | Am Roemerturm 8                                                          |        | 50687 Koeln                       |                       | 148      | 03.03.1964                                                             | 27.02.1982 |          |                        |                    |
| 1015<br>992                                                                                                    | 20                                                                                     |               | Ob Rickert                                                                                                    | Oskar-von-Miller-Ri                                                      |        |                                   | 80333 Muenchen        | 148      | 12.09.1964                                                             | 08.09.1982 |          |                        |                    |
| 1133<br>1044                                                                                                    | 10                                                                                     |               | Irene Walther                                                                                                    | Hallenstr.12                                                             |        |                                   | 68219 Mannheim        | 148      | 07.03.1964                                                             | 03.03.1982 |          |                        |                    |
| 1137<br>1048                                                                                                    | 20                                                                                     |               | <b>Ulrich Ufer</b>                                                                                                    | Uerdinger Strasse!                                                       |        |                                   | 40474 Duesseldorf     | 148      | 25.07.1964                                                             | 21.07.1982 |          |                        |                    |
| 1160<br>1070                                                                                                    | 20 <sub>2</sub>                                                                        |               | Michael Pichler                                                                                                    | Monschauer Strass                                                        |        |                                   | 53937 Schleiden       | 148      | 09.06.1984                                                             | 05.06.1982 |          |                        |                    |
| 1226<br>1132                                                                                                    | 20                                                                                     |               | Franz Schoeller                                                                                                    | Wupperstr.6                                                              |        |                                   | 68167 Mannheim        | 148      | 23.07.1964                                                             | 19.07.1982 | 354829   |                        | 67070010 Dtbk Man  |
| 1372<br>1271                                                                                                    |                                                                                        | 20 Dr.        | Gregor Haiduk                                                                                                    | Finkenholler Heide                                                       |        |                                   | 42929 Wermelskircher  | 148      | 21.11.1964                                                             | 17.11.1982 |          |                        |                    |
| 1381<br>1280                                                                                                    | 20                                                                                     |               | Wolfgang Schorr                                                                                                    | Lindenstr.7B                                                             |        |                                   | 68723 Schwetzingen    | 148      | 02.11.1964                                                             | 01.07.1988 |          |                        |                    |
| 1398<br>1296                                                                                                    |                                                                                        | 20 Dr.        | Hans-Joachim Hen Gereonstr. 34-36                                                                                               |                                                                          |        | 50670 Koeln                       |                       | 136      | 05.09.1964                                                             | 01.09.1982 | 3590305  | 67090000 Volksbk M     |                    |
| 1422<br>1318                                                                                                    | 20                                                                                     |               | Heinrich Huber                                                                                                    | Gustav-Jahn-Stras                                                        |        |                                   | 17495 Zuessow         | 136      | 23.04.1964                                                             | 19.04.1982 |          |                        |                    |
| 1181<br>1355                                                                                                    | 10                                                                                     |               | lika Klein                                                                                                    | Siedlerstr. 7                                                            |        |                                   | 83607 Holzkirchen     | 148      | 29.02.1964                                                             | 24.02.1982 |          |                        |                    |
| 1464<br>1359                                                                                                    | 10                                                                                     |               | Emmy Birkenmaier Lutherstr. 5                                                                                                   |                                                                          |        |                                   | 68169 Mannheim        | 148      | 13.07.1984                                                             | 09.07.1982 |          |                        |                    |
| 1482<br>1376                                                                                                    | 20                                                                                     |               | Alois Arndt                                                                                                    | Alte Muensterstr. 16                                                     |        |                                   | 49477 Ibbenbueren     | 148      | 21.07.1964                                                             | 17.07.1982 | 198812   | 67050101 Stspka MI     |                    |
| 1500<br>1394                                                                                                    |                                                                                        |               |                                                                                                    |                                                                          |        | 50674 Koeln                       |                       | 148      | 27.07.1964                                                             | 23.07.1982 |          |                        |                    |
| Kunden<br>$\overline{H}$ $\overline{A}$ $\overline{B}$ $\overline{H}$                                                                                                    | 10                                                                                     |               | Claudia D'Angelo                                                                                                    | Barbarossaplatz 1a                                                       |        |                                   |                       |          |                                                                        |            |          |                        |                    |

**Abbildung 7.14** Alle Kunden, die im Jahre 1964 geboren sind.

Wenn Sie mehrere Filter einschalten möchten, die Excel mit einem logischen und verknüpft, aktivieren Sie die Filter nacheinander. Da die und-Verknüpfung kommutativ ist, spielt die Reihenfolge keine Rolle:

```
ActiveCell.CurrentRegion.AutoFilter Field:=7, Criteria1:= "=Mannheim" 
     ActiveCell.CurrentRegion.AutoFilter Field:=3, Criteria1:="<>" 
     ActiveCell.CurrentRegion.AutoFilter Field:=2, Criteria1:="10"
```
# **Der Spezialfilter**

Da der Autofilter in Excel 2007 überarbeitet wurde, spielt der Spezialfilter in seiner ursprünglichen Mächtigkeit nicht mehr die größte Rolle, die er bis Excel 2003 innehatte (in Excel 2007: Daten | Erweitert)

Die Technik des Spezialfilters besteht darin, dass die Kriterien in Zellen definiert und für die Filterung werden. Das Ergebnis wird auf einem anderen Blatt oder in einer anderen Datei angezeigt.

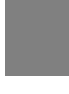

#### **Beispiel**

Angenommen, Sie möchten alle Kunden filtern, die entweder in München wohnen oder mehr als 180 € Jahresbeitrag bezahlen. dann können Sie die Kriterien in ein anderes Blatt eintragen. Kriterien, die nebeneinander stehen werden mit einem logischen und verknüpft, untereinander bedeutet für Excel oder:

```
Sub Spezialfilter1() 
    Dim xlDatei As Workbook 
    Dim xlBlattDaten As Worksheet 
    Dim xlBlattZiel As Worksheet 
    Set xlDatei = ActiveWorkbook 
    Set xlBlattDaten = xlDatei.Worksheets(1) 
    Set xlBlattZiel = xlDatei.Worksheets(3) 
     xlBlattDaten.Range("A1").CurrentRegion.AdvancedFilter _ 
       Action:=xlFilterCopy, _ 
       CriteriaRange:=xlBlattZiel.Range("A1:B3"), _ 
       CopyToRange:=xlBlattZiel.Range("A5"), _ 
       Unique:=False
```
End Sub

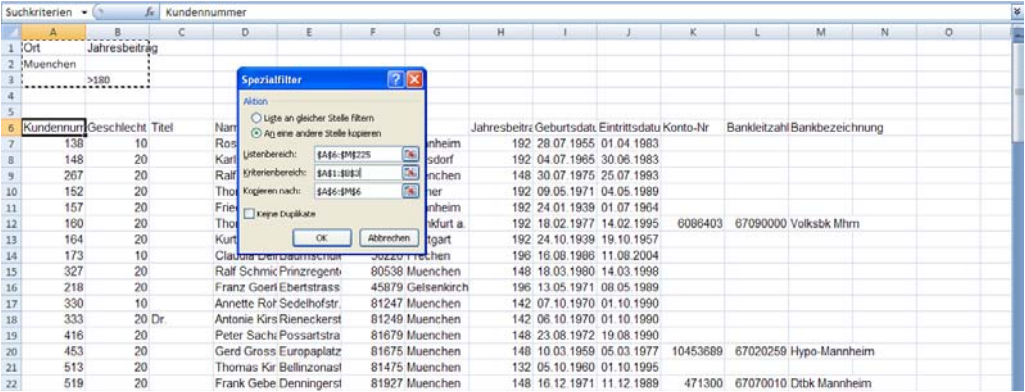

**Abbildung 7.15** Der Spezialfilter – hier: mit dem Ergebnis an der gleichen Stelle

Der Spezialfilter (AdvancedFilter ) verfügt über die vier obenstehenden Parameter, die Sie eingeben sollten:

- **Action**
- CriteriaRange
- CopyToRange
- $\blacksquare$  Unique

Da obere Beispiel kann nun modifiziert werden, so dass die gefilterten Daten in einer neuen Datei stehen:

```
Sub Spezialfilter2() 
    Dim xlDateiDaten As Workbook 
    Dim xlDateiZiel As Workbook 
    Dim xlBlattDaten As Worksheet 
    Dim xlBlattZiel As Worksheet 
    On Error GoTo ende
```

```
 Set xlDateiDaten = ActiveWorkbook 
    Set xlDateiZiel = Application.Workbooks.Add 
    Set xlBlattDaten = xlDateiDaten.Worksheets(1) 
    Set xlBlattZiel = xlDateiZiel.Worksheets(1) 
    xlBlattZiel.Range("A1").Value = "Jahresbeitrag" 
    xlBlattZiel.Range("B1").Value = "Ort" 
    xlBlattZiel.Range("A2").Value = ">" & _ 
    InputBox("Ab welchem Jahresbeitrag möchten Sie die Daten filtern?...") 
    xlBlattZiel.Range("B3").Value = _ 
       InputBox("... oder welchen Ort möchten Sie filtern?") 
    ' -- die Kriterien werden definiert und in die Zellen geschrieben 
     xlBlattDaten.Range("A1").CurrentRegion.AdvancedFilter _ 
       Action:=xlFilterCopy, _ 
       CriteriaRange:=xlBlattZiel.Range("A1:B3"), _ 
       CopyToRange:=xlBlattZiel.Range("A5"), _ 
       Unique:=False 
     ' -- der Filter wird gestartet 
     xlBlattZiel.Range("A1:B4").EntireRow.Delete 
     ' -- lösche die Zellen, die als Kriterien benutzt wurden 
Exit Sub 
ende: 
    MsgBox "Es trat ein Fehler auf: " & Err.Description 
End Sub
```
#### **Hinweis**

Der Spezialfilter ist ein schnelles und effektives Werkzeug, da Sie mit einem Befehl aus Tausenden von Daten genau die Daten filtern können, die Sie benötigen. Allerdings setzt er ein wenig Übung voraus um die korrekten Kriterien in den richtigen Zellen zu definieren, die dann als Filterkriterien verwendet werden.

# **7.7.3 Teilsummen**

Zugegeben: auch wenn die Teilergebnisse nicht so mächtig sind wie die Pivottabellen, können Sie sie dennoch für kleinere Zusammenfassungen und Analysen verwenden.

Im ersten Schritt sollten Sie die Daten sortieren, damit gleiche, untereinander stehende Daten zusammengefasst werden können:

```
Sub Teilergebnisse() 
    Dim xlDatei As Workbook 
    Dim xlBlatt As Worksheet 
    Set xlDatei = ActiveWorkbook 
    Set xlBlatt = xlDatei.Worksheets(1) 
    xlBlatt.Sort.SortFields.Clear 
    xlBlatt.Sort.SortFields.Add Key:=xlBlatt.Range("B11"), _ 
      SortOn:=xlSortOnValues, Order:=xlAscending, _
     DataOption:=xlSortNormal 
    With xlBlatt.Sort 
       .SetRange xlBlatt.Range("A1").CurrentRegion 
       .Header = xlYes 
       .MatchCase = False 
       .Orientation = xlTopToBottom 
       .Apply 
    End With
```
Die Methode Subtotal wird nun auf den Bereich (oder eine Zelle) angewendet:

```
xlBlatt.Range("A1").CurrentRegion.Subtotal GroupBy:=2, _ 
  Function:=xlSum, TotalList:=Array(6), _{-} Replace:=True, PageBreaks:=False, SummaryBelowData:=True
```
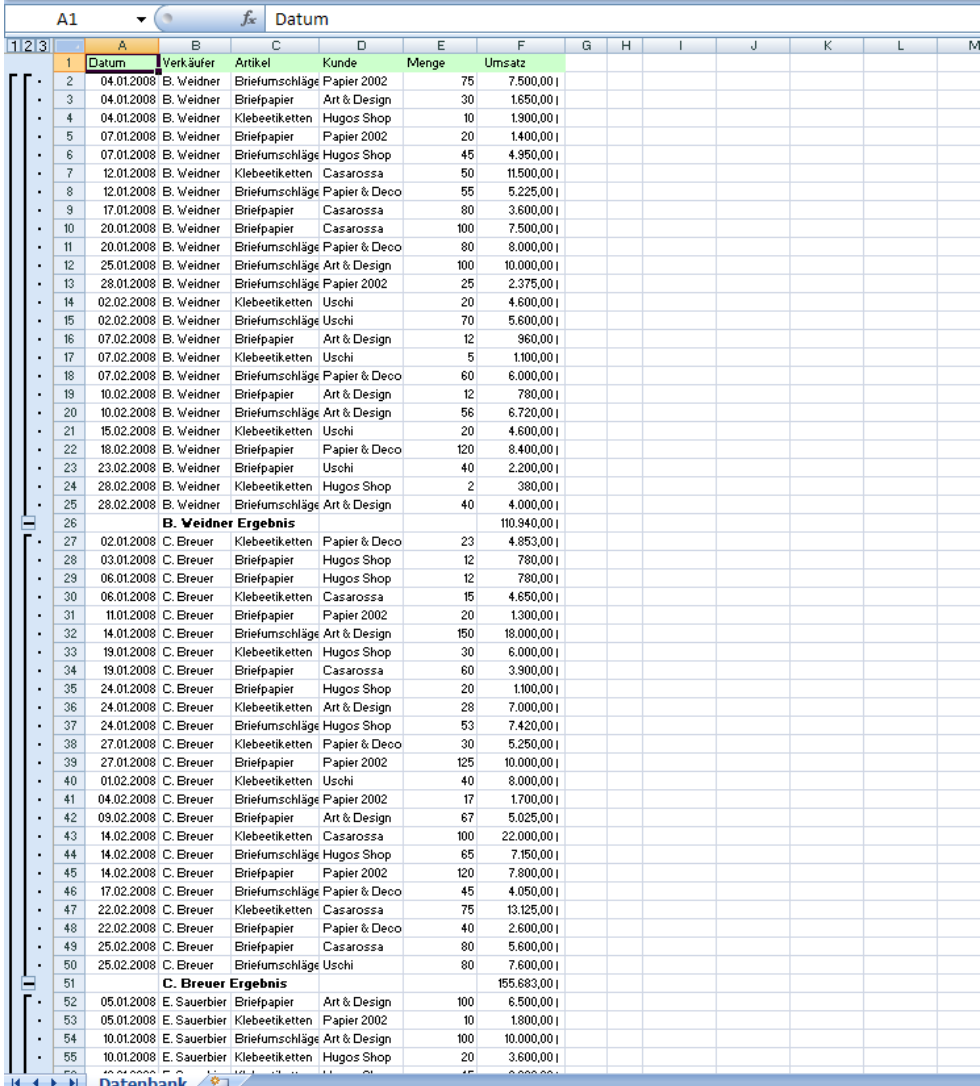

**Abbildung 7.16** Die Teilergebnisse

**Tabelle 7.22 Die Methode Subtotal verwendet folgende Parameter:** 

| <b>Parameter</b> | <b>Beschreibung</b>                                                                                                    |
|------------------|----------------------------------------------------------------------------------------------------|
| GroupBy          | Das Feld, nach dem gruppiert werden soll, als ganzzahliger, bei<br>1 beginnender Versatz (Offset)                                            |
| <b>Function</b>  | Die Subtotal-Funktionen: xlAverage, xlCount, xlCountNums,<br>xlMax, xlMin, xlProduct, xlStDev, xlStDevP, xlSum, xlUnknown,<br>xIVar, xIVarP. |
| TotalList        | Ein Array mit bei 1 beginnenden Feldversätzen. Diese geben die<br>Felder an, denen die Teilergebnisse hinzugefügt werden                     |
| Replace          | Mit True werden bestehende Teilergebnisse ersetzt. Der Stan-<br>dardwert ist True.                                                           |
| PageBreaks       | Mit True wird nach jeder Gruppe ein Seitenumbruch eingefügt.<br>Der Standardwert ist False.                                                  |
| SummaryBelowData | Platziert die Zusammenfassungsdaten relativ zum Teilergebnis.                                                                                |

# **7.7.4 Text in Spalten trennen**

Erstaunlicherweise werden in vielen Zeitschriften und Bücher Assistenten angeboten, die importierte Daten in ihre Bestandteile trennen. Dies ist umso erstaunlicher, weil Excel seit vielen Versionen einen Assistenten zur Verfügung stellt, der dies erledigt.

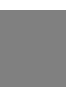

# **Beispiel**

Angenommen, Sie öffnen regelmäßig Dateien in Excel, die aus einem anderen System exportiert werden,beispielsweise aus SAP, DATEV, oder einem anderen System. Wenn dort nun Informationen in einer Zelle zusammengefasst sind, die eigentlich getrennt werden müssen, können Sie die Methode TextToColumns verwenden:

Im ersten Schritt fügen Sie eine Spalte ein:

```
Sub DatenTextInSpalten() 
    Dim xlDatei As Workbook 
    Dim xlBlatt As Worksheet 
    Set xlDatei = ActiveWorkbook
```
Set xlBlatt = xlDatei.Worksheets(1)

xlBlatt.Range("E1").EntireColumn.Insert

#### Nun werden die Daten getrennt:

```
 xlBlatt.Range("D1").EntireColumn.TextToColumns _ 
   Destination:=xlBlatt.Range("D1"), DataType:=xlDelimited,
      TextQualifier:=xlDoubleQuote, ConsecutiveDelimiter:=True, _ 
      Tab:=False, Semicolon:=False, Comma:=False, Space:=True, _ 
      Other:=False, FieldInfo:=Array(Array(1, 1), Array(2, 1)), _
```

```
 TrailingMinusNumbers:=True
```
End Sub

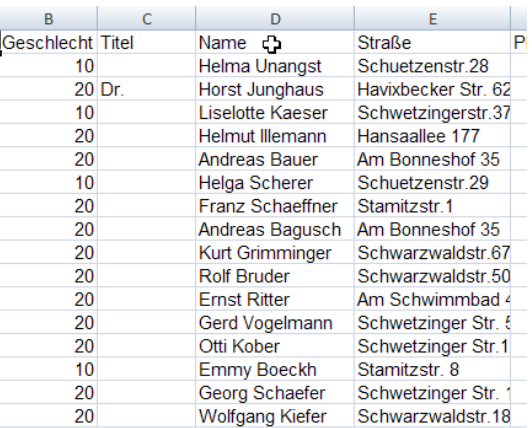

**Abbildung 7.17** Ein schönes Beispiel von zu trennenden Daten

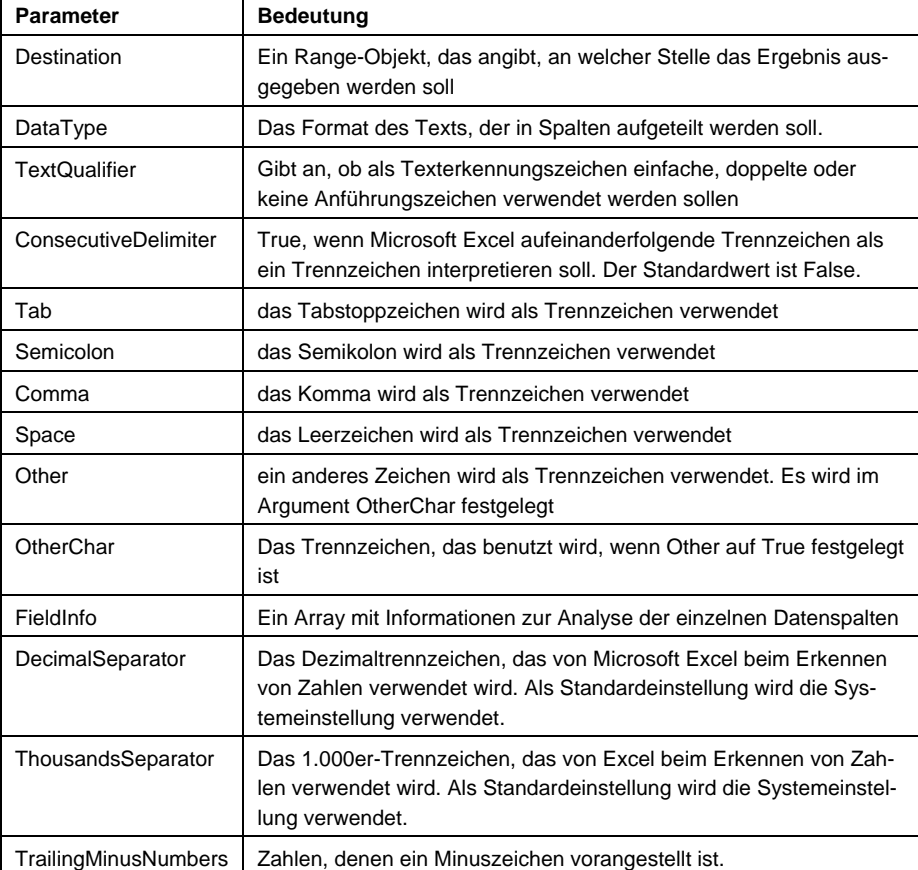

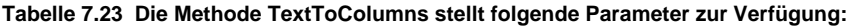

# **7.8 Duplikate entfernen?**

Ein häufiges Problem, mit dem sich auch Datenbankprogrammierer herumschlagen müssen, ist das mehrfache Vorkommen von Datensätzen. Es gibt viele Beispiele hierfür:

- Mehrere Sekretärinnen oder Buchhalter erfassen Daten. Dabei kann es vorkommen, dass ein Posten, ein Auftrag, eine Rechnung etc. mehrfach eingegeben wurde
- Zwei Außendienstmitarbeiter erfassen getrennt voneinander Daten. Dabei sollen die Daten "zusammengefasst", das heißt identische Daten gelöscht oder addiert werden.
- Aus zwei verschiedenen Listen werden Informationen importiert, Nun kann es passieren, dass bestimmte eindeutige Informationen, beispielsweise E-Mailadressen nur einmal auftauchen sollen.

Sicherlich finden sich noch weitere Beispiele. Um solche Duplikate zu finden und zu löschen stehen mehrere Varianten zur Verfügung.

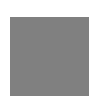

# **Hinweis**

Wenn sich die Daten in zwei getrennten Dateien befinden, dann können Sie sie in eine Datei untereinander kopieren. Achten Sie darauf, dass die Spalten korrekt untereinander stehen. Falls dies nicht sichergestellt ist, müssen Sie es überprüfen.

Der Einfachheit halber stehen die Daten bereits untereinander in einer Datei. Der Schlüsselwert, der mehrmals vorkommen kann, steht in Spalte A.

# **7.8.1 Sortieren und Zeilen löschen**

Die erste Methode besteht darin die Liste zu sortieren, die sortierte Spalte zu durchlaufen und Duplikate zu löschen

```
Sub DuplikateLöschen1() 
    Dim xlDatei As Workbook 
    Dim xlBlatt As Worksheet 
    Dim i As Long 
    Set xlDatei = ActiveWorkbook 
    Set xlBlatt = xlDatei.Worksheets(1) 
    xlBlatt.Sort.SortFields.Clear 
    xlBlatt.Sort.SortFields.Add Key:=xlBlatt.Range("A1"), _ 
         SortOn:=xlSortOnValues, Order:=xlAscending, _ 
         DataOption:=xlSortNormal 
     With xlBlatt.Sort 
         .SetRange xlBlatt.Range("A1").CurrentRegion 
         .Header = xlYes 
         .MatchCase = False 
         .Orientation = xlTopToBottom 
         .Apply ' -- sortiere 
     End With 
     For i = xlBlatt.Range("A1").CurrentRegion.Rows.Count To 2 Step -1 
       If xlBlatt.Cells(i, 1).Value = xlBlatt.Cells(i - 1, 1).Value Then 
          xlBlatt.Cells(i, 1).EntireRow.Delete 
       End If 
     Next 
     ' -- lösche die Zeile, falls die Nummer identisch ist 
     ' -- mit der darüberstehenden Nummer 
End Sub
```
# **Hinweis**

Diese Methode eignet sich zwar sehr gut für kleinere Listen – für Dateien, in denen sich jedoch mehrere Zehntausend oder gar Hunderttausend Daten stehen, ist sie sicherlich nicht effektiv.

# **7.8.2 Filtern ohne Duplikate**

Da der Spezialfilter die Möglichkeit beinhaltet ohne Duplikate zu filtern, können Sie ihn für das oben beschriebene Problem auch verwenden. Wenn Sie die Daten "über sich selbst" filtern, werden die Duplikate lediglich ausgeblendet. Da sie allerdings gelöscht werden sollen, sollten die neuen Daten ohne Duplikate an eine andere Stelle, beispielsweise vier Zeilen unterhalb des aktuellen Bereichs eingefügt werden. Anschließend kann der Bereich gelöscht werden:

```
Sub DuplikateLöschen2() 
    Dim xlDatei As Workbook 
    Dim xlBlatt As Worksheet 
    Dim xlBereich As Range 
    Set xlDatei = ActiveWorkbook 
    Set xlBlatt = xlDatei.Worksheets(1) 
    Set xlBereich = xlBlatt.Range("A1").CurrentRegion 
    xlBereich.AdvancedFilter _ 
       Action:=xlFilterCopy, _ 
       CopyToRange:=xlBlatt.Cells(xlBereich.Rows.Count + 5, 1), _ 
       Unique:=True 
    xlBereich.EntireRow.Delete 
End Sub
```
# **7.8.3 Anzahl berechnen, filtern und löschen**

Vielleicht ist die folgende Variante etwas umständlich, aber sie kann sicherlich als "Werkzeugkasten" für weitere Probleme verwendet werden, die eine ähnlich gelagerte Aufgabenstellung vorweisen.

Im ersten Schritt wird nach der ersten Spalte sortiert, wie bereits oben gezeigt:

```
Sub DuplikateLöschen3() 
    Dim xlDatei As Workbook 
    Dim xlBlatt As Worksheet 
    Dim xlBereich As Range 
    Dim intSpalten As Integer 
    Set xlDatei = ActiveWorkbook 
    Set xlBlatt = xlDatei.Worksheets(1) 
    Set xlBereich = xlBlatt.Range("A1").CurrentRegion 
    intSpalten = xlBereich.Columns.Count 
    xlBlatt.Sort.SortFields.Clear 
    xlBlatt.Sort.SortFields.Add Key:=Range("A1"), _ 
       SortOn:=xlSortOnValues, Order:=xlAscending, _
```

```
 DataOption:=xlSortNormal 
 With xlBlatt.Sort 
    .SetRange xlBereich 
    .Header = xlNo 
    .MatchCase = False 
    .Orientation = xlTopToBottom 
    .SortMethod = xlPinYin 
    .Apply 
 End With
```
Anschließend wird direkt hinter die Tabelle die Formel eingefügt:

```
=\!\!W\!E\!N\!N(UND(ZÄHLENWENN(A:A;A1)>1;A1=A2);"lösche";"")
```
Sie lautet als VBA-Befehl folgendermaßen:

```
x1Blatt.Cells(1, intSpalten + 1). Formular 1C1 = _"=IF(AND(COUNTIF(C[-" 8]) intSpalten & "],RC[-" & intSpalten & _ 
    "]) >1, RC[-" \& intSpalten \& "]=R[1]C[-" \& intSpalten & "]),""lösche"","""")"
```
Diese Formel wird nun über alle Zeilen heruntergezogen:

```
 xlBlatt.Cells(1, intSpalten + 1).AutoFill _ 
   Destination:=xlBlatt.Range(xlBlatt.Cells(1, intSpalten + 1), _{-}
```
xlBlatt.Cells(xlBereich.Rows.Count, intSpalten + 1))

Nun werden die nicht-leeren Zellen gefiltert:

xlBlatt.Range("A1").CurrentRegion.AutoFilter Field:=7, \_

Criteria1:="<>"

und gelöscht:

xlBlatt.Range("A1").CurrentRegion.EntireRow.Delete

Anschließend wird die Spalte, in der die nun überflüssige Formel steht, gelöscht:

xlBlatt.Columns(intSpalten + 1).EntireColumn.Delete

End Sub

# **7.8.4 Pivottabelle**

Sie können ebenso eine Pivottabelle erstellen. In ihr wird die Anzahl der Vorkommen bestimmt. Nun kann absteigend nach der Anzahl sortiert warden und die entsprechenden Einträge gelöscht warden.

# **7.8.5 RemoveDuplicates**

Am schnellsten lässt sich dieses Problem sicherlich in Excel 2007 lösen. Dort seht Ihnen die Methode Remove-Duplicates zur Verfügung:

```
Sub DuplikateLöschen4() 
    Dim xlDatei As Workbook 
    Dim xlBlatt As Worksheet 
    Dim xlBereich As Range 
    Set xlDatei = ActiveWorkbook 
    Set xlBlatt = xlDatei.Worksheets(1) 
    Set xlBereich = xlBlatt.Range("A1").CurrentRegion 
     xlBereich.RemoveDuplicates Columns:=1, Header:=xlNo
```
End Sub

# **7.8.6 Bedingte Formatierung**

Excel 2007 stellt in der bedingten Formatierung die Option DupeUnique = xlDuplicate zur Verfügung. Damit können alle Duplikate farblich gekennzeichnet warden. Da Excel 2007 nach Farben sortieren kann, könnte man die beiden Werkzeuge zusammen fassen:

- schalte die bedingte Formatierung für Duplikate ein
- sortiere die farblich gekennzeichneten zellen nach oben

Im Code wird die Spalte, in welcher sich die Duplikate befinden in einer Konstanten ausgelagert:

```
Sub DuplikateHervorheben() 
    Const DUPLIKATENSPALTE As Integer = 11 
    Dim xlBlatt As Worksheet
```
Set xlBlatt = ActiveSheet

Falls noch bedingte Formatierungen vorhanden sind, warden sie ausgeschaltet:

xlBlatt.Cells.FormatConditions.Delete

Die bedingte Formatierung wird aktiviert:

With xlBlatt.Columns(DUPLIKATENSPALTE)

```
 .FormatConditions.AddUniqueValues
```
.FormatConditions(1).DupeUnique = xlDuplicate

```
 .FormatConditions(1).Font.Color = vbWhite
```

```
 .FormatConditions(1).Interior.Color = vbRed
```

```
 .FormatConditions(1).StopIfTrue = False
```
End With

Und anschließend nach den Farbwerten sortiert:

```
 With xlBlatt.Sort 
    .SortFields.Clear 
    .SortFields.Add _ 
      Key:=xlBlatt.Columns(DUPLIKATENSPALTE), _
       SortOn:=xlSortOnCellColor, _ 
       Order:=xlDescending, _ 
       DataOption:=xlSortNormal 
    .SetRange xlBlatt.Range("A1").CurrentRegion 
    .Header = xlYes 
    .MatchCase = False 
    .Orientation = xlTopToBottom 
    .SortMethod = xlPinYin 
    .Apply
```
End With

Das Ergebnis sieht folgendermaßen aus:

|                | K1   | $+65$                      | Je E-Mail |                                      |                      |     |             |                       |     |                            |                       |                                      |          |
|----------------|------|----------------------------|-----------|--------------------------------------|----------------------|-----|-------------|-----------------------|-----|----------------------------|-----------------------|--------------------------------------|----------|
|                | A    | B                          | c         | D.                                   | E                    |     | ×           | G                     | H   |                            |                       | ĸ                                    |          |
|                |      | Kundennum Geschlecht Titel |           | Name                                 | Straße               | Piz |             | Ort                   |     | Jahresbeitrag Geburtsdatum | Eintrittsdatum E-Mail |                                      | Konto-Nr |
|                | 150  | 20                         |           | Heinz Knapp                          | Forlenweg 3          |     |             | 68804 Altlussheim     | 148 | 09.11.1955                 |                       | 04.11.1973 Heinz@google.de           | 108370   |
|                | 519  | 20                         |           | Frank Geberzahn                      | Denningerstrasse     |     |             | 81927 Muenchen        | 148 | 16.12.1971                 |                       | 11.12.1989 Frank@hotmail.com         | 47130    |
|                | 800  | 20                         |           | Heinz Hiemenz                        | Wingertsau 9         |     |             | 68259 Mannheim        | 148 | 04.12.1944                 |                       | 30.11.1962 Heinz@web.de              |          |
|                | 956  | 20                         |           | Heinrich Duschner Wingertsau 4       |                      |     |             | 68259 Mannheim        | 148 | 27.08.1942                 |                       | 22.08.1960 Heinrich@google.de        | 329506   |
| ń,             | 1282 | 20                         |           | Heinz Huelsemann Hagenauer Str. 53   |                      |     |             | 65203 Wiesbaden       | 148 | 15.06.1956                 |                       | 11.06.1974 Heinzitzweb.de            |          |
| $\overline{7}$ | 1284 | 20                         |           | <b>Rolf Brandes</b>                  | Eichelsheimer Str.   |     |             | 68163 Mannheim        | 120 | 03.03.1963                 |                       | 01.02.1983 RollB@excite.de           |          |
| x              | 1401 | 20                         |           | Hans Klein                           | Lindenstr. 7         |     |             | 68309 Mannheim        | 148 | 24.06.1939                 |                       | 19.06.1957 Hans@web.de               |          |
| 9              | 1441 | 20                         |           | Heinz Kloetzer                       | Andreas-Hofer-Str.   |     |             | 68259 Mannheim        | 136 | 02 04 1946                 |                       | 28.03.1964 Heinz@web.de              |          |
| 10             | 1463 | 20                         |           | Peter Schaefer                       | Postfach 11 20       |     |             | 66688 Mettlach        | 148 | 08.09.1958                 |                       | 03.09.1976 Petersapop.de             | 743033   |
| 11             | 1507 | 20                         |           | Paul Roth                            | Paulinenstr. 15      |     |             | 65189 Wiesbaden       | 136 | 05.09.1987                 |                       | 31.08.2005 Paulat online de          | 21873    |
| 12             | 1687 | 20                         |           | Heinz Huber                          | Gutleutstr. 32       |     |             | 60329 Frankfurt a. M. | 130 | 06.09.1970                 |                       | 01.09.1988 Heinz@google.de           |          |
| 13             | 1800 | 20                         |           | Robert Schneider                     | Reeser Landstr. 21   |     |             | 46487 Wesel           | 148 | 27.11.1968                 |                       | 23.11.1986 RobertS@strato.de         | 758419   |
| 14             | 1820 | 10                         |           | <b>Ingrid Bauer</b>                  | Relaisstr.116        |     |             | 68219 Mannheim        | 148 | 12.02.1961                 |                       | 08.02.1979 Bauer@gmx.de              |          |
| 15             | 1874 | 20                         |           | Ludwig Mueller                       | Dronkestr.7          |     | 36039 Fulda |                       | 148 | 17.04.1958                 |                       | 12.04.1976 LudwigM@everymail de      |          |
| 16             | 1925 | 20                         |           | Peter Wasser                         | Koernerstr. 13       |     |             | 68775 Ketsch          | 148 | 20.08.1958                 |                       | 01.09.1981 Petersboop.de             |          |
| 17             | 1951 | 20                         |           | <b>Ulrich Vetter</b>                 | Unter der Au 4       |     |             | 74889 Sinsheim-Steinf | 148 | 11.01.1959                 |                       | 06.01.1977 Ulnch@dnv.de              |          |
| 18             | 1980 | 20                         |           | Hartmut Bauer                        | Obere Riedstr 4      |     |             | 68309 Mannheim        | 136 | 30.12.1946                 |                       | 25.12.1964 Bauer@cmx.de              | 9691690  |
| 19             | 2009 | 20                         |           | Walter Kocher                        | Rathausstr 34        |     |             | 82008 Unterhaching    | 148 | 23.04.1926                 |                       | 01.06.1985 Walter@sofort-mail de     |          |
| 20             | 2178 | 20                         |           | Klaus Lindholm                       | Kekulestrasse 30     |     |             | 44579 Castrop-Rauxel  | 148 | 11.06.1982                 |                       | 06.06.2000 KlausL@abacho.de          |          |
| 21             | 2193 | 20                         |           | Michael Ricker                       | Lemaitrestr.7        |     |             | 68309 Mannheim        | 148 | 14.11.1947                 |                       | 09.11.1965 Michael@abacho.de         |          |
| 22             | 2281 |                            | $20$ Dr   | Frieda Trautwein                     | Chamissostr.6        |     |             | 68167 Mannheim        | 148 | 06.04.1961                 |                       | 02.04.1979 Trautwein@dnv.de          |          |
| 23             | 2307 | 20                         |           | Wemer Wilhelm                        | Wiesenau 36          |     |             | 60323 Frankfurt a. M. | 148 | 14.10.1971                 |                       | 09.10.1989 Wilhelm@wreckedmail.de    |          |
| 24             | 2318 | 20                         |           | Rolf Becker                          | Feldbergstr.62       |     |             | 68163 Mannheim        | 148 | 27.03.1962                 |                       | 01.02.1983 RolfB@excite.de           | 701871   |
| 25             | 2385 | 20                         |           | Gerhard Karle                        | Waldparkdamm 2       |     |             | 68163 Mannheim        | 148 | 12.09.1966                 |                       | 07.09.1984 Karle@wreckedmail.de      | 365605   |
| 26             | 2501 | 20                         |           | Wolfgang Zimmern Zum Frenser Feld    |                      |     |             | 50127 Bergheim        | 148 | 09.11.1965                 |                       | 05.11.1983 Wolfgang@redSeven.de      | 188800   |
| 27             | 2554 | 20                         |           | Harald Anton                         | Wormser Str. 33      |     |             | 68309 Mannheim        | 148 | 15.11.1974                 |                       | 10.11.1992 Harald@abacho.de          | 1687-    |
| 28             | 2725 | 20                         |           | Wolfgang Matriciani Richthofenstr.10 |                      |     |             | 68723 Oftersheim      | 148 | 23.11.1951                 |                       | 01.06.1988 Wolfgang@hotmail.com      |          |
| 29             | 2772 | 10                         |           | Imngard Kirchgessr Beim Johannkirchh |                      |     |             | 68219 Mannheim        | 148 | 03.02.1952                 |                       | 01.07.1970 Immgard@Nixmeues.de       |          |
| 30             | 2834 | 20                         |           | Klaus Loon                           | Kirchweg 28          |     | 51143 Koeln |                       | 148 | 27.09.1984                 |                       | 23.09.2002 Klaus@wreckedmail.de      |          |
| 31             | 3030 | 20                         |           | Werner Wieckmanr Westendstr. 199     |                      |     |             | 80686 Muenchen        | 148 | 17.10.1972                 |                       | 13.10.1990 Werner@pop.de             |          |
| 32             | 3100 | 20                         |           | Frank Gier                           | Domstrasse 20        |     | 50668 Koeln |                       | 148 | 10.04.1955                 |                       | 05.04.1978 Frankfilholmail.com       |          |
| 33             | 3279 | 20                         |           | Werner Werner                        | Stettiner Str.4      |     |             | 68549 livesheim       | 148 | 04.02.1959                 |                       | 01.01.1987 Werner@pop.de             |          |
| 34             | 3434 | 20                         |           | Wolfgang Langer                      | Friedensstr.33       |     |             | 67059 Ludwigshafen    | 148 | 24.06.1947                 |                       | 01.05.1988 Wolfgang@hotmail.com      |          |
| 35             | 3646 | 20                         |           | Kurt Schneider                       | Kastellweg 17        |     |             | 69120 Heidelberg      | 148 | 13.04.1939                 |                       | 08.04.1957 Schneider@google.de       |          |
| 36             | 3704 | 20                         |           | Wolfgang Wolff                       | Willy-Brandt-Allee 7 |     |             | 45891 Gelsenkirchen   | 148 | 03.10.1977                 |                       | 29.09.1995 Wolfgang@redSeven.de      |          |
| 37             | 3747 | 20                         |           | Volker Weber                         | Waddenhauser Str.    |     |             | 32791 Lage/Lippe      | 148 | 31.07.1983                 |                       | 26.07.2001 VolkerW@Nixmeues.de       |          |
| 38             | 3824 | 20                         |           | Karl Englert                         | Robert-Koch-Str.60   |     |             | 68723 Oftersheim      | 124 | 03.10.1958                 |                       | 28.09.1976 KarlE@wreckedmail.de      |          |
| 39             | 3938 | 20                         |           | Hans-Georg Vetter Roxheimer Str. 8   |                      |     |             | 68219 Mannheim        | 136 | 19.07.1945                 |                       | 15.07.1963 Hans-Georg@sofort-mail.de | 1311440  |
| 40             | 4162 | 20                         |           | Werner Wiessmeie Widenmayerstrass    |                      |     |             | 80538 Muenchen        | 148 | OB 12 1976                 |                       | 04.12.1994 Werner@Unicum.de          |          |

**Abbildung 7.18** Die Duplikate werden farblich gekennzeichnet.

# **Noch mehr Varianten?**

Es ist nun Ihrer Phantasie überlassen, weiltere Varainten für die Lösung dieses Problems zu finden. Eine Technik wäre beispielsweise die Erstellung einer Pivottabelle, in der in der Spalte sämtliche Daten (einmal) aufgelistet sind. Anschließend kann – beispielsweise mit der Funktion SVERWEIS die Information der alten Tabelle geholt werden. Diese kann nun im letzten Schritt gelöscht werden.

# **7.9 Fazit**

Excel stellt für eine Zelle, für Zellbereiche, mehrere Zellbereiche, Spalten und Zeilen das gleiche Objekt Range zur Verfügung. Das erleichtert zwar die Programmierarbeit, andererseits muss zum Teile überprüft warden, ob der Bereich mehrere Zeilen hat, wie viele Zeilen er hat, ob er Leerzeilen hat, ob der Bereich zusammenhängt und so weiter. Und auf diese Zelle oder diesen Bereich kann zugegriffen warden – man kann Daten auslesen und hineinschreiben, per Programmierung Formeln setzen, Datenmengen sortieren, filtern, formatieren, löschen und so weiter.

Das alles macht dan Sinn, wenn solche Aufgaben in einem Workflow zu sehen sind. Jeden Tag kommt beispielsweise von SAP, vom Großrechner oder von einem anderen System eine Excel-Datei, die auf die immer gleiche Art bearbeitet warden muss. Hierfür hilft Ihnen der Makrorekorder, mit dem Sie an die entsprechenden Befehle kommen, aber auch die Überprüfung, wie viele Zeilen und Spalten enthalten die Daten, in welcher Form kommen die Daten, sind sie korrekt und so weiter.

# **8 Symbolleisten, Menüleisten und Tastenkombinationen**

Bis Excel 2003 gab es Symbolleisten und Menüleisten, die per Programmierung angepasst werden konnten. Zwar stehen sie als Objekte in der aktuellen Excel-Version 2007 nicht mehr zur Verfügung (erstaunlicherweise aber noch als Objekte im Objektmodell), sollen aber dennoch an dieser Stelle beschrieben werden, da möglicherweise nicht jeder Leser schon auf Office 2007 umgestiegen ist.

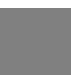

**Hinweis** 

Erstaunlicherweise besitzen in der aktuellen Version MS Visio und MS Project keine Ribbons. Das in diesem Kapitel beschrieben Objektmodell findet in diesen Applikationen noch seine Verwendung. Auch in Outlook wurden die Ribbons nur "zur Hälfte" umgesetzt.

# **8.1 Symbolleisten**

Das Objekt, mit dem auf alle Symbolleisten zugegriffen werden kann, heißt Commandbars. Es handelt sich dabei um eine Sammlung.

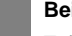

**Beispiel** 

Folgendes Makro durchläuft alle Symbolleisten und listet sie namentlich auf:

```
Sub AlleSymbolLeisten() 
    Dim i As Integer 
    Dim strSymbLeiste As String 
    For i = 1 To Application.CommandBars.Count 
       strSymbLeiste = strSymbLeiste & ", " & CommandBars(i).Name 
    Next 
    MsgBox strSymbLeiste
```
End Sub

Jede einzelne Symbolleiste hat eine Reihe Eigenschaften. Mit Visible kann überprüft werden, ob die Symbolleiste sichtbar ist:

```
Sub AlleSichtbarenSymbolLeisten() 
    Dim i As Integer 
    Dim strSymbLeiste As String 
   For i = 1 To Application. CommandBars. Count
```

```
 If CommandBars(i).Visible = True Then 
            strSymbLeiste = strSymbLeiste & ", " & _ 
               CommandBars(i).Name 
        End If 
    Next 
    MsgBox strSymbLeiste 
End Sub 
                           Microsoft Excel
                             , Worksheet Menu Bar, Standard, Formatting, Reviewing, Drawing
                                                    öκ
```
**Abbildung 8.1** Alle sichtbaren Symbolleisten

Daraus wird erkennbar, dass auch die Menüleiste eine Sonderform der Symbolleiste ist. Sie trägt den Namen "Worksheet Menu Bar". Mit VBA können Sie auf die Symbolleisten über deren englische Bezeichnungen zugreifen.

 $\times$ 

# **Achtung**

Beachten Sie, dass Sie beim Zugriff das Parent-Objekt Application benötigen. Der Befehl MsgBox Command-Bars("Drawing").BuiltIn liefert einen Fehler. Korrekt arbeitet hingegen:

```
MsgBox Application.CommandBars("Drawing").BuiltIn
```
Jede Symbolleiste hat einen Type: Die Menüleiste ist vom Typ msoBarTypeMenuBar, die übrigen besitzen die Eigenschaft msoBarTypeNormal. Daneben steht noch der Typ msoBarTypePopUp zur Verfügung.

Jede Symbolleiste hat Symbole (Controls). Auch sie können durchlaufen werden:

```
Sub AlleSymbole() 
    Dim intZähler As Integer 
    Dim strSymbole As String 
    With Application.CommandBars("Formatting") 
       For intZähler = 1 To .Controls.Count 
          strSymbole = strSymbole & vbCr & _ 
               .Controls(intZähler).Caption 
       Next 
    End With 
MsgBox strSymbole, vbInformation, "Menü Format" 
End Sub
```
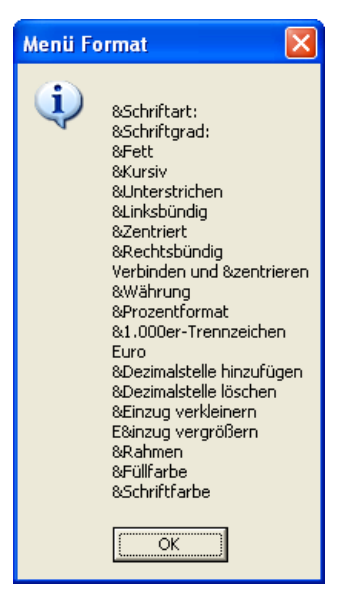

## Abbildung 8.2 Die Symbole der Symbolleiste "Format"

Analog kann die Menüleiste durchlaufen und alle Menübefehle angezeigt werden:

With Application.CommandBars("Worksheet Menu Bar")

## [...]

Auch die Symbole haben verschiedene Präfigurationen. Sie können über die Eigenschaft "Type" abgefragt werden:

```
strSymbole = strSymbole & vbCr & .Controls(intZähler).Type _
```

```
 & vbTab & .Controls(intZähler).Caption
```
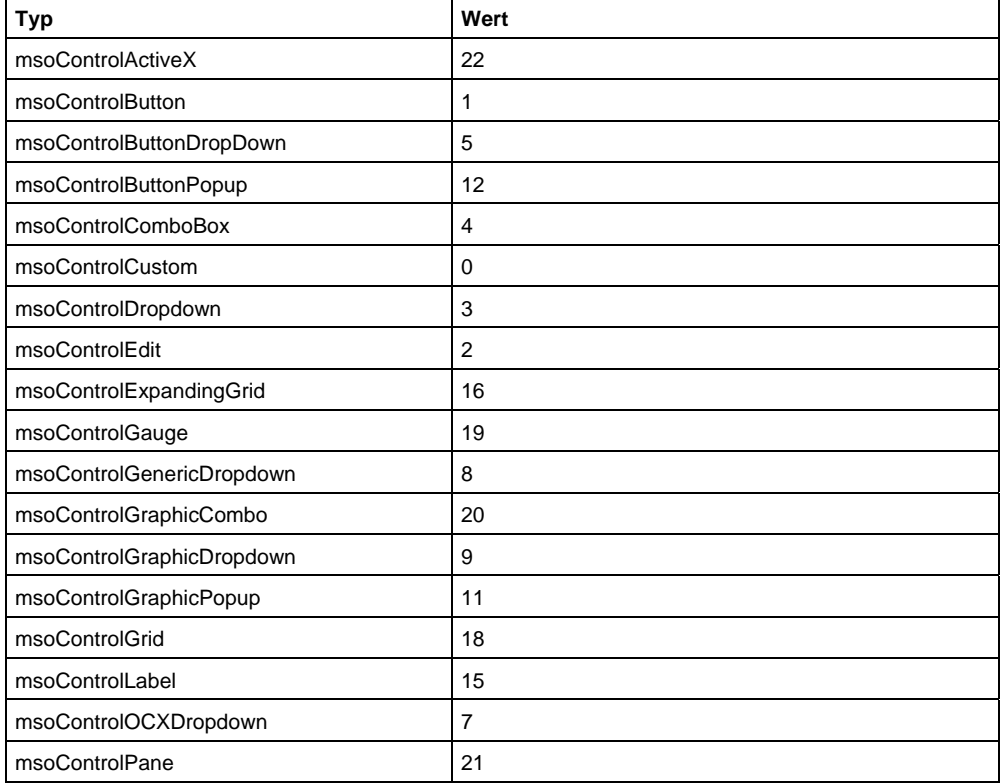

# **Tabelle 8.1 Folgende Symbolarten stehen Ihnen zur Verfügung:**

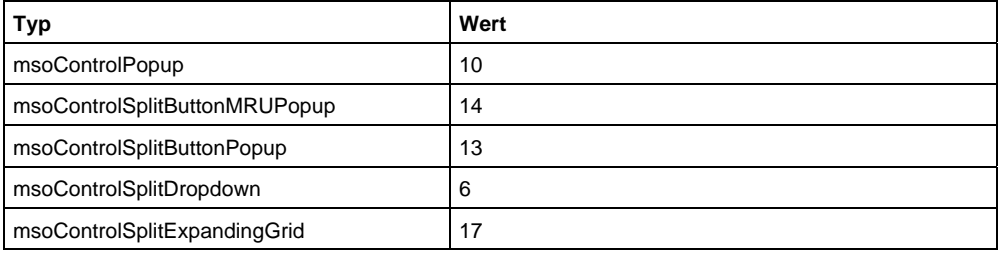

# **8.1.1 Alle Menüpunkte**

Und ebenso können auch alle Menübefehle durchlaufen werden:

```
Sub AlleMenüPunkte() 
    Dim intZähler As Integer 
    Dim strMenüs As String 
    With Application.CommandBars("Worksheet Menu Bar").Controls("E&xtras") 
       For intZähler = 1 To .Controls.Count 
            strMenüs = strMenüs & vbCr & _ 
              .Controls(intZähler).Caption 
       Next 
    End With 
MsgBox strMenüs
```
End Sub

Da manche Menüs weitere Untereinträge besitzen, können auch diese mittels einer Schleife durchlaufen werden. Das folgende Beispiel zeigt alle Menüeinträge im Menü Extras | Formelüberwachung an:

```
Sub MenüExtrasSprache() 
    Dim intZähler As Integer 
    Dim strMenüs As String 
   With Application.CommandBars("Worksheet Menu Bar"). _
       Controls("E&xtras").Controls("For&melüberwachung") 
          For intZähler = 1 To .Controls.Count 
              strMenüs = strMenüs & vbCr & _ 
                 .Controls(intZähler).Caption 
          Next 
    End With 
    MsgBox strMenüs
```
End Sub

Im folgenden Beispiel wird eine vorhandene Symbolleiste am unteren Rand der Anwendung angezeigt:

```
With Application.CommandBars("Drawing") 
    .Visible = True 
    .Position = msoBarBottom 
End With
```
Oder sie wird ein- oder ausgeschaltet:

```
With Application.CommandBars("Drawing") 
    .Visible = Not (.Visible) 
    .Position = msoBarBottom
```
End With

# **8.1.2 Vorhandene Menüs und Symbolleisten ändern**

Vorhandene Symbolleisten und Menüleisten können geschützt werden. Dies erledigt die Eigenschaft Protection:

```
Sub SymbolleistenVerändern() 
    With Application.CommandBars("Worksheet Menu Bar") 
       .Protection = msoBarNoChangeVisible 
    End With
```
End Sub

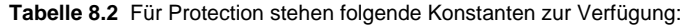

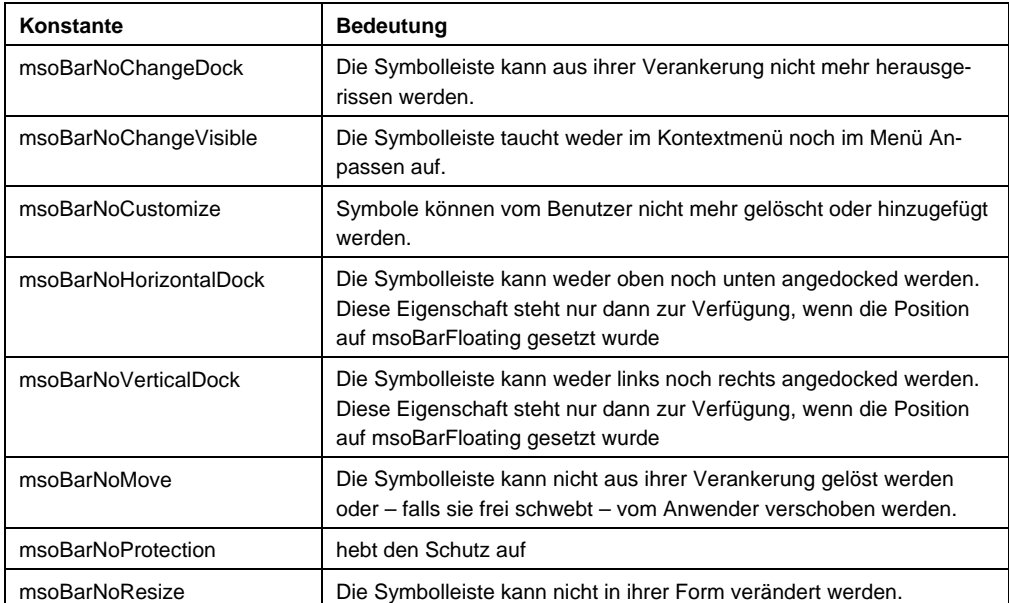

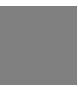

#### **Hinweis**

Übrigens schlägt die Eigenschaft Position = msoBarTop fehl, wenn sie zuvor auf Protection = msoBarNoHorizontal-Dock gesetzt wurde.

# **8.1.3 Neue Menüs und Symbole erzeugen**

Wichtiger als das Durchlaufen vorhandener Menüeinträge und Symbole ist das Erzeugen und das Löschen von neuen Menüs und Symbolen.

# **Beispiel**

Das folgende Beispiel erzeugt einen neuen Menüpunkt und fügt zwei Menüeinträge hinzu.

```
Sub NeuesMenü() 
    Dim mnuMenü As CommandBar 
    Dim mnuMenüeintrag As CommandBarControl 
    Dim mnuMenüPunkt As CommandBarControl 
    Set mnuMenü = Application.CommandBars.ActiveMenuBar 
   Set mnuMenüeintrag = mnuMenü.Controls.Add _
        (Type:=10, temporary:=True) 
    With mnuMenüeintrag 
       .Caption = "&Datenbank" 
       .Enabled = True 
       .Visible = True 
       .DescriptionText = "Datenbank" 
    End With 
    Set mnuMenüPunkt = mnuMenüeintrag.Controls.Add(Type:=1) 
    With mnuMenüPunkt 
       .Caption = "&Datenbankexport" 
       .Enabled = True 
       .Visible = True 
       .OnAction = "Datenbankexport" 
    End With 
    Set mnuMenüPunkt = mnuMenüeintrag.Controls.Add(Type:=1) 
    With mnuMenüPunkt 
       .Caption = "&Datenbank&import" 
       .Enabled = True 
       .Visible = True 
       .OnAction = "Datenbankimport" 
    End With 
End Sub
```

| Fenster | Datenbank       |  |
|---------|-----------------|--|
|         | Datenbankexport |  |
|         | Datenbankimport |  |

**Abbildung 8.3** Ein neuer Menüpunkt wird generiert.

Und schließlich kann der Menüpunkt wieder gelöscht werden:

Sub MenüDatenbankLöschen()

Application.CommandBars.ActiveMenuBar.Controls \_

("&Datenbank").Delete

End Sub

#### **Beispiel**

Das folgende Beispiel erzeugt eine neue Symbolleiste und fügt ihr drei Symbole hinzu:

```
Sub MeineNeuenSymbis() 
    Dim mnuSymbLeiste As CommandBar 
    Dim mnuSymbol As CommandBarControl 
    Application.CommandBars("Meine_Symbole").Delete 
    Set mnuSymbLeiste = Application.CommandBars.Add 
    With mnuSymbLeiste 
       .Name = "Meine_Symbole" 
       .Position = msoBarFloating 
       .Visible = True 
    End With 
   Set mnuSymbol = mnuSymbLeiste.Controls.Add(Type:=1, ID:=480, _
       temporary:=True) 
    With mnuSymbol 
       .Caption = "Icon1" 
       .DescriptionText = "Mein erstes Icon" 
       .TooltipText = "Mein erstes Icon" 
       .OnAction = "MeinMakro" 
       .Visible = True 
       .Enabled = True 
    End With 
   Set mnuSymbol = mnuSymbLeiste.Controls.Add(Type:=1, ID:=1741, _
       temporary:=True) 
    With mnuSymbol 
       .Caption = "Icon2" 
       .DescriptionText = "Mein zweites Icon" 
       .TooltipText = "Mein zweites Icon" 
       .OnAction = "MeinMakro2" 
       .Visible = True 
       .Enabled = True 
       .BeginGroup = True 
    End With
```

```
Set mnuSymbol = mnuSymbLeiste.Controls.Add(Type:=1, ID:=51, _
    temporary:=True)
```

```
 With mnuSymbol 
        .Caption = "Icon3" 
        .DescriptionText = "Mein drittes Icon" 
        .TooltipText = "Mein drittes Icon" 
        .OnAction = "MeinMakro3" 
        .Visible = True 
        .Enabled = True 
    End With 
End Sub
```
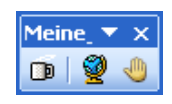

# **Abbildung 8.4** Die neue Symbolleiste mit den drei neuen Symbolen

Dieses Beispiel wurde deshalb so ausführlich ausgeschrieben, um einige der Eigenschaften (Visible, Enabled, BeginGroup und OnAction) zu zeigen. Die Eigenschaft OnAction ist besonders wichtig, da mit ihr dem Symbol ein Makro zugewiesen wird.

**Tabelle 8.3** Die wichtigsten Eigenschaften des Objekts CommandBar

| Eigenschaft   | <b>Beschreibung</b>                                                                                                    |
|---------------|----------------------------------------------------------------------------------------------------|
| <b>Buitln</b> | True, wenn die angegebene Befehlsleiste oder das angegebene Befehlsleisten-<br>steuerelement eine integrierte Befehlsleiste bzw. ein integriertes Steuerelement<br>der Containeranwendung ist. False, wenn es sich um eine benutzerdefinierte<br>Befehlsleiste bzw. ein benutzerdefiniertes Steuerelement oder um ein integriertes<br>Steuerelement handelt, dessen OnAction-Eigenschaft festgelegt wurde. |
| Enabled       | True, wenn die angegebene Befehlsleiste aktiviert ist                                                                                                    |
| Height, Width | Die Höhe und die Breite                                                                                                    |
| Left, Top     | Gibt die linke und obere Entfernung in Punkten zurück                                                                                                    |
| Type          | die verschiedenen Typen: msoBarTypeMenuBar (Menüleiste), msoBarTypeNor-<br>mal (Symbolleiste) und msoBarTypePopup (Kontextmenü)                                                                                                    |
| Visible       | Ist die Symbolleiste sichtbar? Achtung: Der Standardwert ist False - Sie müssen<br>folglich die Symbolleiste sichtbar machen, also den Wert explizit auf True setzen.                                                                                                    |

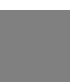

#### **Beispiel**

Das folgende Makro löscht alle Symbole von der (oben erzeugten) Symbolleiste und schließlich die Symbolleiste selbst:

Sub MeineNeuenSymbisWerdenGelöscht()

```
 Dim mnuSymbLeiste As CommandBar
```

```
 Dim i As Integer
```
Set mnuSymbLeiste = Application.CommandBars("Meine Symbole")

```
 For i = mnuSymbLeiste.Controls.Count To 1 Step -1
```

```
 mnuSymbLeiste.Controls(i).Delete
```
Next

```
 mnuSymbLeiste.Delete
```
End Sub

#### Oder, etwas eleganter, auf folgende Weise:

```
Sub MeineNeuenSymbisWerdenGelöscht() 
    Dim mnuSymbLeiste As CommandBar 
    Dim ctlSymbol As CommandBarControl 
    Set mnuSymbLeiste = Application.CommandBars("Meine Symbole") 
    For Each ctlSymbol In mnuSymbLeiste.Controls 
       ctlSymbol.Delete 
    Next 
    mnuSymbLeiste.Delete
```
End Sub

Das Löschen der einzelnen Symbole ist selbstverständlich überflüssig. An dieser Stelle sollte lediglich die Methode gezeigt werden.

## **Hinweis**

Jedem vorhandenen Symbol ist eine ID zugeordnet. Aber nicht hinter jeder Zahl steckt ein Symbol. Lassen Sie sich per Programmierung eine neue Symbolleiste generieren, die für die Werte zwischen 1 und 1000 neue Symbole erzeugt. Lassen Sie die Werte im "ToolTip-Text" anzeigen.

```
Sub VieleSymbole()
```

```
 Dim mnuSymbLeiste As CommandBar 
    Dim mnuSymbol As CommandBarButton 
    Dim intZähler As Integer 
    On Error Resume Next 
    Application.CommandBars("Neue_Symbole").Delete 
    Set mnuSymbLeiste = Application.CommandBars.Add 
    With mnuSymbLeiste 
      .Name = "Neue Symbole"
       .Position = msoBarFloating 
       .Visible = True 
    End With 
    For intZähler = 1 To 1000 
       Set mnuSymbol = mnuSymbLeiste.Controls.Add(ID:=intZähler) 
       If Err.Number = 0 Then 
          mnuSymbol.TooltipText = intZähler 
       End If 
       Err.Clear 
    Next 
End Sub
```
**Hinweis**  Die Zeile

Application.CommandBars("Neue\_Symbole").Delete

würde einen Fehler verursachen, wenn der Benutzer die Symbolleiste bereits geöscht hat. Damit sie ohne Schleife trotzden gelöscht werden kann, wurde der Befehl

On Error Resume Next

eingefügt. Dies ist zugegebenermaßen kein guter Programmierstil, aber in unserem Falle völlig zweckdienlich.

## **Achtung**

Würde man auf die Verzweigung verzichten, bei der die Err.Number überprüft wird, dann würde dem jeweils letzten Symbol die jeweils höchste mögliche Zahl vor dem nächsten Symbol zugewiesen werden, was falsch ist. Beispiel: Wenn die Symbole mit der Nummer 51, 52 und 59 existieren, dann wird dem ersten Symbol die Nummer 51 zugewiesen. Dem zweiten Symbol nacheinander die Nummern 52, 53, 54, ... und schließlich 58. Dann wird für 59 ein neues Symbol generiert.

Wenn Sie die ID-Nummern nicht als Tooltiptext angezeigt bekommen möchten, können Sie die Nummer auch als Beschriftung auf dem Symbol sichtbar machen:

```
 If Err.Number = 0 Then 
    mnuSymbol.Style = msoButtonIconAndCaption 
    mnuSymbol.TooltipText = intZähler 
    mnuSymbol.Caption = intZähler
```
End If

|            | <b>Neue Symbole</b><br>$\overline{\mathbf{y}}$ $\overline{\mathbf{x}}$ |           |                          |          |          |             |             |          |                   |     |                                                                                                    |     |                            |     |     |           |     |
|------------|------------------------------------------------------------------------|-----------|--------------------------|----------|----------|-------------|-------------|----------|-------------------|-----|----------------------------------------------------------------------------------------------------|-----|----------------------------|-----|-----|-----------|-----|
|            |                                                                        |           |                          |          |          |             |             |          |                   |     | 1 ** 2 日 3 日 4 日 18 日 19 点 21 過 22 后 23 日 37 回 42 2 47 四 51 日 59 旦 60 面 67 1 66 日 106 宿 107 √ 108                                                                                                    |     |                            |     |     |           |     |
| 3109       |                                                                        |           |                          |          |          |             |             |          |                   |     | 112 F 113 K 114 U 115 □117 ■118 ≣120 ≡121 ≣122 ≣123 ☆ 124 ⊙ 126 コ - ロ - \ 130 国 139 ▲ 140                                                                                                    |     |                            |     |     |           |     |
|            |                                                                        |           |                          |          |          |             |             |          |                   |     | 円145 円146 円147 円148 円149 田150 円151 円164 円165 日166 日167 日170 日171 回178 ☆ 182 ● 184 ▶ 186                                                                                                    |     |                            |     |     |           |     |
|            |                                                                        |           |                          |          |          |             |             |          |                   |     | <b>b</b> 187    189    196    197    198    199    199    199    199    199    19 <mark>204    210    1921    19</mark> 21    220    221    19 <sup>2</sup>    225    <b>25    275    275    275   </b> 275    275    275    275    275    275    275    275 |     |                            |     |     |           |     |
|            |                                                                        |           |                          |          |          |             |             |          |                   |     | 4 247 4 254 图 259 图 262 2 264 8 265 2 265 回 267 图 269 图 270 图 271 ♪ 272 乌 273 ♀ 274 ⊗ 275 ④ 276 ∏ 278                                                                                                    |     |                            |     |     |           |     |
|            |                                                                        |           |                          |          |          |             |             |          |                   |     | GP 279 CD 280 TBm 281 J 282 HH 283 TB 286 abe 290 B 292 = 293 Ψ 294 B 295 B 296 A 297 B 298 B 302 E 303                                                                                                    |     |                            |     |     | 305       |     |
|            |                                                                        |           |                          |          |          |             |             |          |                   |     | Ω 308 the 313 4 318 19 338 1 1 363 1 364 因 365 <sup>\$6</sup> 2 368 6 369 6 370 1 371 1 372 <sup>1</sup> = 373 <sup>"</sup> + 374 "- 375 "* 376 "/"377                                                                                                    |     |                            |     |     |           |     |
|            |                                                                        |           |                          |          |          |             |             |          |                   |     | "^"378 "("379 ")"380 ":"381 ","382 "%"383 "\$"384 % 385 @#387 ][389 ][390 ][391 ][393 ]] 393 395 % 396 000397 "%"398                                                                                                    |     |                            |     |     |           |     |
|            |                                                                        |           |                          |          |          |             |             |          |                   |     | £ <sup>09</sup> 399 <b>A</b> ▼ 国 402 <b>A</b> 403 <b>A</b> 404  B 405  R 406  B 407 Blo408  2 409  9 417  A 418  E 419 <b>M</b> 420 <b>M</b> 421  A 422  C 423  e 424                                                                                        |     |                            |     |     |           |     |
|            |                                                                        |           |                          |          |          |             |             |          |                   |     | ● 425 前426 約427 → 428 ● 429 ☆ 430 の 431 食 432 脇 434 協 435 鼬 436 三 437 Ⅲ 438 目 439 尾 440 〓 441 × 442                                                                                                    |     |                            |     |     |           |     |
|            |                                                                        |           |                          |          |          |             |             |          |                   |     | <sup>+</sup> +43 <b>Q</b> 444 <b>Q</b> 445 <b>O</b> 446 <sup>a</sup> 447 EB 448 <b>O</b> 449 <sup>a</sup> 451 52 452 <i>Q</i> 453 <b>b</b> 454 ■ 455 $\mathcal{V}$ 456 EB 457 Y= 458                                                                         |     |                            |     |     | ₹ 459     |     |
|            |                                                                        |           |                          |          |          |             |             |          |                   |     | V <sub>31</sub> 460 <del>Va</del> 461 <sup>a</sup> 1462 ◆ 463 <sup>= 1</sup> 1464 ☆ 465 <sup>2**</sup> 1467 ◆ 468 = 3469 司 470 □ 471 □ 475 <i>Aa</i> 476 \$ <sub>58</sub> 477 × 478 W) 479 □ 480                                                             |     |                            |     |     |           |     |
|            |                                                                        |           |                          |          |          |             |             |          |                   |     | ♥ 481 ◆ 482 ◆ 483 ◆ 484 ■ 485 ☆ 486 ■ 488 □ 488 → 509 522 → 537 ↓ 541 11542 → 548 ☆ 548 其 549                                                                                                    |     |                            |     |     | 569 术     |     |
|            |                                                                        |           |                          |          |          |             |             |          |                   |     | 阜664 引665 可666 业667 ♀668 M 669 Q 682 © 688 〓   言 1 1 22   1 723   1 724 + 732                                                                                                    |     |                            | 748 | 750 | 752       | 755 |
| 757        | 759                                                                    | □ 762     |                          | 786 7793 |          | 797 798 300 |             |          | 806 3 809         | 825 | 830                                                                                                    |     | 831 3837 - 838 8 839 X 840 |     |     |           |     |
| 841        |                                                                        | 842 □ 843 | 846                      | 847      | 848      | 849         |             |          | 850   1852   1855 | 856 | 857                                                                                                    | 859 | 860                        | 861 | 862 | 863       |     |
| 865        | 866                                                                    |           | 867 368                  | 869      | 870      | 871         | 872         | 873      | 874               |     | 878 = ab 879                                                                                                    | 880 | 881                        | 882 | 883 | 884       |     |
| 885        | 886                                                                    | 887       | 888                      | 889      | 890      | 891         |             | 892 曲893 |                   |     | 第894 396 7:899                                                                                                    | 900 | 901                        | 904 | 905 | 906       |     |
| 907<br>952 | 908<br>954                                                             |           | 914 $917 -$<br>955 5 956 | 957      | 919<br>團 | 925         | 927 $2/928$ |          | 932               |     | 937 938                                                                                                    | 943 | 945                        | 946 |     | $\bullet$ |     |
|            |                                                                        |           |                          |          | 960      |             |             |          |                   |     | 961 $\sqrt[3]{962}$ (2) 984 1 987 1 988 1 989 $\rightarrow$ 991                                                                                                    |     | 図 992 6 993 6 994 6 995    |     |     |           |     |

**Abbildung 8.5** Die Symbole mit ihren Nummern

# **Hinweis**

Selbstverständlich können Sie die ID und den Namen in eine Exceltabelle schreiben.

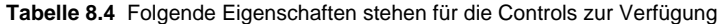

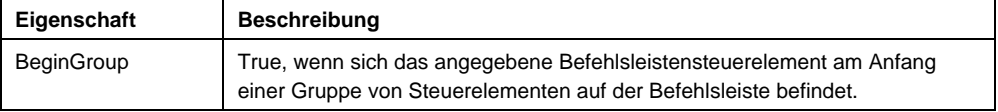

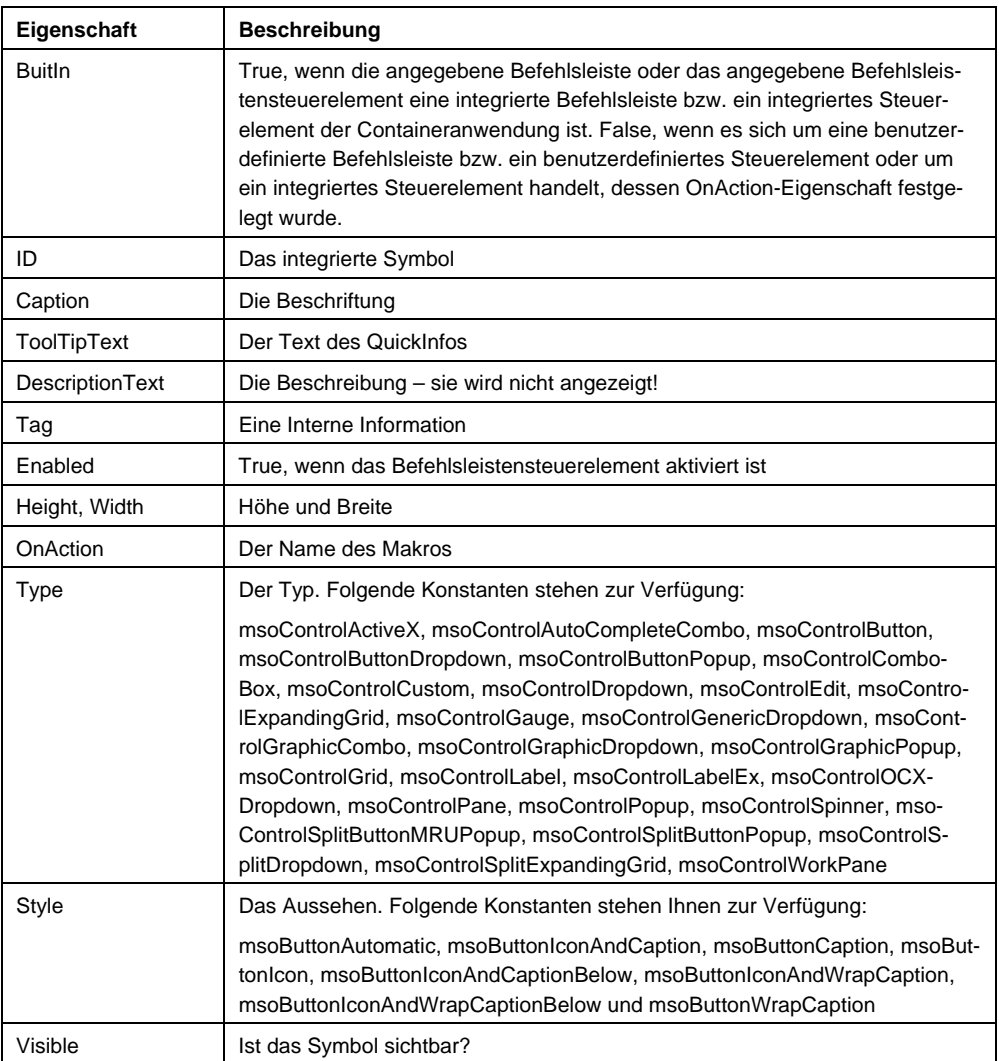

Mit der Methode AddItem kann ein Eintrag zu einem Dropdownsymbol hinzugefügt werden. Die Werte können fest im Code eingetragen sein oder dynamisch aus einer Liste gelesen werden:

```
Sub NochMehrNeueSymbis()
```
[...]

```
 Set mnuSymbol = mnuSymbLeiste.Controls.Add(Type:=msoControlDropdown) 
 With mnuSymbol 
    .Width = 300 
   For i = 1 To
       ThisWorkbook.Worksheets(1).Range("A1").CurrentRegion.Rows.Count 
    .AddItem ThisWorkbook.Worksheets(1).Cells(i, 1).Value & " " & _ 
       ThisWorkbook.Worksheets(1).Cells(i, 2).Value 
    Next 
    .TooltipText = "Währungsliste"
```

```
 End With
```

```
End Sub
```

| Arial           |            |                                                                                        |                                                                 |                                            |   |   |   |  |  |  |
|-----------------|------------|----------------------------------------------------------------------------------------|-----------------------------------------------------------------|--------------------------------------------|---|---|---|--|--|--|
|                 | 116<br>£   |                                                                                        |                                                                 |                                            |   |   |   |  |  |  |
|                 | А          | R<br>C                                                                                 | D                                                               | F                                          | F | G | Н |  |  |  |
|                 | AED.       | United Arab Emirates, Dirhams                                                          |                                                                 |                                            |   |   |   |  |  |  |
| 2               | AFN        | Afghanistan, Afghanis                                                                  | Meine Symbole                                                   |                                            |   |   |   |  |  |  |
| З               | ALL        | Albania, Leke                                                                          | 鵛                                                               |                                            |   |   |   |  |  |  |
| 4               | AMD        | Armenia, Drams                                                                         |                                                                 | AED United Arab Emirates, Dirhams          |   |   |   |  |  |  |
| 5               | ANG        | AFN Afghanistan, Afghanis<br>Netherlands Antilles, Guilders (also<br>ALL Albania, Leke |                                                                 |                                            |   |   |   |  |  |  |
| หิ              | AOA        | Angola, Kwanza<br>AMD Armenia, Drams                                                   |                                                                 |                                            |   |   |   |  |  |  |
|                 | ARS        | Argentina, Pesos                                                                       | ANG Netherlands Antilles, Guilders (also called Florins)        |                                            |   |   |   |  |  |  |
| 8               | AUD        | Australia, Dollars                                                                     |                                                                 | AOA Angola, Kwanza<br>ARS Argentina, Pesos |   |   |   |  |  |  |
| 9               | AUG        | Aruba, Guilders (also called Florins) AUD Australia, Dollars                           |                                                                 |                                            |   |   |   |  |  |  |
| 10              | <b>AZM</b> | Azerbaijan, Manats (obsolete)                                                          |                                                                 | AWG Aruba, Guilders (also called Florins)  |   |   |   |  |  |  |
| 11              | AZN        | Azerbaijan, New Manats                                                                 | AZM Azerbaijan, Manats [obsolete]<br>AZN Azerbaijan, New Manats |                                            |   |   |   |  |  |  |
| 12              | <b>BAM</b> | Bosnia and Herzegovina, Convertible BAM Bosnia and Herzegovina, Convertible Marka      |                                                                 |                                            |   |   |   |  |  |  |
| 13 <sup>°</sup> | <b>BBD</b> | Barbados, Dollars                                                                      |                                                                 |                                            |   |   |   |  |  |  |
|                 | $14$ BDT   | Bangladesh, Taka                                                                       |                                                                 |                                            |   |   |   |  |  |  |
|                 | $45$ more  | Photography, Theory                                                                    |                                                                 |                                            |   |   |   |  |  |  |

**Abbildung 8.6** Das neue Dropdown-Symbol

Mit diesem Wissen ist es nun nicht mehr schwierig sämtliche Popupmenüs aufzulisten:

```
Sub PopUp_Auflisten() 
    Dim cbr As CommandBar 
    Dim ctl As CommandBarControl 
    Dim strListe As String 
    For Each cbr In Application.CommandBars 
       If cbr.Type = msoBarTypePopup Then 
          strListe = strListe & vbCr & cbr.Name & vbCr 
          For Each ctl In cbr.Controls 
             strListe = strListe & ctl.Caption & "/" 
          Next 
       End If 
    Next
```

```
MsgBox strListe
```
End Sub

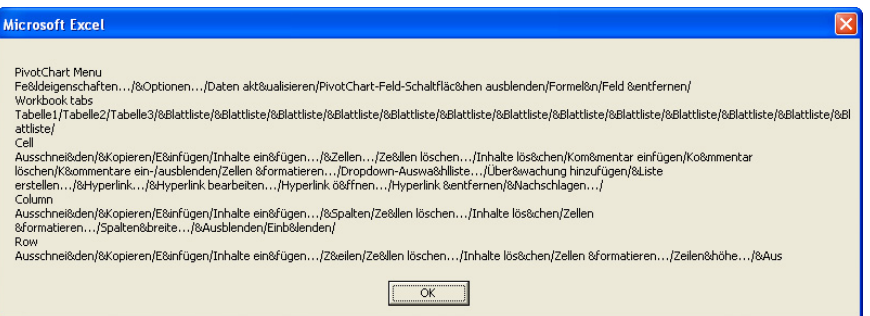

**Abbildung 8.7** Alle Popupmenüs

Oder – da es sich um sehr viele Menüs, beziehungsweise Symbole handelt, können sie besser in eine Exceltabelle eingetragen werden:

 Dim cbr As CommandBar Dim ctl As CommandBarControl Dim xlDatei As Workbook Dim xlBlatt As Worksheet Dim i As Integer

On Error Resume Next

Sub PopUp\_Eintragen()

 Set xlDatei = Application.Workbooks.Add Set xlBlatt = xlDatei.Worksheets(1)

 $i = 2$ 

```
 xlBlatt.Cells(1, 1).Value = "PopupMenüname" 
 xlBlatt.Cells(1, 2).Value = "Symbolname" 
 xlBlatt.Cells(1, 3).Value = "Symbolname" 
 xlBlatt.Cells(1, 3).Value = "Symbol"
```

```
 For Each cbr In Application.CommandBars 
    If cbr.Type = msoBarTypePopup Then 
       xlBlatt.Cells(i, 1).Value = cbr.Name 
       For Each ctl In cbr.Controls 
           xlBlatt.Cells(i, 2).Value = ctl.Caption 
           xlBlatt.Cells(i, 3).Value = ctl.FaceId 
           ctl.CopyFace 
           xlBlatt.Paste xlBlatt.Cells(i, 4) 
          i = i + 1 Next 
    End If
```
Next

```
 xlBlatt.Range("A1:D1").EntireColumn.AutoFit
```
End Sub

|                 | A             | B                                 | Ċ                  | $\mathbb{D}$ |
|-----------------|---------------|-----------------------------------|--------------------|--------------|
| 1               | PopupMenüname | Symbolname                        | Symbolname Symbol  |              |
| 47              |               | &Spalten                          | 297 <sup>14</sup>  |              |
| 48              |               | Ze&llen löschen                   | $294 \frac{41}{5}$ |              |
| 49              |               | Inhalte lös&chen                  | 3125               |              |
| 50              |               | Zellen &formatieren               | 855图               |              |
| 51              |               | Spalten&breite                    | $542 - 1$          |              |
| 52              |               | &Ausblenden                       | 886                |              |
| 53              |               | Einb&lenden                       | 887                |              |
| 54              | Row           | Ausschnei&den                     | $21 - h$           |              |
| 55              |               | &Kopieren                         |                    | 19h          |
| 56              |               | E&infügen                         | 22峰                |              |
| 57              |               | Inhalte ein&fügen                 | 755                |              |
| 58              |               | 7&eilen                           | 296급               |              |
| 59              |               | Ze&llen löschen                   | 293∃•              |              |
| 60              |               | Inhalte lös&chen                  | 3125               |              |
| 61              |               | Zellen &formatieren               | 855日               |              |
| 62              |               | Zeilen&höhe                       | 541 <b>‡</b>       |              |
| 63              |               | &Ausblenden                       | 883                |              |
| 64              |               | Einb&lenden                       | 884                |              |
| 65              | Cell          | Ausschnei&den                     | 21h                |              |
| 66              |               | &Kopieren                         | 19h                |              |
| 67              |               | E&infügen                         | 22峰                |              |
| 68              |               | Inhalte ein&fügen                 | 755                |              |
| 69              |               | &Zellen                           | 295음               |              |
| 70              |               | Ze&llen löschen                   | 292日               |              |
| $\overline{71}$ |               | Inhalte lös&chen                  | 3125               |              |
| 72              |               | Kom&mentar einfügen               | 2031               |              |
| 73              |               | Ko&mmentar löschen                | 1592               |              |
| 74              |               | K&ommentare ein-/ausblenden       | 1593               |              |
| 75              |               | Zellen &formatieren               | 855图               |              |
| 76              |               | Seitenumbruch einf&ügen           | 1588               |              |
| 77              |               | &Alle Seitenumbrüche zurücksetzen | 1585               |              |
| 78              |               | Druckbereich &festlegen           | 364日               |              |
| 79              |               | &Zum Druckbereich hinzufügen      | 1583               |              |
| 80              |               | &Aus Druckbereich ausschließen    | 1586               |              |

**Abbildung 8.8** Die Popupmenüs mit ihren Controls (Ausschnitt)

Und damit ist auch klar, wie ein neues Popupmenü erstellt werden kann oder wie Sie vorhandene Popup-Menüs anpassen können.

#### **Beispiel**

Das folgende Beispiel fügt in das Popup-Menü der Spalten den neuen Eintrag Daten | Text in Spalten ein. Wird er angeklickt, dann wird der entsprechende Assistent aktiviert:

```
Sub NeuesPopUpMenü()
```

```
 Dim cbr As CommandBar 
    Dim ctl As CommandBarControl 
    Set cbr = Application.CommandBars("Column") 
    cbr.Reset 
    Set ctl = cbr.Controls.Add(msoControlButton, 107, , 8, True) 
    ctl.Caption = "Daten | Text in Spalten" 
    ctl.OnAction = "DatenTextInSpalten" 
End Sub 
Sub DatenTextInSpalten() 
    Dim dlg As Dialog 
    Set dlg = Application.Dialogs(xlDialogTextToColumns) 
    dlg.Show 
End Sub
```
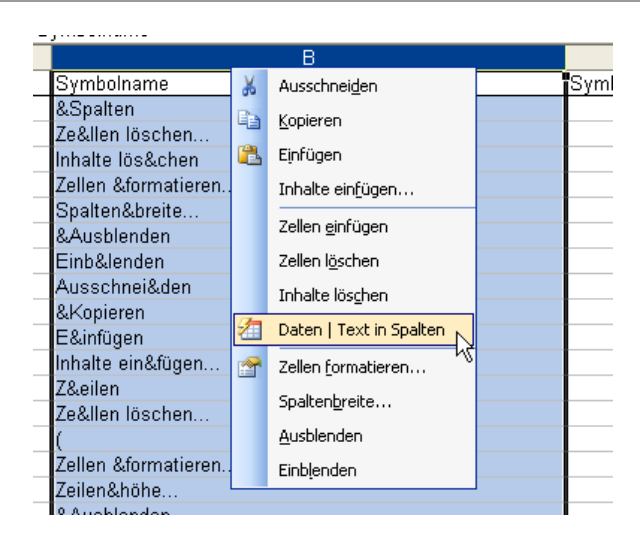

**Abbildung 8.9** Das Kontextmenü wird erweitert.

# **Hinweis**

Selbstverständlich können und sollten bei sehr vielen Einträgen die neuen Einträge in Exceltabellen ausgelagert werden und von dort dynamisch eingelesen werden wie im Beispiel des Dropdownsymbols gezeigt wurde(Siehe **Abbildung 8.6**).

#### **Beispiel**

In Excel werden für Symbole drei (vier) Makros benötigt. Das erste Makro überprüft, ob ein Symbol mit dem Namen "Abrechnung" vorhanden ist. Falls ja, so wird es sichtbar gemacht, falls nein, so wird es erzeugt. Wechselt der Benutzer nun in eine andere Datei, dann wird dieses Symbol unsichtbar geschaltet. Wechselt der Benutzer zurück in seine Datei, so wird wie beim Start überprüft, ob das Symbol existiert. Entweder wird es sichtbar gemacht oder erzeugt. Beendet der Benutzer seine Datei, dann wird das Symbol gelöscht.

Die drei Makros sind sehr ähnlich aufgebaut. Alle drei überprüfen eine bestimmte Symbolleiste, ob das spezielle Symbol schon (noch) vorhanden ist. Falls dies der Fall ist, wird es sichtbar oder unsichtbar gemacht oder ganz gelöscht. Im ersten Makro SymbAbrechnungSymbolErzeugen wird es bei Nichtexistenz erzeugt. Der Zähler (intZähler) läuft dabei von der letzten bis zur ersten Zahl. Der Grund: Das Symbol wird am rechten Rand der Symbolleiste Standard erzeugt. Also werden die Symbole von rechts nach links überprüft, damit die Schleife nicht unnötig viele Durchläufe haben muss.

```
Sub SymbAbrechnungSymbolErzeugen() 
    Dim mnuSymbLeiste As CommandBar 
    Dim mnuSymbol As CommandBarButton 
    Dim intZähler As Integer 
    Dim intSymbAnzahl As Integer 
    Set mnuSymbLeiste = Application.CommandBars("Standard") 
    intSymbAnzahl = mnuSymbLeiste.Controls.Count 
    For intZähler = intSymbAnzahl To 1 Step -1 
       If mnuSymbLeiste.Controls(intZähler).Caption = _ 
       "Abrechnung" Then 
          mnuSymbLeiste.Controls(intZähler).Visible = True
```

```
 Exit Sub 
       End If 
    Next 
    Set mnuSymbol = mnuSymbLeiste.Controls.Add(ID:=279, _ 
       Before:=mnuSymbLeiste.Controls.Count, temporary:=True) 
    mnuSymbol.Style = msoButtonIconAndCaption 
    mnuSymbol.DescriptionText = "Abrechnung" 
    mnuSymbol.Caption = "Abrechnung" 
    mnuSymbol.TooltipText = "Abrechnung" 
End Sub 
Sub SymbAbrechnungSymbolUnsichtbar() 
    Dim mnuSymbLeiste As CommandBar 
    Dim mnuSymbol As CommandBarButton 
    Dim intZähler As Integer 
    Dim intSymbAnzahl As Integer 
    Set mnuSymbLeiste = Application.CommandBars("Standard") 
    intSymbAnzahl = mnuSymbLeiste.Controls.Count 
    For intZähler = intSymbAnzahl To 1 Step -1 
       If mnuSymbLeiste.Controls(intZähler).Caption = _ 
          "Abrechnung" Then 
          mnuSymbLeiste.Controls(intZähler).Visible = False 
          Exit Sub 
       End If 
    Next 
End Sub 
Sub SymbAbrechnungSymbolLöschen() 
    Dim mnuSymbLeiste As CommandBar 
    Dim mnuSymbol As CommandBarButton 
    Dim intZähler As Integer 
    Dim intSymbAnzahl As Integer
```

```
 Set mnuSymbLeiste = Application.CommandBars("Standard") 
    intSymbAnzahl = mnuSymbLeiste.Controls.Count 
    For intZähler = intSymbAnzahl To 1 Step -1 
       If mnuSymbLeiste.Controls(intZähler).Caption = _ 
       "Abrechnung" Then 
          mnuSymbLeiste.Controls(intZähler).Delete 
          Exit Sub 
       End If 
    Next 
End Sub
```
#### **Hinweis**

Selbstverständlich können Sie im Ereignis Workbook\_Deactivate auch die Symbole oder Symbolleiste löschen.

# **8.2 Tastenkombinationen**

Wenn Sie eine Tastenkombination per Programmierung vergeben möchten, dann verwenden Sie die Methode OnKey des Objekts Application. Es verlangt zwei Parameter: eine Taste und den Namen eines Makros:

```
Sub NeueTastenkombi() 
    Application.OnKey "{F1}", "nichtwdh" 
End Sub 
Sub nichtwdh() 
    MsgBox "Der Helpdesk macht heute einen Betriebsausflug!" & vbCr & _ 
       vbTab & "Keine Hilfe verfügbar.", vbInformation
```
End Sub

Sie können in Excel jede Taste umbelegen: Ziffern, Buchstaben, Sonderzeichen, … Sie müssen die Buchstaben oder Ziffern lediglich in Anführungszeichen schreiben:

Application.OnKey "x", "x\_Ändern"

Wenn Sie [Alt], [Strg] oder [Umschalt] + Buchstabe oder Ziffer umbelegen möchten, dann schreiben Sie % für [Alt], ^ für [Strg] und + für [Umschalt] gefolgt von dem entsprechenden Zeichen:

Application.OnKey "^s", "heuteNichtSpeichern"

Verwenden Sie für Zeichen, die beim Drücken der betreffenden Taste nicht angezeigt werden (z.B. EINGABE oder TAB), die Codes aus der folgenden Tabelle. Jeder Code in der Tabelle steht für eine Taste auf der Tastatur.

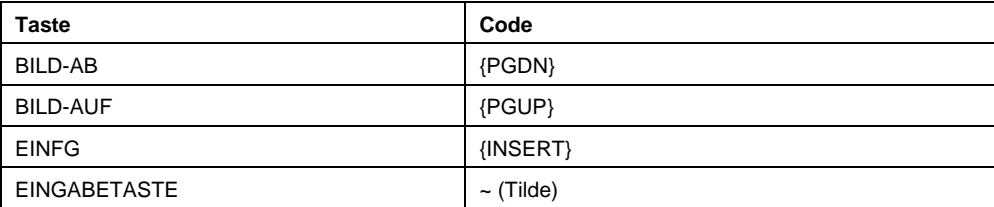

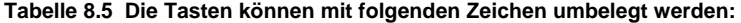

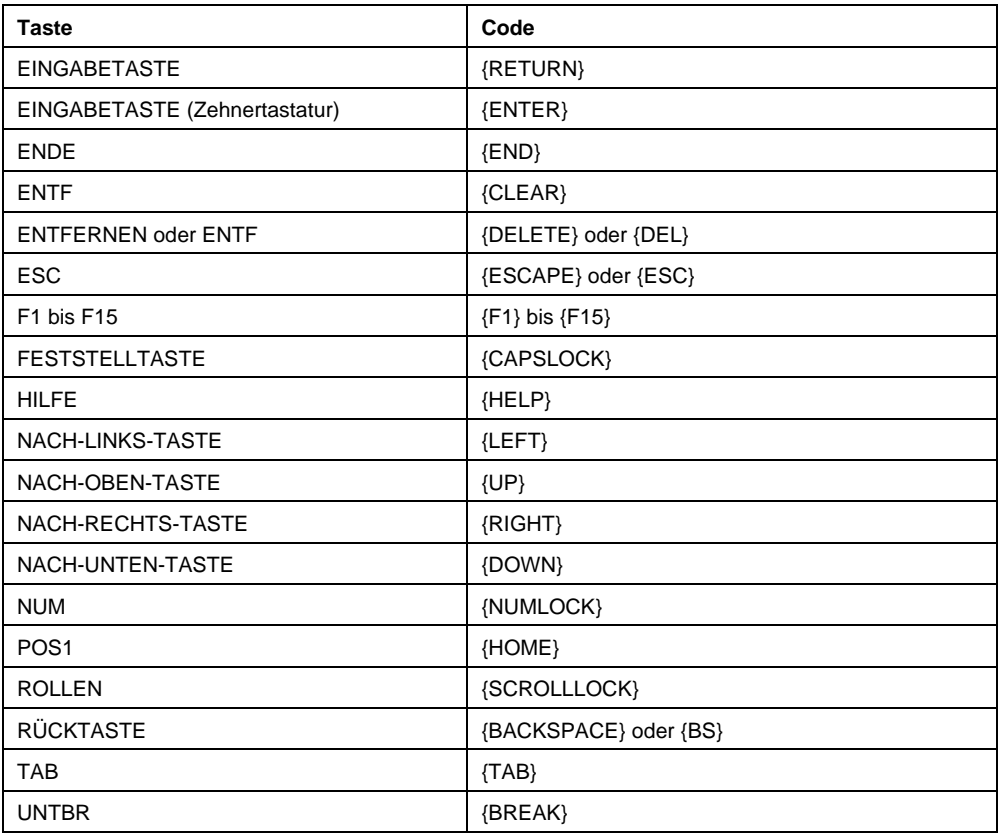

# Das folgende Makro belegt die Tastenkombination [Strg]+[F1] um:

```
Application.OnKey "^{F1}", "ZeichenFormatieren"
```
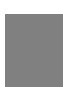

# **Hinweis**

Sie können eine Standardtastenkombination deaktivieren, indem Sie eine leere Zeichenkette als Makronamen übergeben. Das folgende Makro deaktiviert [Strg]+[#]:

```
Application.OnKey "^#", ""
```
Wenn Sie eine benutzerdefinierte Tastenkombination zurücksetzen möchten, rufen Sie nur die Tastenkombination auf:

```
Application.OnKey "^#" 
Application.OnKey "^{F1}" 
Application.OnKey "^s" 
Application.OnKey "x"
```
# **Hinweis**

Beim Beenden von Excel verlieren die benutzerdefinierten Tastenkombinationen ihre Bedeutung. Sie müssen also beim Neustart von Excel neu gesetzt werden, wenn die Tastenkombinationen für die Makros global in Excel zur Verfügung stehen sollen. Wenn die Tastenkombination nur in einer Datei zur Verfügung stehen soll, sollten Sie beim Öffnen und Aktivieren der Datei die Tastenkombination aktivieren, beim Schließen und Deaktivieren der Datei die Tastenkombination entfernen.

# **9 Index**

[B5] 177  $-8$ <STRG>+<PAUSE> 45 abhellen 188 Abs 31 absoluter Zellbezug 201 Accelerator 78 Access 211 Acrobat 149 Action AdvancedFilter 217 Activate 136, 160 Range 199 Activate 159, 176 ActiveCell 135, 176 ActiveWorkbook 146 Add 151, 159 FormatConditions 209 Add Validation 206 Add FormatConditions 208 AddAboveAverage FormatConditions 209 AddColorScale FormatConditions 210 AddComment 190, 199 AddDatabar FormatConditions 210 AddIconSetCondition FormatConditions 210 AddIndent Range 187 AddIns 140 Address 182, 199 AddressLocal 182, 199

AddTop10 FormatConditions 210 AddUniqueValues FormatConditions 210 Adobe 149 AdvancedFilter 199, 217 Aktivierreihenfolge 78 AlertStyle Validation 207 AlignMarginsHeaderFooter 168 AllowDeletingColumns 165 AllowDeletingRows 165 AllowEdit 201 AllowFiltering 165 AllowFormattingCells 165 AllowFormattingColumns 165 AllowFormattingRows 165 AllowInsertingColumns 165 AllowInsertingHyperlinks 165 AllowInsertingRows 165 AllowSorting 165 AllowUsingPivotTables 165 AND 24 Anführungszeichen 23 Anzahl von Schritten 44 Application 138 Apply Sort 212 ApplyNames 199 Arg 149 ArgListe 6 Array 12, 36, 96 Asc 32 ASCII-Code 94 Atn 31 aufdunkeln 188 Aufruf 41 Ausgabe 22

Ausrichtung Font 187 Ausschneiden 179 AutoFill Range 199 AutoFill 182 AutoFilter 160, 199, 213 AutoFilterMode 160, 213 AutoFit 181, 199 AVERAGE 203 Bedingte Formatierung 208 Bedingungsschleife 45 beenden 42 BeginGroup Control 236 Bereich verschieben 178 Bezeichnungsfeld 78 Bilder laden 105 BlackAndWhite 168 Bold Font 186 Bold 186 Boolean 8 Borders 200 FormatConditions 210 BottomMargin 167 BuiltinDocumentProperties 152 ByRef 43 Byte 8 ByVal 43 Calculate 140, 160, 199 Call 41 Call by Reference 43 Call by Value 43 CamelCasing 7 Caption 138 Control 231

Case 27 CDbl 35 Cells 161, 176, 177 CenterFooter 167 CenterFooterPicture 167 CenterHeader 167 CenterHeaderPicture 167 CenterHorizontally 167 CenterVertically 167 Change 99 ChartObjects 161 Charts 140, 152 Choose 27 Chr 32 cInt 35, 55 CircleInvalid 161 Clear 186 Range 199 Sort 213 ClearArrows 160 ClearCircles 160 ClearComments 186 Range 199 ClearContents 185 ClearFormats 186 Range 199 ClearNotes 186 Range 199 **ClearOutline** Range 199 Close 146 CloseMode 96 Collatz'sches Problem 55 Color Font 187 Color Interior 187 ColorIndex Font 187 Linie 188 Colors 152 Column 182, 200 Columns 161, 176, 200 ColumnWidth 181 Combobox 79 Comma 189 TextToColumns 222 CommandBars 140, 229, 231 Comment 201 Comments 161 ConsecutiveDelimiter TextToColumns 222 Const 11 Contents 165

Control 82, 115 Controls 230, 231 Copy 160 Range 199 Copy 179 CopyToRange AdvancedFilter 217 Cos 31, 38 CreateNames 199 Criteria1 AutoFilter 213 CriteriaRange AdvancedFilter 217 Currency 9, 189 CurrentRegion 181, 200 Cursor 97 CustomDocumentProperties 152 CustomViews 152  $C<sub>u</sub>$ Range 199 Cut 179 CutCopyMode 180 DataSeries 184, 201 DataType TextToColumns 222 Date 9, 33 DateAdd 33 DateDiff 33 Datei drucken 145 Datei öffnen 145 Datei schließen 145 Datei speichern 145 Daten sortieren 211 Datenbank 126, 211 Datenfeld 12 Datentyp 8 Datenüberprüfung 206 DatePart 33 DateSerial 33 Day 33 Decimal 9 DecimalSeparator TextToColumns 222 Delete 159, 160, 179 FormatConditions 209 Kommentar 190 Range 199 Destination TextToColumns 222 Destination 179, 182 Dialog 112 Dialoge 123

Dialogs 123, 140, 149, 155, 242 DifferentFirstPageHeader-Footer 168 Direktfenster 64 DisplayAlerts 139, 162 DisplayDrawingObjects 152 DisplayInkComments 153 DisplayPageBreaks 160 Do 45 Doppelpunkt 8 Double 8 Draft 167 DrawingObjects 165 Dropdownliste 81 Dropdownsymbol 239 drucken 145 Duplikate 222 Durchgestrichen 187 dynamische Datenfelder 14 Einfügen 179 Einzug 187 Else 26 ElseIf 26 Email-Adresse 99 EnableAutoFilter 160 EnableCancelKey 140 Enabled 80 Control 236 EnableOutlining 160 End 200 End Sub 6 Endlosschleife 45 Endquersumme 56 EntireColumn 181, 185, 200 EntireRow 179, 181, 185, 200 EntireRow.Detele 179 Entwicklerregisterkarte 6 Entwicklertools 6 Ergonomie 127 Err.Clear 66 Err.Description 71 Errors 203 Evaluate 40, 143 EvenPage 168 Exit Do 46 Exit Sub 6, 66 Exp 31 Fakultät 48 Farbton 188 Fehler 62 Fehlernummer 15 Fermat'sche These 55 Fett 186 Fibonacci, Leonardo 59 Field AutoFilter 213

FieldInfo TextToColumns 222 FileName 147 FillDown Range 199 FillLeft Range 199 FillRight Range 199 FillUp Range 199 Filter 33, 36, 213 FilterMode 160 FirstPage 168 FirstPageNumber 168 FitToPagesTall 167 FitToPagesWide 166 Fix 31, 57 fmMousePointerHourGlass 98 Font 186, 200 FormatConditions 210 FooterMargin 167 For 45 ForeColor 113 Format 34 FormatConditions 200, 208, 209 Formel 185 Forms 116 Formula 201, 203 FormulaLocal 203 FormulaR1C1 133, 201, 203 FormulaR1C1Local 203 Fullname 152 Function Subtotal 220 FunctionWizard 199 Funktion 29 fußgesteuerte Schleife 45 Fußzeile 166 Gauß, Carl Friedrich 24 Geburtsdatum 28 General 189 GetNamespace 61 GetSaveAsFilename 147 GettAttr 69 Globale Variablen 42 GoalSeek 199 Groß- und Kleinschreibung 152 Group 199 GroupBy Subtotal 220 Gültigkeit 206 Gültigkeitsbereich 10

HasFormula 185, 203 HasPassword 153 Header Sort 211 HeaderMargin 167 Height 115, 181, 200 Hidden Range 200 Hochgestellt 187 HorizontalAlignment 200 Range 187 horizontale Ausrichtung 187 Hour 33 Hyperlinks 161, 201 ID 237 If 26 IIf 27 InitialFileName 148 Initialize 80 InputBox 22, 143 Insert Range 199 InStr 32 InStrRev 33, 36 Int 31 Integer 8 Interior 187, 200 FormatConditions 210 Intersect 179 IS 24, 28 IsAddin 152 IsDate 30, 65 IsEmpty 30, 65 IsError 30 IsNull 30 IsNumeric 30, 65 Italic Font 186 Join 33, 36 Kennwort 73 KeyPress 94 Kleinbuchstaben 160 Kombinationsfeld 96 Kommentar 7 kommutativ 216 Konstante 8, 11 Kontextmenü 240 Kontrollstrukturen 5 kopfgesteuerte Schleife 45 Kopieren 179 Kursiv 186 LanguageSettings 141 LCase 32, 160 Left 32 LeftFooter 167 LeftFooterPicture 167

LeftHeader 167 LeftHeaderPicture 167 LeftMargin 167 Len 32 Lesbarkeit 23 LIKE 24, 25 LineStyle 188 Listenfeld 79, 96 Listindex 81 LoadPicture 105 Locked 201 Log 31 Lokalfenster 64 Long 8 Loop 46 Ltrim 32 Makrorekorder 132, 178 Mauszeiger 97, 113 Meldungsfenster 22 Menübefehl 231 Menüleiste 230, 231 Merge 199 MergeCells 187 Mid 32 Minute 33 Mod 54 Month 33 MousePointer 97 MsgBox 22 msoBarTypeMenuBar 230 msoBarTypeNormal 230 msoBarTypePopUp 230 Multifunktionsleiste 6 Multiseiten 122 Name 138, 152, 160 Font 187 Range 199 Name 159 Name Font 186 Namensschilder 16 Next 45 Kommentar 190 NOT 24 Now 33 NumberFormat 133, 200 FormatConditions 210 NumberFormat 189, 190 NumberFormatLocal 134, 190, 200 Object 9 Objektkatalog 29 OddAndEvenPagesHeaderFoot er 168 Office-Schaltfläche 6 öffnen 145

Offset 178 On Error GoTo 0 66 On Error GoTo Sprungmarke 66 On Error Resume Next 66 OnAction Control 236 OnKey 140, 245 OnTime 41, 140 Open 149, 150 Open 152 OpenText 150 OpenXML 150 OperatingSystem 141 Operator AutoFilter 213 Operatoren 24 Option Base 1 12 Option Compare Binary 26 Option Compare Text 26, 160 Option Compare Text 152 Option Explicit 62 OR 24 Order 168 Order1 Sort 211 Orientation 133, 166, 187, 200 Ostersonntag 24 **Other** TextToColumns 222 **OtherChar** TextToColumns 222 PageBreaks Subtotal 220 Pages 168 PageSetup 149, 160, 166 PaperSize 167 ParamArray 43 Parameterübergabe 41 Parent 153, 160 Password 153, 165 Paste 160 PasteSpecial 180 Paste 180 PasteSpecial Range 199 PasteSpecial 180 Path 138, 152 Pattern Interior 187 PatternColorIndex Interior 187 PatternTintAndShade Interior 188

pdf 149 Percent 189 Permission 153 PivotTables 161 Popupmenü 242 Popupmenüs 240 Preserve 14 Previous Kommentar 190 Primzahl 54 PrintArea 168 PrintComments 168 PrintErrors 168 PrintGridlines 168 PrintHeadings 168 PrintNotes 168 PrintOut 149, 160 PrintPreview 160 PrintQuality 167 PrintTitleColumns 168 PrintTitleRows 168 Private 6, 12, 14 Programmierfehler 62 Project 229 Protect 152, 160 Protection CommandBar 233 ProtectionMode 160 Prozedur 6 Prozedurname 7 Public 6, 12, 14, 41 Querformat 132 Quersumme 56 QueryClose 21, 96 Quit 140 Randomize 31 Range 161, 176 RC[-2] 201 ReadOnly 153 RecentFiles 140 Reddick 9, 78 ReDim 14 RefersTo 192 RefreshAll 152 Rekursion 48 rekursives Programmieren 44 relativer Zellbezug 201 rem 7 remark 7 RemoveDuplicates 225 RemovePersonalInformation 153 Replace Subtotal 220 Resize 178 Resume 66 Resume Next 66

Right 32 RightFooter 167 RightFooterPicture 167 RightHeader 167 RightHeaderPicture 167 RightMargin 167 Round 31 Row 182, 200 RowHeight 181 Rows 161, 176, 200 Rtrim 32 Run 140 Save 147 SaveAs 147, 160 SaveChanges 146 SaveCopyAs 147 Saved 152 Saved 147 ScaleWithDocHeaderFooter 168 Scenarios 161, 165 Schattierungsmuster 188 Schleife 44 schließen 145 Schnecke 51 Schrift 186 Schriftart 187 Schriftfarbe 187 Schulnote 90 ScreenUpdating 97, 139 Second 33 Seite einrichten 166 Select 136, 160 Range 199 Select 176 Select Case 27 Selection 135, 136, 176 Semicolon TextToColumns 222 Sgn 31 Shapes 161 Sheets 152 ShowAllData 160 ShowError Validation 207 ShowInput Validation 207 Sin 31, 38 Single 8 Size Font 187 Size Font 186 Sort 199, 211 SortFields 211 sortieren 211, 222

Sortierkriterien 211 SortOn 212 SortOnFontColor 212 SortOnIcon 212 SortOnValues 212 Space 32 TextToColumns 222 SpecialCells 181 speichern 145 Spezialfilter 213 Split 32, 36 SQL 126 SQL-Server 211 Sqr 31, 54 StartupPath 139 Static 6, 102 StatusBar 97, 139 Step 45, 162 StrComp 32 Strikethrough Font 187 String 9 Style 95 Style Zahlenformate 189 Sub 6 Subscript Font 187 Subtotal 199, 219 Suchen 102 sum 204 SummaryBelowData Subtotal 220 Superscript Font 187 Symbol 230 Symbolleiste 229, 230 Systemmenü 96 Tab TextToColumns 222 Tan 31, 38 Teilergebnisse 218 Teilsumme 218 TemplatesPath 139 Text 185 Cell 185 Kommentar 190 Range 185 Text in Spalten trennen 221 Textfeld 94 TextQualifier TextToColumns 222 TextToColumns 221 Then 26

ThisWorkbook 146 ThousandsSeparator TextToColumns 222 tiefgestellt 187 Time 33 Timer 33 TintAndShade Linie 188 TintAndShade Interior 188 ToolTip-Text 237 TopMargin 167 TotalList Subtotal 220 TrailingMinusNumbers TextToColumns 222 Trim 32 Type AutoFill 182 CommandBar 230 Control 231 Übergabe 43 Überwachungsfenster 64 UBound 14 Ucase 32 unbedingte Schleife 44 Underline Font 187 und-Verknüpfung 216 Union 179 Unique AdvancedFilter 217 Unpotect 160 Unprotect 152 Unterstrich 8 unterstrichen 187 Until 45 UsedRange 161 UserInterfaceOnly 165 UserName 141 Validation 206 Value Range 185 Value2 185 Cell 185 Range 185 Variable 8 Variant 9, 10 VBProject 153 VerticalAlignment Range 187, 200 vertikale Ausrichtung 187 Verzweigung 26

Visible 160 Control 236 Visible 159 Visible CommandBar 229 VisibleDropDown AutoFilter 214 Visio 229 Visual Basic 6 Volatile 140 Warnmeldungen 162 Weekday 33 Weight Linie 188 Weitersuchen 102 While 45 Width 200 Windows 140 WindowState 139 Workbook\_Deactivate 245 Worksheet Menu Bar 230, 231 WorksheetFunction 141 Worksheets 152 WrapText Range 187, 200 WritePassword 153 xlAboveAverageCondition FormatConditions 208 xlAnd AutoFilter 214 xlAscending Sort 211 xlBetween FormatConditions 209 Validation 207 xlBlanksCondition FormatConditions 208 xlBottom VerticalAlignment 187 xlBottom10Items AutoFilter 214 xlBottom10Percent AutoFilter 214 xlCellTypeAllFormat-**Conditions** SpecialCells 182 xlCellTypeAllValidation SpecialCells 182 xlCellTypeBlanks SpecialCells 182 xlCellTypeComments SpecialCells 182
xlCellTypeConstants 182 SpecialCells 182 xlCellTypeFormulas SpecialCells 182 xlCellTypeFormulas 182 xlCellTypeFormulas xlCellTypeLastCell 200 xlCellTypeLastCell 200 SpecialCells 182 xlCellTypeLastCell 200 xlCellTypeSameFormatConditi ons SpecialCells 182 xlCellTypeSameValidation SpecialCells 182 xlCellTypeVisible SpecialCells 182 xlCellValue FormatConditions 208 xlCenter HorizontalAlignment 187 VerticalAlignment 187 xlColorScale FormatConditions 208 xlCompareColumns FormatConditions 208 xlContinuous 188 xlDatabar FormatConditions 208 xlDiagonalDown 188 xlDiagonalUp 188 xlDialogFileDelete 155 xlDialogPrint 149 xlDialogTextToColumns 242 xlDistributed HorizontalAlignment 187 VerticalAlignment 187 xlDown End 200 xlDown 182 xlEdgeBottom 188 xlEdgeLeft 188 xlEdgeRight 188 xlEdgeTop 188 xlEqual FormatConditions 209 Validation 207 xlErrors 182 xlErrorsCondition FormatConditions 208

xlExpression FormatConditions 208 xlFillCopy AutoFill 182 xlFillDays AutoFill 183 xlFillDefault AutoFill 183 xlFillFormats AutoFill 183 xlFillMonths AutoFill 183 xlFillSeries AutoFill 183 xlFillValues AutoFill 183 xlFillWeekdays AutoFill 183 xlFillYears AutoFill 183 xlFilterCellColor AutoFilter 214 xlFilterDynamic AutoFilter 214 xlFilterFontColor AutoFilter 214 xlFilterIcon AutoFilter 214 xlFilterValues AutoFilter 214 xlGreater FormatConditions 209 Validation 207 xlGreaterEqual FormatConditions 209 Validation 207 xlGrowthTrend AutoFill 183 xlGuess Sort 211 XlIconSet FormatConditions 208 xlInsideHorizontal 189 xlInsideVertical 189 xlJustify HorizontalAlignment 187 VerticalAlignment 187 xlLandscape 133 xlLastCell xlCellTypeLastCell 200

xlLastCell 181 xlLeft HorizontalAlignment 187 xlLess FormatConditions 209 Validation 207 xlLessEqual FormatConditions 209 Validation 207 xlLinearTrend AutoFill 183 xlLogical 182 xlNoBlanksCondition FormatConditions 208 xlNoErrorsCondition FormatConditions 209 xlNotBetween FormatConditions 209 Validation 207 xlNotEqual FormatConditions 209 Validation 207 xlNumbers 182 xlOr AutoFilter 214 xlPasteAll PasteSpecial 180 xlPasteAllExceptBorders PasteSpecial 180 xlPasteAllUsingSourceTheme PasteSpecial 180 xlPasteColumnWidths PasteSpecial 180 xlPasteComments PasteSpecial 180 xlPasteFormats PasteSpecial 180 xlPasteFormulas PasteSpecial 180 xlPasteFormulasAndNumberF ormats PasteSpecial 180 xlPasteSpecialOperationAdd PasteSpecial 180 xlPasteSpecialOperationDivide PasteSpecial 180 xlPasteSpecialOperation-Multiply PasteSpecial 180

xlPasteSpecialOperationNone PasteSpecial 180 xlPasteSpecialOperation-Subtract PasteSpecial 180 xlPasteValidation PasteSpecial 180 xlPasteValues 180 xlPasteValuesAndNumber-Formats PasteSpecial 180 xlRight HorizontalAlignment 187 xlSheetHidden 160, 164, 174 xlSheetVeryHidden 160, 164, 174 xlSheetVisible 160, 164, 174 xlSortOnValues 212 xlTextString FormatConditions 209 xlTextValues 182 xlThin 188 xlTimePeriod FormatConditions 209 xlToLeft 182 End 200 xlTop VerticalAlignment 187

xlTop10 FormatConditions 209 xlTop10Items AutoFilter 214 xlTop10Items AutoFilter 213 xlTop10Percent AutoFilter 214 xlToRight 182 End 200 xlUnderlineStyleDouble Font 187 xlUnderlineStyleDoubleAccou nting Font 187 xlUnderlineStyleNone Font 187 xlUnderlineStyleSingle Font 187 xlUnderlineStyleSingleAccoun ting Font 187 xlUniqueValues FormatConditions 209 xlUp End 200 xlUp 182 xlValidAlertInformation Validation 207

xlValidAlertStop Validation 207 xlValidAlertWarning Validation 207 xlValidateCustom Validation 207 xlValidateDate Validation 207 xlValidateDecimal Validation 207 xlValidateInputOnly Validation 207 xlValidateTextLength Validation 207 xlValidateTime Validation 207 xlValidateWholeNumber Validation 207 XML 150 XOR 24 Year 33 Zahl 185 Zahlenformate 189 Zählerschleife 44, 45 Zeilenumbruch 187 Zellen verbinden 187 Zellfomat 186 Zoom 166 Zwischenspeicher 179